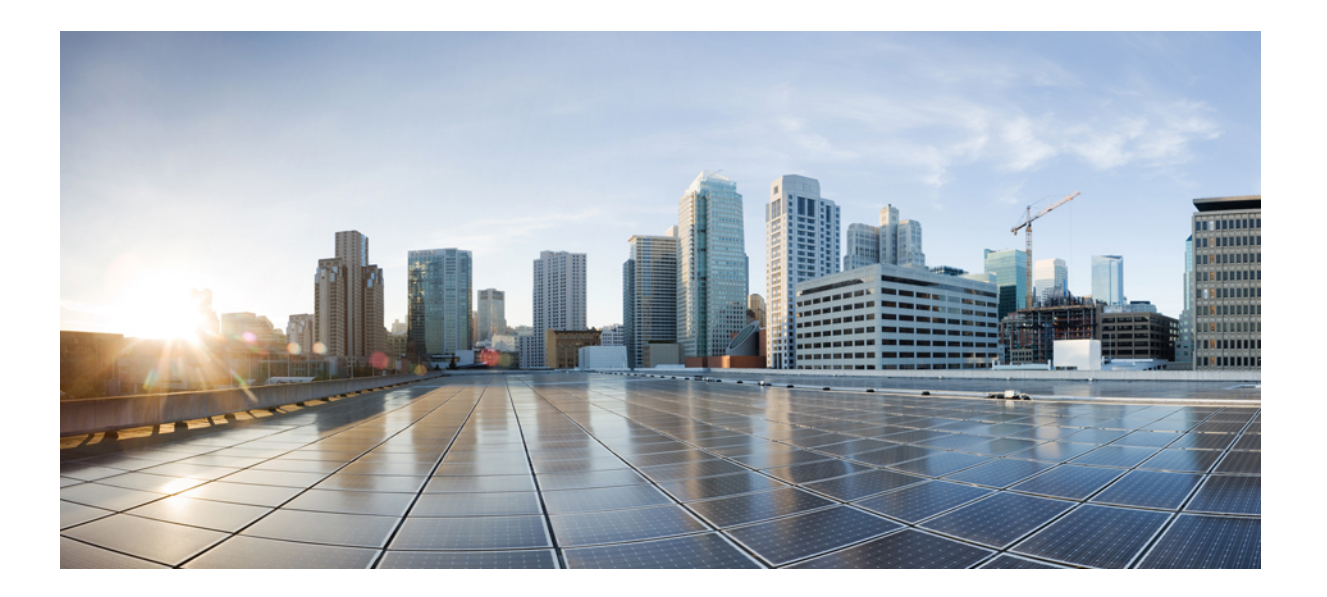

### **Cisco UCS Director** アドミニストレーション ガイド、リリース **5.0**

初版:2014 年 07 月 31 日

シスコシステムズ合同会社 〒107-6227 東京都港区赤坂9-7-1 ミッドタウン・タワー http://www.cisco.com/jp お問い合わせ先:シスコ コンタクトセンター 0120-092-255 (フリーコール、携帯・PHS含む) 電話受付時間:平日 10:00~12:00、13:00~17:00 http://www.cisco.com/jp/go/contactcenter/

【注意】シスコ製品をご使用になる前に、安全上の注意( **www.cisco.com/jp/go/safety\_warning/** ) をご確認ください。本書は、米国シスコ発行ドキュメントの参考和訳です。リンク情報につきま しては、日本語版掲載時点で、英語版にアップデートがあり、リンク先のページが移動**/**変更され ている場合がありますことをご了承ください。あくまでも参考和訳となりますので、正式な内容 については米国サイトのドキュメントを参照ください。また、契約等の記述については、弊社販 売パートナー、または、弊社担当者にご確認ください。

このマニュアルに記載されている仕様および製品に関する情報は、予告なしに変更されることがあります。 このマニュアルに記載されている表現、情報、および推奨 事項は、すべて正確であると考えていますが、明示的であれ黙示的であれ、一切の保証の責任を負わないものとします。 このマニュアルに記載されている製品の使用 は、すべてユーザ側の責任になります。

対象製品のソフトウェア ライセンスおよび限定保証は、製品に添付された『Information Packet』に記載されています。 添付されていない場合には、代理店にご連絡く ださい。

The Cisco implementation of TCP header compression is an adaptation of a program developed by the University of California, Berkeley (UCB) as part of UCB's public domain version of the UNIX operating system. All rights reserved. Copyright © 1981, Regents of the University of California.

ここに記載されている他のいかなる保証にもよらず、各社のすべてのマニュアルおよびソフトウェアは、障害も含めて「現状のまま」として提供されます。 シスコお よびこれら各社は、商品性の保証、特定目的への準拠の保証、および権利を侵害しないことに関する保証、あるいは取引過程、使用、取引慣行によって発生する保証 をはじめとする、明示されたまたは黙示された一切の保証の責任を負わないものとします。

いかなる場合においても、シスコおよびその供給者は、このマニュアルの使用または使用できないことによって発生する利益の損失やデータの損傷をはじめとする、 間接的、派生的、偶発的、あるいは特殊な損害について、あらゆる可能性がシスコまたはその供給者に知らされていても、それらに対する責任を一切負わないものと します。

このマニュアルで使用しているIPアドレスおよび電話番号は、実際のアドレスおよび電話番号を示すものではありません。マニュアル内の例、コマンド出力、ネット ワーク トポロジ図、およびその他の図は、説明のみを目的として使用されています。 説明の中に実際のアドレスおよび電話番号が使用されていたとしても、それは意 図的なものではなく、偶然の一致によるものです。

Cisco and the Cisco logo are trademarks or registered trademarks of Cisco and/or its affiliates in the U.S. and other countries. To view a list of Cisco trademarks, go to this URL: [http://](http://www.cisco.com/go/trademarks) [www.cisco.com/go/trademarks](http://www.cisco.com/go/trademarks). Third-party trademarks mentioned are the property of their respective owners. The use of the word partner does not imply <sup>a</sup> partnership relationship between Cisco and any other company. (1110R)

© 2013-2014 Cisco Systems, Inc. All rights reserved.

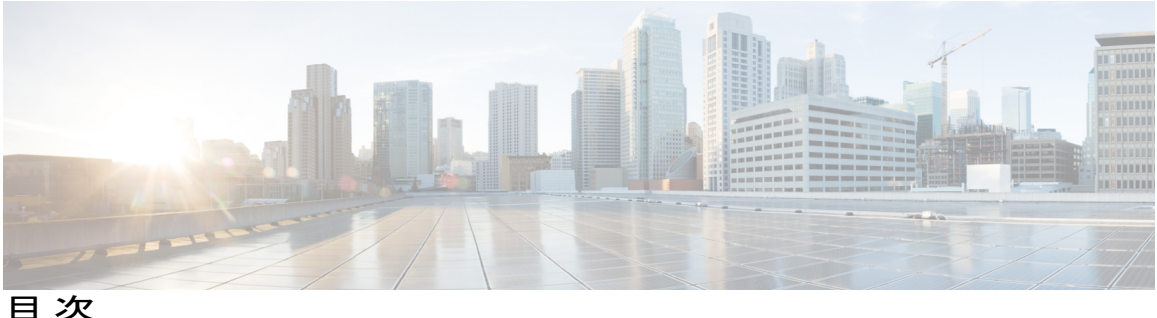

### [はじめに](#page-14-0) **xv**

[対象読者](#page-14-1) **xv**

[表記法](#page-14-2) **xv**

[マニュアルに関するフィードバック](#page-16-0) **xvii**

[マニュアルの入手方法およびテクニカル](#page-16-1) サポート **xvii**

### [このリリースの新規情報および変更情報](#page-18-0) **1**

[このリリースの新規情報および変更情報](#page-18-1) **1**

### [概要](#page-20-0) **3**

Cisco UCS Director [について](#page-20-1) **3**

[機能と利点](#page-21-0) **4**

[物理的および仮想的な管理機能](#page-23-0) **6**

[モデルベースのオーケストレーション](#page-24-0) **7**

[最初のログイン](#page-25-0) **8**

[システム設定の推奨順序](#page-25-1) **8**

### [ユーザとグループの管理](#page-28-0) **11**

- ユーザ [ロールの管理](#page-28-1) **11**
- ユーザ [ロールの追加](#page-29-0) **12**
- ユーザ [タイプの管理](#page-30-0) **13**

#### [デフォルトのユーザ権限](#page-30-1) **13**

[すべてのポリシー管理者](#page-31-0) **14**

#### [請求管理者](#page-33-0) **16**

[コンピューティング管理者](#page-35-0) **18**

[グループ管理者](#page-37-0) **20**

- IS [管理者](#page-39-0) **22**
- [ネットワーク管理者](#page-41-0) **24**
- [オペレータ](#page-43-0) **26**

[サービス](#page-46-0) エンド ユーザ **29**

[ストレージ管理者](#page-48-0) **31**

[ユーザの役割および権限](#page-50-0) **33**

### [グループの管理](#page-55-0) **38**

[グループまたは顧客組織の作成](#page-55-1) **38**

[パスワード](#page-56-0) ポリシー **39**

パスワード [ポリシーの作成](#page-56-1) **39**

[グループ予算ポリシー](#page-57-0) **40**

[グループ予算ポリシーの表示および編集](#page-58-0) **41**

[リソース制限値](#page-58-1) **41**

[リソース制限の表示](#page-59-0) **42**

[リソース制限の編集](#page-59-1) **42**

[管理プロファイルの設定](#page-61-0) **44**

[管理者プロファイルの作成](#page-61-1) **44**

[管理者パスワードの変更](#page-62-0) **45**

[ユーザの追加](#page-62-1) **45**

[現在のオンライン](#page-64-0) ユーザの表示 **47**

ユーザ アクセス [プロファイルの管理](#page-64-1) **47**

[マルチロール](#page-64-2) アクセス プロファイル **47**

ユーザ アクセス [プロファイルの作成](#page-65-0) **48**

ユーザ アクセス [プロファイルの編集](#page-66-0) **49**

ユーザ アクセス [プロファイルの削除](#page-66-1) **49**

[プロファイルへのログイン](#page-66-2) **49**

[プロファイルの削除](#page-67-0) **50**

デフォルト [プロファイルの変更](#page-67-1) **50**

#### [認証および](#page-67-2) LDAP 統合 **50**

[認証の環境設定](#page-68-0) **51**

### [LDAP](#page-69-0) 統合 **52**

LDAP [統合の規則と制限事項](#page-69-1) **52**

LDAP [統合の管理](#page-70-0) **53**

LDAP [サーバの設定](#page-71-0) **54**

LDAP [サーバのサマリー情報の表示](#page-73-0) **56**

LDAP [サーバの接続のテスト](#page-74-0) **57**

LDAP 検索ベースDN [エントリの追加](#page-74-1) **57**

LDAP [同期システム](#page-75-0) タスクの実行 **58**

LDAP [サーバの詳細の変更](#page-75-1) **58**

LDAP [サーバ情報の削除](#page-76-0) **59**

シングル [サインオン](#page-77-0) **60**

シングル [サインオンの有効化](#page-77-1) **60**

[グループおよび顧客組織のブランディング](#page-77-2) **60**

ログイン [ページのブランディング](#page-79-0) **62**

カスタム ドメイン [ロゴの設定](#page-79-1) **62**

#### [システム管理設定の管理](#page-82-0) **65**

送信メール [サーバの設定](#page-82-1) **65**

電子メール [テンプレートの使用](#page-83-0) **66**

電子メール [テンプレートの追加](#page-84-0) **67**

電子メール [テンプレートのプレビュー](#page-85-0) **68**

[デフォルトの電子メール](#page-86-0) テンプレートの設定 **69**

システム [パラメータの設定\(任意\)](#page-86-1) **69**

システム [パラメータの設定](#page-86-2) **69**

インフラストラクチャ システム [パラメータの設定\(任意\)](#page-88-0) **71**

[ライセンスの更新](#page-88-1) **71**

[ライセンス使用率の確認](#page-89-0) **72**

[ライセンス使用率履歴の表示](#page-89-1) **72**

[リソース使用率データの表示](#page-90-0) **73**

[アプリケーション](#page-90-1) カテゴリの編集 **73**

#### [ポータルのカスタマイズ](#page-91-0) **74**

ログイン [ページと背景イメージのカスタマイズ](#page-91-1) **74**

アプリケーション [ロゴのカスタマイズ](#page-92-0) **75**

[ファビコンのカスタマイズ](#page-92-1) **75**

アプリケーション [ヘッダーのカスタマイズ](#page-93-0) **76**

[日付表示のカスタマイズ](#page-94-0) **77**

カラー [テーマのカスタマイズ](#page-94-1) **77**

[ログアウト時のリダイレクト先のカスタマイズ](#page-95-0) **78**

```
レポートのカスタマイズ 78
```
[高度な制御](#page-96-0) **79**

[詳細な制御の有効化](#page-96-1) **79**

ユーザ [メニュー](#page-97-0) **80**

ユーザ [メニューの設定](#page-98-0) **81**

[ユーザ権限の設定](#page-98-1) **81**

#### システム [タスクの管理](#page-98-2) **81**

- ノード [プールの作成](#page-99-0) **82**
- システム タスク [ポリシーの作成](#page-99-1) **82**
- システム ポリシー [タスクへのノード](#page-100-0) プールの割り当て **83**
- サービス [ノードの作成](#page-101-0) **84**
- システム [タスクへのシステム](#page-102-0) ポリシーの割り当て **85**
- システム [タスクの実行](#page-103-0) **86**

システム [タスクの無効化](#page-103-1) **86**

[アイコンの管理](#page-103-2) **86**

[アイコンの追加](#page-104-0) **87**

- [アイコンの編集](#page-105-0) **88**
- [アイコンの削除](#page-105-1) **88**
- [アイコンのプレビュー](#page-106-0) **89**
- [サポート情報](#page-106-1) **89**
	- [サポート情報の表示](#page-106-2) **89**

[システム情報の表示](#page-106-3) **89**

- [ログの表示](#page-107-0) **90**
- [ログのダウンロード](#page-107-1) **90**
- デバッグ [ログの開始](#page-107-2) **90**

#### [統合設定の管理](#page-108-0) **91**

[構成管理データベースの統合](#page-108-1) **91**

CMBD [統合の設定](#page-108-2) **91**

#### [計測データのエクスポート](#page-109-0) **92**

[計測データのエクスポートの設定](#page-110-0) **93**

### [変更レコード](#page-110-1) **93**

[変更レコードの表示](#page-110-2) **93**

[システムログ](#page-110-3) **93**

システム [ログの設定](#page-110-4) **93**

[ストレージおよび](#page-111-0) OVF のアップロード **94**

[複数言語のサポート](#page-112-0) **95**

#### [物理インフラストラクチャの管理](#page-114-0) **97**

物理インフラ [ストラクチャの管理について](#page-114-1) **97**

[サイトの追加](#page-114-2) **97**

Pod [の追加](#page-115-0) **98**

[物理的なアカウントの追加](#page-117-0) **100**

マルチドメイン マネージャ [アカウントの追加](#page-119-0) **102**

[ネットワーク要素の追加](#page-120-0) **103**

DHCP [ロギングのイネーブル化](#page-122-0) **105**

[接続のテスト](#page-122-1) **105**

[管理対象ネットワーク機器の接続テスト](#page-122-2) **105**

[物理アカウントへの接続のテスト](#page-122-3) **105**

[デバイス検出の有効化](#page-123-0) **106**

#### [仮想インフラストラクチャの管理](#page-126-0) **109**

VMware [の管理について](#page-126-1) **109**

[クラウドの作成](#page-126-2) **109**

Cisco PowerShell エージェント [インストーラのダウンロード](#page-128-0) **111**

PowerShell [エージェントの作成](#page-128-1) **111**

[クラウドの検出および接続の確認](#page-129-0) **112**

[接続のテスト](#page-129-1) **112**

vCenter [プラグインの表示](#page-130-0) **113**

### [ポリシーの管理](#page-132-0) **115**

[ポリシー](#page-132-1) **115**

[コンピューティング](#page-133-0) ポリシー **116**

[コンピューティング](#page-133-1) ポリシーの作成 **116**

#### データ [コレクション](#page-136-0) ポリシー **119**

[仮想アカウントのデータ](#page-137-0) コレクション ポリシーの設定 **120**

[仮想アカウントのデータ](#page-138-0) コレクション ポリシーの関連付け **121**

[グループの共有ポリシーについて](#page-138-1) **121**

[グループ共有ポリシーの作成](#page-138-2) **121**

- [ストレージ](#page-139-0) ポリシー **122**
	- [複数ディスク](#page-139-1) VM のストレージ ポリシー **122**
	- ストレージ [ポリシーの追加と設定](#page-140-0) **123**
	- [仮想ストレージ](#page-142-0) カタログ **125**

[仮想ストレージ](#page-142-1) カタログの設定 **125**

### [ネットワーク](#page-144-0) ポリシー **127**

スタティック IP プール [ポリシーの追加](#page-144-1) **127**

- ネットワーク [ポリシーの追加](#page-145-0) **128**
- [ネットワーキング](#page-147-0) プロビジョニング ポリシー **130**
	- ネットワーク [プロビジョニング](#page-147-1) ポリシーの設定 **130**
- VLAN プール [ポリシー](#page-149-0) **132**

VLAN プール [ポリシーの設定](#page-150-0) **133**

[システム](#page-150-1) ポリシー **133**

システム [ポリシーの設定](#page-150-2) **133**

OS [ライセンス](#page-154-0) **137**

OS [ライセンスの追加](#page-154-1) **137**

エンド ユーザ セルフサービス [ポリシーについて](#page-154-2) **137**

エンド ユーザ [ポリシーの作成](#page-155-0) **138**

#### [仮想データセンターの管理](#page-158-0) **141**

[仮想データセンターの管理について](#page-158-1) **141**

VDC [アクション](#page-159-0) **142**

- [仮想データセンターの追加](#page-159-1) **142**
- [仮想データセンターの表示](#page-162-0) **145**
- [仮想データセンターの編集](#page-162-1) **145**
- [仮想データセンターの削除](#page-165-0) **148**
- [仮想データセンターの複製](#page-165-1) **148**

[仮想データセンターのアプリケーション](#page-168-0) カテゴリの管理 **151**

[仮想データセンター](#page-168-1) サービス プロファイル **151**

[仮想データセンター](#page-168-2) サービス プロファイルの追加 **151**

#### [カタログの管理](#page-172-0) **155**

[カタログ管理について](#page-172-1) **155**

#### [カタログの公開](#page-173-0) **156**

高度なカタログ [パブリッシングについて](#page-179-0) **162**

[詳細カタログの公開](#page-179-1) **162**

[カタログの表示](#page-181-0) **164**

[カタログの編集](#page-181-1) **164**

[フォルダ内のカタログの並べ替え](#page-187-0) **170**

[カタログの複製](#page-187-1) **170**

[カタログの削除](#page-188-0) **171**

[展開するホストへのアクセス](#page-188-1) **171**

カタログ [フォルダの並べ替え](#page-188-2) **171**

#### セルフサービス [プロビジョニングの使用方法](#page-190-0) **173**

セルフ サービス [プロビジョニングについて](#page-190-1) **173**

サービス [リクエストについて](#page-190-2) **173**

[標準] カタログ [タイプを使用したサービス](#page-191-0) リクエストの作成 **174**

カタログ [タイプを使用したサービス](#page-195-0) リクエストの作成 - 詳細 **178**

サービス リクエスト [ワークフローと詳細](#page-196-0) **179**

サービス リクエスト [ワークフロー](#page-196-1) **179**

サービス [リクエスト詳細](#page-196-2) **179**

サービス [リクエストのワークフロー](#page-198-0) ステータスの表示 **181**

サービス [リクエストのログ詳細の表示](#page-199-0) **182**

サービス [リクエストのスケジュール設定について](#page-199-1) **182**

サービス [リクエストのスケジュール設定](#page-200-0) **183**

サービス [リクエストの再送信について](#page-200-1) **183**

サービス [リクエストの再送信](#page-200-2) **183**

[その他のサービス](#page-201-0) リクエスト機能 **184**

サービス [リクエストのキャンセル](#page-201-1) **184**

サービス [リクエストのロールバック](#page-201-2) **184**

[特定グループのサービス](#page-202-0) リクエストの表示 **185**

グループのサービス [リクエスト履歴の検索](#page-202-1) **185**

グループのサービス [リクエスト履歴のエクスポート](#page-203-0) **186**

[アーカイブ済みのサービス](#page-203-1) リクエストの回復 **186**

サービス [リクエストの承認プロセス](#page-203-2) **186**

- サービス [リクエストの承認](#page-204-0) **187**
- サービス [リクエストの拒否](#page-204-1) **187**
- サービス [リクエスト承認の履歴の表示](#page-205-0) **188**
- サービス [リクエストの承認履歴の検索](#page-205-1) **188**
- サービス [リクエスト承認の履歴のエクスポート](#page-205-2) **188**
- サービス [リクエストの予算作成](#page-206-0) **189**
	- [今月の利用可能な予算の表示](#page-206-1) **189**
	- [予算エントリの表示](#page-206-2) **189**
	- [予算エントリの追加](#page-206-3) **189**
	- [予算エントリの編集](#page-207-0) **190**
	- [予算エントリの削除](#page-208-0) **191**

#### 複数ディスクの **VM** [プロビジョニング](#page-210-0) **193**

複数ディスクの VM [プロビジョニングについて](#page-210-1) **193**

- 複数ディスクの VM [プロビジョニングのワークフロー](#page-211-0) **194**
- [複数ディスクを含むテンプレートについて](#page-211-1) **194**
- ディスク [カテゴリの割り当て](#page-211-2) **194**
- ストレージ [ポリシーの定義](#page-212-0) **195**

ストレージ [ポリシーの作成](#page-212-1) **195**

- [カタログの作成](#page-215-0) **198**
	- [カタログの追加](#page-215-1) **198**
- VM [ディスクの作成](#page-221-0) **204**
- チャージバック [モジュールの使用方法](#page-224-0) **207**

[チャージバック機能について](#page-224-1) **207**

[予算ポリシー](#page-225-0) **208**

[予算ポリシーの設定](#page-225-1) **208**

[コスト](#page-226-0) モデル **209**

コスト [モデルの作成](#page-226-1) **209**

VDC [を編集してコスト](#page-229-0) モデルを含める **212**

VDC へのコスト [モデルの追加](#page-229-1) **212**

- VDC [を編集してコスト](#page-231-0) モデルに含める **214**
- パッケージ [ベースのコスト](#page-232-0) モデル **215**
	- パッケージ [ベースのコスト](#page-233-0) モデルの作成 **216**

[ストレージ階層コスト](#page-234-0) モデル **217**

[階層へのコストの割り当て](#page-235-0) **218**

[階層へのデータストアの割り当てについて](#page-235-1) **218**

[階層へデータストアの割り当て](#page-235-2) **218**

[チャージバック](#page-236-0) レポート **219**

[今月のサマリーの表示](#page-237-0) **220**

[前月のサマリーの表示](#page-237-1) **220**

月間リソース [アカウンティング情報の表示](#page-238-0) **221**

VM レベルのリソース [アカウンティングの詳細の表示](#page-238-1) **221**

VM [レベルのチャージバックの詳細の表示](#page-238-2) **221**

月間リソース [アカウンティングの詳細のエクスポート](#page-239-0) **222**

VM レベルのリソース [アカウンティングの詳細のエクスポート](#page-239-1) **222**

VM [レベルのチャージバックの詳細のエクスポート](#page-239-2) **222**

[変更レコードについて](#page-240-0) **223**

[変更レコードへのアクセス](#page-240-1) **223**

[チャージバックの計算](#page-240-2) **223**

### [システムのモニタリングとレポート作成](#page-244-0) **227**

[ダッシュボード](#page-244-1) **227**

[ダッシュボードの有効化](#page-245-0) **228**

レポート [ウィジェットの追加](#page-245-1) **228**

[ウィジェット](#page-245-2) データの更新 **228**

[サマリー](#page-246-0) **229**

[仮想マシン、クラウド、およびシステムのサマリー情報](#page-246-1) **229**

サマリー レポート [ウィジェットのカスタマイズ](#page-246-2) **229**

[インベントリ管理](#page-247-0) **230**

システム [インベントリの詳細情報へのアクセス](#page-247-1) **230**

#### [リソース](#page-247-2) プール **230**

[リソースの詳細情報へのアクセス](#page-247-3) **230**

[クラスタ](#page-248-0) **231**

[クラスタへのアクセス](#page-248-1) **231**

### [イメージ](#page-248-2) **231**

[イメージへのアクセス](#page-248-3) **231**

[ホスト](#page-249-0) ノード **232**

ホスト [ノードへのアクセス](#page-249-1) **232**

[仮想マシン\(](#page-249-2)VM) **232**

VM [へのアクセス](#page-249-3) **232**

グループ レベル VM [へのアクセス](#page-250-0) **233**

[トポロジ](#page-250-1) **233**

トポロジ [タイプへのアクセス](#page-250-2) **233**

[アセスメント](#page-251-0) **234**

[評価へのアクセス](#page-251-1) **234**

[レポート](#page-251-2) **234**

[レポートへのアクセス](#page-252-0) **235**

[ライフサイクルの管理](#page-254-0) **237**

VM [の電源設定の管理](#page-254-1) **237**

VM [のサイズ変更](#page-255-0) **238**

VM [スナップショットの管理](#page-256-0) **239**

VM [スナップショットの作成](#page-257-0) **240**

[スナップショットへの復帰](#page-258-0) **241**

ゴールデン [スナップショットのマーキング](#page-258-1) **241**

[スナップショットの削除](#page-259-0) **242**

[すべてのスナップショットの削除](#page-259-1) **242**

[仮想マシンのリース時間の設定](#page-260-0) **243**

VM [アクションの管理](#page-260-1) **243**

VM [の詳細の表示](#page-261-0) **244**

スタック [ビューの使用方法](#page-262-0) **245**

VM [の削除](#page-262-1) **245**

VM [ディスクの作成](#page-263-0) **246**

VM [ディスクの削除](#page-264-0) **247**

vNIC [の追加](#page-265-0) **248**

vNIC [の置換](#page-266-0) **249**

vNIC [の削除](#page-267-0) **250**

VM [クライアントの起動](#page-268-0) **251**

VM の VNC [コンソールの有効化](#page-269-0) **252**

Г

```
VM の VNC コンソール ウィンドウへのアクセス 252
```
VM [の割り当て](#page-270-0) **253**

VM [クレデンシャル](#page-272-0) **255**

VM [クレデンシャルの表示](#page-272-1) **255**

VM [のインベントリ収集のリクエストの使用方法](#page-272-2) **255**

VNC [接続のテスト](#page-273-0) **256**

VM [の複製](#page-273-1) **256**

VM の VDC [への移動](#page-278-0) **261**

VM [の再同期](#page-279-0) **262**

### **[CloudSense](#page-280-0)** 分析の管理 **263**

[CloudSense](#page-280-1) Analytics について **263**

[レポートの生成](#page-281-0) **264**

[アセスメントの生成](#page-281-1) **264**

### [付録](#page-284-0) **267**

ESX サーバでの VNC [コンソールの設定](#page-284-1) **267**

 $\overline{\phantom{a}}$ 

T

<span id="page-14-0"></span>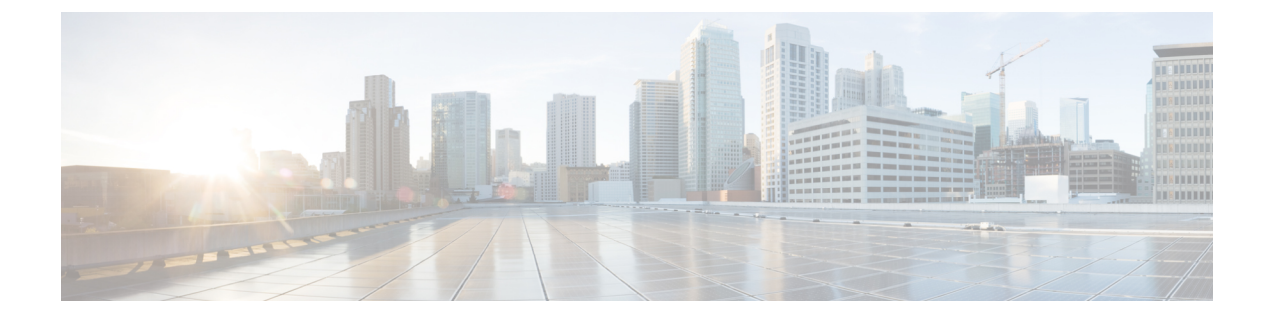

# はじめに

ここでは、次の項について説明します。

- [対象読者](#page-14-1), xv ページ
- [表記法](#page-14-2), xv ページ
- [マニュアルに関するフィードバック](#page-16-0), xvii ページ
- [マニュアルの入手方法およびテクニカル](#page-16-1) サポート, xvii ページ

# <span id="page-14-1"></span>対象読者

このマニュアルは、主に、Cisco UCS Director を使用し、次の 1 つ以上の分野の責任者で、それら の分野に関する専門知識を持つデータセンター管理者を対象としています。

- サーバ管理
- ストレージ管理
- ネットワーク管理
- ネットワーク セキュリティ
- 仮想化および仮想マシン

# <span id="page-14-2"></span>表記法

Г

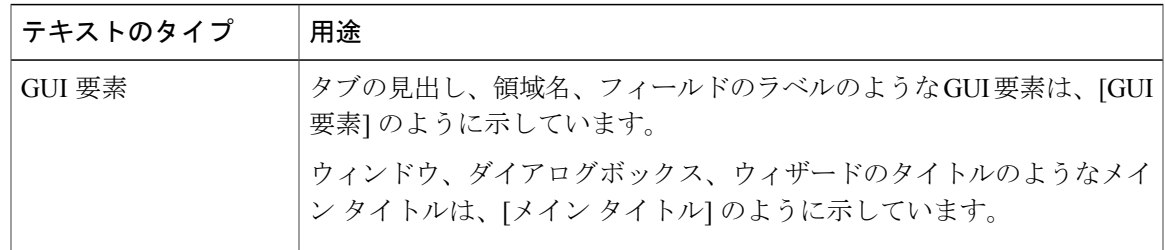

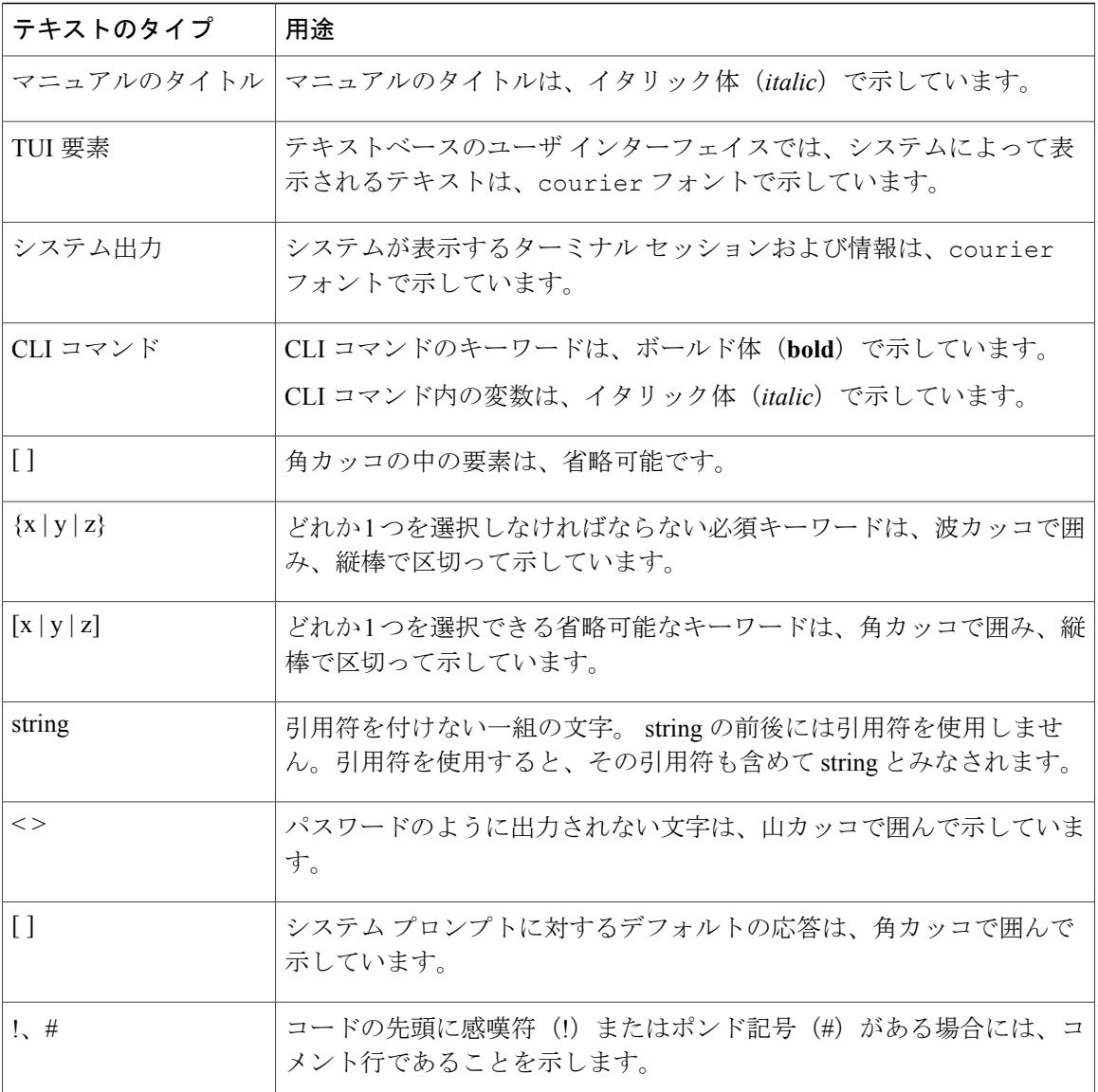

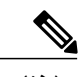

(注) 「注釈」です。 役立つ情報や、このマニュアル以外の参照資料などを紹介しています。

 $\overline{Q}$ ヒント

「問題解決に役立つ情報」です。ヒントには、トラブルシューティングや操作方法ではなく、 ワンポイントアドバイスと同様に知っておくと役立つ情報が記述される場合もあります。

 $\bigwedge$ 注意

「要注意」の意味です。 機器の損傷またはデータ損失を予防するための注意事項が記述され ています。

ワンポイント アドバイス

「時間の節約に役立つ操作」です。 ここに紹介している方法で作業を行うと、時間を短縮で きます。

安全上の重要事項 警告

> 「危険」の意味です。 人身事故を予防するための注意事項が記述されています。 機器の取り 扱い作業を行うときは、電気回路の危険性に注意し、一般的な事故防止対策に留意してくださ い。 警告の各国語版については、各警告文の末尾に提示されている番号をもとに、この機器 に付属している各国語で記述された安全上の警告を参照してください。

これらの注意事項を保存しておいてください。

# <span id="page-16-1"></span><span id="page-16-0"></span>マニュアルに関するフィードバック

このマニュアルに関する技術的なフィードバック、または誤りや記載もれなどお気づきの点がご ざいましたら、HTMLドキュメント内のフィードバックフォームよりご連絡ください。ご協力を よろしくお願いいたします。

## マニュアルの入手方法およびテクニカル サポート

マニュアルの入手方法、テクニカル サポート、その他の有用な情報について、毎月更新される 『What's New in Cisco Product [Documentation](http://www.cisco.com/c/en/us/td/docs/general/whatsnew/whatsnew.html)』を参照してください。シスコの新規および改訂版の 技術マニュアルの一覧も示されています。

『*What's New in Cisco Product Documentation*』は RSS フィードとして購読できます。また、リー ダー アプリケーションを使用してコンテンツがデスクトップに直接配信されるように設定するこ ともできます。RSSフィードは無料のサービスです。シスコは現在、RSSバージョン2.0をサポー トしています。

T

<span id="page-18-0"></span>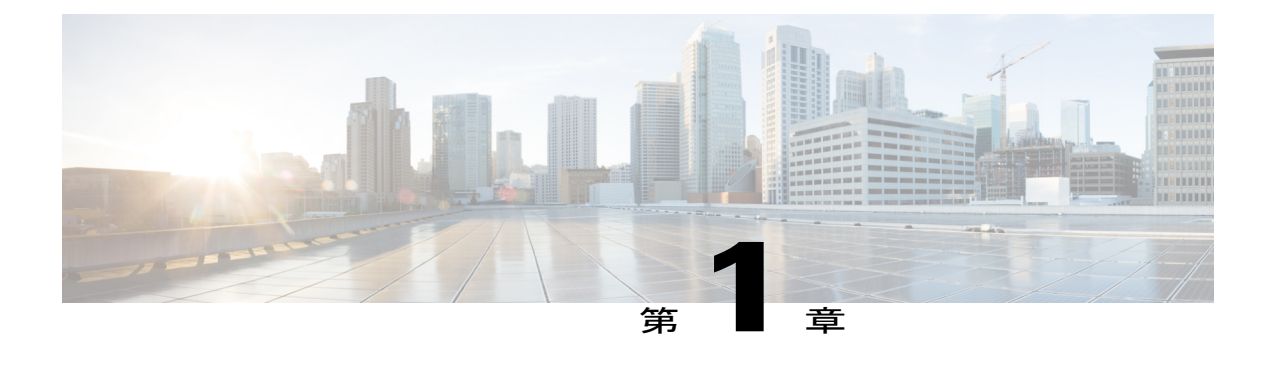

# このリリースの新規情報および変更情報

この章の内容は、次のとおりです。

 $\blacksquare$ 

• [このリリースの新規情報および変更情報](#page-18-1), 1 ページ

# <span id="page-18-1"></span>このリリースの新規情報および変更情報

次の表は、この最新リリースに関するマニュアルでの主な変更点の概要を示したものです。 この 表は、このマニュアルに加えられた変更やこのリリースの新しい機能をすべて網羅するものでは ありません。

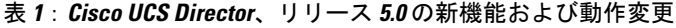

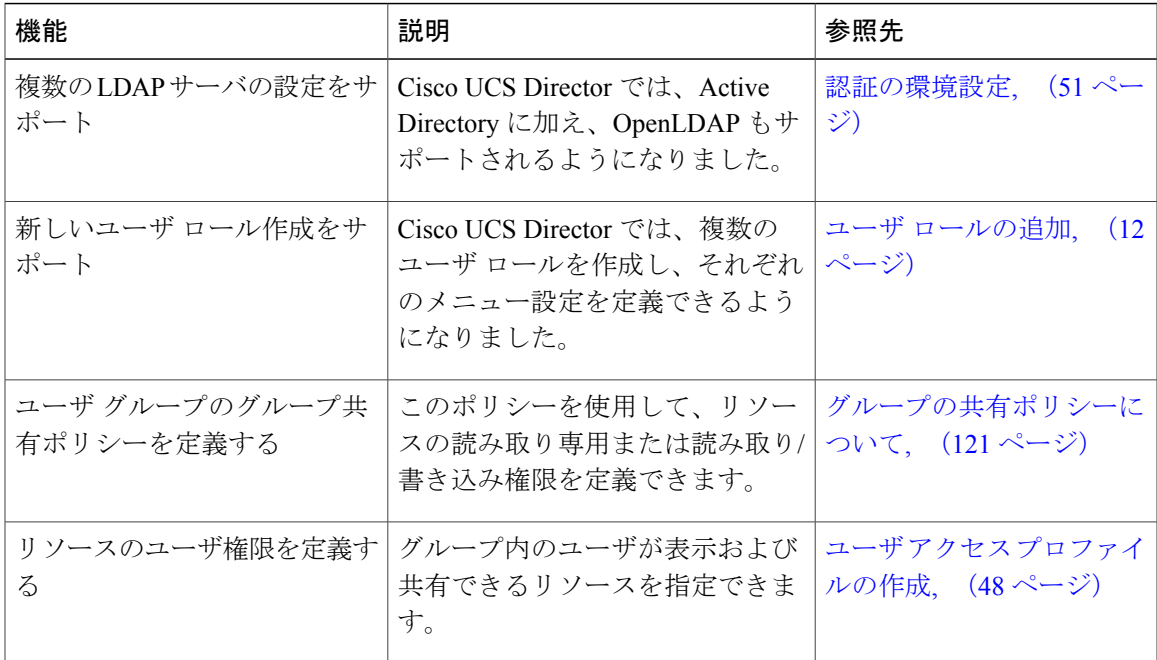

T

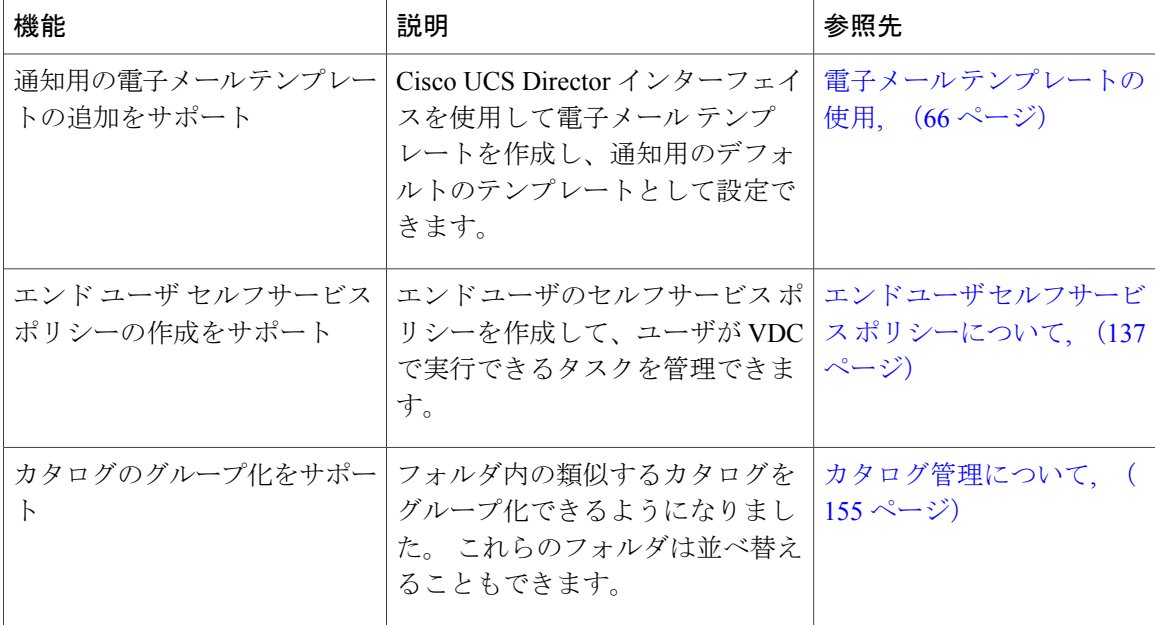

<span id="page-20-0"></span>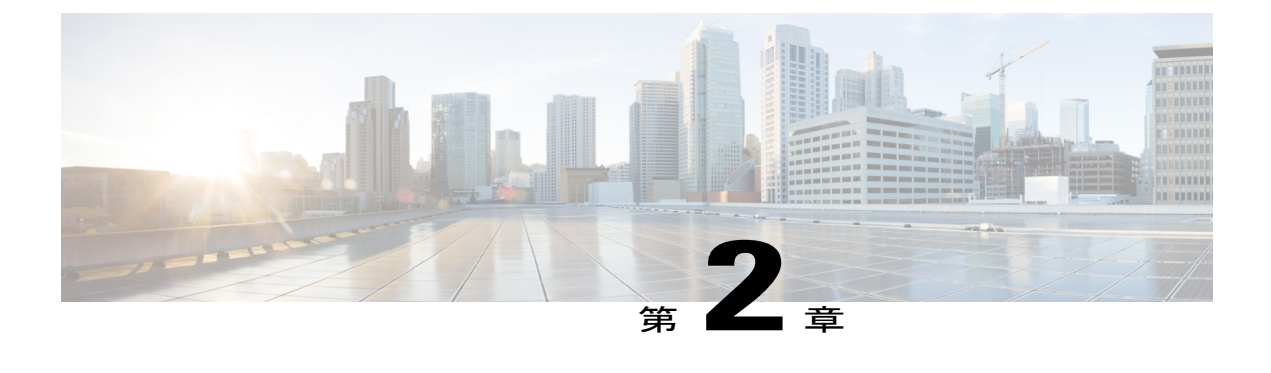

## 概要

この章は、次の内容で構成されています。

- Cisco UCS Director [について](#page-20-1), 3 ページ
- [最初のログイン](#page-25-0), 8 ページ
- [システム設定の推奨順序](#page-25-1), 8 ページ

## <span id="page-20-1"></span>**Cisco UCS Director** について

Cisco UCS Director(旧称 Cisco Cloupia Unified Infrastructure Controller)は、次の標準的なテンプ レートを使用する 64 ビットのアプライアンスです。

- Open Virtualization Format (OVF) for VMware vSphere
- Virtual Hard Disk (VHD) for Microsoft Hyper-V

Cisco UCS Director は、Cisco UCS および Cisco Nexus プラットフォームに基づく業界をリードする 統合インフラストラクチャ ソリューションに、セキュリティで高度に保護された統合管理機能を 提供します。

Cisco UCS Director は、Cisco UCS を通じて、コンピューティング階層とネットワーク階層の統合 を拡張し、データセンターの管理者に包括的な可視性と管理機能を提供します。 この製品は、 CiscoUCSおよびCiscoNexusプラットフォームをベースにした、NetAppFlexPodおよびExpressPod、 EMC Isilon、EMC VSPEX、EMC VPLEX、および VCE Vblock システムをサポートします。

Cisco UCS Directorは物理的、仮想的、ベアメタル型の環境にわたって、リソースプールのプロビ ジョニングを自動化します。 この製品は、正常性、ステータス、リソース使用率に関して、ネイ ティブな自動化されたモニタリング機能を提供します。Cisco UCS Directorを使用して次を実行で きます。

• すべてのサーバおよびアプリケーションを対象に、サービスプロファイルとテンプレートを 作成、複製、および導入すること

- 作業者ごとにばらつきのない方法で ExpressPod および FlexPod インフラストラクチャの導入 や容量の増設を行うこと
- Cisco UCS ドメインとそのコンポーネントを対象として、管理、モニタリング、報告を行う こと
- 物理的なインフラストラクチャ サービスを含むように、仮想サービス カタログを拡張する こと
- 仮想化された作業負荷と仮想化されていない作業負荷の両方に対応するために、セキュリ ティで保護されたマルチテナント環境を管理すること

### <span id="page-21-0"></span>機能と利点

Cisco UCS Director の機能と利点を以下に示します。

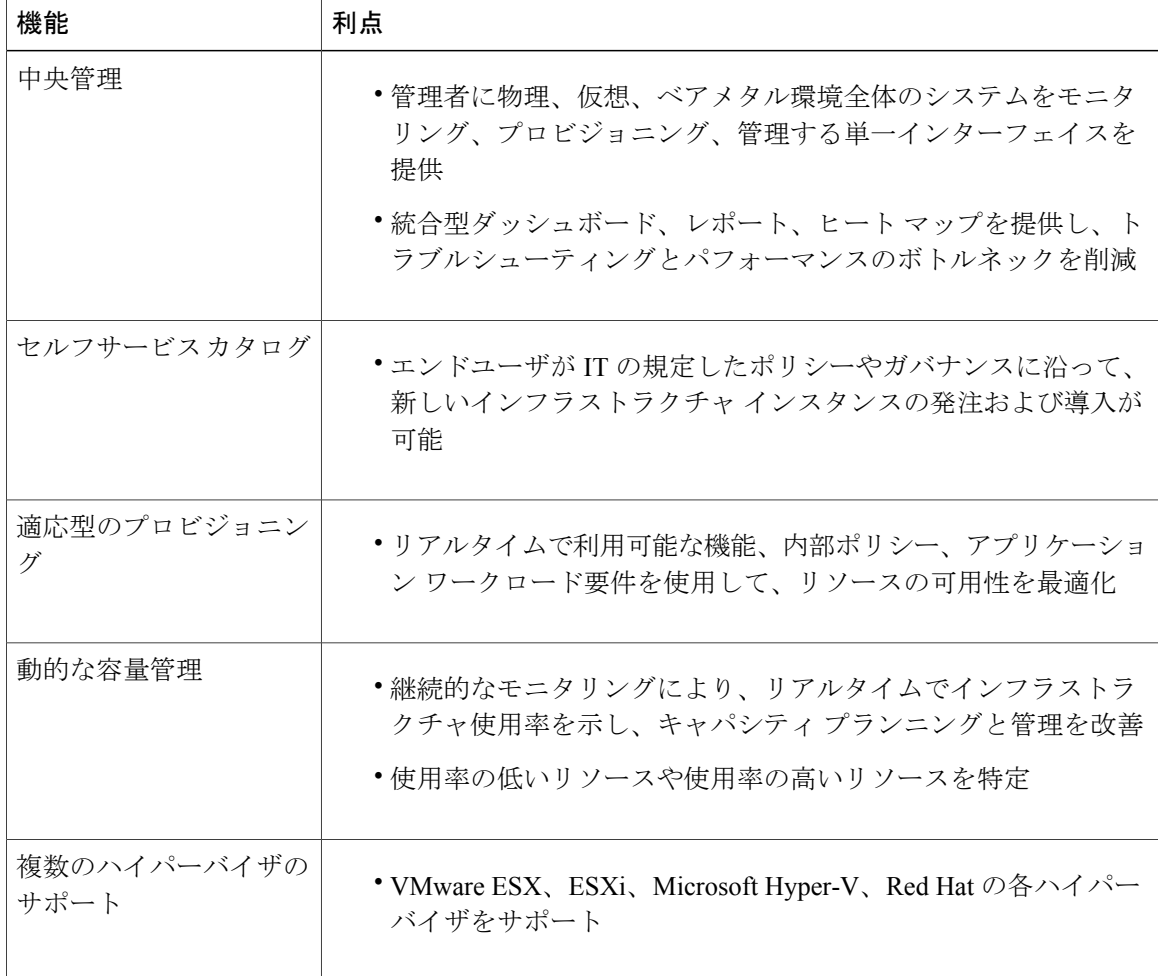

**4**

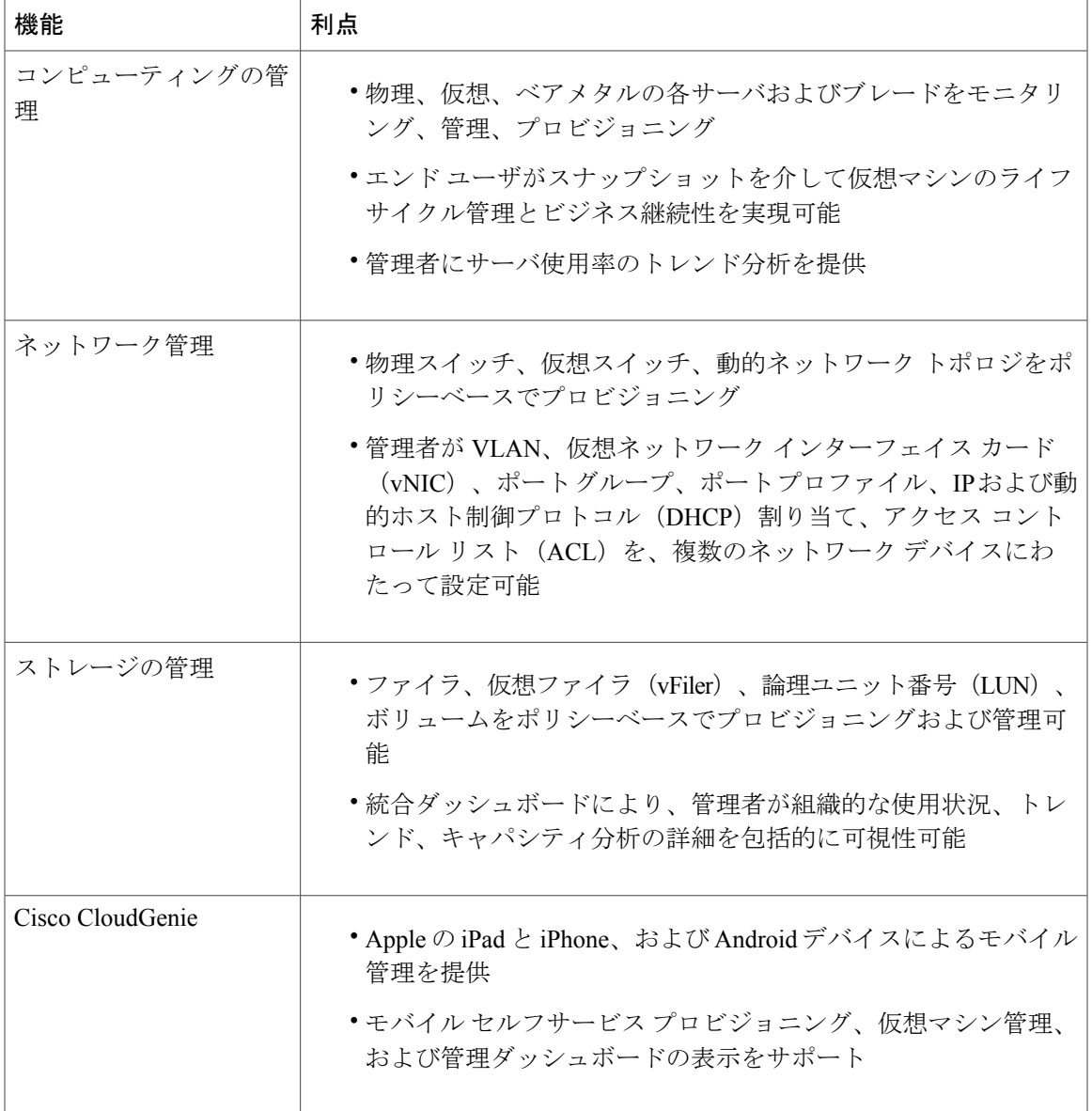

 $\Gamma$ 

## <span id="page-23-0"></span>物理的および仮想的な管理機能

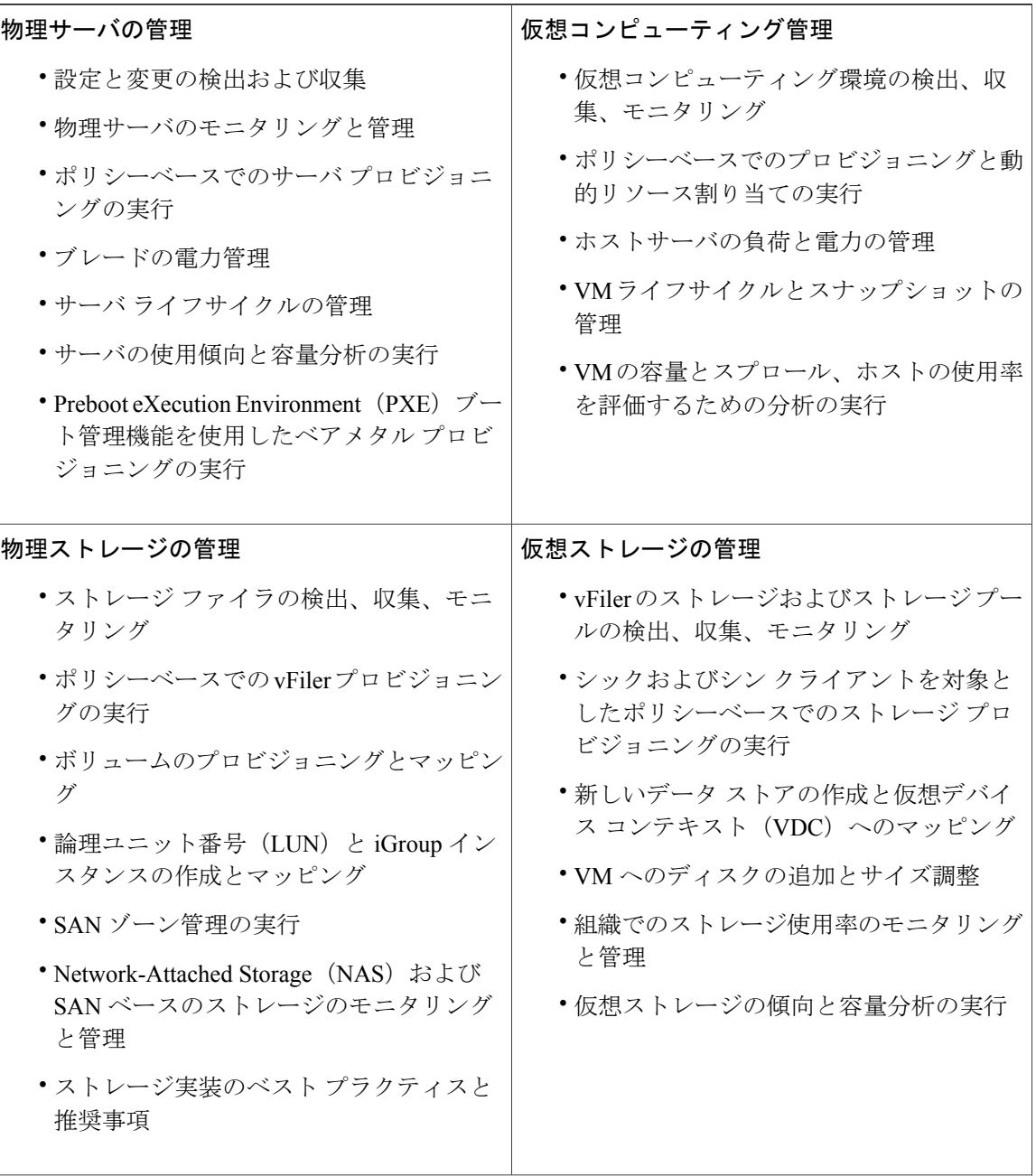

T

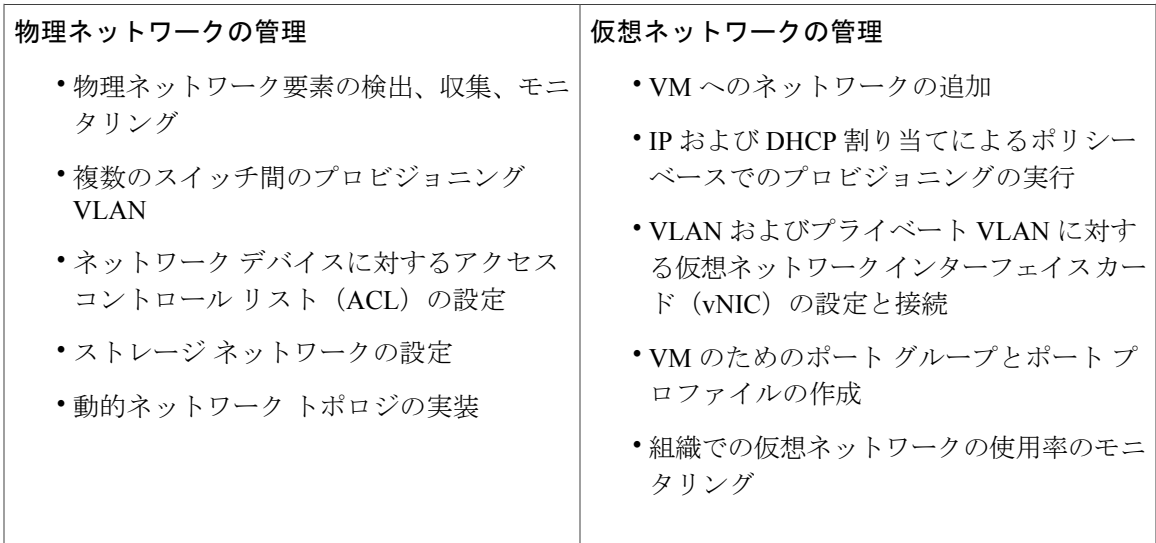

### <span id="page-24-0"></span>モデルベースのオーケストレーション

Cisco UCS Director は、400 以上のタスクや、すぐに使用できるワークフローなどが含まれている タスク ライブラリを備えています。 モデルベースのオーケストレーションとワークフロー デザ イナを使用すると、インフラストラクチャの管理や運用タスクをカスタマイズしたり、自動化し たりできます。 また、個々の必要性に対応して、システムの拡張とカスタマイズを進められま す。

次の表は、タスク ライブラリの1日目から3日目のメンテナンスおよび更新アクティビティを示 しています。

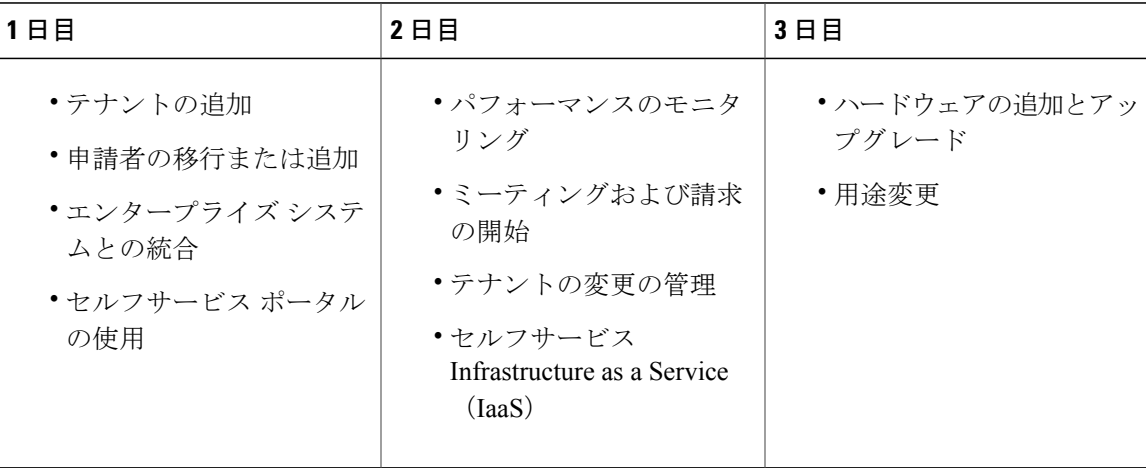

# <span id="page-25-0"></span>最初のログイン

ホスト名とIPアドレスのいずれかと次のクレデンシャルを使用して、Cisco UCS Directorにログイ ンします。

- ユーザ名:admin
- パスワード:admin

最初の管理アカウントを作成した後、起動時の管理アカウントを削除するか、少なくともデ フォルトのパスワードを変更することをお勧めします。 セルフサービス ポータルにアクセス するには、有効な電子メール アドレスが必要です。 (注)

# <span id="page-25-1"></span>システム設定の推奨順序

次の表は、システム設定の推奨順序を示します。

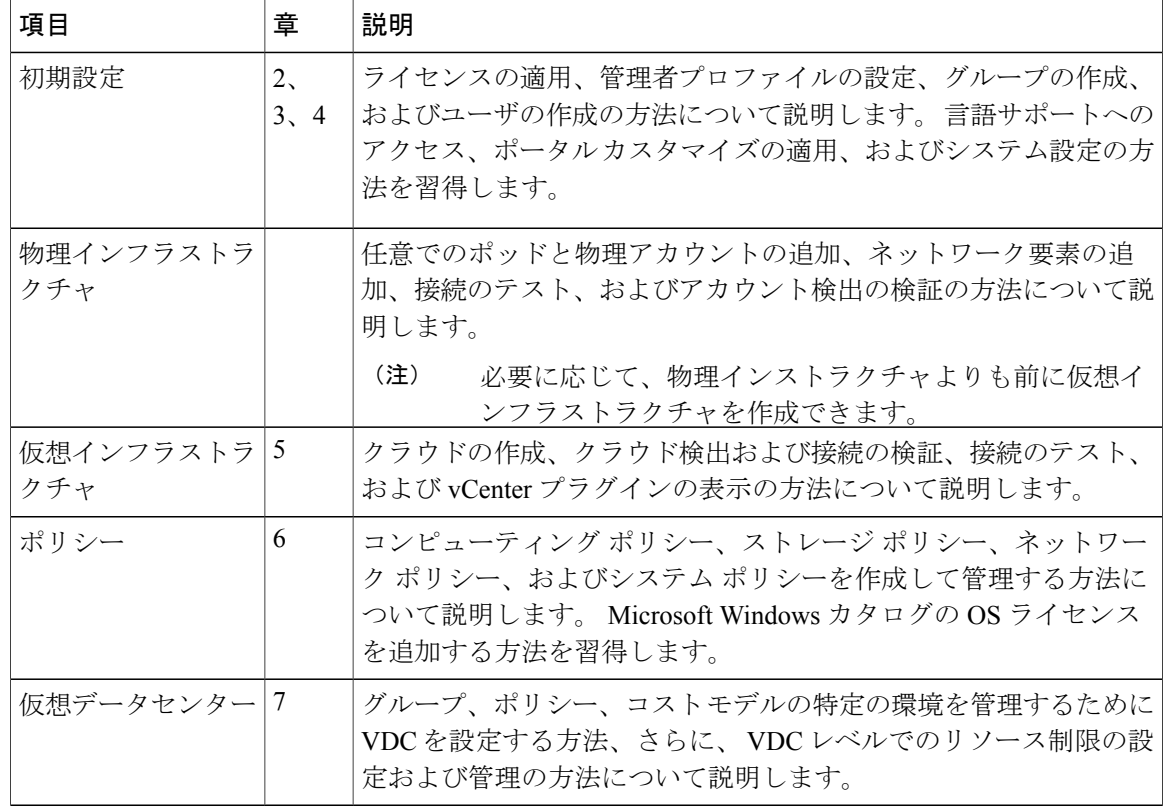

概要

 $\mathbf{I}$ 

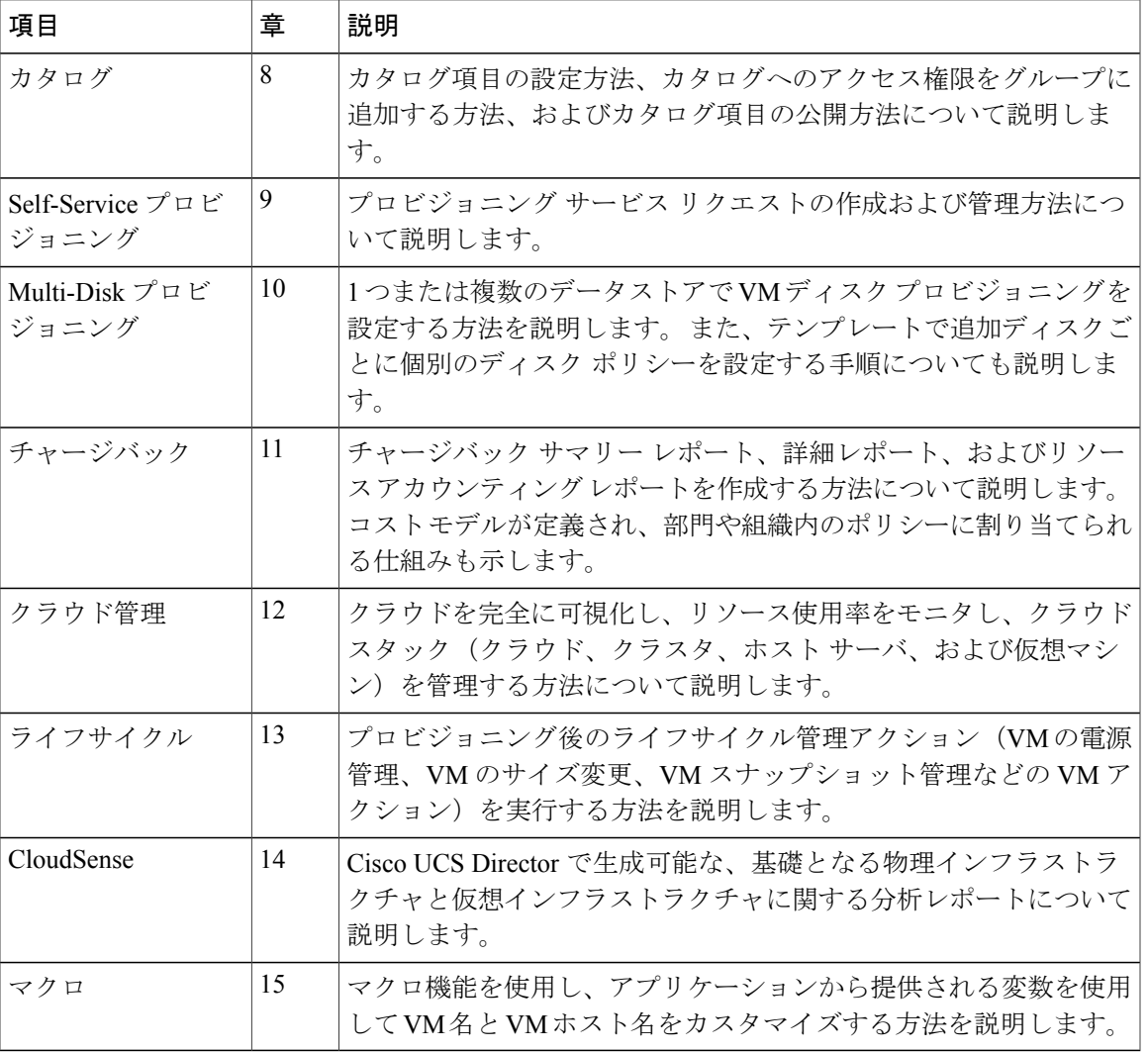

T

<span id="page-28-0"></span>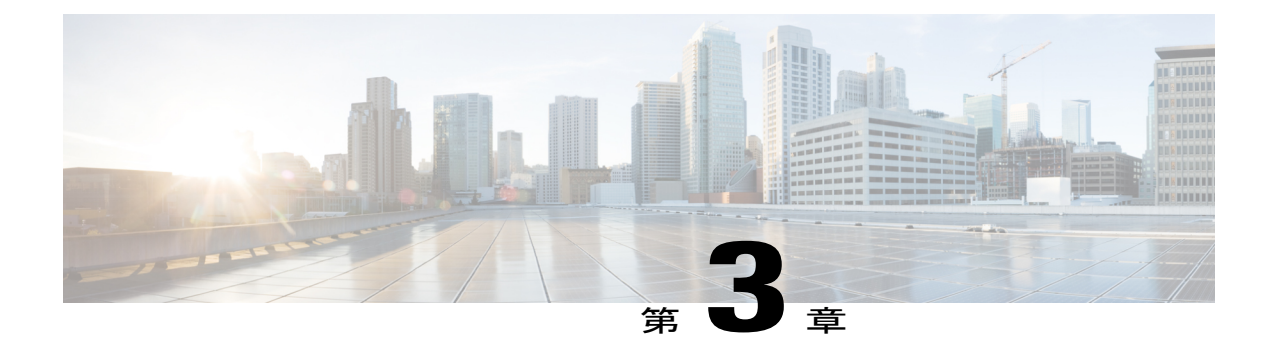

# ユーザとグループの管理

この章は、次の内容で構成されています。

- ユーザ [ロールの管理](#page-28-1), 11 ページ
- ユーザ [ロールの追加](#page-29-0), 12 ページ
- ユーザ [タイプの管理](#page-30-0), 13 ページ
- [デフォルトのユーザ権限](#page-30-1), 13 ページ
- [グループの管理](#page-55-0), 38 ページ
- [管理プロファイルの設定](#page-61-0), 44 ページ
- ユーザ アクセス [プロファイルの管理](#page-64-1), 47 ページ
- [グループおよび顧客組織のブランディング](#page-77-2), 60 ページ
- ログイン [ページのブランディング](#page-79-0), 62 ページ

# <span id="page-28-1"></span>ユーザ ロールの管理

Cisco UCS Director は次のユーザ ロールをサポートしています。

- すべてのポリシー管理者
- 請求管理者
- コンピューティング管理者
- グループ管理者:ユーザを追加する権限を持つエンド ユーザ。 このユーザはセルフサービ ス ポータルを使用できます。
- IS 管理者
- MSP 管理者
- ネットワーク管理者
- オペレータ
- サービス エンド ユーザ:このユーザはセルフサービス ポータルの表示および使用のみが可 能です。
- ストレージ管理者
- システム管理者

これらのユーザロールはシステムで定義されており、デフォルトで使用できます。あるロールが デフォルトで使用できるかどうかは、[ユーザ ロール] ページの [デフォルトのロール] 列に [はい] とマークされているかどうかで判別できます。

システムの管理者は、ユーザ ロールについて次のタスクを実行できます。

• システム内で新しいユーザ ロールを作成し、そのロールのユーザを作成します。

新しいユーザ ロールを作成する場合は、ユーザ ロールを管理者にするかエンド ユーザにす るかを指定できます。 ユーザ ロールの作成の詳細については、ユーザ [ロールの追加](#page-29-0), (12 ページ)を参照してください。特定のロールに対する[ユー](#page-62-1)ザの作成の詳細については、ユー [ザの追加](#page-62-1), (45 ページ)を参照してください。

• デフォルトのロールを含む既存のユーザロールを変更し、そのロールに関連付けられたユー ザのメニュー設定と読み取り/書き込み権限を変更します。

ロールのメニュー設定と権限を変更する手順は、ユーザロールを追加する手順と同じです。

# <span id="page-29-0"></span>ユーザ ロールの追加

Cisco UCS Directorに任意の数のユーザロールを作成し、そのロールのユーザのメニュー設定を定 義できます。

#### 手順

- ステップ **1** メニュー バーで、[管理] > [システム] の順に選択します。
- ステップ **2** [ユーザ ロール] タブをクリックします。
- ステップ **3** [追加](+)をクリックします。
- ステップ **4** [ユーザロールの追加] ダイアログボックスで、次のフィールドに値を入力します。

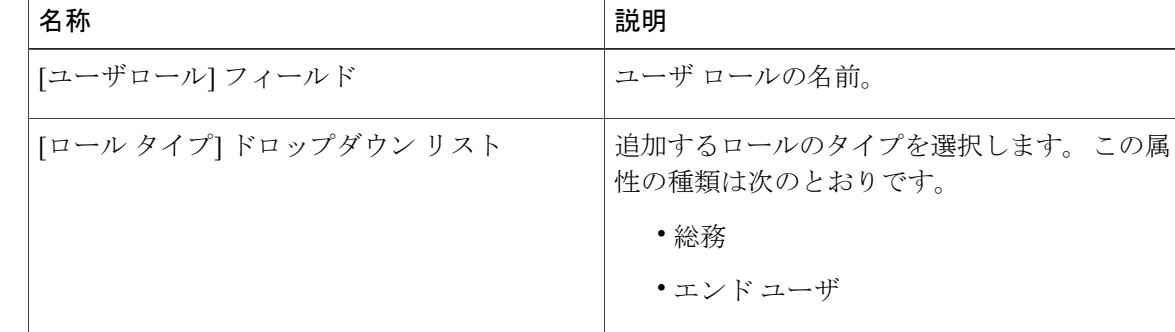

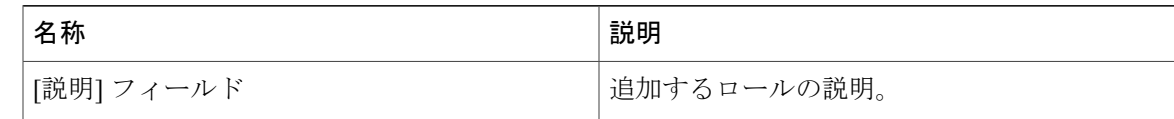

- ステップ **5** [次へ] をクリックします。
- ステップ **6** [メニューの設定] ペインで、このロールに定義されたユーザに表示されるメニュー オプションを 選択します。
- ステップ1 [次へ]をクリックします。
- ステップ **8** [ユーザ権限] ペインで、このロールで作成されたユーザの各種のタスクについて、読み取りまた は書き込み権限を選択します。
- ステップ **9** [送信] をクリックします。

### 次の作業

このタイプのロールを持つユーザを作成します。

# <span id="page-30-0"></span>ユーザ タイプの管理

システム管理者には、ユーザの追加、ユーザとユーザ権限の表示、さまざまなシステム コンポー ネントに対する個別ユーザの読み取り/書き込み権限の変更など、CiscoUCSDirectorを管理するた めのすべての権限が与えられています。

ほとんどのユーザは、ログイン時に管理ポータルを表示して使用します。

## <span id="page-30-1"></span>デフォルトのユーザ権限

各管理ユーザは、Cisco UCS Directorにアクセスするための権限セットを持っています。ユーザ権 限のタイプは次のとおりです。

- 読み取り:読み取り権限を持つ管理ユーザは、ファイルの読み取りのみを行うことができま す。
- 書き込み:書き込み権限を持つ管理ユーザは、ファイルの読み取り、書き込み、および変更 を行うことができます。この権限では、ファイルの変更、削除、または名前変更が許可され ます。
- 読み取り/書き込み:読み取り/書き込み権限を持つ管理ユーザは、ファイルの読み取り、お よび書き込みを行うことができます。

T

## <span id="page-31-0"></span>すべてのポリシー管理者

次の表は、全ポリシー管理者が実行できるアクションのリストを示します。

| 一般業務               | 権限   |      |
|--------------------|------|------|
|                    | 読み取り | 書き込み |
| 仮想コンピューティング        | はい   | いいえ  |
| VMラベル              | いいえ  | はい   |
| vDCへのVM割り当て        | いいえ  | はい   |
| 仮想ストレージ            | はい   | いいえ  |
| 仮想ネットワーク           | はい   | いいえ  |
| 物理コンピューティング        | はい   | はい   |
| 物理ストレージ            | はい   | はい   |
| 物理ネットワーク           | はい   | はい   |
| グループのサービスリク<br>エスト | いいえ  | いいえ  |
| 承認者のサービスリクエ<br>スト  | いいえ  | いいえ  |
| 予算                 | はい   | いいえ  |
| リソース アカウンティン<br>ゲ  | はい   | いいえ  |
| チャージバック            | はい   | いいえ  |
| システム管理者            | はい   | いいえ  |
| ユーザとグループ           | はい   | いいえ  |
| 仮想アカウント            | はい   | いいえ  |
| カタログ               | はい   | いいえ  |
| vDC                | はい   | いいえ  |

 $\overline{\phantom{a}}$ 

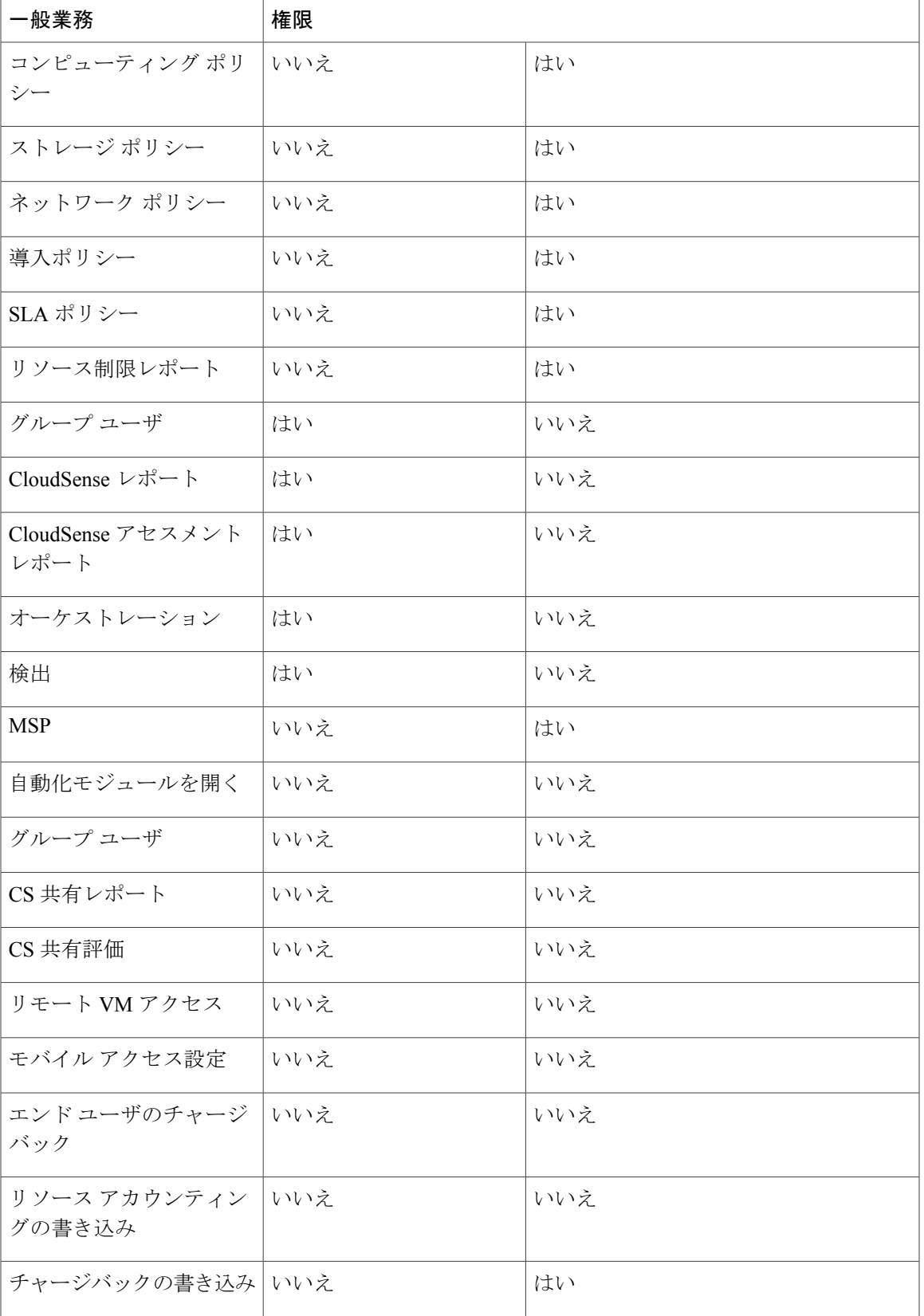

T

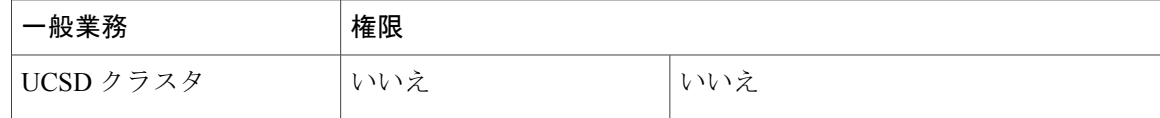

## <span id="page-33-0"></span>請求管理者

次の表は、請求管理者が実行できるアクションのリストを示します。

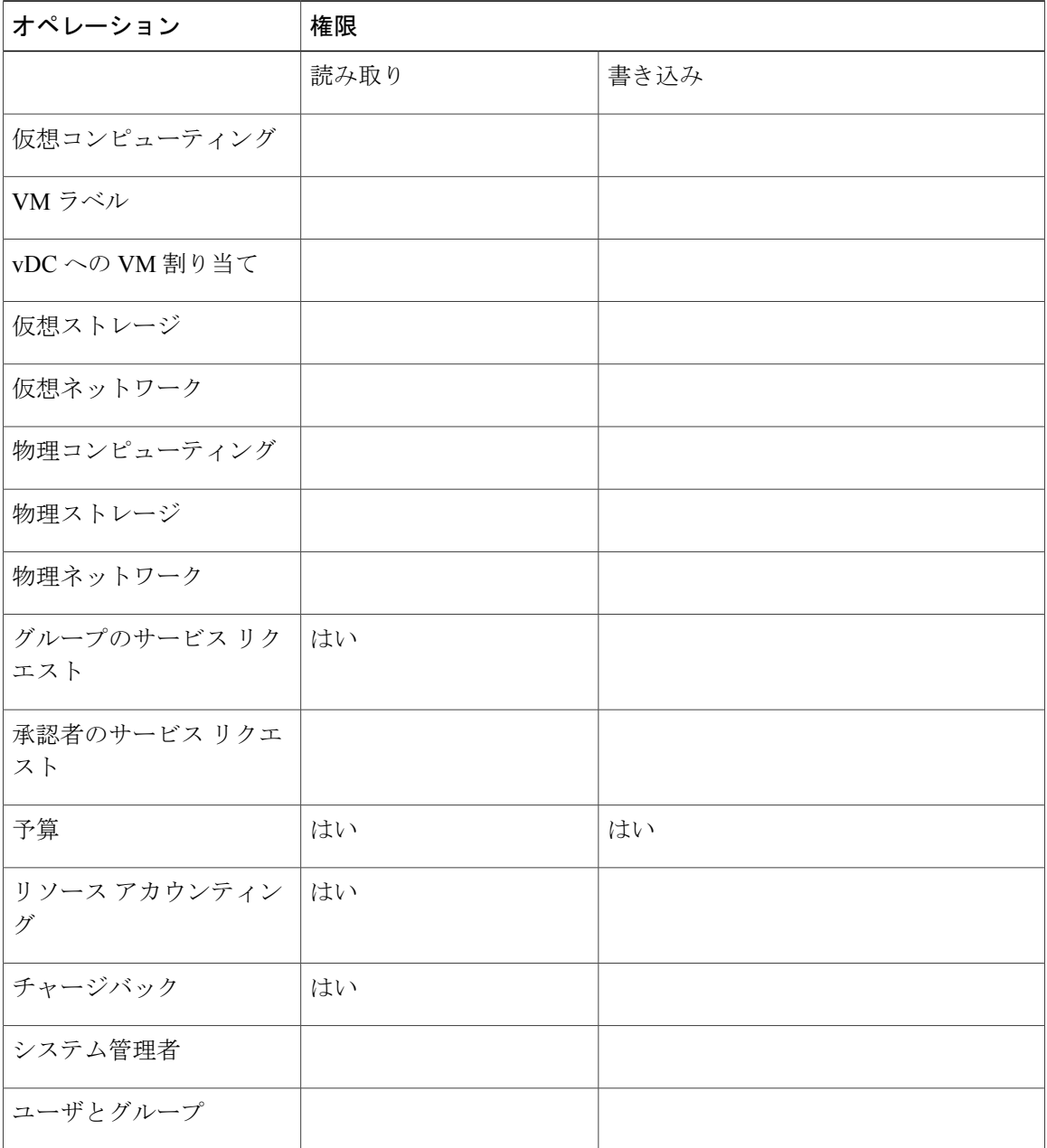

 $\mathbf{I}$ 

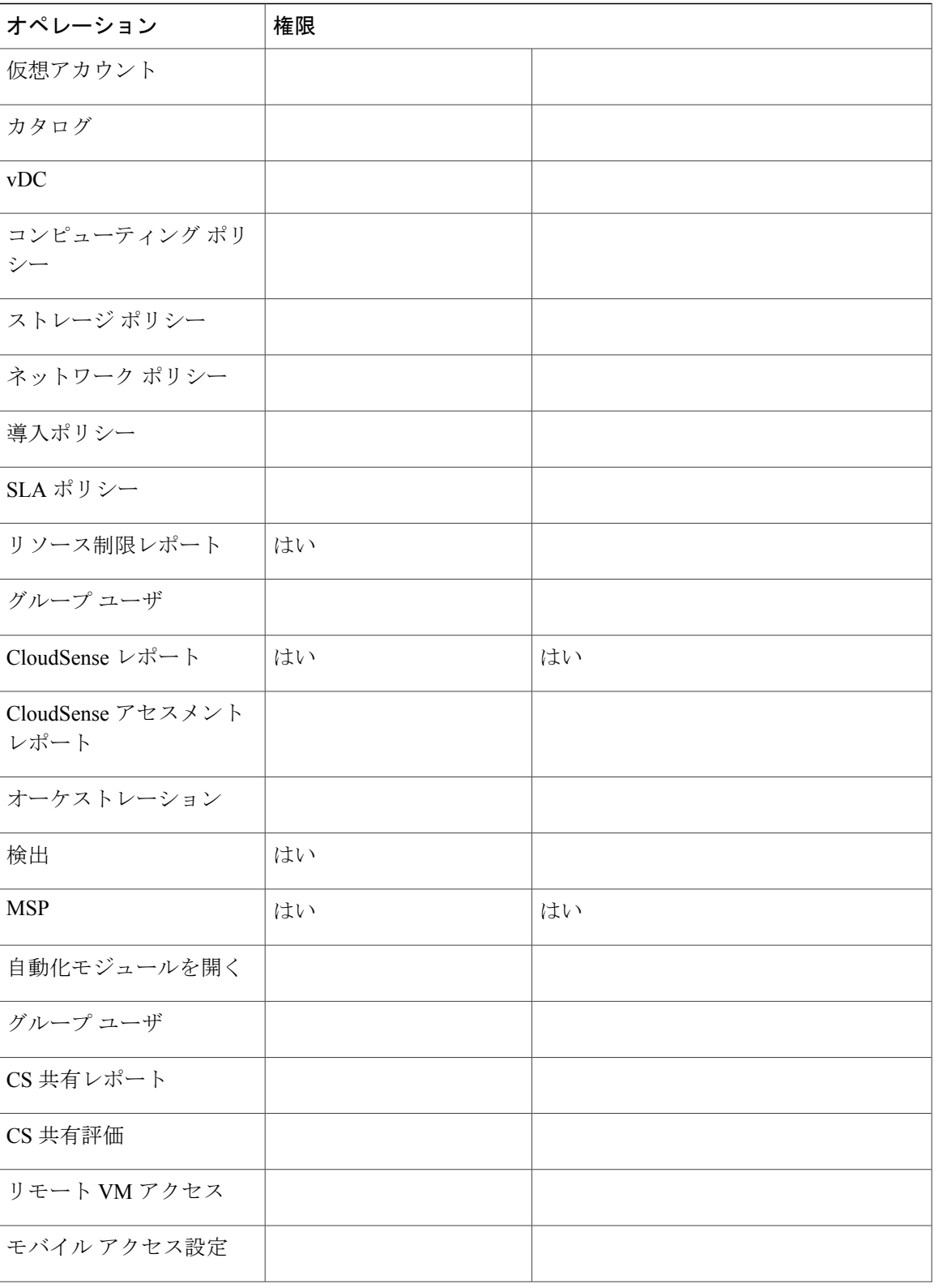

Ī

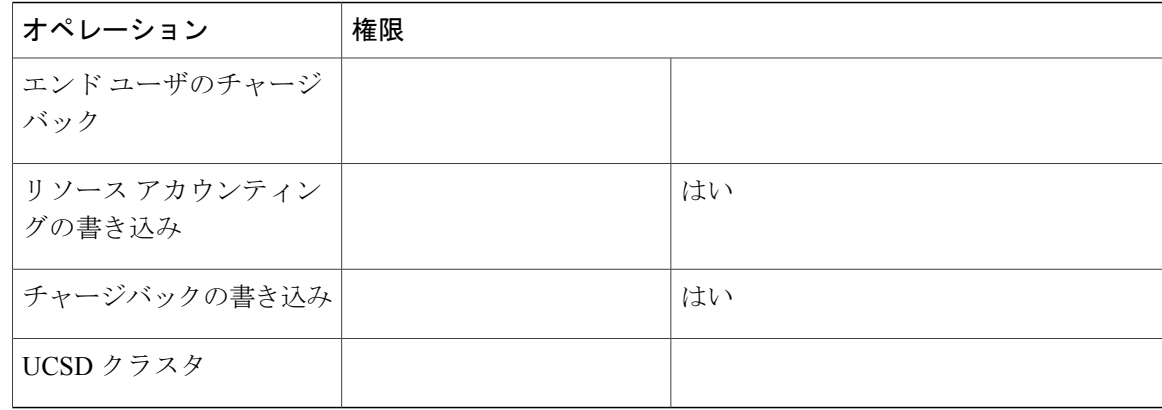

## <span id="page-35-0"></span>コンピューティング管理者

次の表は、コンピューティング管理者が実行できるアクションのリストを示します。

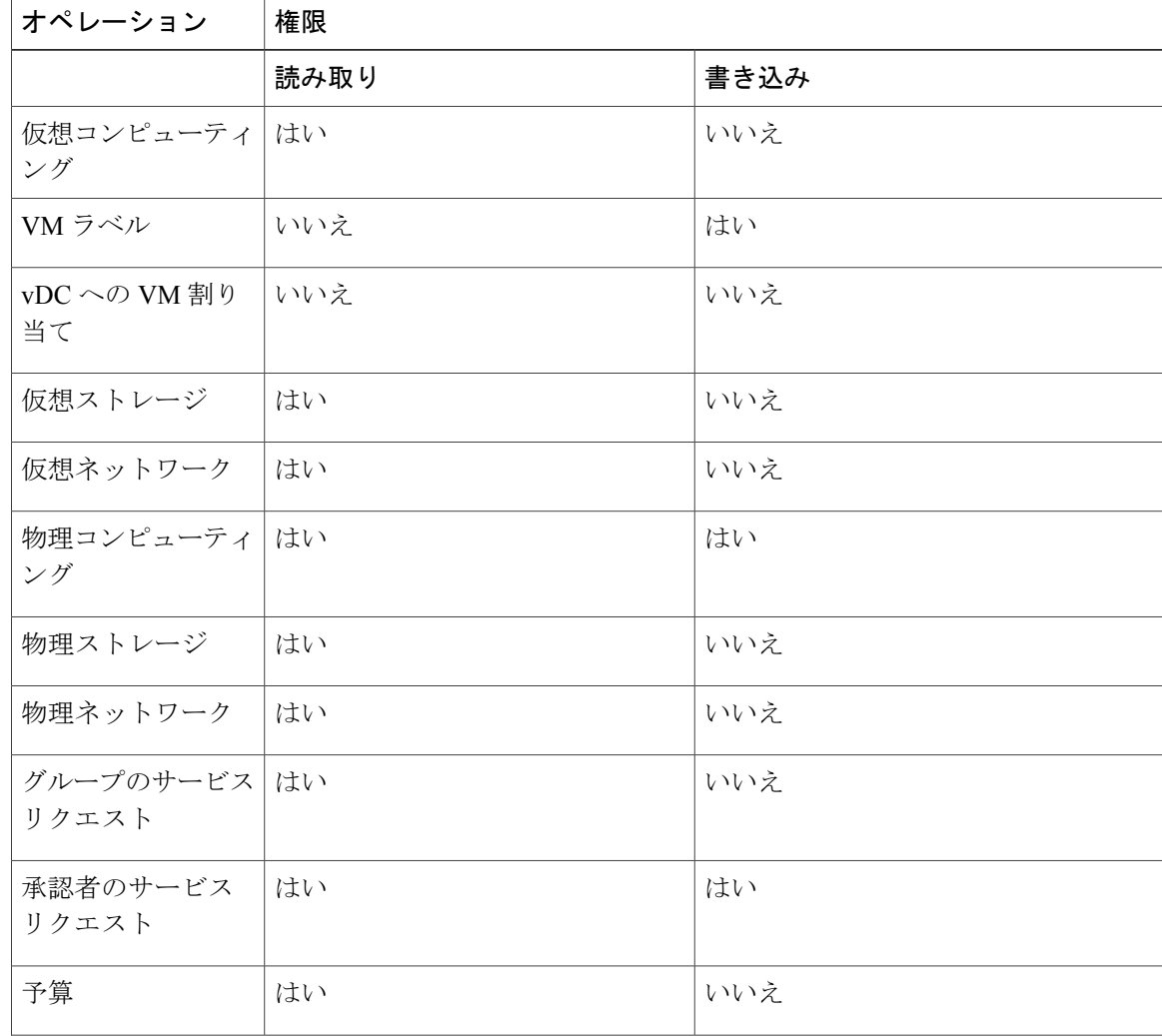
$\Gamma$ 

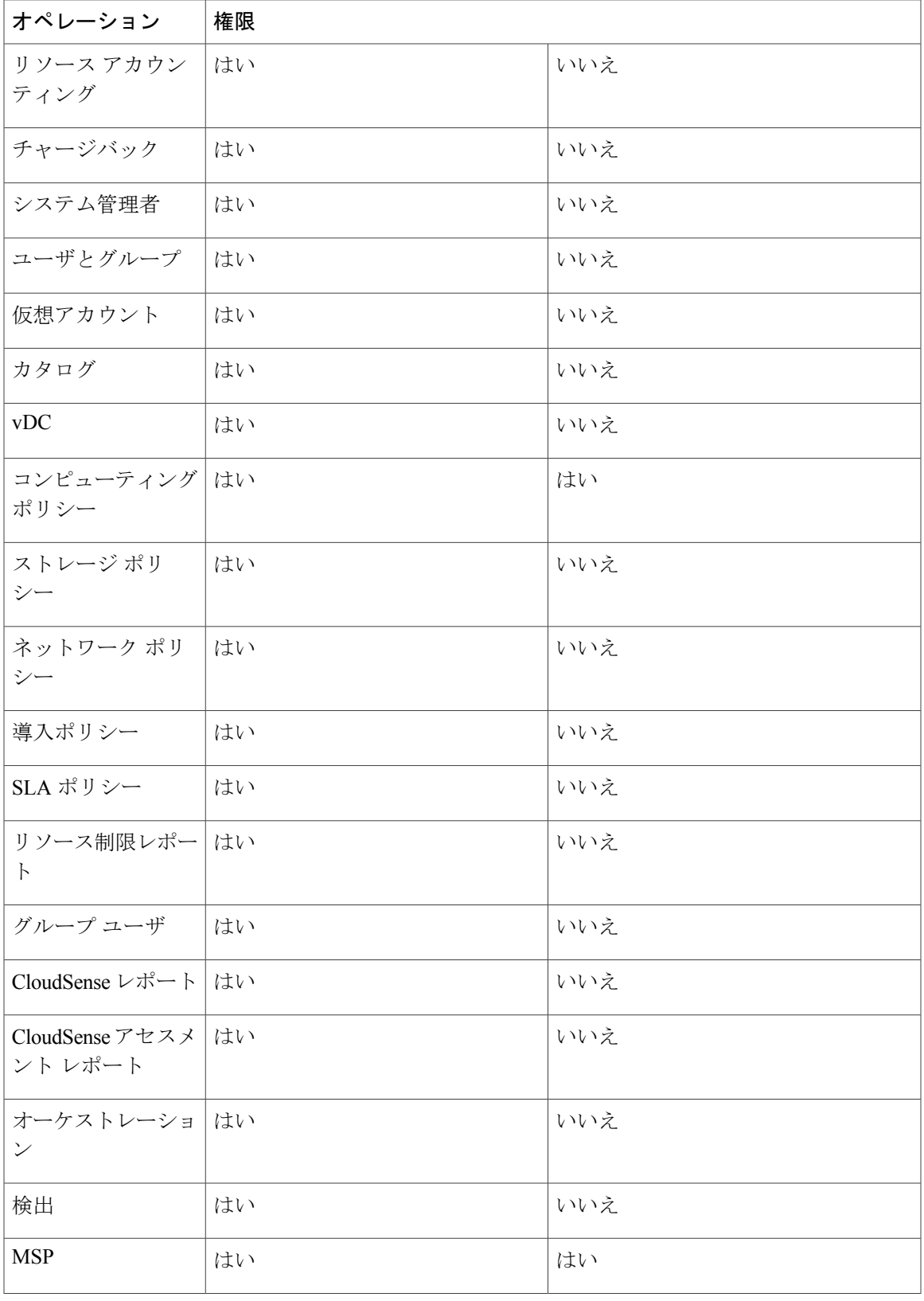

 $\mathbf I$ 

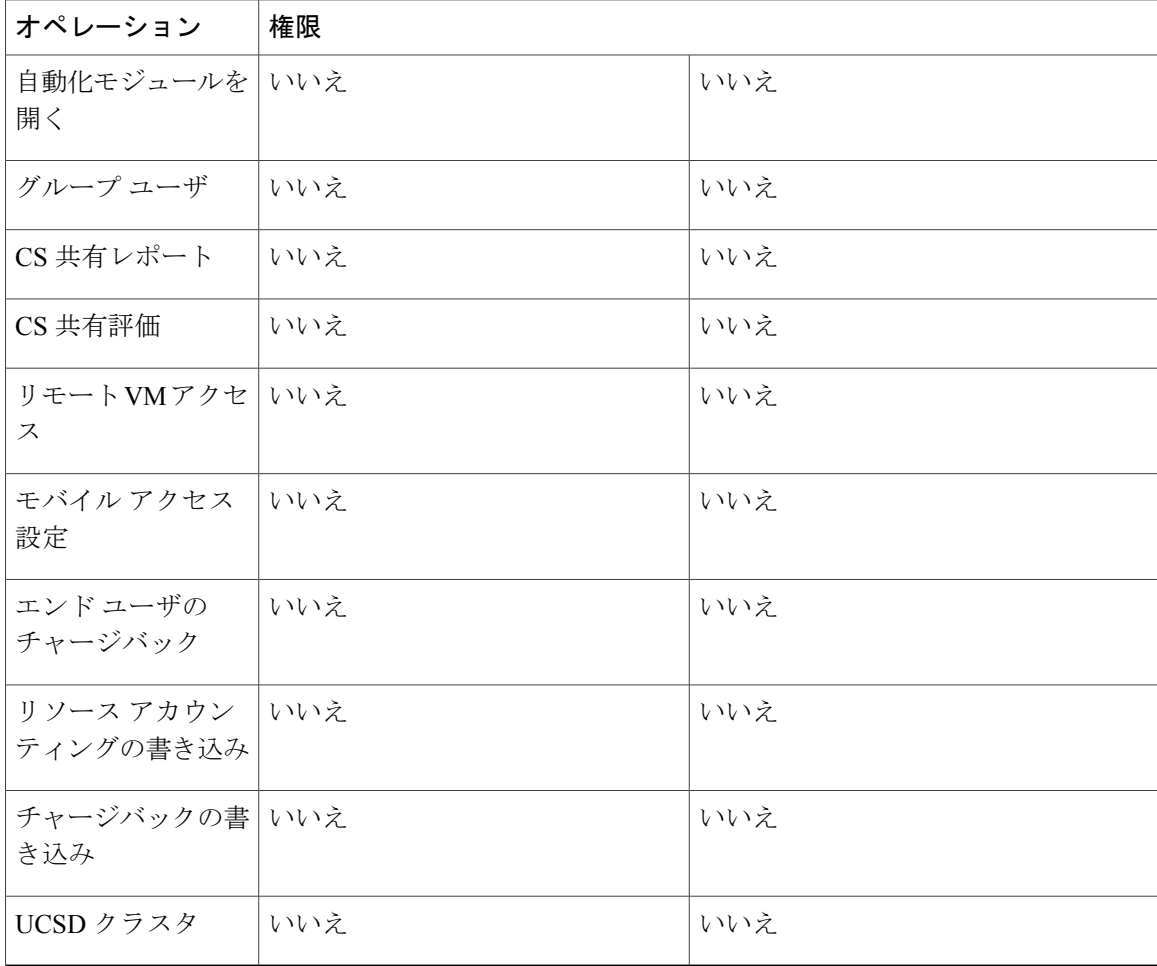

## グループ管理者

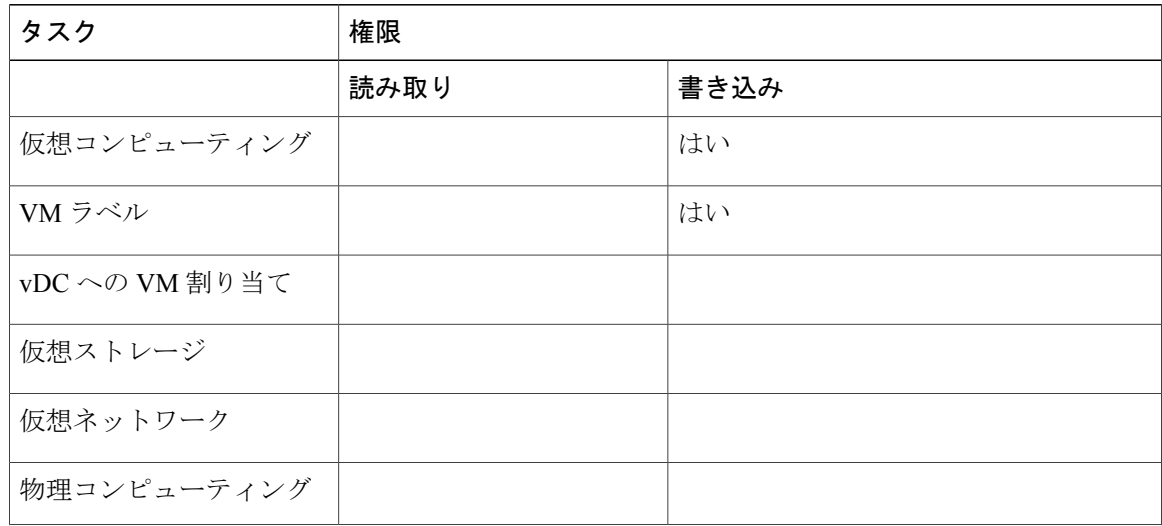

 $\Gamma$ 

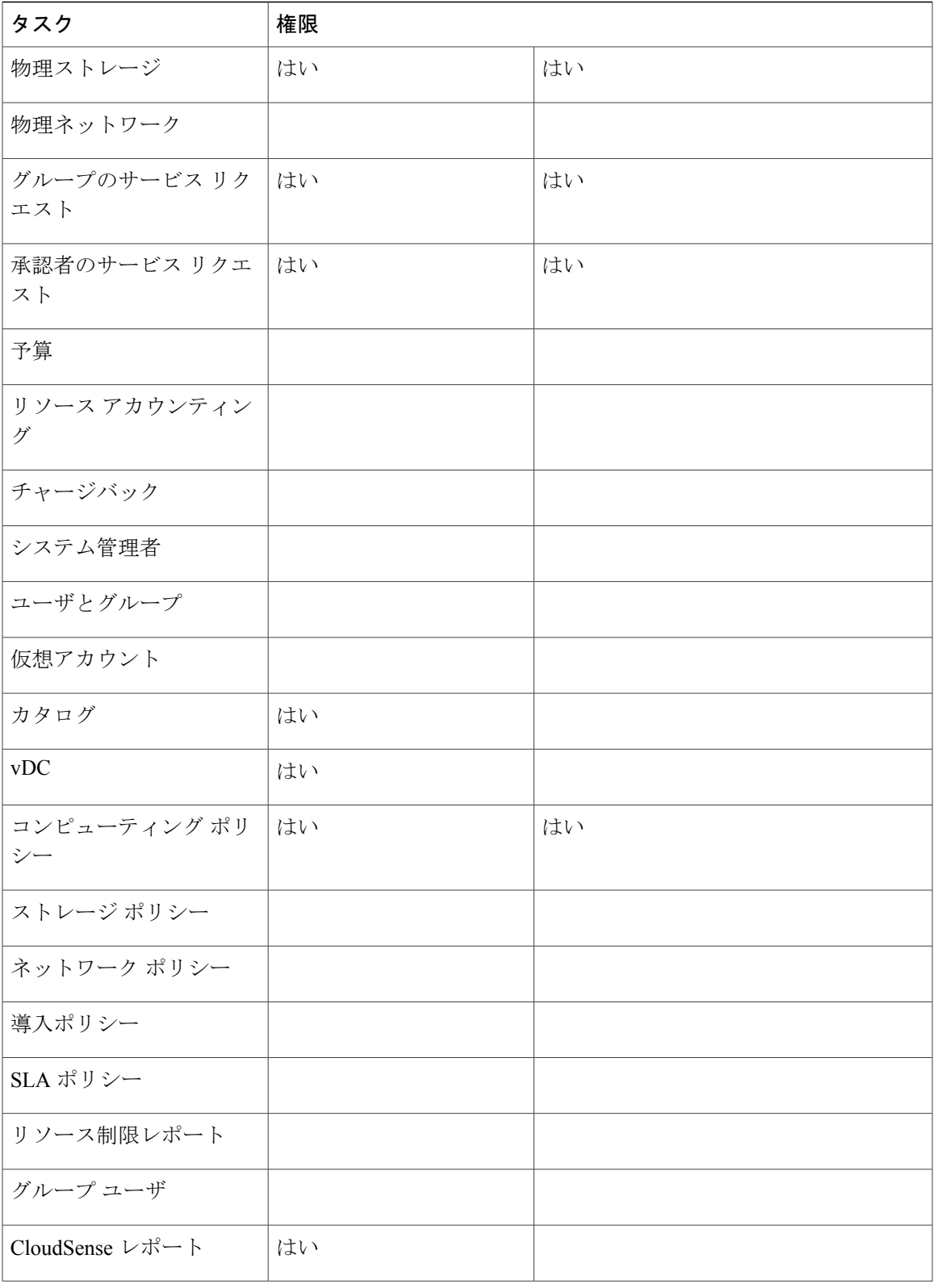

T

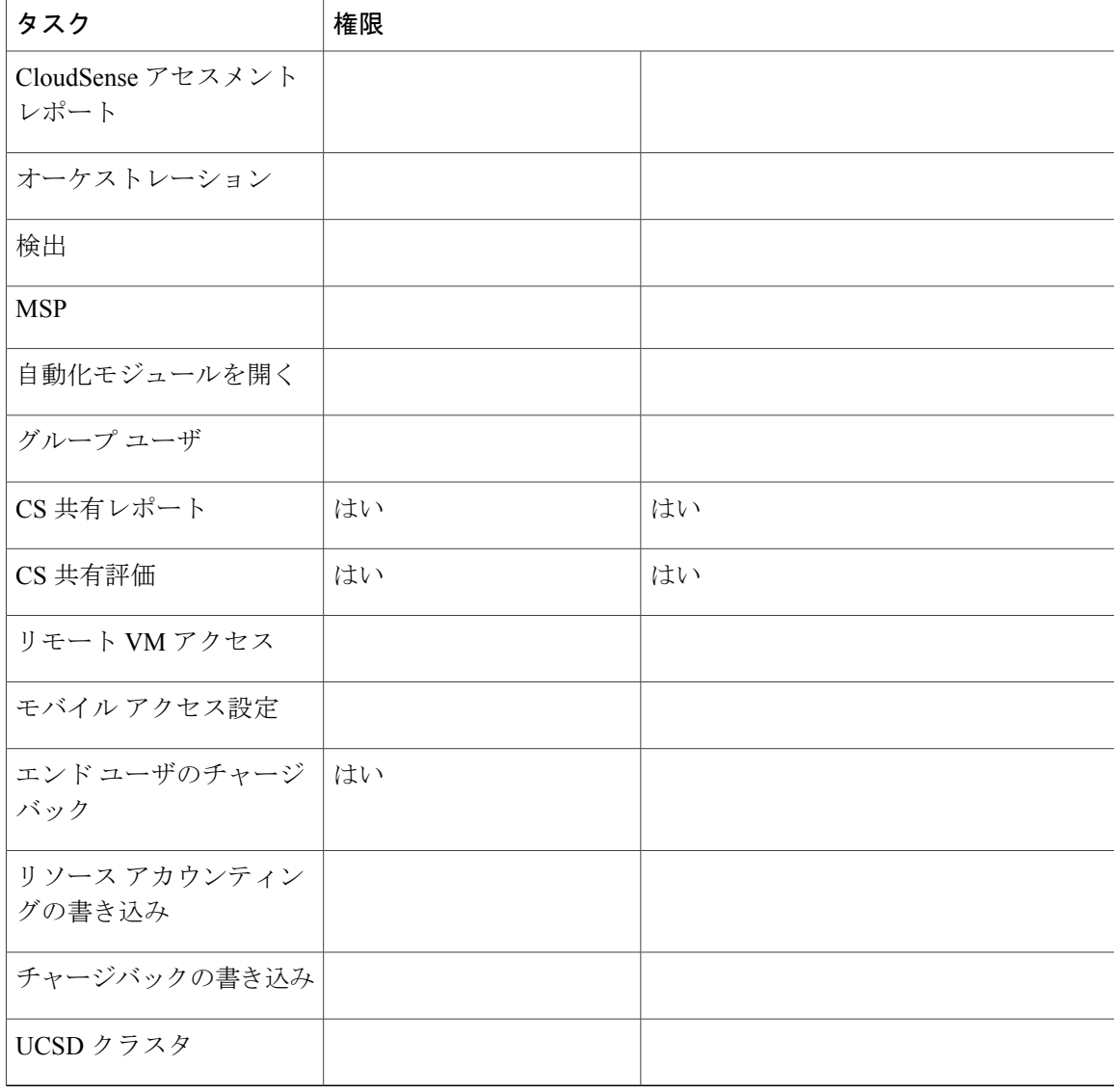

## **IS** 管理者

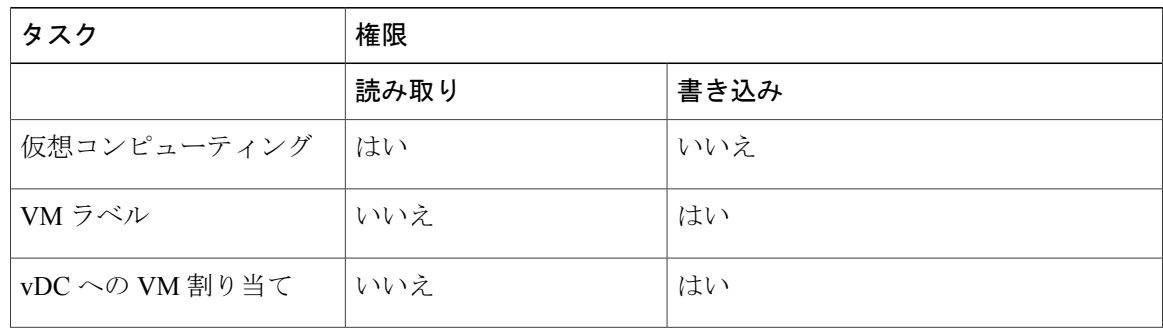

 $\mathbf I$ 

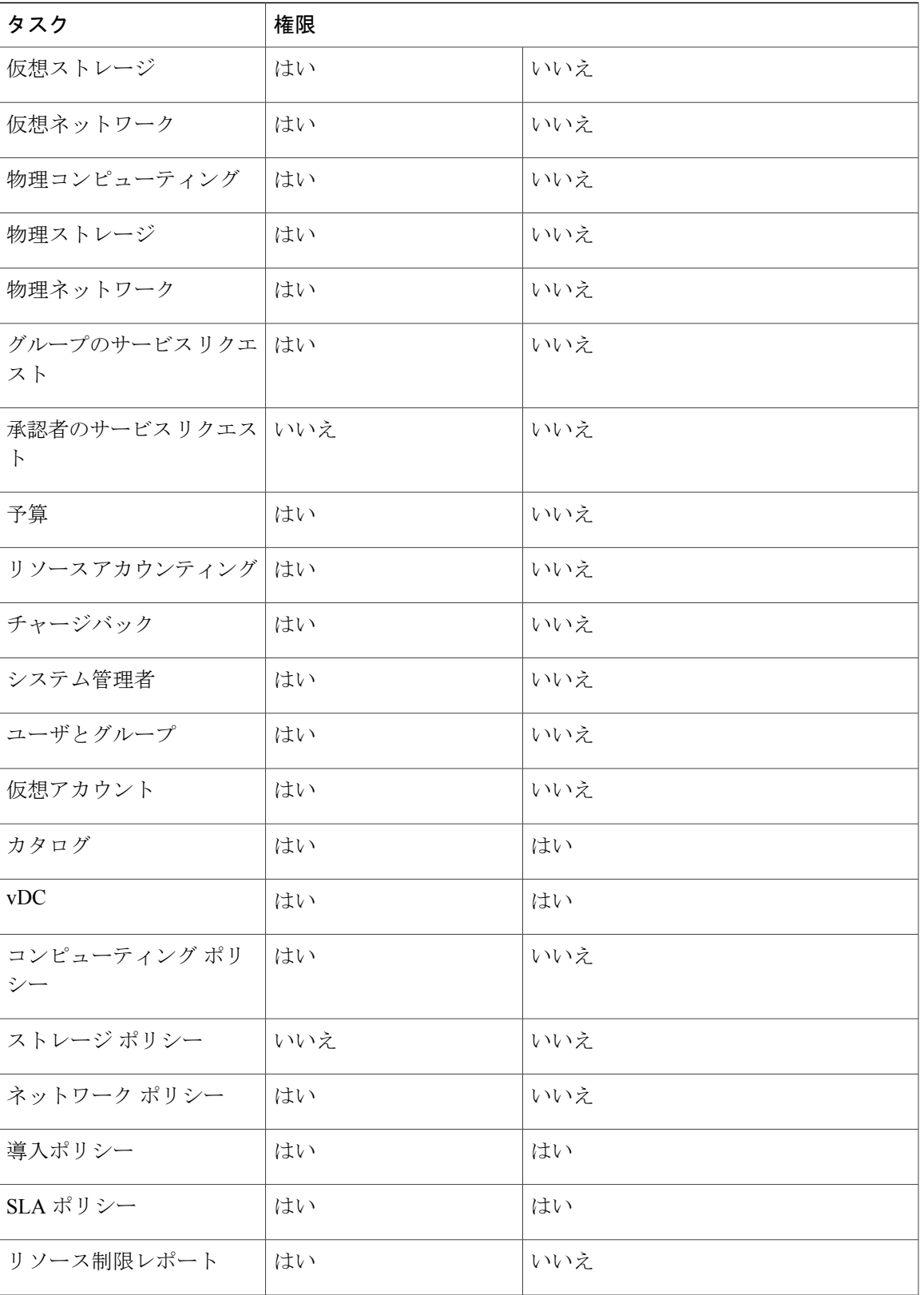

 $\mathbf{I}$ 

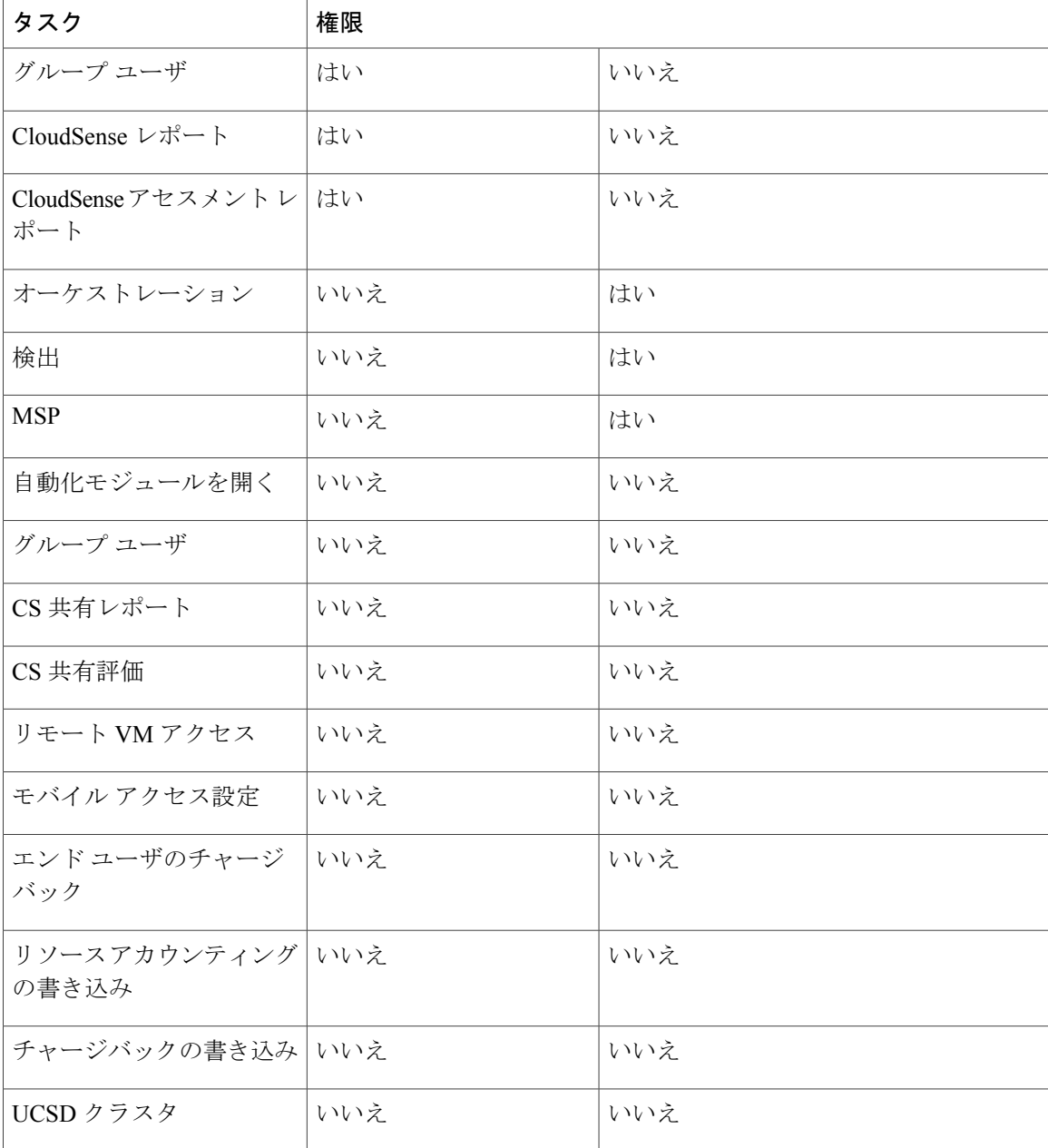

# ネットワーク管理者

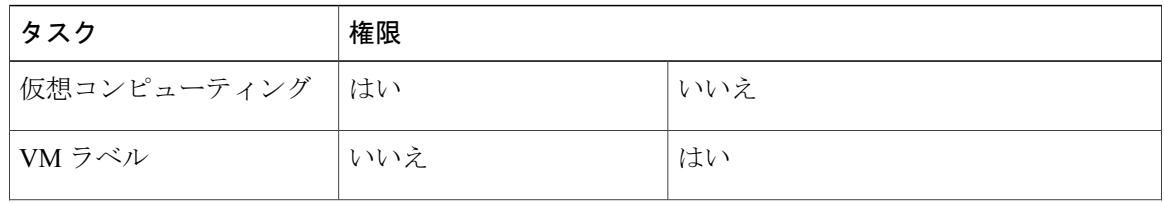

 $\Gamma$ 

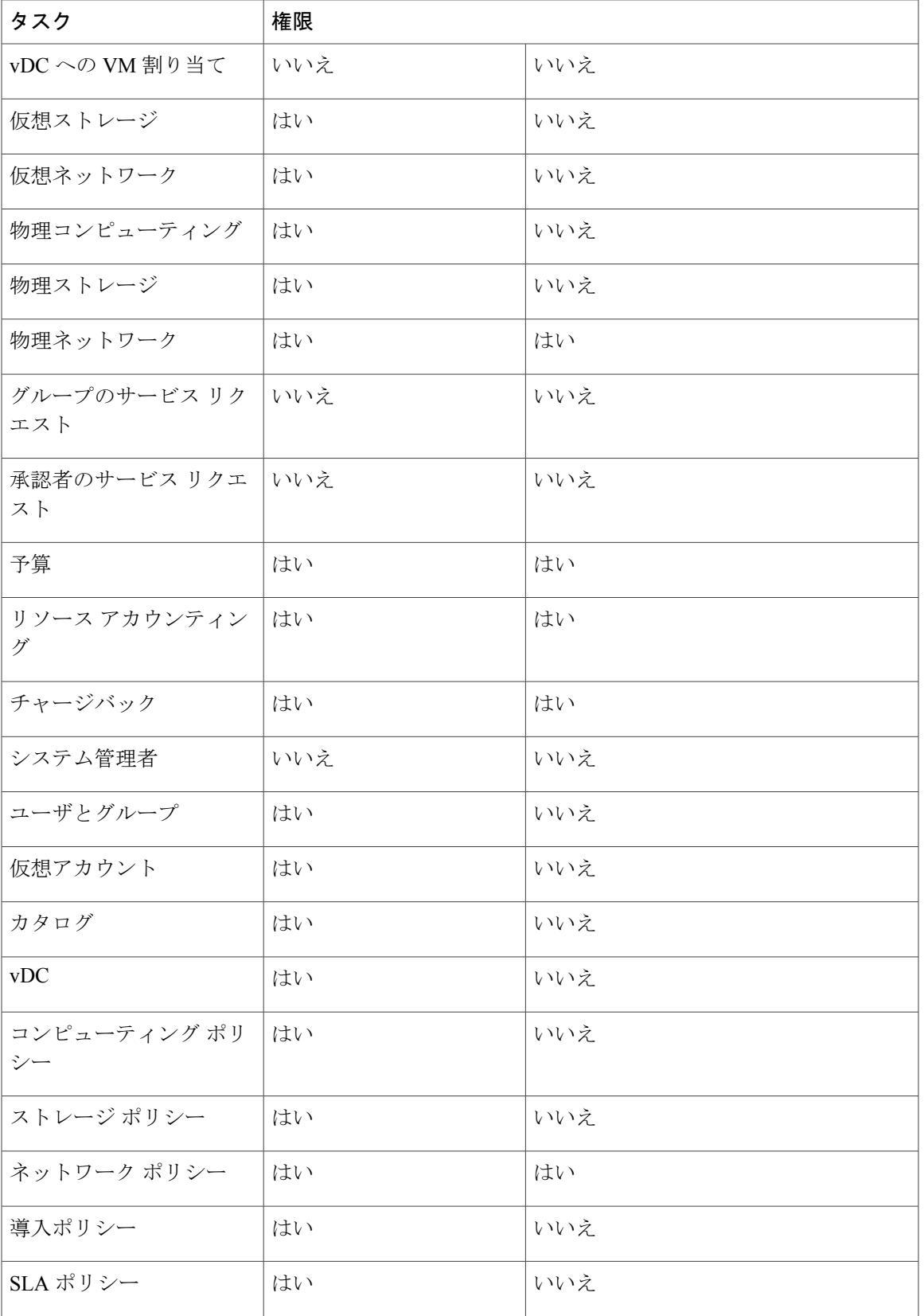

T

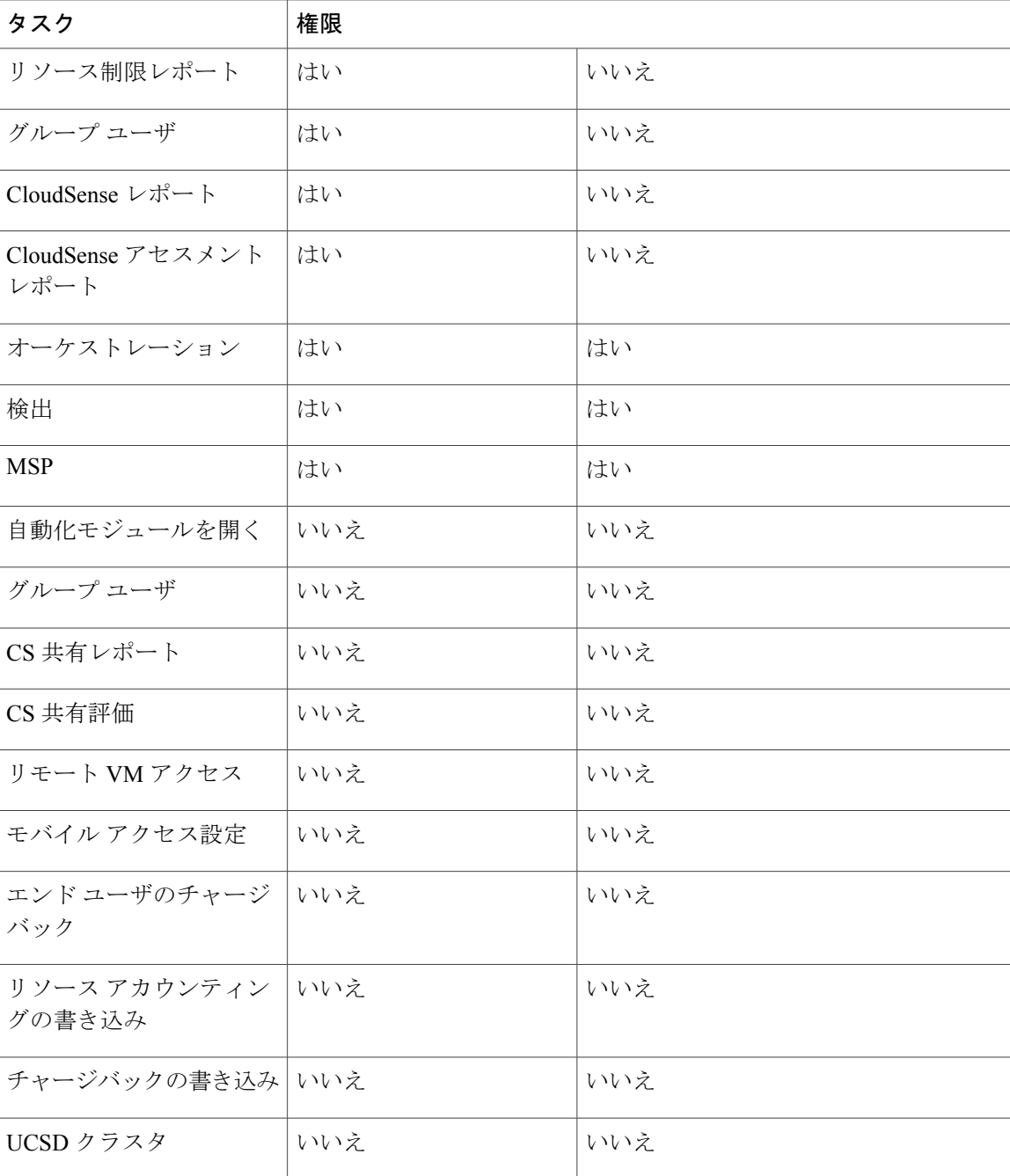

# オペレータ

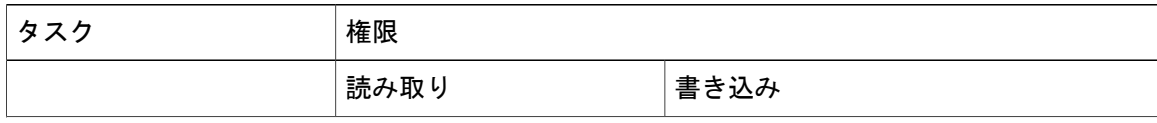

 $\overline{\phantom{a}}$ 

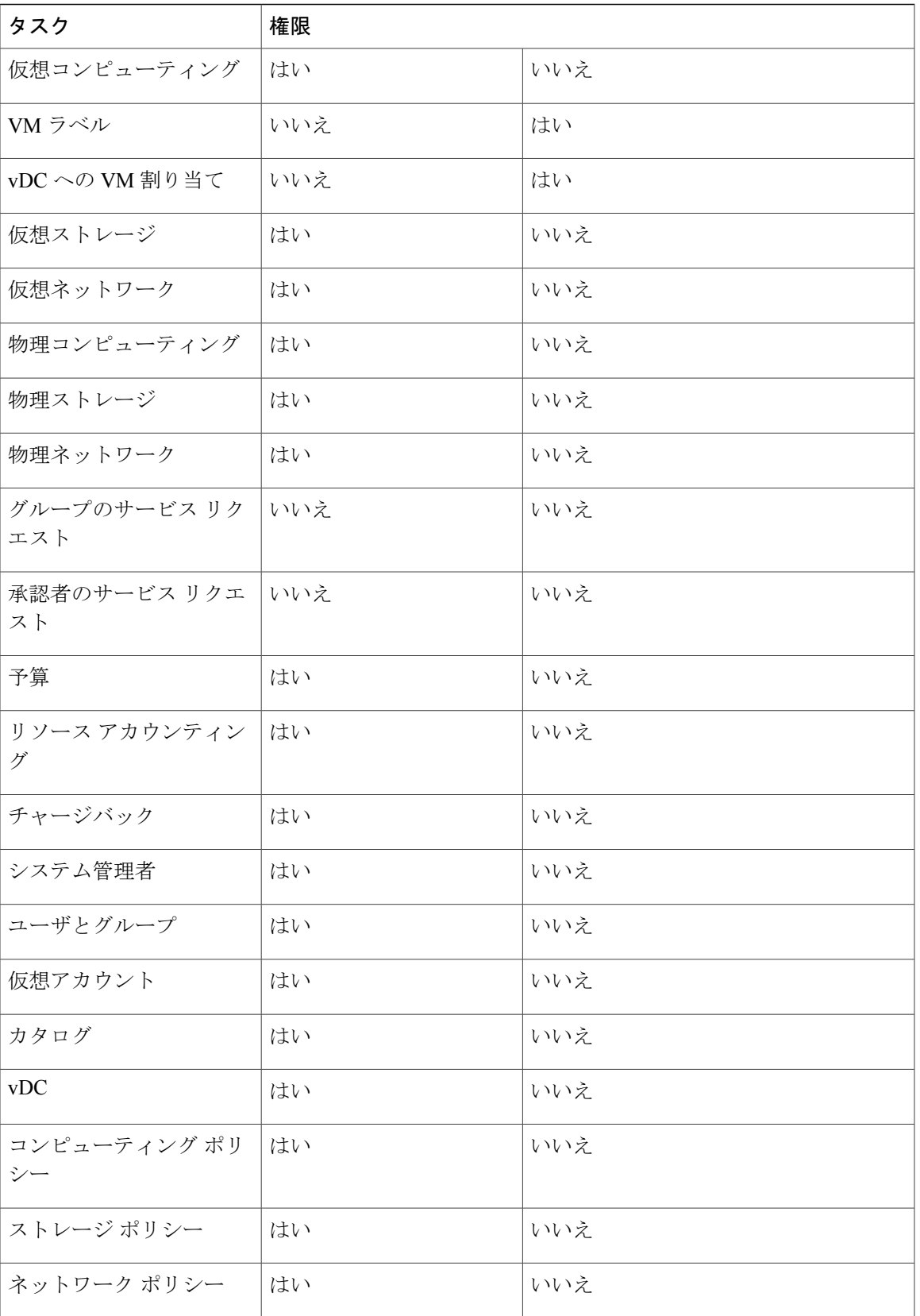

 $\mathbf{I}$ 

T

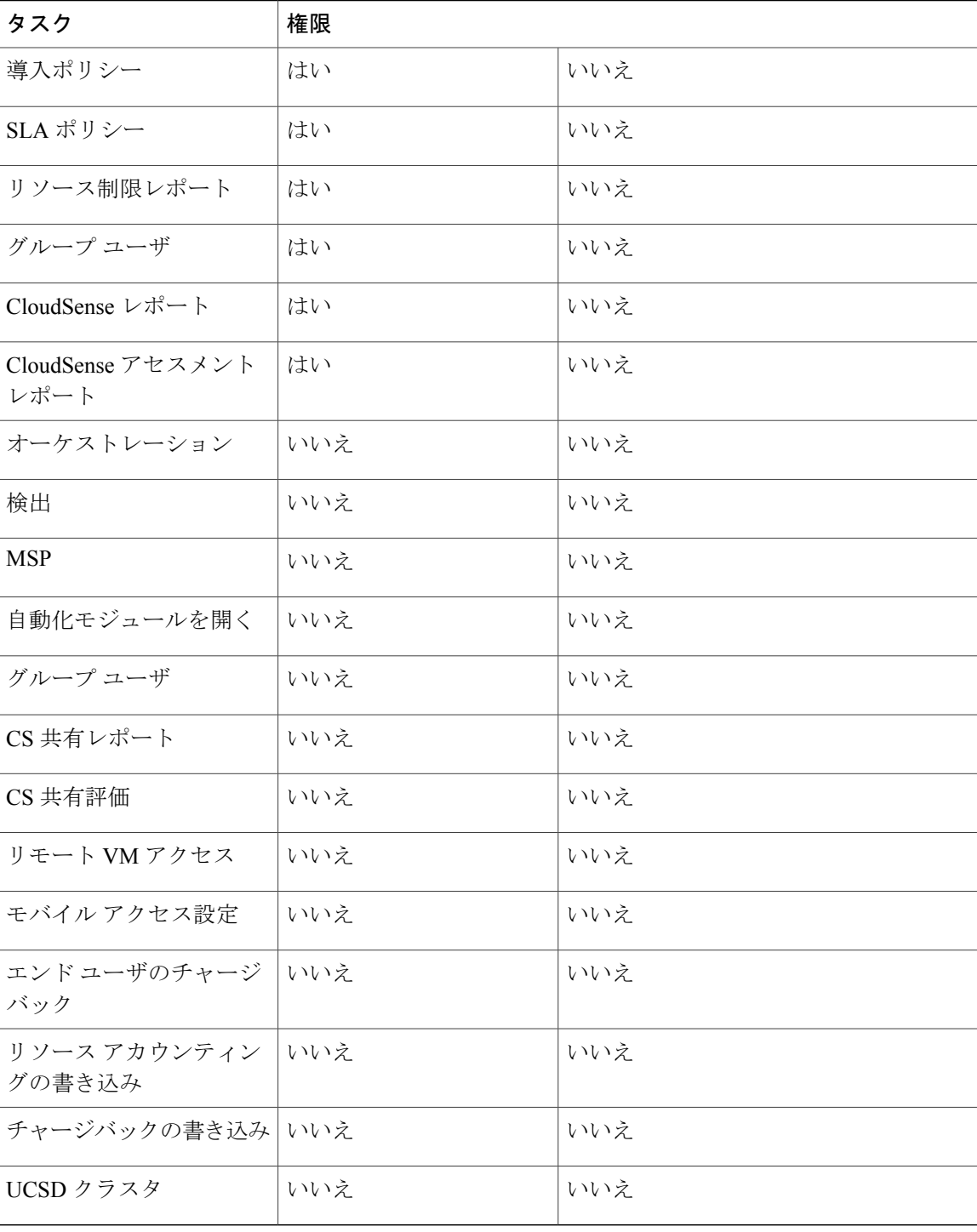

 $\Gamma$ 

## サービス エンド ユーザ

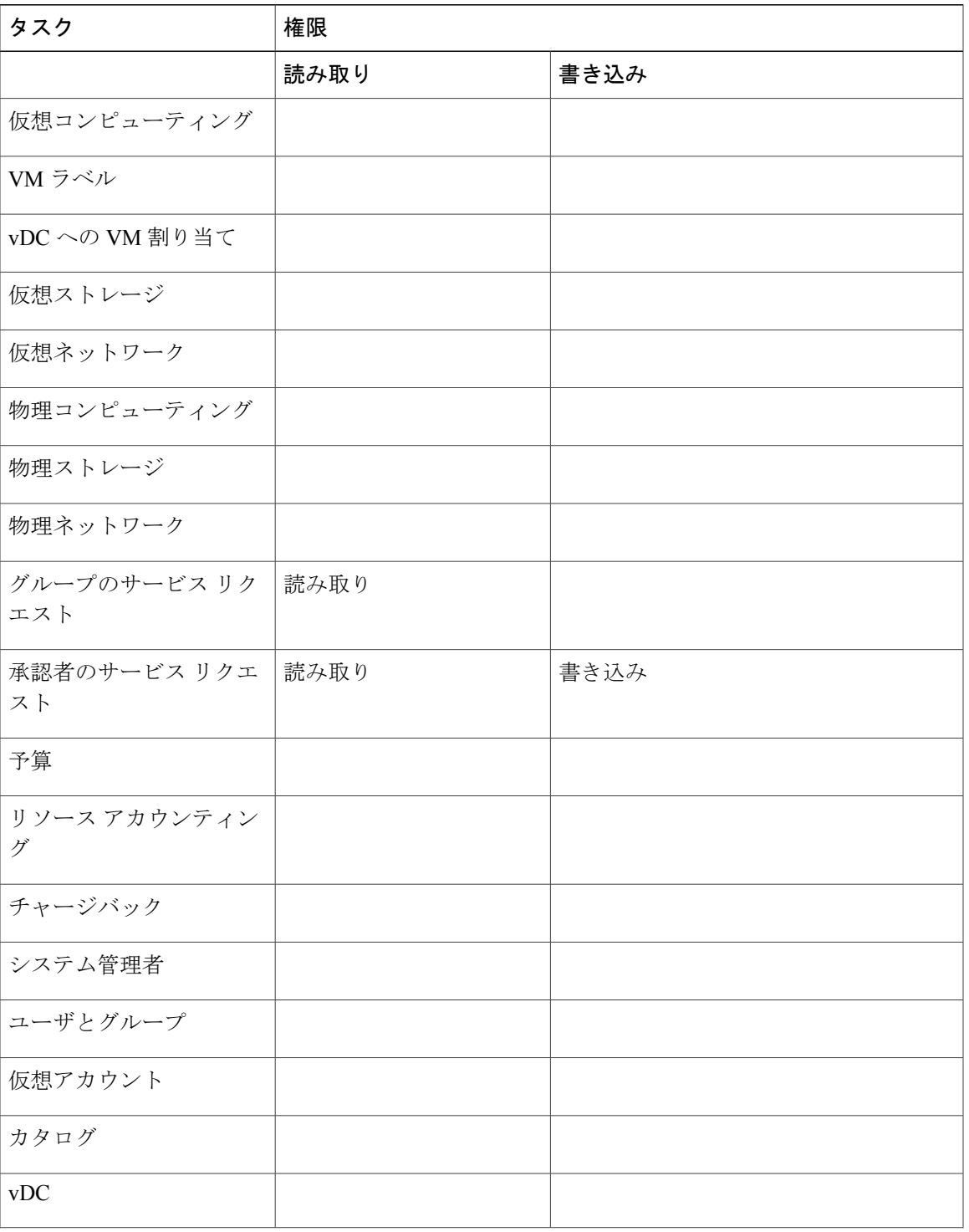

 $\mathbf I$ 

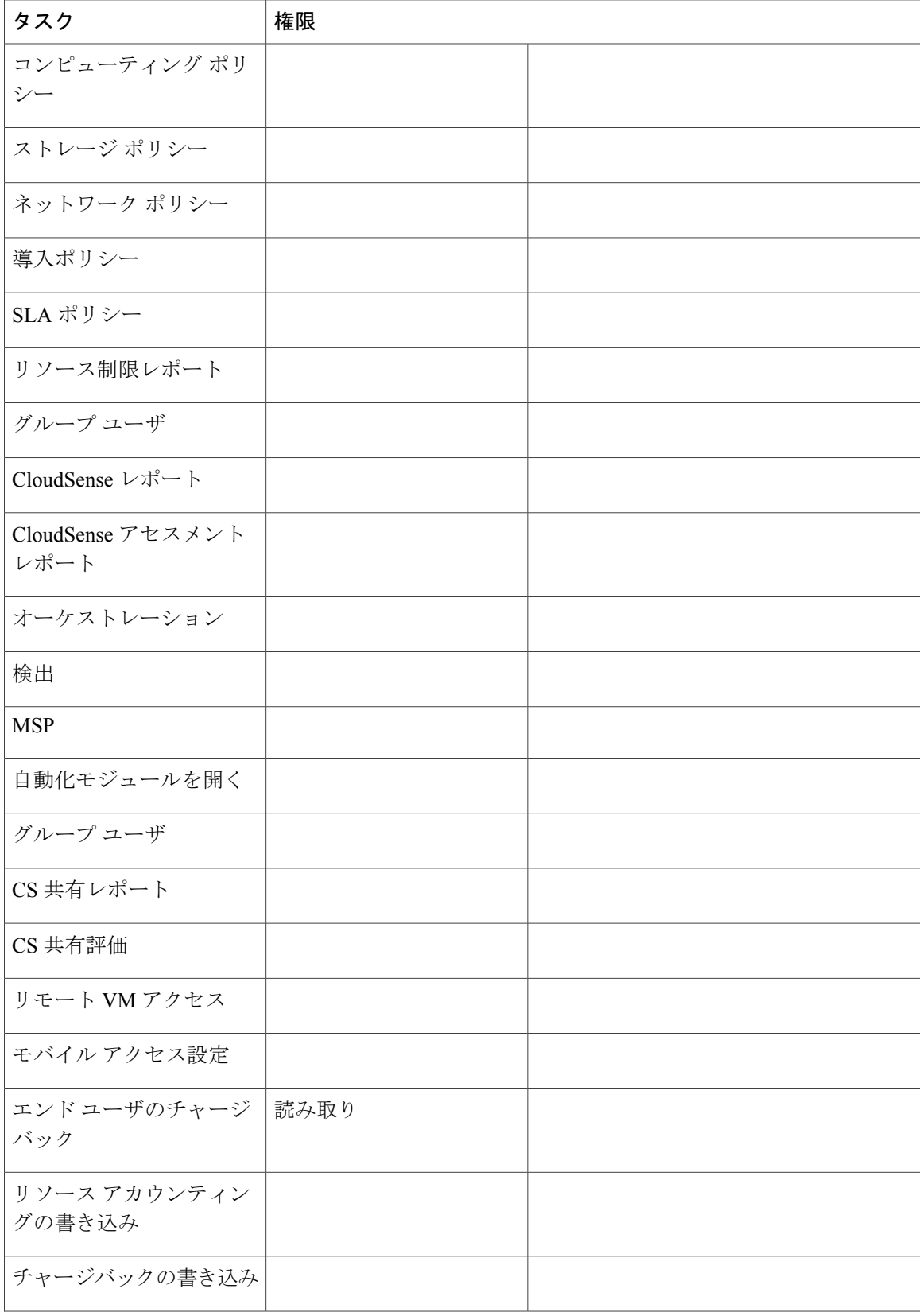

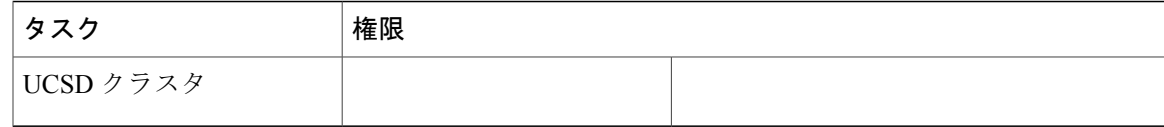

## ストレージ管理者

 $\Gamma$ 

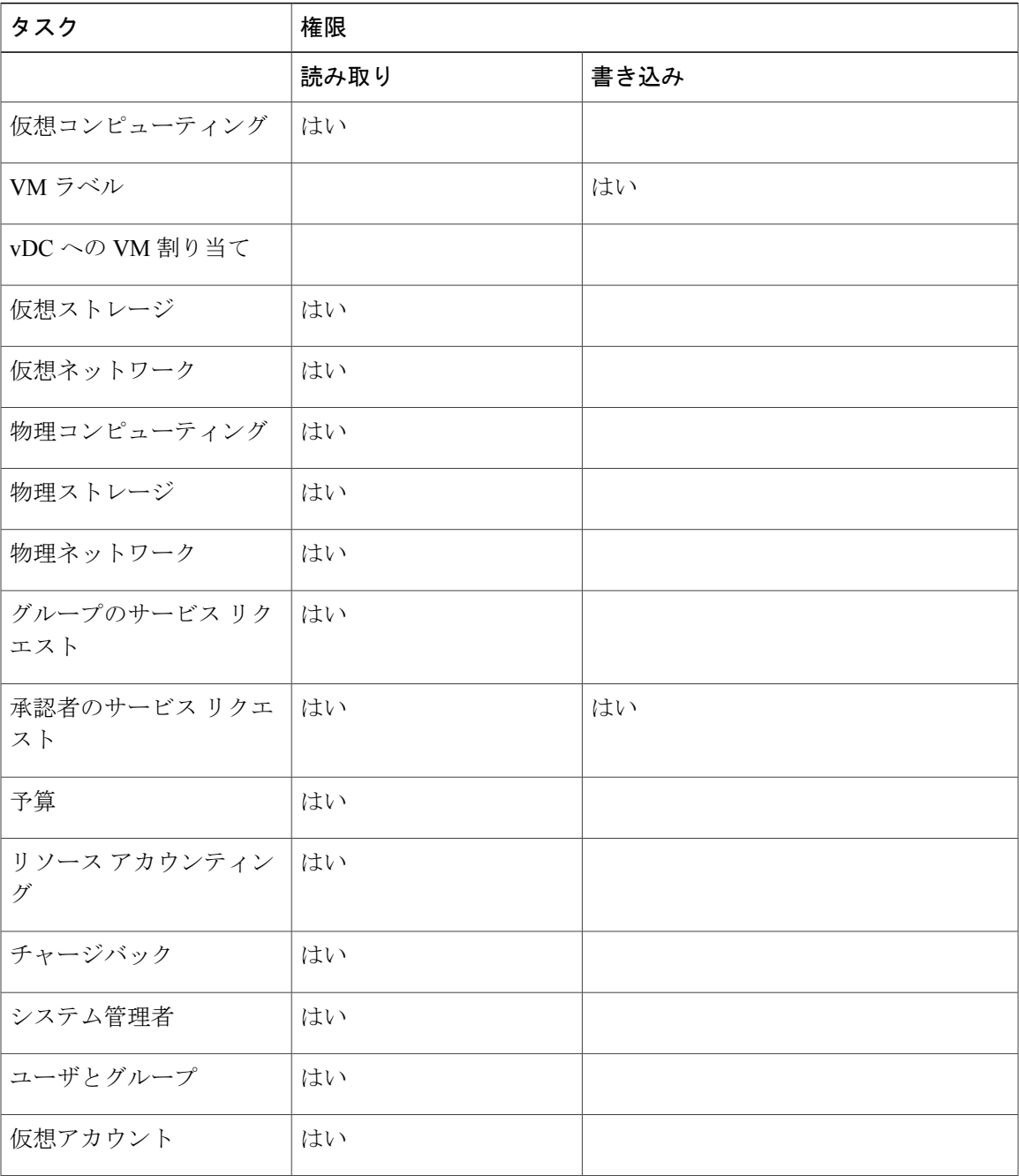

I

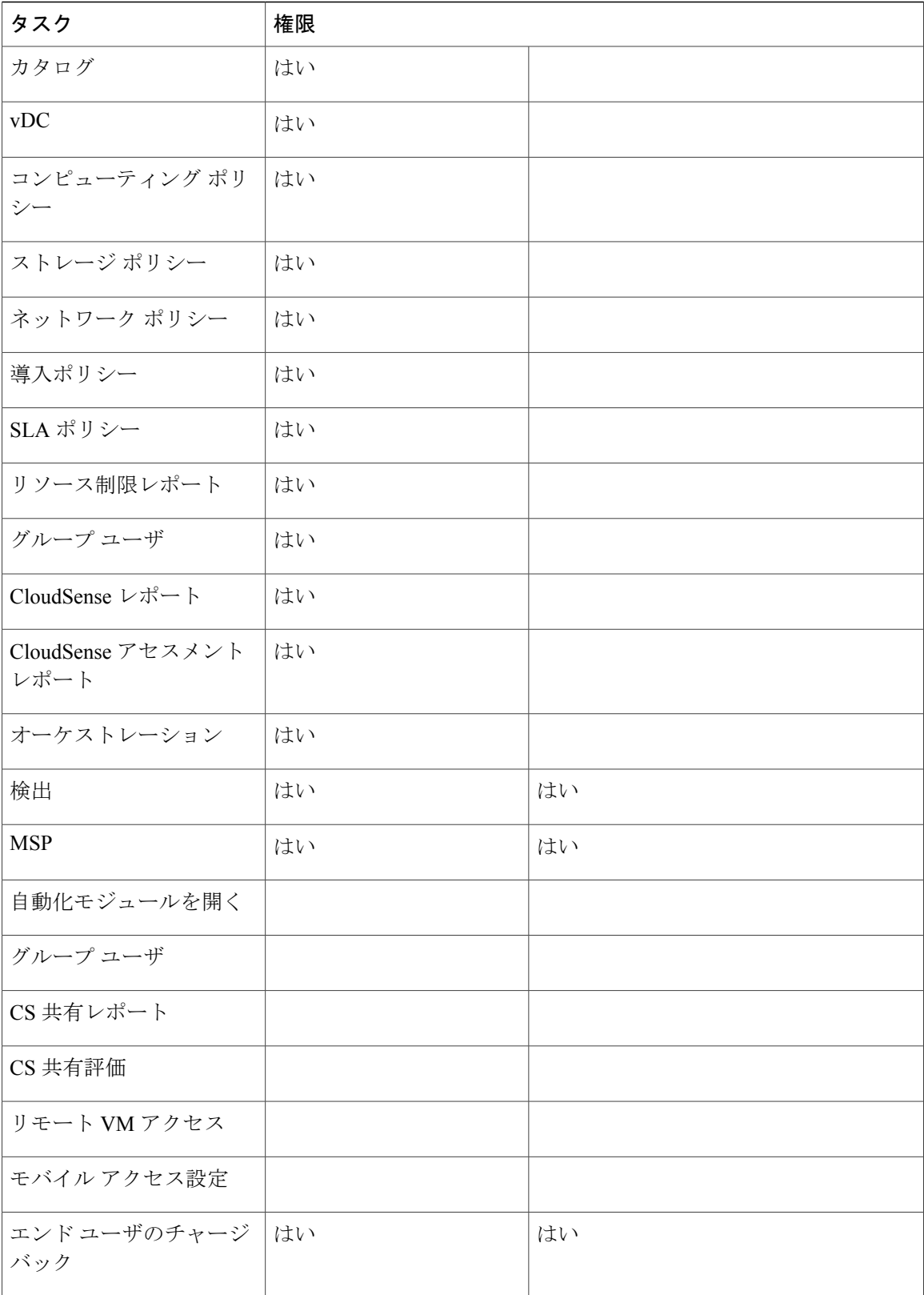

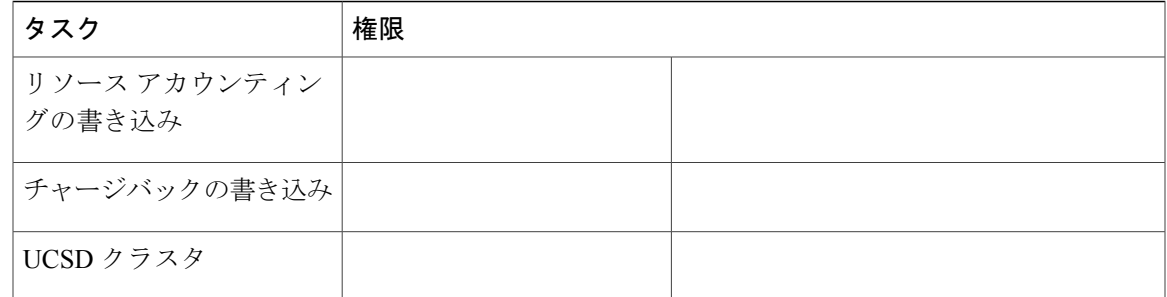

# ユーザの役割および権限

 $\mathbf{r}$ 

次の表に、各管理ユーザ タイプに対応する権限のリストを示します。

| 権限                                  | すべて<br>のポリ<br>シー管<br>理者            | 請求<br>管理<br>者 | コン<br>ピュー<br>ティ<br>ング<br>管理<br>者 | グ<br>ルー<br>プ管<br>理者 | IS 管理<br>者                         | MSP 管<br>理者                        | ネット<br>ワーク<br>管理者                  | オペ<br>レータ                          | サー<br>ビス<br>エン<br>$\mathbf{F}$<br>그-<br>ザ | スト<br>レージ<br>管理者                   |
|-------------------------------------|------------------------------------|---------------|----------------------------------|---------------------|------------------------------------|------------------------------------|------------------------------------|------------------------------------|-------------------------------------------|------------------------------------|
| 仮想コン<br>ピュー<br>ティング                 | 読み取<br>$\eta$                      |               | 読み<br>取り                         |                     | 読み取<br>V <sub>0</sub>              | 書き込<br>$\mathcal{J}_{\mathcal{F}}$ | 書き込<br>み                           | 読み取<br>V <sub>0</sub>              |                                           | 読み取<br>V <sub>0</sub>              |
| VM ラベ<br>ル                          | 書き込<br>$\mathcal{J}_{\mathcal{F}}$ |               |                                  |                     | 書き込<br>$\mathcal{J}_{\mathcal{F}}$ | 書き込<br>$\mathcal{J}_{\mathcal{F}}$ | 書き込<br>$\mathcal{J}_{\mathcal{F}}$ | 書き込<br>$\mathcal{J}_{\mathcal{F}}$ |                                           | 書き込<br>$\mathcal{J}_{\mathcal{F}}$ |
| vDC $\sim$ $\oslash$<br>VM 割り<br>当て | 書き込<br>み                           |               |                                  |                     | 書き込<br>$\mathcal{J}_{\mathcal{F}}$ |                                    |                                    | 書き込<br>み                           |                                           |                                    |
| 仮想スト<br>レージ                         | 読み取<br>$\mathcal{V}_{\mathcal{L}}$ |               | 読み<br>取り                         |                     | 読み取<br>V <sub>0</sub>              |                                    | 読み取<br>V <sub>0</sub>              | 読み取<br>V <sub>0</sub>              |                                           | 読み取<br>V <sub>0</sub>              |
| 仮想ネッ<br>トワーク                        | 読み取<br>$\mathcal{V}_{\mathcal{L}}$ |               | 読み<br>取り                         |                     | 読み取<br>V <sub>0</sub>              |                                    | 読み取<br>V <sub>0</sub>              | 読み取<br>V <sub>0</sub>              |                                           | 読み取<br>V <sub>0</sub>              |
| 物理コン<br>ピュー<br>ティング                 | 読み取<br>り/書き<br>込み                  |               | 読み<br>取り/<br>書き<br>込み            |                     | 読み取<br>V <sub>0</sub>              |                                    | 読み取<br>V <sub>0</sub>              | 読み取<br>V <sub>0</sub>              |                                           | 読み取<br>V <sub>0</sub>              |

 $\mathbf I$ 

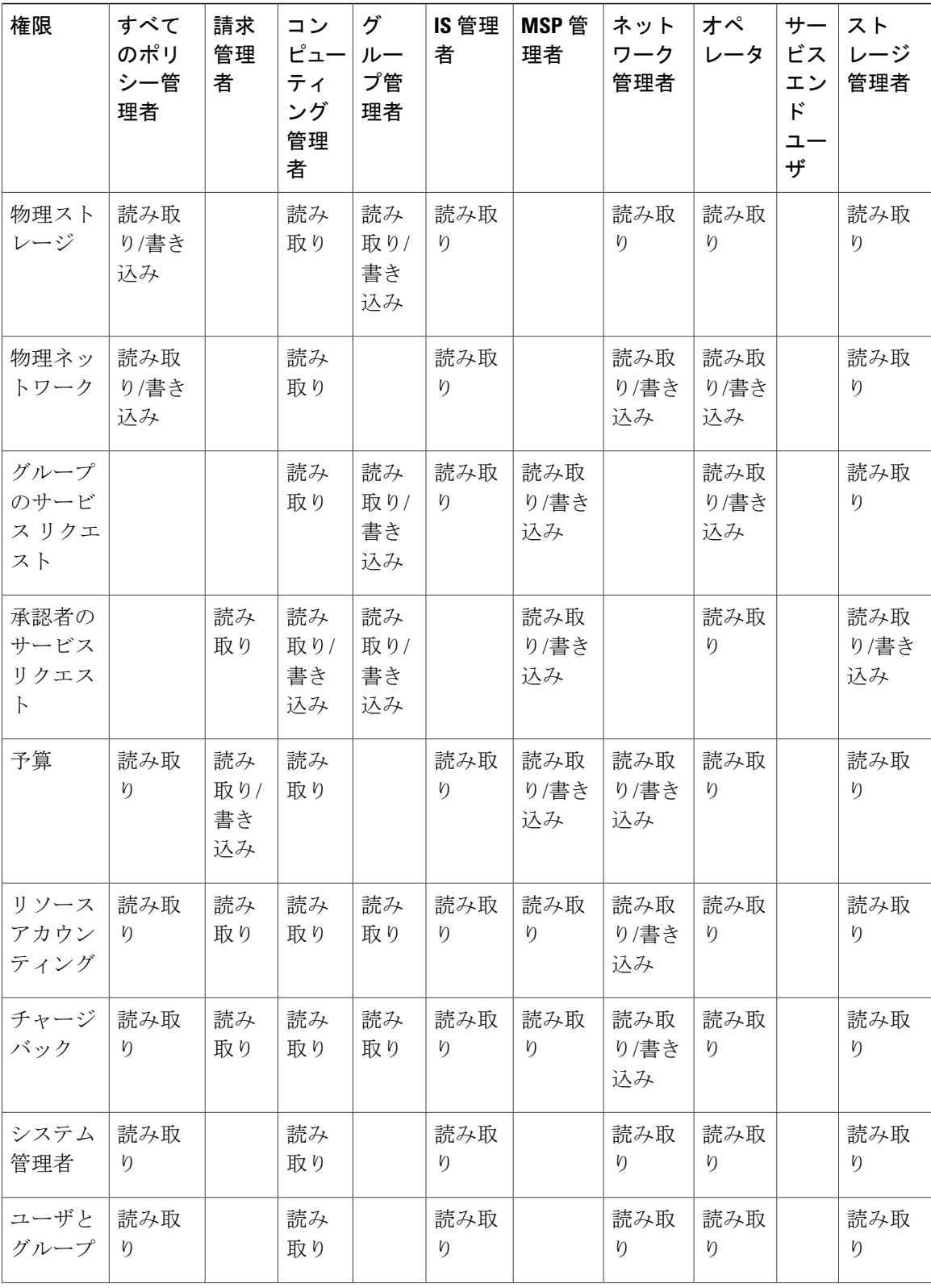

 $\overline{\phantom{a}}$ 

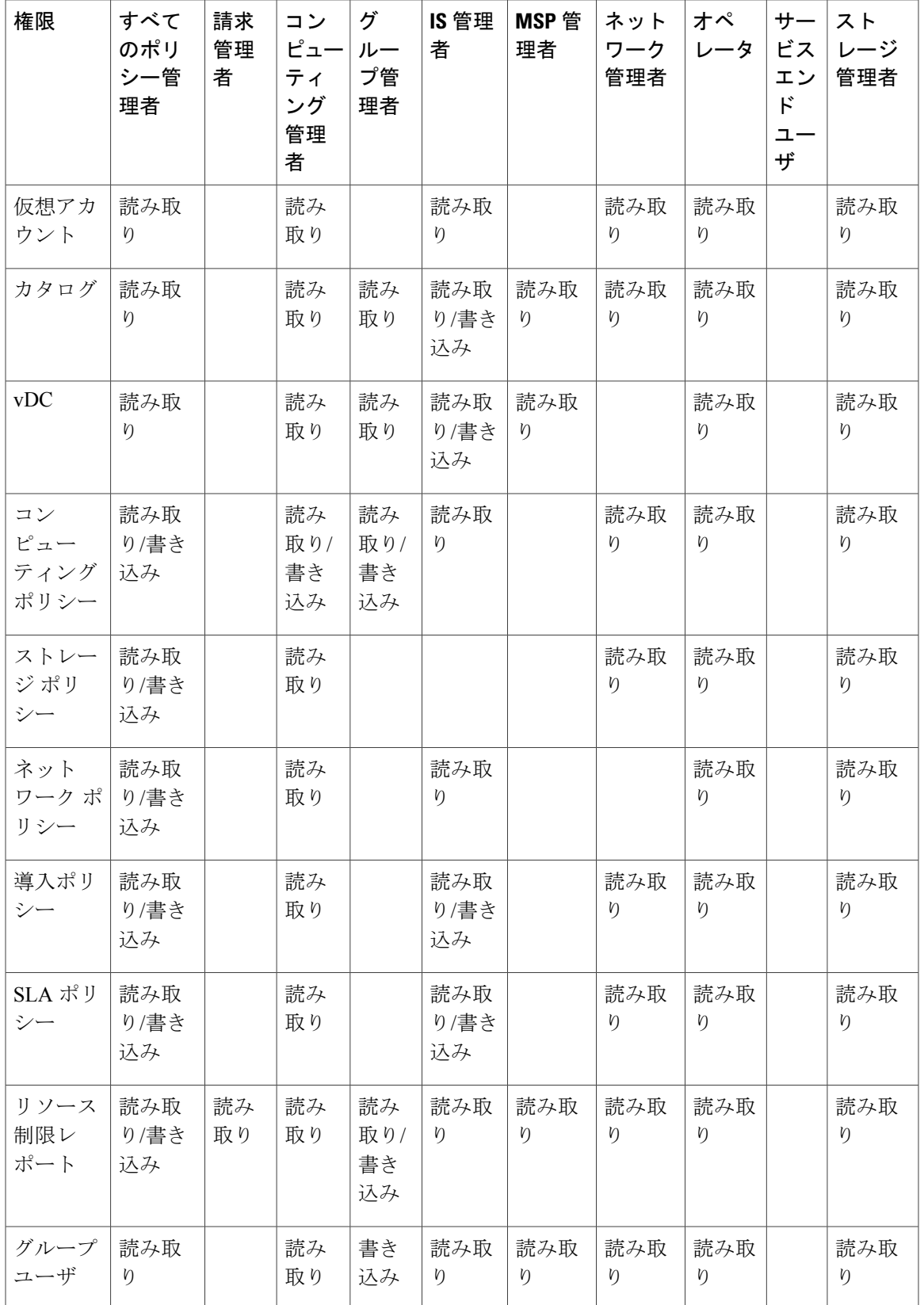

 $\mathbf I$ 

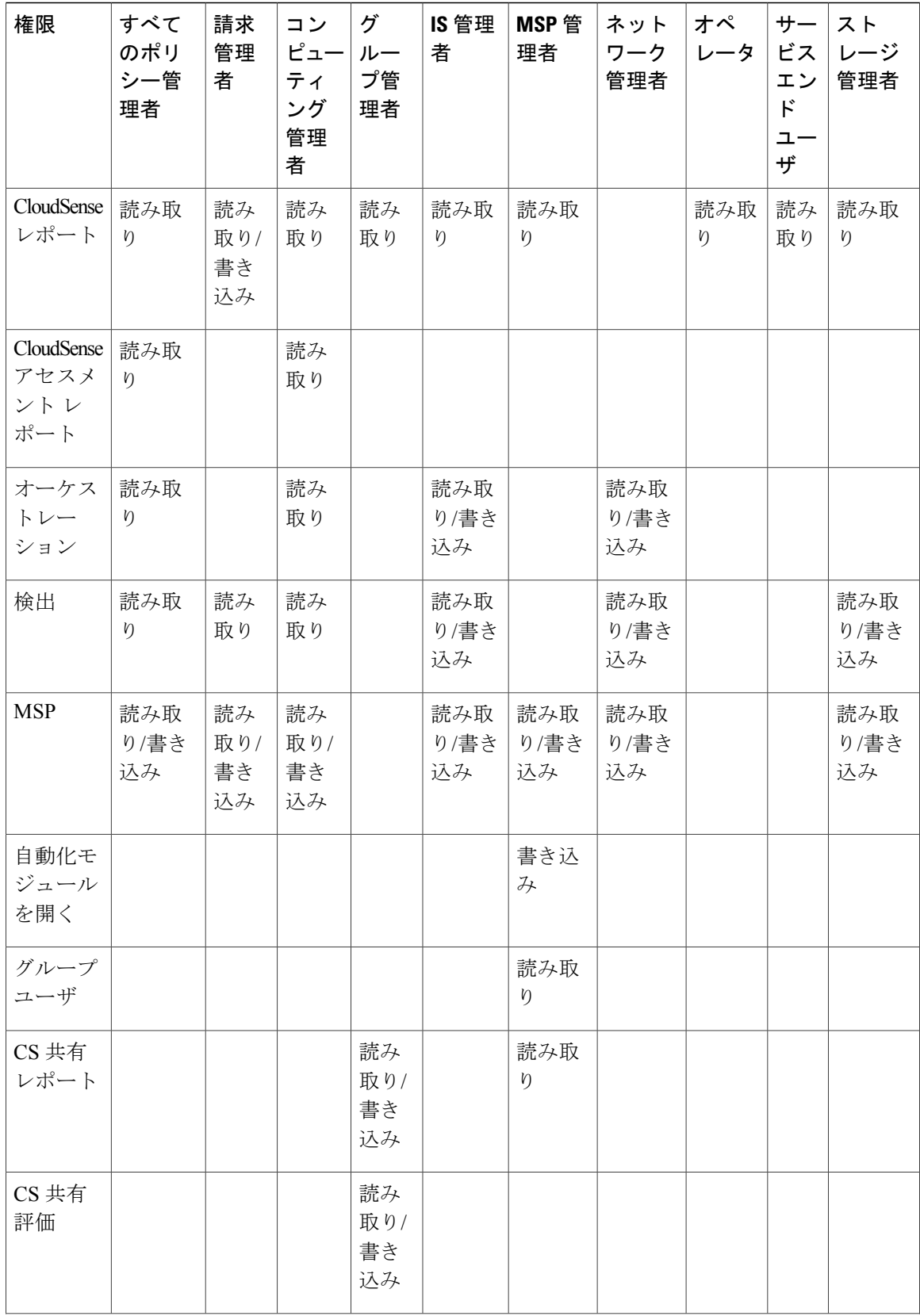

 $\overline{\phantom{a}}$ 

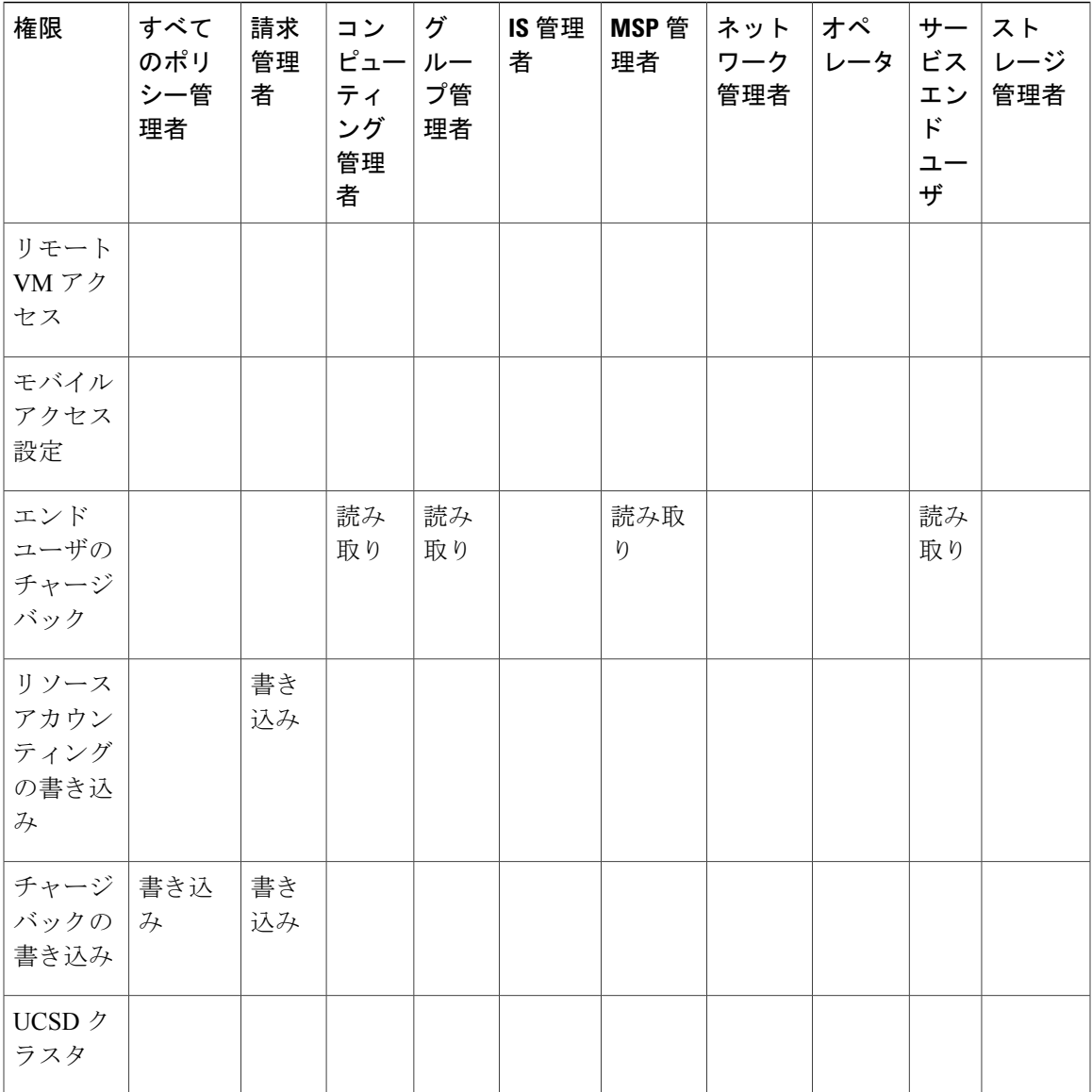

# グループの管理

# グループまたは顧客組織の作成

手順

- ステップ **1** メニュー バーで、[管理] > [ユーザとグループ] の順に選択します。
- ステップ **2** [ユーザ グループ] タブをクリックします。
- ステップ **3** [追加] をクリックします。
- ステップ **4** [グループの追加] ダイアログボックスで、次のフィールドに値を入力します。

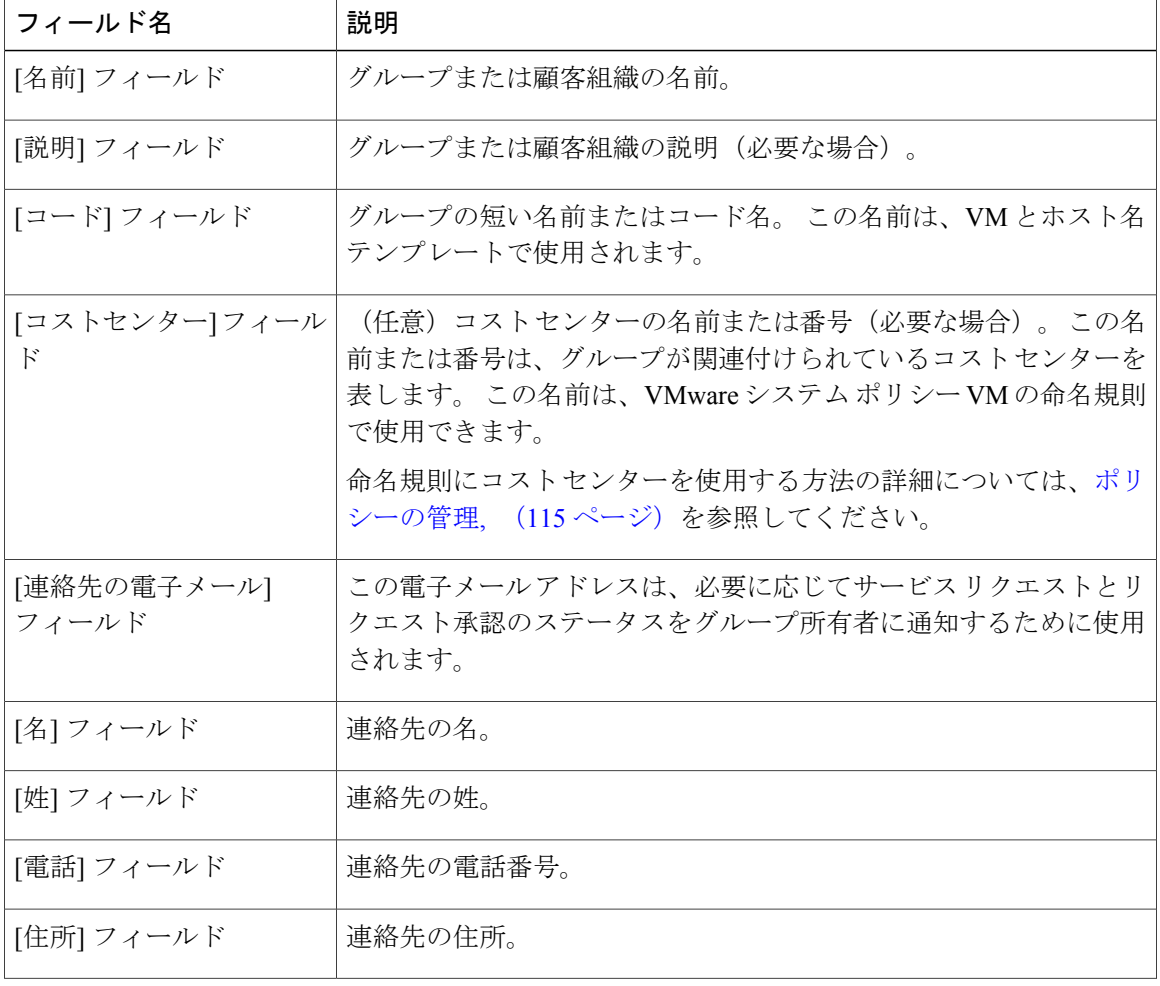

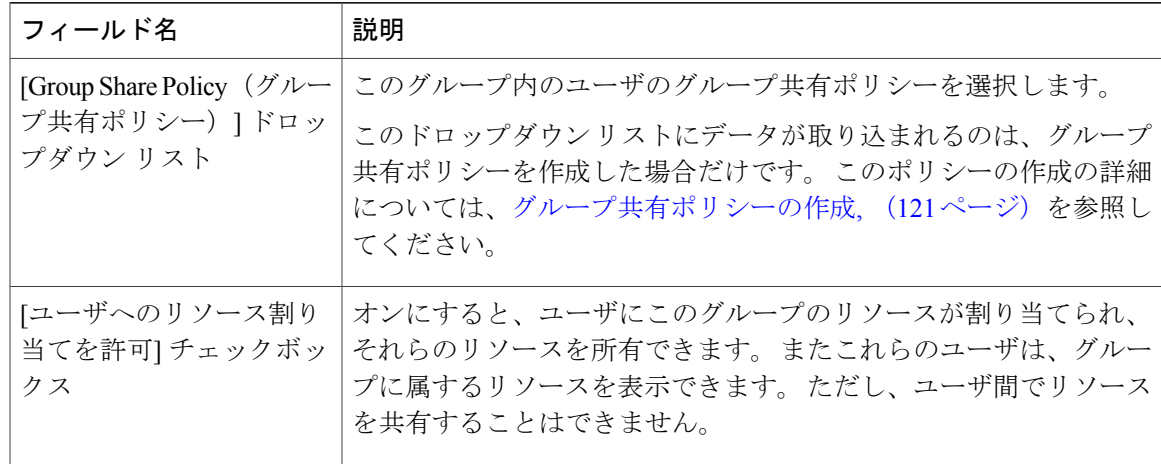

ステップ **5** [追加] をクリックします。

### 次の作業

さらにグループを追加する場合は、この手順を繰り返します。

## パスワード ポリシー

パスワードポリシーはすべてのユーザに適用され、すべてのユーザタイプに関して、ユーザを追 加するか、パスワードを変更する際に適用されます。 このポリシーによって、次のパスワード制 限が適用されます。

- パスワードの長さ
- パスワードをユーザ名と同じにすることができるかどうか
- 現在のパスワードを新しいパスワードとして再設定できるかどうか
- パスワードで使用できない正規表現

### パスワード ポリシーの作成

#### 手順

- ステップ **1** メニュー バーで、[管理] > [ユーザとグループ] の順に選択します。
- ステップ **2** [パスワードポリシー] ペインで、次のフィールドに値を入力します。

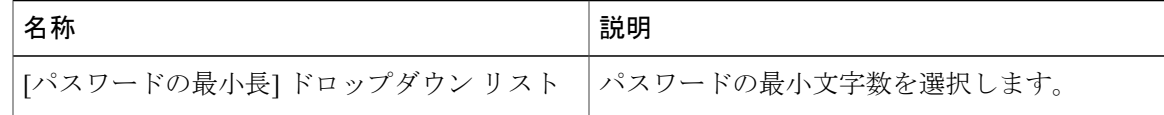

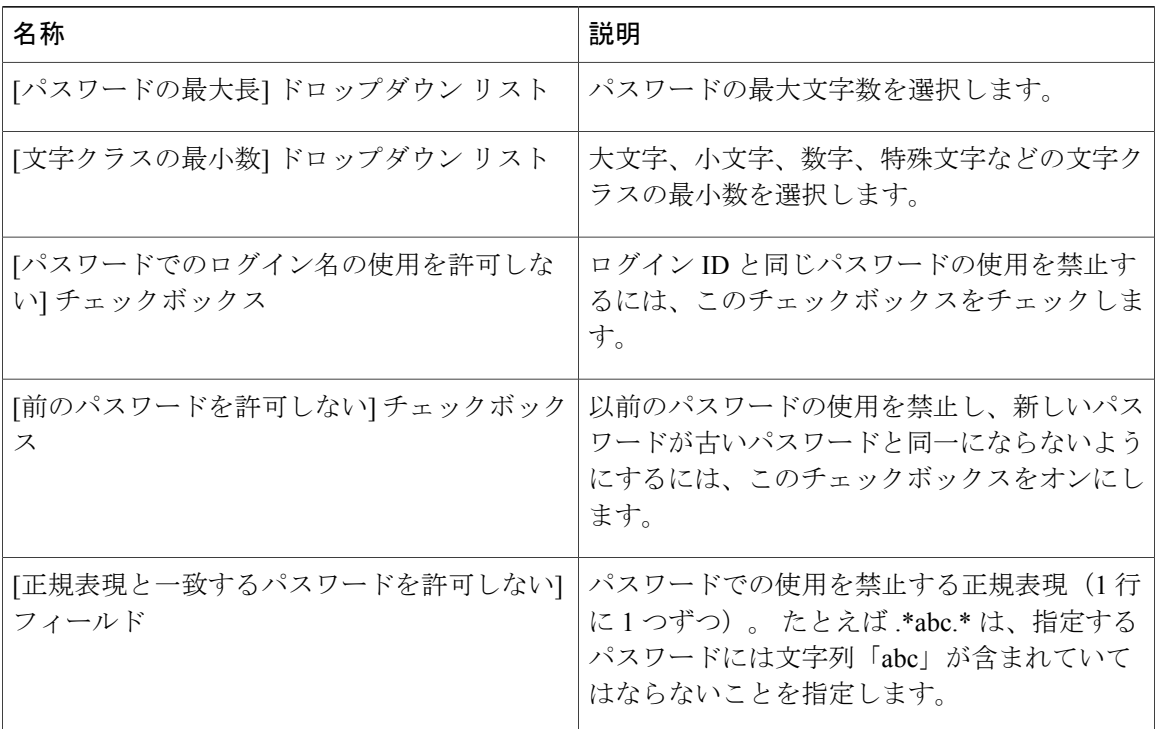

ステップ **3** [送信] をクリックします。

## グループ予算ポリシー

チャージバック機能を使用して、リソースが計上されます。 グループまたは顧客の組織ごとのリ ソース使用に対して、エンティティを予算ポリシーに関連付けます。

グループまたは顧客の組織を予算の監視機能付きで設定して、グループまたは顧客の組織が、プ ロビジョニングされた予算内で収まるようにすることも、予算を超過できるように設定すること もできます。

### グループ予算ポリシーの表示および編集

#### 手順

- ステップ **1** メニュー バーで、[管理] > [ユーザとグループ] の順に選択します。
- ステップ **2** [ユーザグループ] タブを選択します。
- ステップ **3** リストからグループを選択します。
- ステップ **4** [予算ポリシー] をクリックします。
- ステップ **5** [予算ポリシー] ダイアログボックスで、次のフィールドに値を入力します。

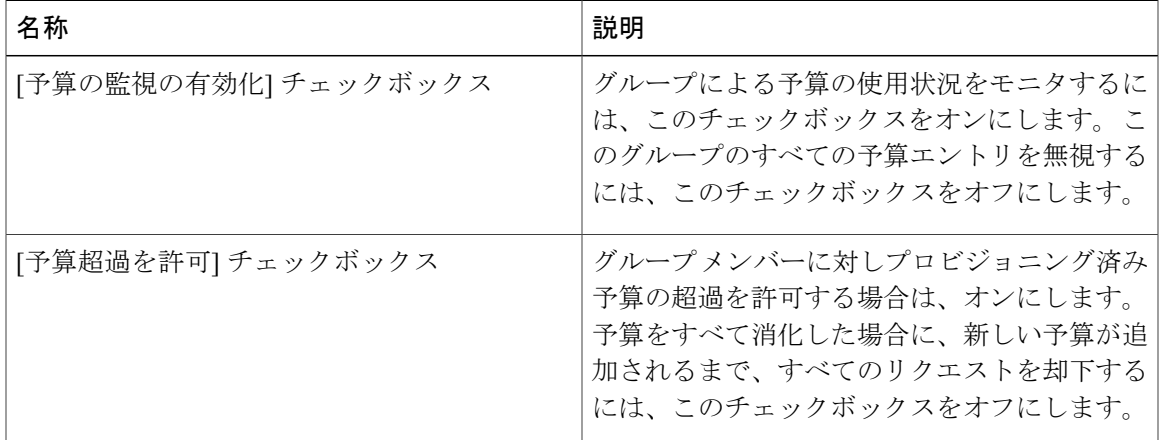

ステップ **6** [保存] をクリックします。

### リソース制限値

リソース使用率を管理するために、グループまたは顧客組織のリソース制限値を設定できます。 次の制限値を指定できます。

(注)

Г

オペレーティング システム リソースと物理リソースの制限に関する設定は、パブリック クラ ウドではサポートされません。

- 仮想リソース
- オペレーティング システム リソース
- 物理リソース

### リソース制限の表示

手順

- ステップ **1** メニュー バーで、[組織] > [サマリー] の順に選択します。
- ステップ **2** 表示するグループをクリックします。
- ステップ **3** [リソース制限]を選択して、選択したグループのリソースの現在の制限、使用状況、保留中のSR の使用、およびステータスを表示します。

### リソース制限の編集

手順

- ステップ **1** メニュー バーで、[管理] > [ユーザとグループ] の順に選択します。
- ステップ **2** [ユーザグループ] タブを選択します。
- ステップ **3** グループを選択し、[リソース制限の編集] をクリックします。 [リソース制限] ダイアログボック スが表示されます。
- ステップ **4** [リソース制限] ダイアログボックスで、[リソースの制限の有効化] チェックボックスをオンにし て、以下のフィールドに値を入力します。

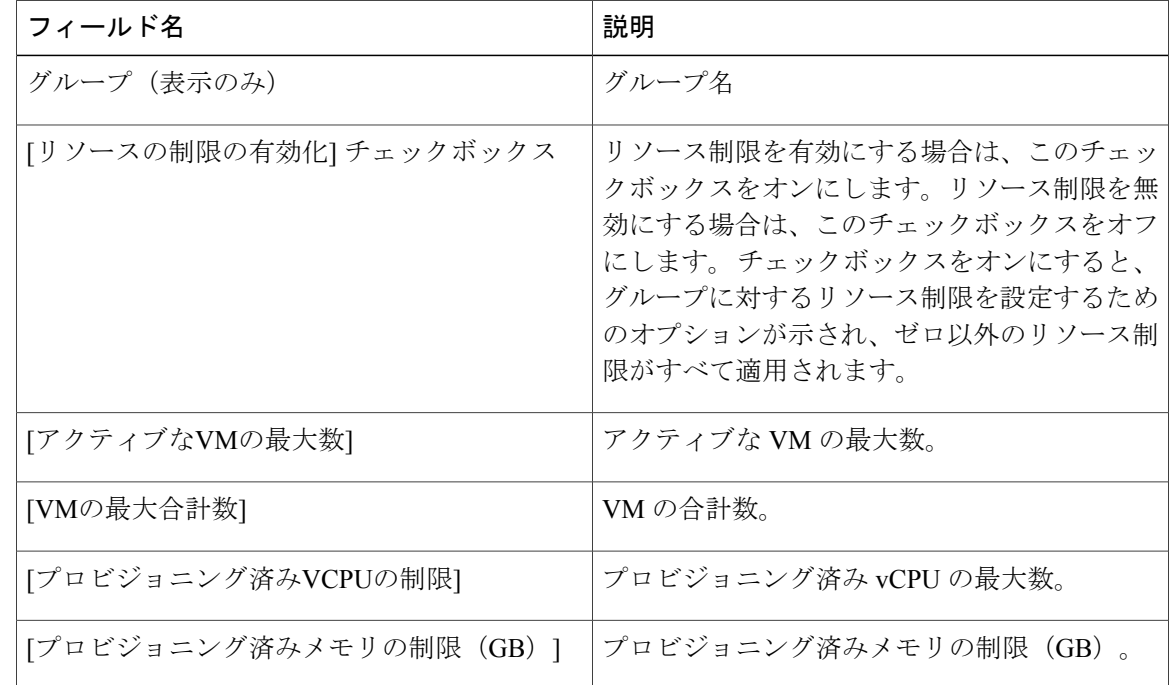

 $\Gamma$ 

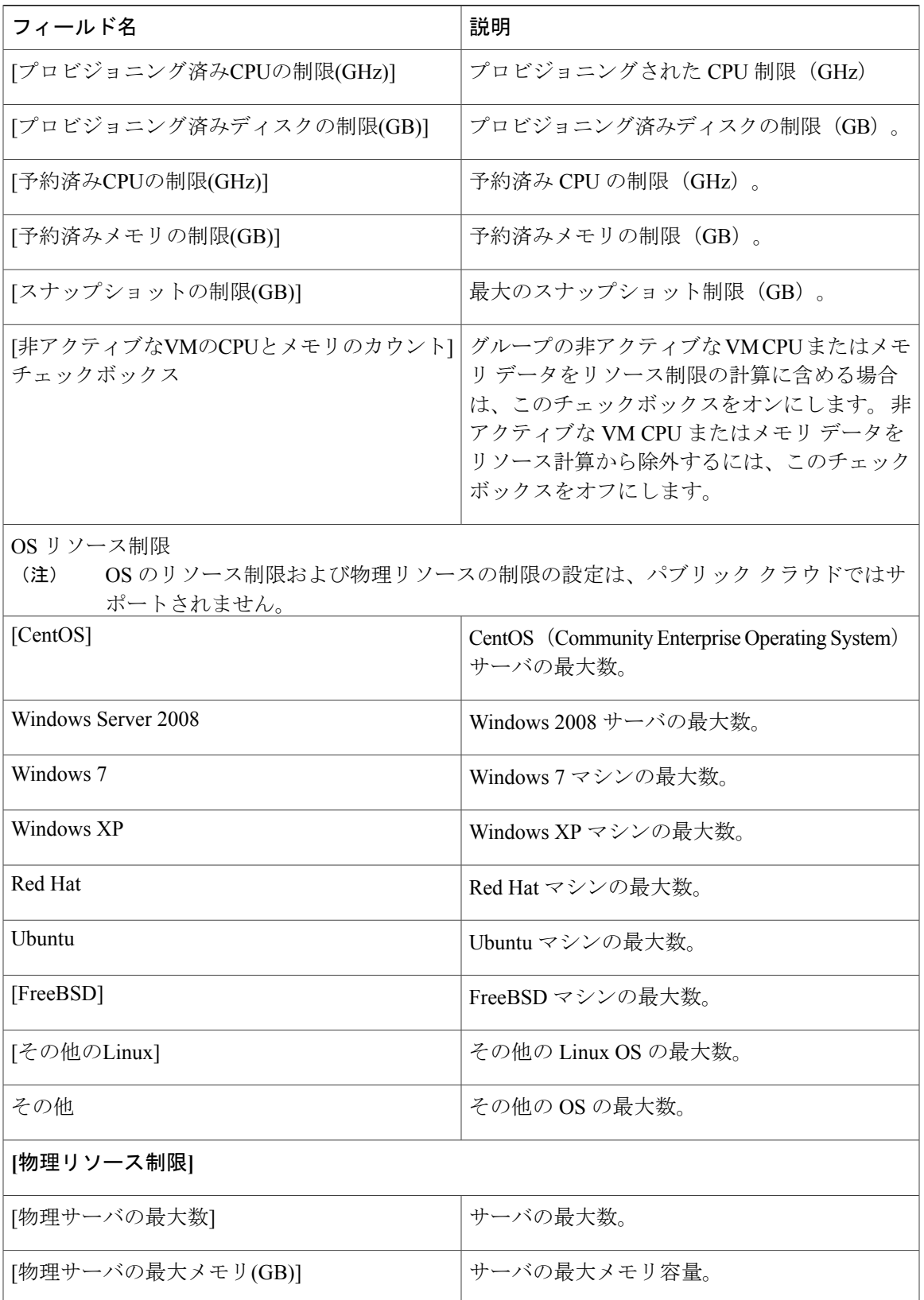

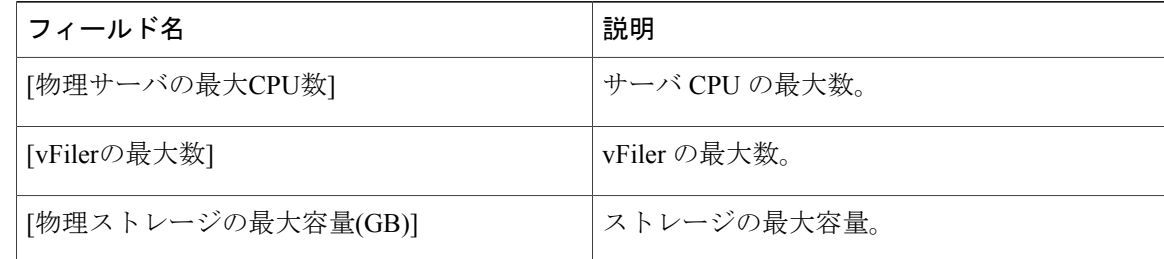

ステップ **5** [保存] をクリックします。

# 管理プロファイルの設定

## 管理者プロファイルの作成

### 手順

- ステップ **1** メニュー バーで、[管理] > [ユーザとグループ] の順に選択します。
- ステップ **2** [ログインユーザ] タブを選択します
- ステップ **3** [追加] をクリックします。
- ステップ **4** [ユーザの追加] ダイアログボックスで、次のフィールドに値を入力します。

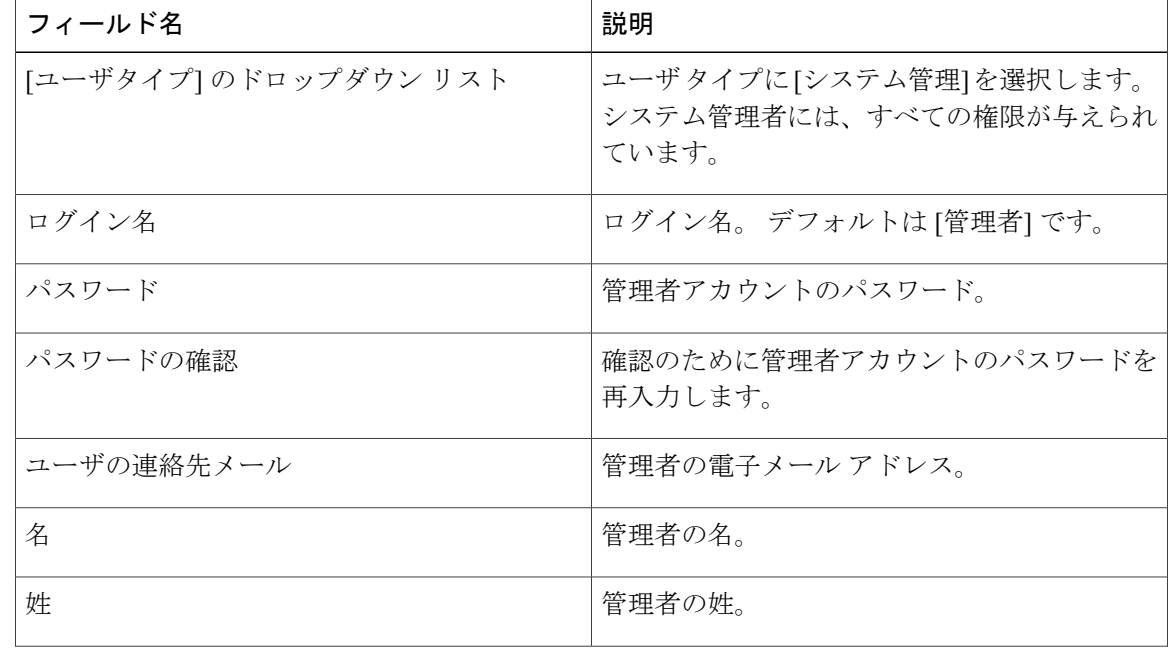

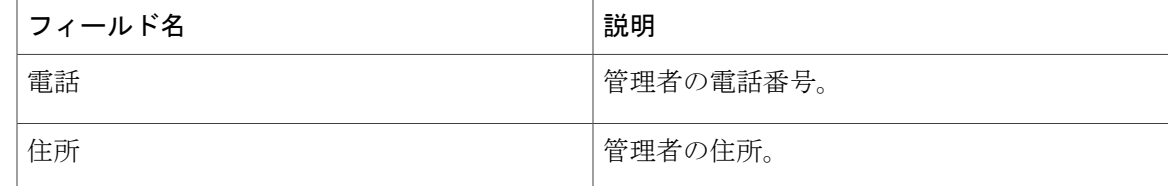

ステップ **5** [追加] をクリックします。

## 管理者パスワードの変更

#### 手順

- ステップ **1** メニュー バーで、[管理] > [ユーザとグループ] の順に選択します。
- ステップ **2** [ログイン名] の列で、[管理者] を選択します。
- ステップ **3** [パスワードの変更] をクリックします。
- ステップ **4** [パスワードの変更] ダイアログボックスで、管理ユーザの新しいパスワードを入力し、確認しま す。
- ステップ **5** [保存] をクリックします。

### ユーザの追加

### はじめる前に

グループにユーザを追加する前に、そのグループが作成されていることを確認してください。

### 手順

- ステップ **1** メニュー バーで、[管理] > [ユーザとグループ] の順に選択します。
- ステップ **2** [ログイン ユーザ] タブをクリックします。
- ステップ **3** [追加](+)をクリックします。
- ステップ **4** [ユーザの追加] ダイアログボックスで、次のフィールドに値を入力します。

 $\mathbf{I}$ 

 $\mathbf I$ 

| フィールド名                            | 説明                                                                                                    |
|-----------------------------------|----------------------------------------------------------------------------------------------------|
| [ユーザロール]ドロップダウンリスト                | ユーザのロールのタイプを選択します。<br>このドロップダウン リストには、<br>(注)<br>Cisco UCS Director で使用できるすべ<br>てのユーザロールが表示されます。<br>デフォルトで使用できるユーザ ロー<br>ルに加えて、ユーザロールを作成し<br>て追加できます。 ユーザ ロールの作<br>成の詳細については、ユーザロール<br>の追加, (12ページ) を参照してく<br>ださい。 |
| [ログイン名] フィールド                     | ログイン名。                                                                                                    |
| [パスワード] フィールド<br>[パスワードの確認] フィールド | パスワード。<br>(注) ユーザに対して Lightweight Directory<br>Access Protocol (LDAP) 認証を設定<br>している場合は、ローカルサーバで<br>はなく LDAP サーバでのみパスワー<br>ドが検証されます。<br>パスワードの確認のためにもう一度入力しま                                                        |
|                                   | す。                                                                                                    |
| [ユーザの連絡先電子メール] フィールド              | 電子メールアドレス。<br>電子メールアドレスは、サービスリ<br>(注)<br>クエストのステータスと承認につい<br>てグループ所有者に通知するために<br>必要です。                                                                                                    |
| [名] フィールド                         | 名。                                                                                                    |
| [姓] フィールド                         | 姓。                                                                                                    |
| [電話] フィールド                        | ユーザの電話番号。                                                                                                    |
| [住所] フィールド                        | ユーザの住所。                                                                                                    |

ステップ **5** [追加] をクリックします。

#### 次の作業

ユーザをメインウィンドウから選択し、[プロファイルの管理]をクリックすると、任意でそのユー ザに複数のロールを割り当てることができます。

### 現在のオンライン ユーザの表示

### 手順

- ステップ **1** メニュー バーで、[管理] > [ユーザとグループ] の順に選択します。
- ステップ **2** オンライン ユーザのリストを表示するには、[現在のオンラインユーザ] タブを選択します。 ユー ザ名、IPアドレス、セッションの開始時刻、最終データアクセス、およびクライアントを確認で きます。

# ユーザ アクセス プロファイルの管理

## マルチロール アクセス プロファイル

1 人のユーザを複数のロールに割り当てることができます。これは、1 つのユーザ アクセス プロ ファイルとしてシステム内で反映されます。 たとえば、あるユーザが、グループ管理者、および 全ポリシーの管理者としてCisco UCS Directorにログインしようとした場合、両方のタイプのアク セスが適切であれば、いずれのログインも可能です。

アクセス プロファイルは、ユーザごとに表示できるリソースも定義します。 デフォルトでは、1 人のユーザが作成されたときに 1 つのアクセス プロファイルが作成されます。 デフォルトでは、 ユーザは自分のリソース、およびグループのリソースを参照できます。 ユーザはプロファイルを 作成して、自分のリソースを参照することも、グループで共有しているリソースのみを参照する こともできます。

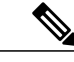

(注) プロファイルの 1 つを、デフォルトのユーザ アクセス プロファイルとして設定できます。

(注)

[プロファイルの管理] 機能を使用して、ユーザ アクセス プロファイルに対して追加、ログイ ン、編集、または削除を行うことができます。

## ユーザ アクセス プロファイルの作成

#### 手順

- ステップ **1** メニュー バーで、[管理] > [ユーザとグループ] の順に選択します。
- ステップ **2** [ログインユーザ] タブを選択します
- ステップ **3** リストからユーザを選択します。
- ステップ **4** [プロファイルの管理] をクリックします。
- ステップ **5** [プロファイルの管理] ウィンドウで、[追加](+)をクリックします。
- ステップ **6** [アクセスプロファイルへのエントリの追加] ダイアログ ボックスで、次のフィールドに値を入力 します。

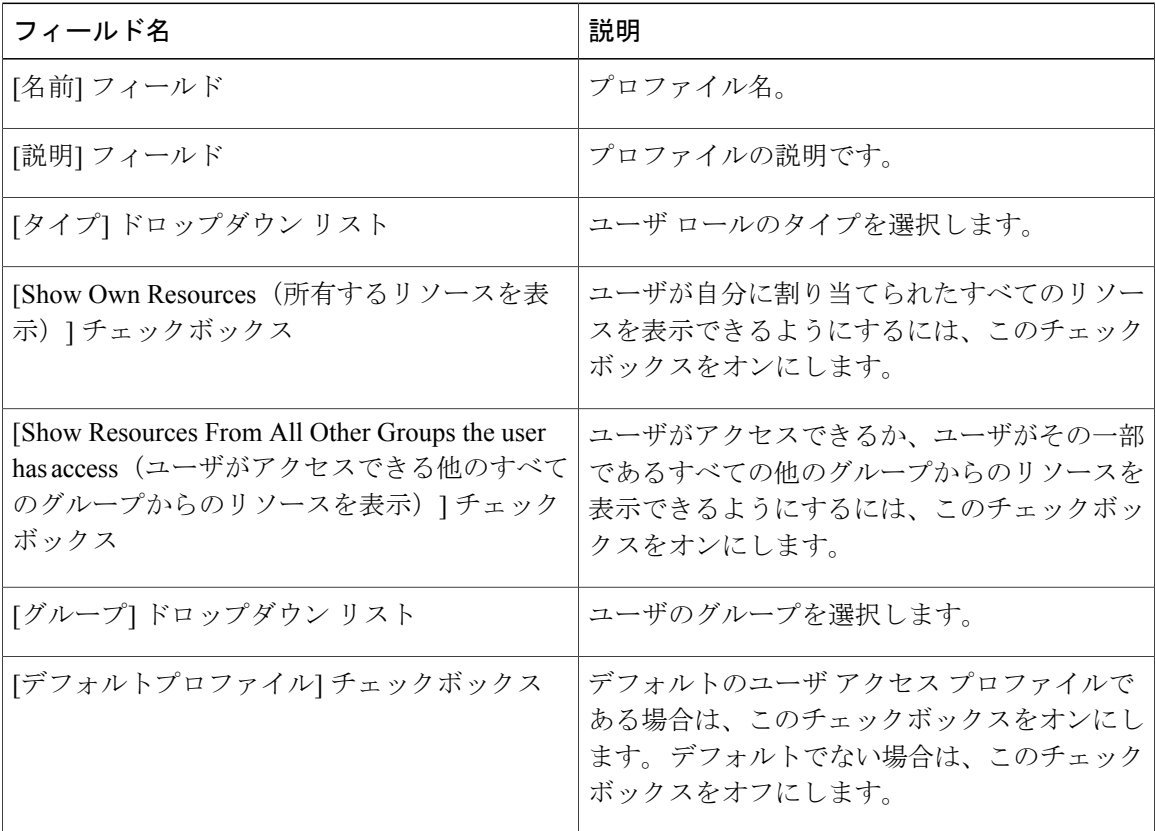

ステップ **7** [送信] をクリックします。

### 次の作業

必要に応じて、追加のユーザ プロファイルを作成します。

### ユーザ アクセス プロファイルの編集

#### 手順

- ステップ **1** メニュー バーで、[管理] > [ユーザとグループ] の順に選択します。
- ステップ **2** [ログインユーザ] タブを選択します。
- ステップ **3** リストからユーザを選択します。
- ステップ **4** [プロファイルの管理] をクリックします。
- ステップ **5** [プロファイルの管理] ウィンドウで、リストからユーザを選択します。
- ステップ **6** [編集] をクリックします。
- ステップ **7** [Edit Access Profiles Entry(アクセス プロファイル エントリの編集)] ダイアログボックスで、必 要に応じて、[名前]、[説明]、[タイプ]、[グループ]、または [デフォルトプロファイル] フィール ドを編集します。
- ステップ **8** [送信] をクリックします。

## ユーザ アクセス プロファイルの削除

#### 手順

- ステップ **1** メニュー バーで、[管理] > [ユーザとグループ] の順に選択します。
- ステップ **2** [ログインユーザ] タブを選択します。
- ステップ **3** リストからユーザを選択します。
- ステップ **4** [プロファイルの管理] をクリックします。
- ステップ **5** [プロファイルの管理] ウィンドウで、リストからユーザを選択します。
- ステップ **6** [プロファイルの管理] ダイアログボックスで、[削除] をクリックします。

## プロファイルへのログイン

#### 手順

ステップ1 [Cisco UCS Director login (Cisco UCS Director ログイン) ] ダイアログボックスの[ユーザ名] フィー ルドに、ユーザ名を「ユーザ名: アクセス プロファイル名」の形式で入力します。

例:Alex: GrpAdmin (注)

ステップ **2** [パスワード] フィールドにパスワードを入力します。

ステップ **3** [ログイン] をクリックします。

### プロファイルの削除

デフォルトプロファイルは、システムで作成した最初のプロファイルです。デフォルトプロファ イルを別のプロファイルに変更できます。新しいデフォルトプロファイルを使用し、ユーザ名と パスワードを入力してログインします。

### デフォルト プロファイルの変更

#### 手順

- ステップ **1** ウィンドウ右上([logout(ログアウト)] の左側)で、ユーザ名をクリックします。
- ステップ **2** [ユーザ情報] ウィンドウの [アクセスプロファイル] タブを選択します。
- ステップ **3** ユーザ プロファイルを選択し、[デフォルトプロファイルとして設定] をクリックします。
	- プロファイルを追加または編集するときにも、プロファイルをデフォルトとして設定で きます。 (注)

## 認証および **LDAP** 統合

ローカル認証に対してフォールバックがある設定、フォールバックがない設定、および LDAP に 対してフォールバックがある設定が可能です。また、フォールバックを行わないVeriSign ID保護 (VID)認証を設定できます。

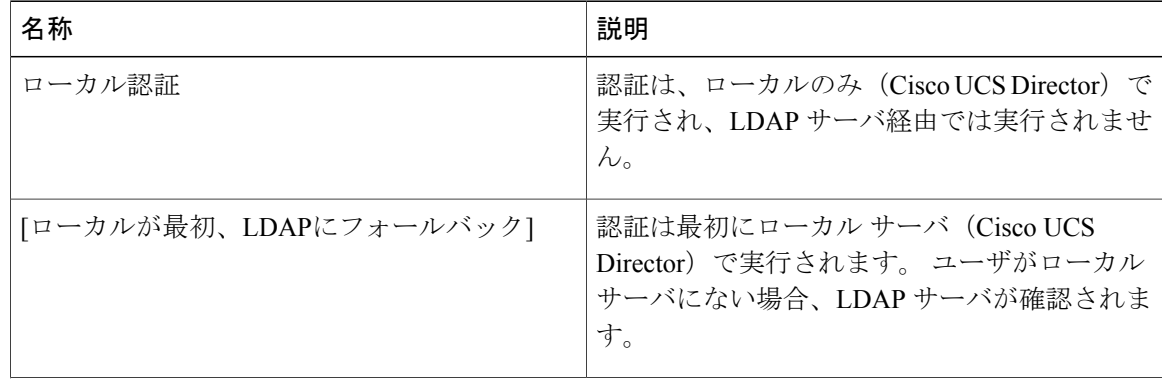

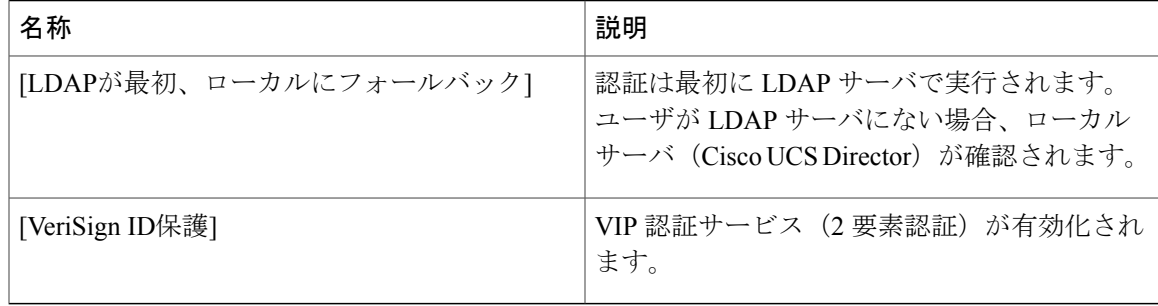

### 認証の環境設定

Г

手順

- ステップ **1** メニュー バーで、[管理] > [ユーザとグループ] の順に選択します。
- ステップ **2** [認証の環境設定] タブを選択します。
- ステップ **3** [認証の環境設定] ペインで、次のフィールドに値を入力します。

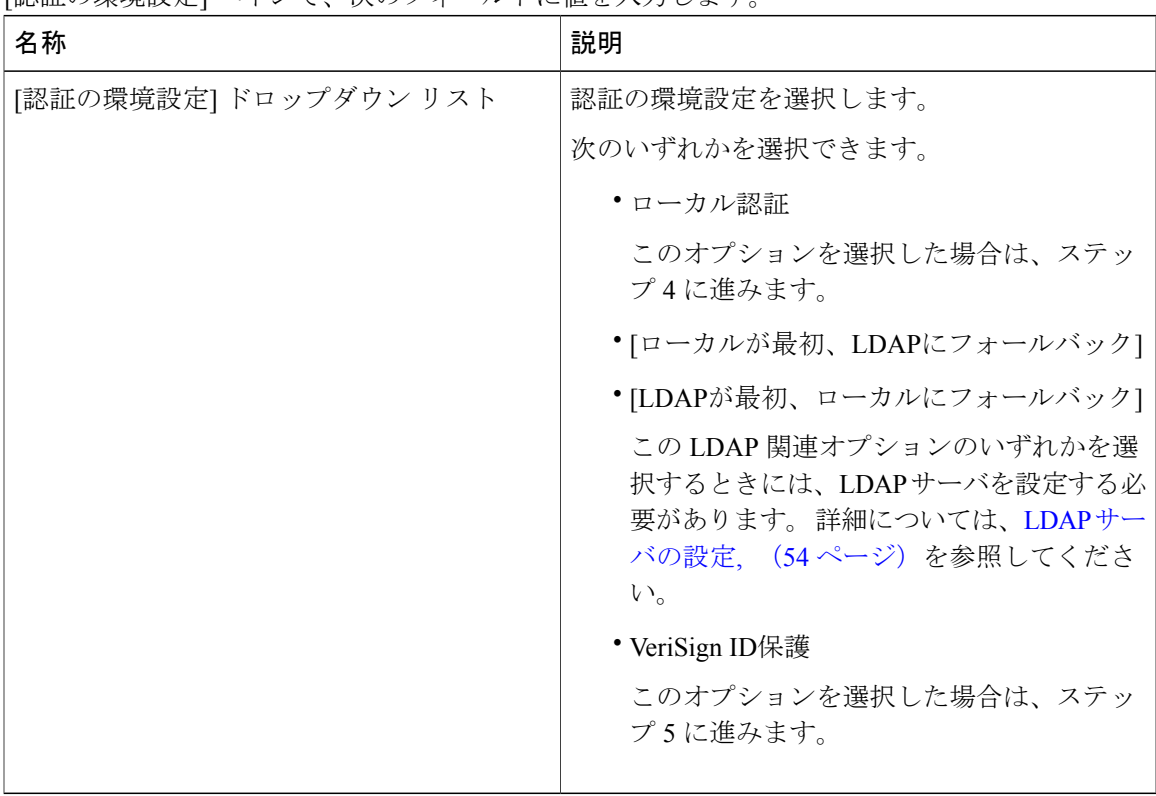

ステップ **4** ローカル認証の場合、[保存] をクリックします。 この認証の環境設定では、LDAP ユーザは Cisco UCS Director にログインできません。

- ステップ **5** [VeriSign ID保護] を選択した場合は、次の手順を実行します。
	- a) VIP 証明書をアップロードするには、[参照] をクリックします。 証明書を見つけて選択し、[アップロード] をクリックします。
	- b) [パスワード] を入力します。
- ステップ **6** [保存] をクリックします。

### **LDAP** 統合

LDAP 統合を使用して、LDAP サーバのグループおよびユーザを Cisco UCS Director と同期するこ とができます。 LDAP 認証により、同期されたユーザを LDAP サーバで認証することができま す。 LDAP ユーザおよびグループは、自動または手動で同期できます。 LDAP 同期はシステム タ スクとしても実行できます。LDAPディレクトリに新しい組織単位(OU)を追加し、手動または 自動で同期プロセスを実行している場合は、最近追加されたLDAPユーザおよびグループがCisco UCS Director に表示されます。

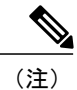

グループ、またはドメイン ユーザのグループに属していないユーザは、[グループに属してい ないユーザ] として LDAP に表示されます。 これらのユーザは、Cisco UCS Director のドメイ ン ユーザのグループの下に追加されます。

ローカルに存在している、または Cisco UCS Director で外部から同期されているユーザおよびグ ループは選択できません。

### **LDAP** 統合の規則と制限事項

グループの同期規則

- 選択した LDAP グループが Cisco UCS Director にすでに存在しており、ソースのタイプが [ローカル] の場合、そのグループは同期中に無視されます。
- 選択した LDAP グループが Cisco UCS Director にすでに存在しており、グループ ソースのタ イプが[外部]の場合、そのグループの説明および電子メール属性がCisco UCS Directorで更新 されます。
- •高度な検索オプションを使用すると、手動検索の選択において最大 1,000 人のユーザが(可 用性に応じて)表示されます。 このオプションは、[LDAPの手動同期リクエスト] をクリッ クして使用できます。
- ユーザの同期規則
	- 選択した LDAP ユーザが Cisco UCS Director にすでに存在しており、ソースのタイプが [ロー カル] の場合、そのユーザは同期中に無視されます。
- 選択したLDAPユーザがCisco UCS Directorにすでに存在しており、ソースのタイプが[外部] の場合、そのユーザの名前、説明、電子メール、および他の属性が更新されて使用できるよ うになります。
- ユーザ アカウントが 2 つの異なる LDAP ディレクトリで作成されている場合は、最初に同期 されたLDAPディレクトリのユーザ詳細が表示されます。他のLDAPディレクトリのユーザ 詳細は表示されません。
- LDAP ディレクトリが同期されたら、LDAP 外部ユーザはユーザ名に加えて完全なドメイン 名を指定して、Cisco UCS Director にログインする必要があります。 たとえば vxedomain.cisco.com\username のように指定しま す。

ユーザ同期の制限事項

• あるユーザが複数のグループメンバーシップを持っていても、そのユーザはCiscoUCSDirector では単一のグループ メンバーシップを持つことになります。

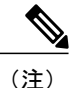

LDAP同期プロセスの後には、ユーザが正しいグループに割り当てられていることを確認して ください。

#### **LDAP** 統合の管理

### 手順

- ステップ **1** メニュー バーで、[管理] > [ユーザとグループ] の順に選択します。
- ステップ **2** [LDAP 統合] タブをクリックして、LDAP サーバの同期のステータスを表示します。
- ステップ **3** (任意) LDAP 統合を管理するため、サーバを選択し、必要に応じて次のボタンをクリックしま す。

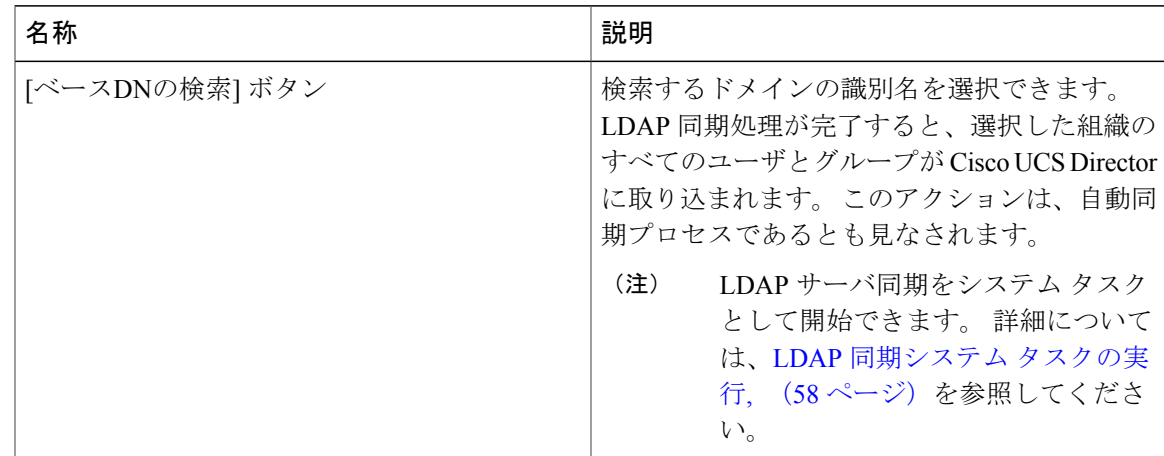

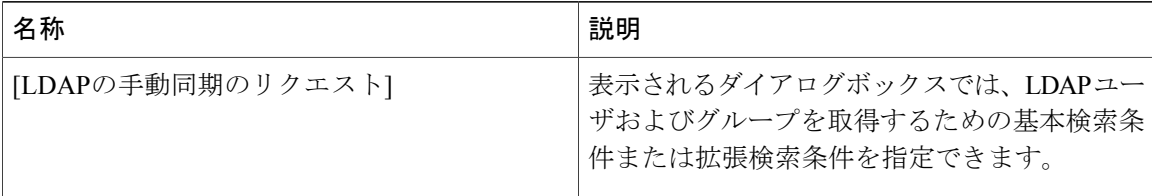

ステップ **4** (任意) [LDAP の手動サーバ同期の要求] を選択した場合は、次のフィールドに入力します。

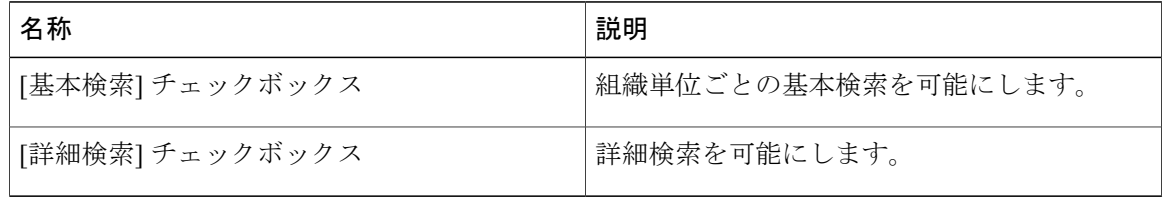

- ステップ **5** 基本検索の場合は、[選択] をクリックして検索ベースを指定します。
- ステップ **6** 検索ベース DN を選択し、[選択] をクリックします。 ステップ 9 に進みます。
- ステップ **7** 詳細検索の場合は、[詳細なフィルタ オプション] ペインで、[ユーザ フィルタ] と [グループ フィ ルタ] の属性名を追加または編集します。
- ステップ **8** [次へ] をクリックします。
- ステップ **9** [ユーザとグループの選択] ペインで、次のフィールドに入力します。

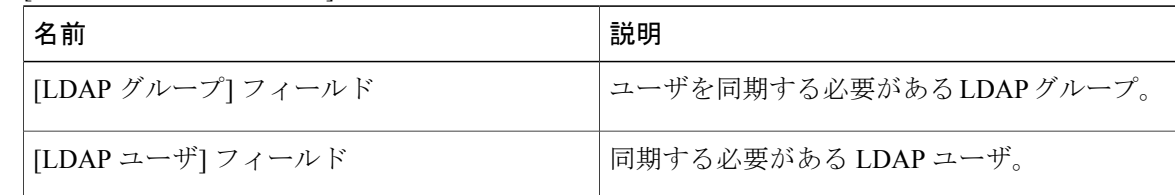

<span id="page-71-0"></span>ステップ **10** [送信] をクリックして、LDAP サーバを同期します。

#### **LDAP** サーバの設定

Cisco UCS Directorでは複数の LDAP サーバとアカウントを設定できます。

LDAP サーバ アカウントが追加されると直ちにこのアカウントのシステム タスクが自動的に作成 され、データ同期を即時に開始します。

### はじめる前に

認証設定を次のいずれかに設定しておく必要があります。

- [ローカルが最初、LDAPにフォールバック]
- [ローカルが最初、ローカルにフォールバック]
#### 手順

ステップ **1** メニュー バーで、[管理] > [ユーザとグループ] の順に選択します。

ステップ **2** [LDAP統合] タブを選択します。

ステップ **3** [追加] をクリックします。

 $\mathbf{r}$ 

ステップ **4** [LDAPサーバ設定] ダイアログボックスで、次のフィールドに値を入力します。

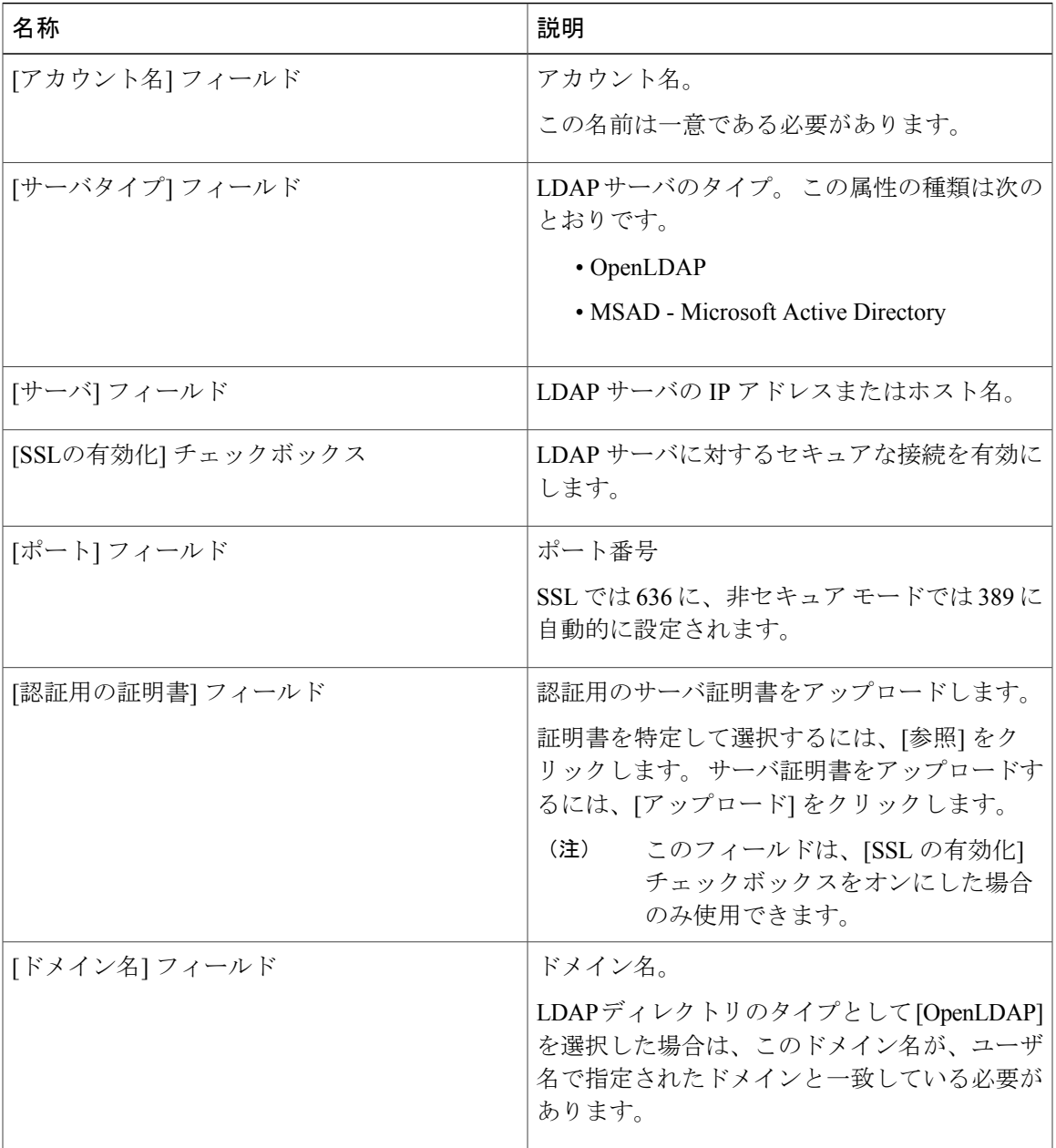

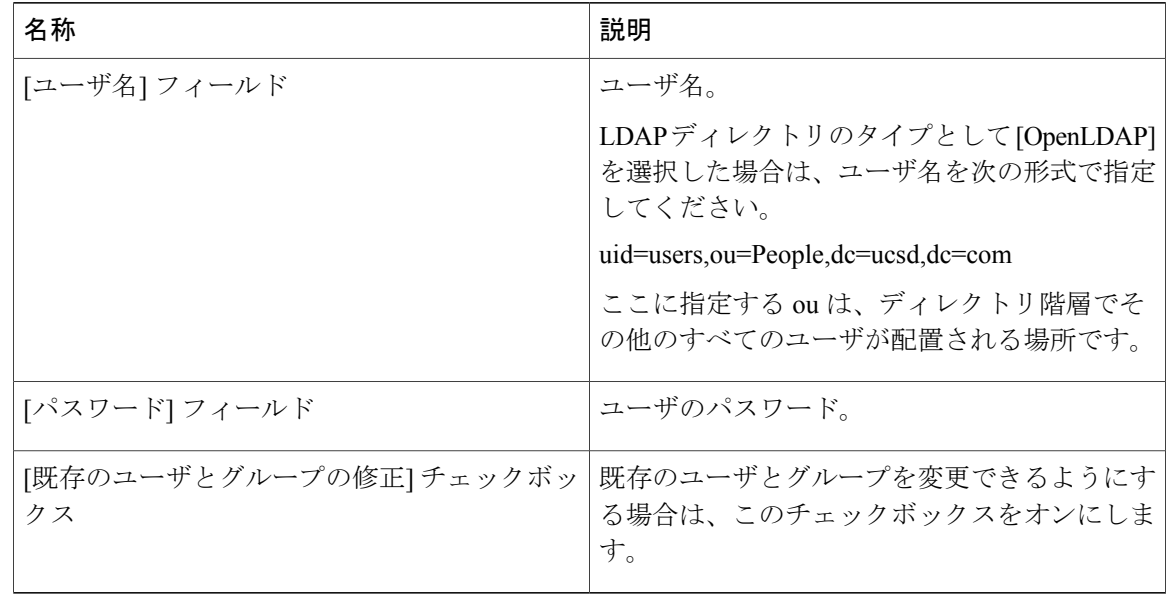

- ステップ **5** [次へ] をクリックします。
- ステップ **6** [LDAP 検索ベース] ペインで [選択] をクリックし、LDAP 検索ベースのエントリを指定して、[選 択] をクリックします。 このリストには、Cisco UCS Director で利用できるすべての組織単位(OU)が表示されます。
- ステップ **7** [送信] をクリックします。

#### 次の作業

LDAP に認証の環境設定を設定していない場合は、認証の環境設定を変更するように指示されま す。[認証の環境設定](#page-68-0)の変更に関する詳細については、認証の環境設定、(51ページ)を参照して ください。

#### **LDAP** サーバのサマリー情報の表示

- ステップ **1** メニュー バーで、[管理] > [ユーザとグループ] の順に選択します。
- ステップ **2** [LDAP統合] タブを選択します。
- ステップ **3** 表から LDAP アカウント名を選択します。
- ステップ **4** [表示] をクリックします。 **[View LDAP AccountInformation**(**LDAP**アカウント情報の表示)**]**ダイアログボックスに、LDAP アカウントのサマリー情報が表示されます。

ステップ **5** [閉じる] をクリックします。

#### **LDAP** サーバの接続のテスト

#### 手順

- ステップ **1** メニュー バーで、[管理] > [ユーザとグループ] の順に選択します。
- ステップ **2** [LDAP統合] タブを選択します。
- ステップ **3** テーブルから LDAP のアカウント名を選択します。
- ステップ **4** [テスト接続] をクリックします。
- ステップ5 [Test LDAP Connectivity (LDAP 接続のテスト) ] ダイアログボックスで、[閉じる] をクリックしま す。

#### **LDAP** 検索ベース**DN** エントリの追加

- ステップ **1** メニュー バーで、[管理] > [ユーザとグループ] の順に選択します。
- ステップ **2** [LDAP統合] タブを選択します。
- ステップ **3** テーブルから LDAP のアカウント名を選択します。
- ステップ **4** [ベースDNの検索] をクリックします。
- ステップ **5** [LDAP 検索ベース] ダイアログ ボックスで、[選択] をクリックして検索エントリを選択します。
- ステップ **6** [選択] をクリックします。
- ステップ **7** [送信] をクリックします。
- ステップ **8** [OK] をクリックします。

#### **LDAP** 同期システム タスクの実行

#### 手順

- ステップ **1** メニュー バーで、[管理] > [システム] の順に選択します。
- ステップ **2** [システムタスク] を選択します。
- ステップ **3** [フィルタ] フィールドに LDAP と入力します。
- ステップ **4** [システムのタスク] 表から [LDAPSyncTask] を選択します。
- ステップ **5** [今すぐ実行] をクリックします。
- ステップ **6** (任意) [タスクの管理] をクリックして、同期処理を有効または無効にします。

#### 次の作業

同期プロセスの結果が Cisco UCS Director に表示されます。 [LDAP 統合] ペインで LDAP アカウン トを選択し、[結果] をクリックすると、同期プロセスの概要が表示されます。

#### **LDAP** サーバの詳細の変更

構成済み LDAP サーバで変更できる詳細は以下のみです。

- ポート番号および SSL 設定
- ユーザ名およびパスワード
- 検索ベース DN の選択

- ステップ **1** メニュー バーで、[管理] > [ユーザとグループ] の順に選択します。
- ステップ **2** [LDAP 統合] タブをクリックして LDAP アカウントを選択します。
- ステップ **3** [変更] をクリックします。
- ステップ **4** [LDAP サーバ設定の変更] ペインで、次のフィールドを編集します。

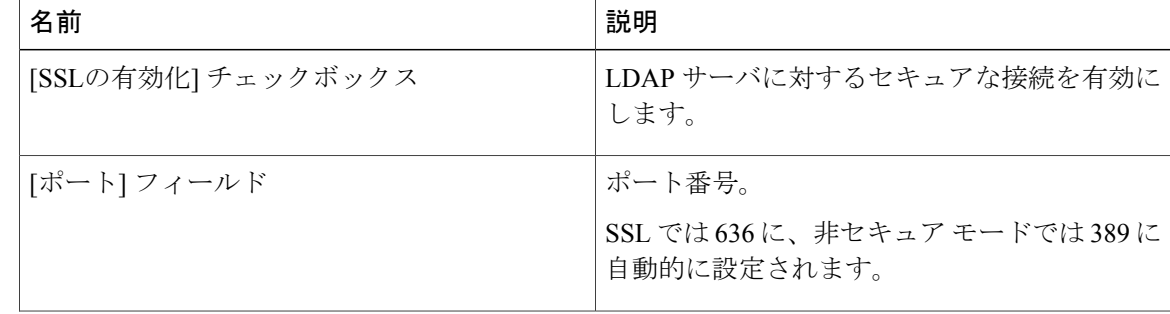

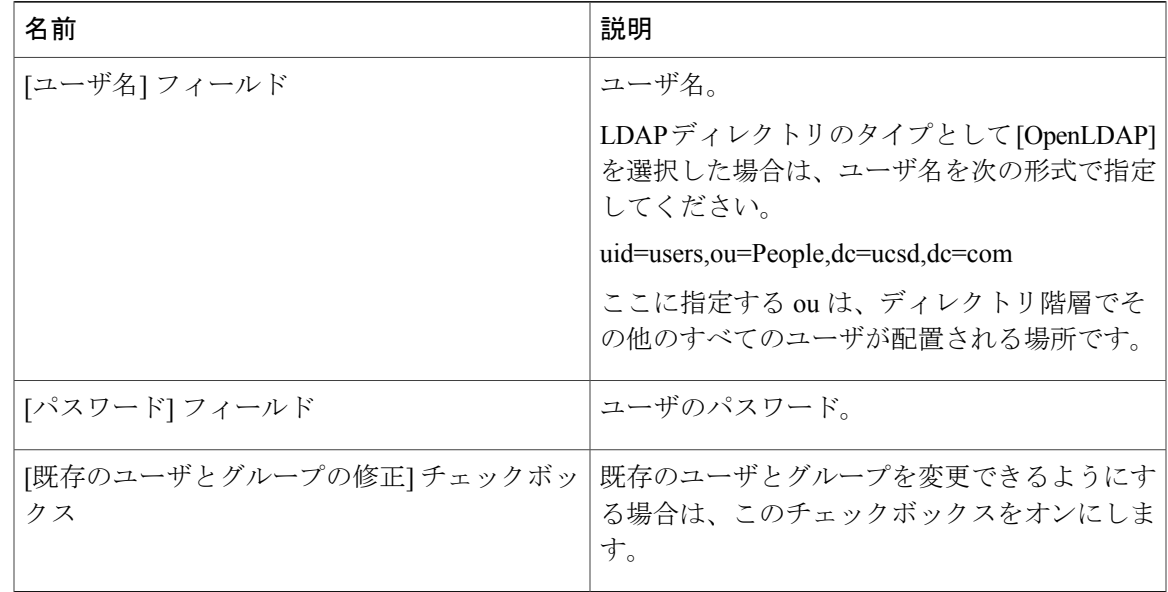

- ステップ **5** [次へ] をクリックします。
- ステップ **6** [LDAP 検索ベース] ペインで [選択] をクリックし、LDAP 検索ベースのエントリを指定して、[選 択] をクリックします。
- ステップ **7** [送信] をクリックします。

#### **LDAP** サーバ情報の削除

LDAPサーバのアカウントを削除すると、検索基準、BaseDNおよび対象のLDAPサーバに関する システム エントリのみが削除されます。 LDAP サーバに割り当てられているユーザおよびグルー プは削除されません。

- ステップ **1** メニュー バーで、[管理] > [ユーザとグループ] の順に選択します。
- ステップ **2** [LDAP統合] タブを選択します。
- ステップ **3** テーブルから LDAP のアカウント名を選択します。
- ステップ **4** [削除] をクリックします。
- ステップ **5** 確認のダイアログボックスで [削除] をクリックします。
- ステップ **6** [OK] をクリックします。 それにより、Cisco UCS Director の LDAP アカウントの削除が開始されます。 LDAP アカウント内 のユーザとグループの数によっては、この削除プロセスは完了するまで数分かかる場合がありま す。 その間、LDAP アカウントは Cisco UCS Director で表示されたままになります。 [更新] をク リックして、アカウントの削除を確定します。

### シングル サインオン

Cisco UCS Director はワン ログインを使用してシングル サインオンを提供します。 シングル サイ ンオンは、ユーザがアプリケーションにアクセスするために、パスワードを複数回入力すること を不要にします。 シングル サインオンが有効な場合、ユーザはポータルにログインして Cisco UCS Director にアクセスできます。

(注)

シングル サインオンは、ワン ログイン証明書を登録した後、Cisco UCS Director で使用可能に なります。

#### シングル サインオンの有効化

#### 手順

- ステップ **1** メニュー バーで、[管理] > [ユーザとグループ] の順に選択します。
- ステップ **2** [シングルサインオン] タブを選択します。
- ステップ **3** [シングルサインオン] ペインで、[シングルサインオンの有効化] チェックボックスをオンにしま す。
- ステップ **4** [アップロードするファイルの選択] フィールドで、ワン ログイン証明書ファイルを参照し、選択 します。
- ステップ **5** [アップロード] をクリックします。
- ステップ **6** アップロードが完了したら、[送信] をクリックします。

# グループおよび顧客組織のブランディング

- ステップ **1** メニュー バーで、[管理] > [ユーザとグループ] の順に選択します。
- ステップ **2** [ユーザグループ] タブを選択します。
- ステップ **3** ブランディングするグループを選択します。
- ステップ **4** [ブランディング] をクリックします。
- ステップ **5** [グループブランディング] ダイアログボックスで、次のフィールドに値を入力します。

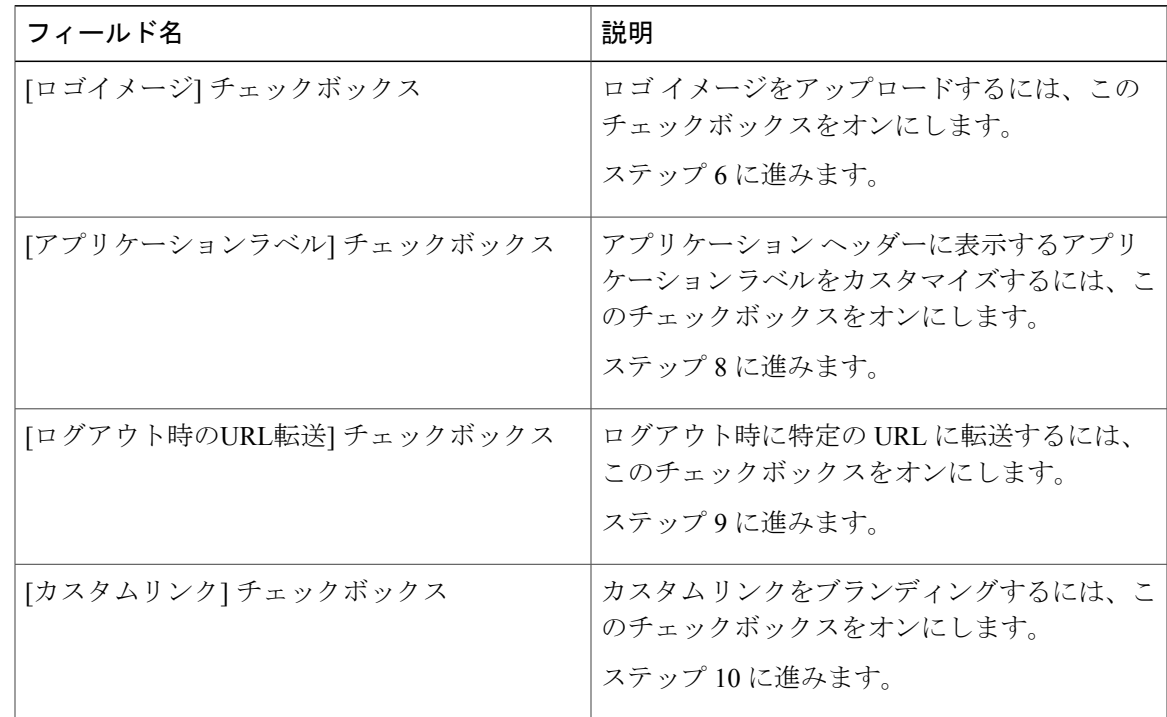

- ステップ **6** [アップロードするファイルの選択] フィールドで、ロゴ イメージ ファイルを参照して選択しま す。
	- ロゴイメージの形式がJPG、PNG、またはGIFであることを確認します。最適なイメー ジ サイズは幅 200 ピクセル、高さは 100 ピクセルです。 ダウンロード時間を短縮する ため、イメージ サイズを小さくしておくことをお勧めします。 (注)
- ステップ **7** [アップロード] をクリックします。
- ステップ **8** (任意) アプリケーション ラベルとして、[ラベル1] および [ラベル2] フィールドに少なくとも 1 つのアプリケーションのラベルを入力します。
- ステップ **9** (任意) [URL] フィールドに、ログアウト時にユーザを転送する URL を入力します。
- ステップ **10** (任意) 少なくとも最初の 2 つのフィールドに値を入力してください。

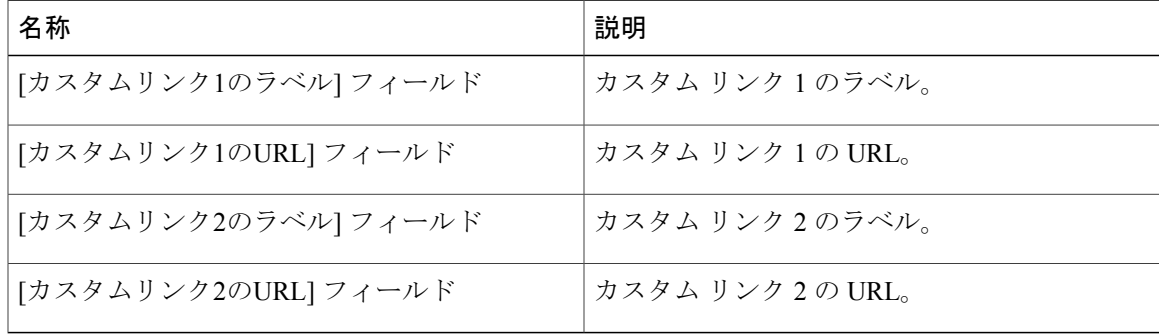

ステップ **11** [送信] をクリックします。

# ログイン ページのブランディング

ログイン ページは、ドメイン名に関連付けられているロゴを示すように設定できます。 エンド ユーザがそのドメインからログインすると、ログイン ページでそのカスタム ロゴが表示されま す。 ロゴの最適なイメージのサイズは幅 890 ピクセル、高さ 470 ピクセルで、余白に 255 ピクセ ルが割り当てられています。シスコは、より高速なダウンロードを実現するために、イメージサ イズを小さくすることを推奨しています。

(注)

グループまたは顧客組織のログイン ページは、最初にブランディングで設定される(有効に される)必要があります。

### カスタム ドメイン ロゴの設定

#### 手順

- ステップ **1** メニュー バーで、[管理] > [ユーザとグループ] の順に選択します。
- ステップ **2** [ログインページブランディング] タブを選択します。
- ステップ **3** [追加] をクリックします。
- 

ステップ **4** [ドメインブランディング] ダイアログボックスで、次のフィールドに値を入力します。

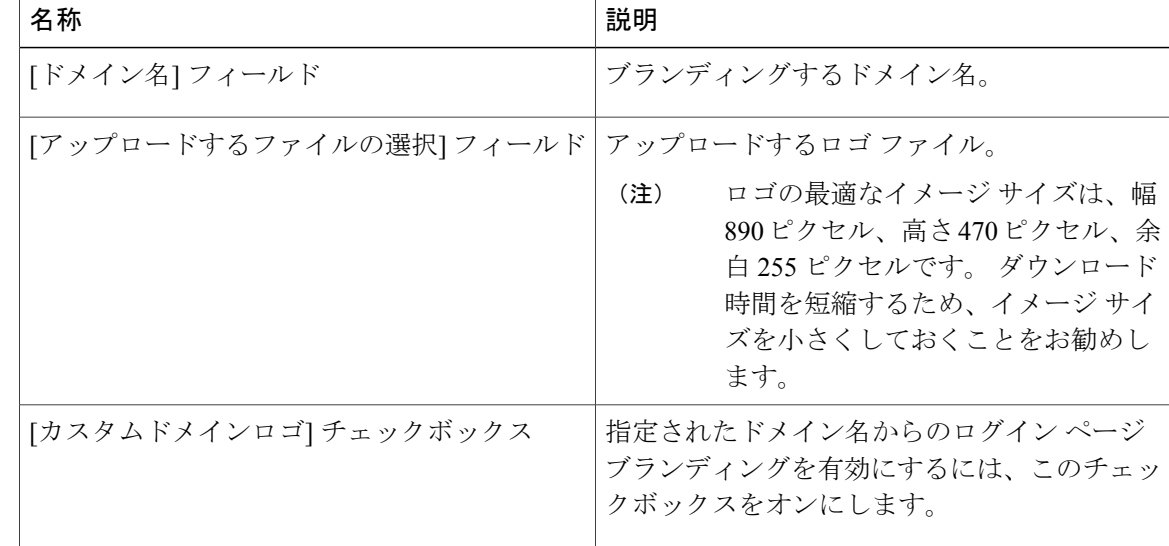

 $\Gamma$ 

ステップ **5** [送信] をクリックします。

 $\mathbf I$ 

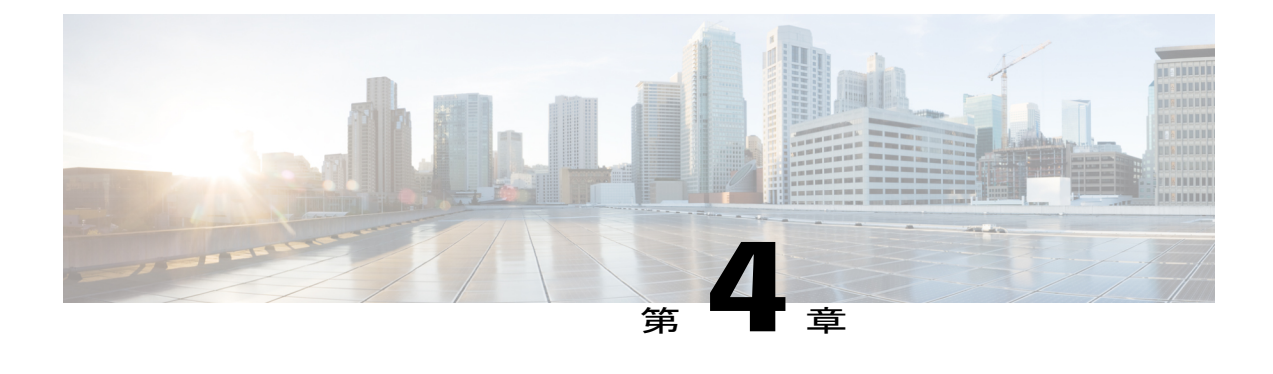

# システム管理設定の管理

この章は、次の内容で構成されています。

- 送信メール [サーバの設定](#page-82-0), 65 ページ
- 電子メール [テンプレートの使用](#page-83-0), 66 ページ
- システム [パラメータの設定\(任意\)](#page-86-0), 69 ページ
- [ライセンスの更新](#page-88-0), 71 ページ
- [ライセンス使用率の確認](#page-89-0), 72 ページ
- [ライセンス使用率履歴の表示](#page-89-1), 72 ページ
- [リソース使用率データの表示](#page-90-0), 73 ページ
- [アプリケーション](#page-90-1) カテゴリの編集, 73 ページ
- [ポータルのカスタマイズ](#page-91-0), 74 ページ
- [レポートのカスタマイズ](#page-95-0), 78 ページ
- [高度な制御](#page-96-0), 79 ページ
- ユーザ [メニュー](#page-97-0), 80 ページ
- [ユーザ権限の設定](#page-98-0), 81 ページ
- システム [タスクの管理](#page-98-1), 81 ページ
- [アイコンの管理](#page-103-0), 86 ページ
- [サポート情報](#page-106-0), 89 ページ

# <span id="page-82-0"></span>送信メール サーバの設定

Cisco UCS Director から送信されるすべての電子メールで、SMTP サーバが必要です。

#### 手順

- ステップ **1** メニュー バーで、[管理] > [システム] の順に選択します。
- ステップ **2** [電子メール設定] タブを選択します。
- 
- ステップ **3** [電子メール設定] ペインで、次のフィールドに値を入力します。

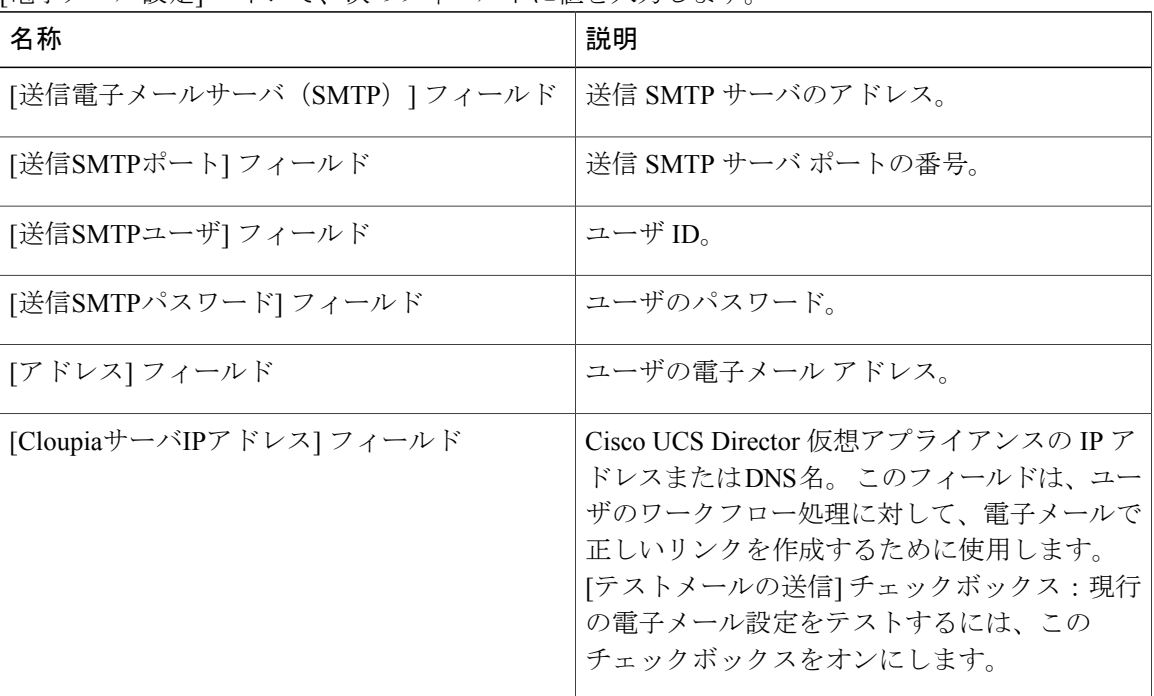

#### <span id="page-83-0"></span>ステップ **4** [保存] をクリックします。

# 電子メール テンプレートの使用

Cisco UCS Director には通知メカニズムがあり、VM のプロビジョニングなど、特定のイベントが 発生した場合に管理者に送信される電子メールを設定できます。 また、すべてのタスクについて 承認が必要な場合には、1 人の管理者、またはグループの管理者へ電子メール通知を送信できま す。

(注)

電子メールの通知に対して複数の受信者を指定できます。 カンマを区切り文字として使用し て、複数の電子メール アドレスを区切ります。

Cisco UCS Director には、異なるシナリオに対応する、HTML 形式の電子メール テンプレートの セットがあります。電子メールテンプレートを使用して実行できるタスクには、たとえば次のも のがあります。

- 新しい電子メール テンプレートの追加
- 既存の電子メール テンプレートの編集 電子メール テンプレートについて、メッセージの 詳細、または書式設定およびプレゼンテーション フィールドを編集できます。 テンプレー ト内の Java 関連の情報は変更しないでください。
- 電子メール テンプレートのプレビュー 電子メールのコンテンツをプレビュー表示して、 電子メール テンプレートをさらに変更するかどうかを判断できます。
- 電子メール テンプレートをデフォルトに設定 デフォルトの電子メール テンプレートに基 づいて電子メール通知が送信されるように設定できます。
- 電子メール テンプレートの削除 追加したテンプレートを削除できます。 ただし、次のい ずれかの条件にあてはまる場合は、テンプレートを削除することはできません。

◦ テンプレートを追加してデフォルトのテンプレートに設定した。

◦ システムによって提供されたテンプレートである。

### 電子メール テンプレートの追加

- ステップ **1** メニュー バーで、[管理] > [システム] の順に選択します。
- ステップ **2** [電子メール テンプレート] タブをクリックします。
- ステップ **3** [追加](+)をクリックします。
- ステップ **4** [テンプレートの追加] ダイアログボックスで、次のフィールドに入力します。

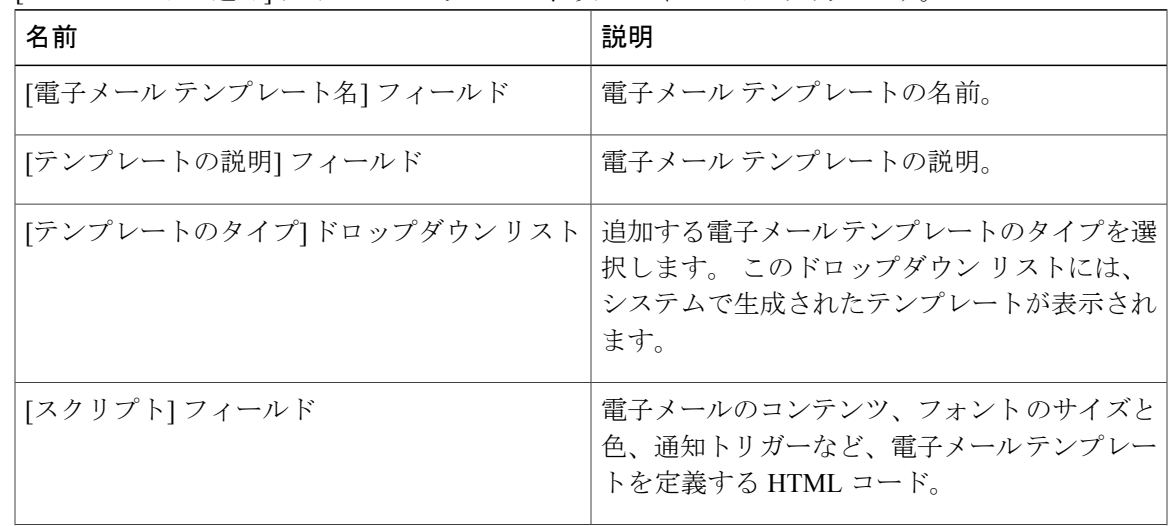

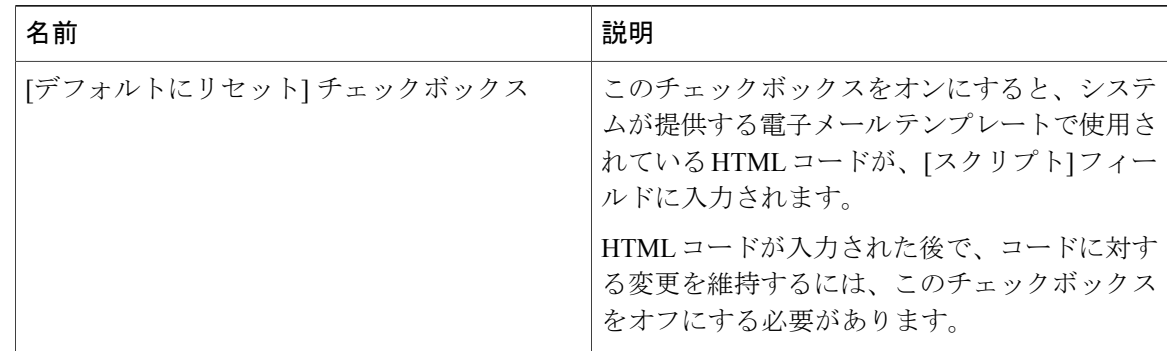

#### ステップ **5** [送信] をクリックします。

#### 次の作業

さらに変更を加えるかどうかを判断するには、電子メール テンプレートをプレビューで表示しま す。

## 電子メール テンプレートのプレビュー

Cisco UCS Director で新しい電子メール テンプレートを作成すると、電子メール コンテンツのプ レビューを表示して、さらに変更が必要かどうかを判断できます。

#### 手順

- ステップ **1** メニュー バーで、[管理] > [システム] の順に選択します。
- ステップ **2** [電子メール テンプレート] タブをクリックします。
- ステップ **3** テーブルから電子メール テンプレートを選択します。
- ステップ **4** [テンプレートのプレビュー] をクリックします。
- ステップ **5** [レポートの起動] ダイアログ ボックスで [送信] をクリックします。
	- 電子メール テンプレートのプレビュー モードでは、静的な情報だけが表示されます。 顧客名などの動的な情報やリソースは表示されません。 (注)

#### 次の作業

必要に応じて、電子メール テンプレートに戻ってさらに変更を加えることができます。

### デフォルトの電子メール テンプレートの設定

通常は、システム テンプレートがデフォルトの電子メール テンプレートに設定されています。 特定のシナリオで複数のテンプレートを追加した場合は、いずれかのテンプレートをデフォルト のテンプレートとして選択できます。 デフォルトとして設定したテンプレートは通知に使用され ます。

#### 手順

- ステップ **1** メニュー バーで、[管理] > [システム] の順に選択します。
- ステップ **2** [電子メール テンプレート] タブをクリックします。
- ステップ **3** テーブルから電子メール テンプレートを選択します。
- ステップ **4** [デフォルトの電子メール テンプレートとして設定] をクリックします。

# <span id="page-86-0"></span>システム パラメータの設定(任意)

### システム パラメータの設定

システム パラメータを編集する必要があるのは、デフォルト値を変更する必要がある場合だけで す。

- ステップ **1** メニュー バーで、[管理] > [システム] の順に選択します。
- ステップ **2** [システムパラメータ] タブを選択します。
- ステップ **3** [システム] ペインで、次のフィールドに値を入力します。

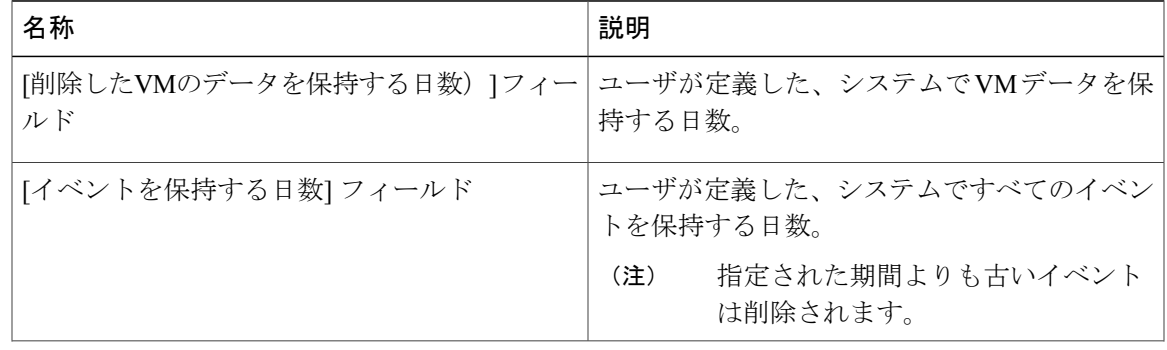

 $\mathbf I$ 

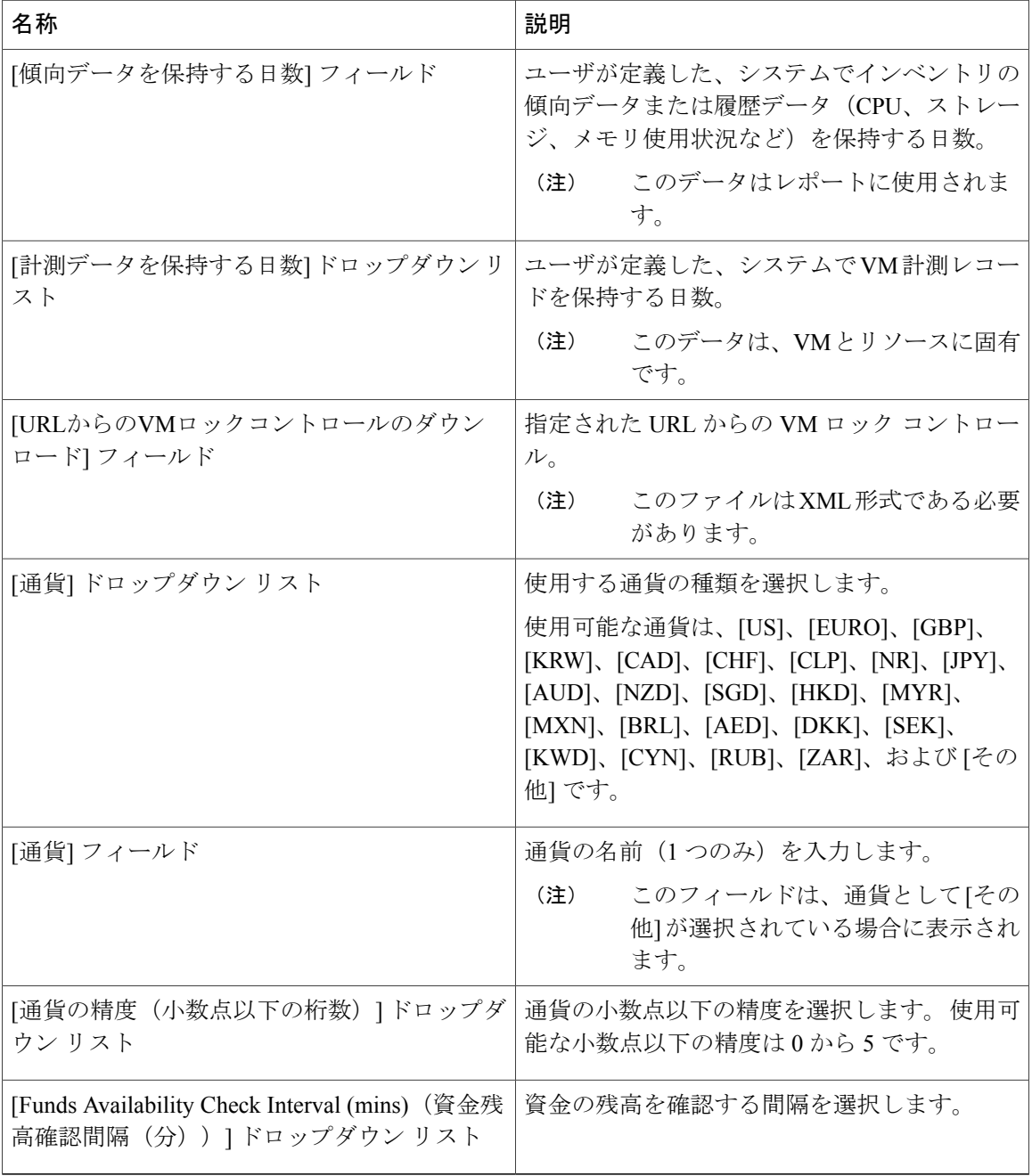

ステップ **4** [保存] をクリックします。

### インフラストラクチャ システム パラメータの設定 (任意)

仮想および物理システムインフラストラクチャリソースのポーリングに関するパラメータを設定 できます。

#### 手順

- ステップ **1** メニュー バーで、[管理] > [システム] の順に選択します。
- ステップ **2** [インフラストラクチャシステムパラメータ] タブを選択します。
- ステップ **3** エントリ ボックスに、システム インフラストラクチャのトレンド データを保持する日数を入力 します。 デフォルトは 30 日です。
- ステップ **4** [保存] をクリックします。

## <span id="page-88-0"></span>ライセンスの更新

製品認証キー(PAK)を使用して、ライセンスを更新することができます。

- ステップ **1** メニュー バーで、[管理] > [ライセンス] の順に選択します。
- ステップ **2** [ライセンスキー] タブを選択します。
- ステップ **3** [ライセンスの更新] オプションをクリックします。 [Update PAK (PAK の更新) ] ダイアログボックスが表示されます。
- ステップ **4** [参照] をクリックして PAK ライセンス ファイルにナビゲートし、ファイルを選択します。
- ステップ **5** PAK ライセンス ファイルをアップロードするには、[アップロード] をクリックします。 ライセンス ファイルをアップロードしない場合は、チェックボックスをオンにして、 ライセンス テキストをライセンス テキスト フィールドにコピー アンド ペーストしま す。 (注)
- ステップ **6** [送信] をクリックします。 ライセンスが更新されます。

## <span id="page-89-0"></span>ライセンス使用率の確認

[ライセンス使用率] ページに、使用中のライセンス、および各ライセンスの詳細(ライセンスの 期限、使用可能な数、ステータス、コメントなど)が表示されます。 ライセンスの監査もこの ページから実行できます。

#### 手順

- ステップ **1** メニュー バーで、[管理] > [ライセンス] の順に選択します。
- ステップ **2** [ライセンス使用率] タブを選択します。
- ステップ **3** Cisco UCS Director アプライアンスを選択します。
- ステップ **4** (任意)ライセンス監査を実行するには、[ライセンス監査の実行] をクリックします。
- ステップ **5** [ライセンス監査の実行] ダイアログボックスで、[送信] をクリックします。 このプロセスは、実 行に数分かかります。

## <span id="page-89-1"></span>ライセンス使用率履歴の表示

ネットワークリソースの利用状況を把握するため、ライセンス取得済みネットワークコントロー ラ、ストレージ コントローラ、サーバ、サーバおよびデスクトップ VM、およびスモール ポッド とミディアム ポッドの数を時間の経過に伴い追跡できます。

- ステップ **1** メニュー バーで、[管理] > [ライセンス] の順に選択します。
- ステップ **2** [ライセンス使用率履歴] タブを選択します。 次のリソース カテゴリのライセンス使用率履歴がタイムスタンプとともに表示されます。
	- ネットワーク コントローラ
	- ストレージ コントローラ
	- サーバ
	- サーバ VM
	- デスクトップ VM
	- スモール ポッド
	- ミディアム ポッド

## <span id="page-90-0"></span>リソース使用率データの表示

ご使用の環境でのリソースの使用状況を確認できます。

#### 手順

- ステップ **1** メニュー バーで、[管理] > [ライセンス] の順に選択します。
- ステップ **2** [リソース使用率のデータ] タブを選択します。 使用可能なレポート カテゴリを次に示します。
	- リソース名:Cisco UCS Director に関連付けられている利用可能なリソースの名前。
	- •リソース数: 利用可能な各リソースの数。

# <span id="page-90-1"></span>アプリケーション カテゴリの編集

Cisco UCS Director を使用してプロビジョニングされた VM はすべて、そのタイプに基づいて分類 されます。 VM タイプは、Web サーバ、データベース、アプリケーション サーバ、またはその他 です。 Cisco UCS Director には、検出された VM のための別個のカテゴリもあります。

使用または編集できるアプリケーション カテゴリを以下に示します。

- 検出された VM
- 汎用 VM
- Web サーバ
- アプリケーション サーバ
- データベース
- アプリケーション CPU 集約型
- アプリケーション メモリ集約型
- アプリケーション ディスク集約型
- アプリケーション -ネットワーク集約型
- Other App 1 (その他のアプリケーション 1)
- Other App 2 (その他のアプリケーション 2)
- Other App 3 (その他のアプリケーション 3)

#### 手順

- ステップ **1** メニュー バーで、[管理] > [システム] の順に選択します。
- ステップ **2** [アプリケーションカテゴリ] タブを選択します。
- ステップ **3** アプリケーション カテゴリを選択します。
- ステップ **4** [編集] をクリックします。
- ステップ **5** [カテゴリの編集] ダイアログボックスで、次のフィールドに値を入力します。

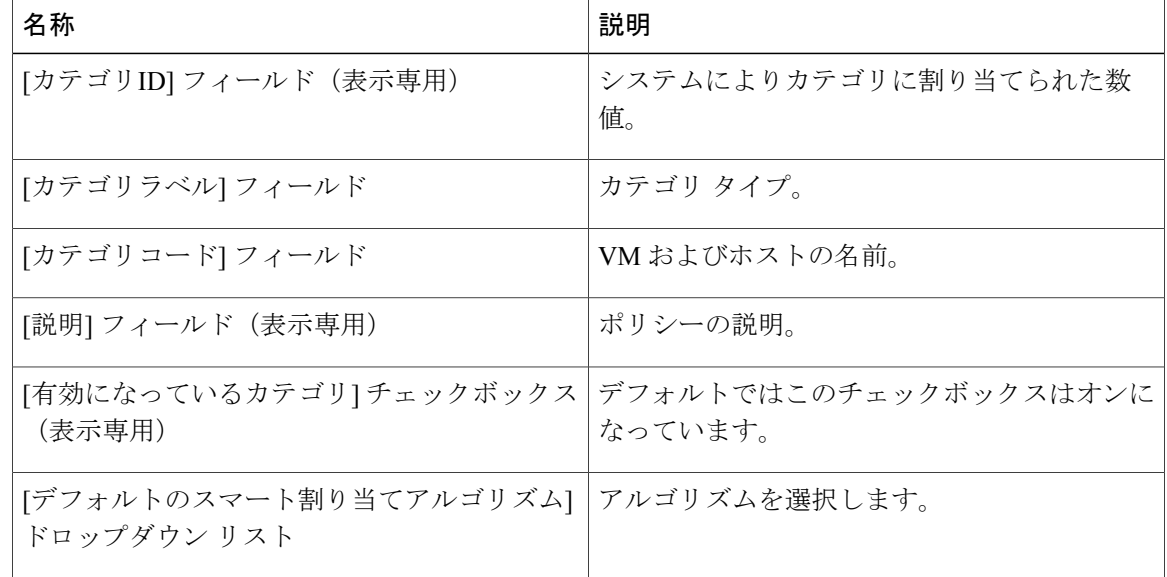

<span id="page-91-0"></span>ステップ **6** [送信] をクリックします。

# ポータルのカスタマイズ

組織でセルフサービスポータルをカスタマイズできます。ブランディングおよびユーザインター フェイス関連の変更に対して、ロゴ、ログイン ページ、ホームページなどをカスタマイズできま す。

## ログイン ページと背景イメージのカスタマイズ

カスタム イメージをアップロードして、ログイン ページと背景イメージを変更できます。

#### 手順

- ステップ **1** メニュー バーで、[管理] > [ユーザインターフェイス設定] の順に選択します。
- ステップ **2** [ログインページ] をクリックします。
- ステップ **3** [カスタマイズ可能なログインページの使用] チェックボックスをオンにします。
- ステップ **4** [ロゴイメージ] と [背景イメージ)] ペインで、アイテムを選択するか、または [追加] をクリック してロゴ イメージまたは背景イメージを追加します。
- ステップ **5** [送信] をクリックします。

## アプリケーション ロゴのカスタマイズ

カスタムイメージをアップロードしてホームページのアプリケーションロゴをカスタマイズでき ます。

#### 手順

- ステップ **1** メニュー バーで、[管理] > [ユーザインターフェイス設定] の順に選択します。
- ステップ **2** [アプリケーションロゴ] タブを選択します。
- ステップ **3** [イメージ] ペインで、イメージを選択するか、または [追加] をクリックしてまだリストにない新 しいイメージを追加します。
- ステップ **4** [送信] をクリックします。

### ファビコンのカスタマイズ

ページがブックマークされている場合に、ブラウザのアドレス バーやそのページ名の横に表示さ れるお気に入りアイコン(ファビコン)をカスタマイズできます。

- ステップ **1** メニュー バーで、[管理] > [ユーザインターフェイス設定] の順に選択します。
- ステップ **2** [ファビコン] タブを選択します。
- ステップ **3** [イメージラベル] 列で、イメージを選択するか、または [追加] をクリックしてまだリストにない 新しいイメージを追加します。
- ステップ **4** [送信] をクリックします。

## アプリケーション ヘッダーのカスタマイズ

顧客ロゴの横のセルフサービスポータルラベルをカスタマイズするには、既存のラベルを変更し ます。

- ステップ **1** メニュー バーで、[管理] > [ユーザインターフェイス設定] の順に選択します。
- ステップ **2** [アプリケーションヘッダー] タブを選択します。
- ステップ **3** [アプリケーションヘッダー] ペインで、次のフィールドに値を入力します。

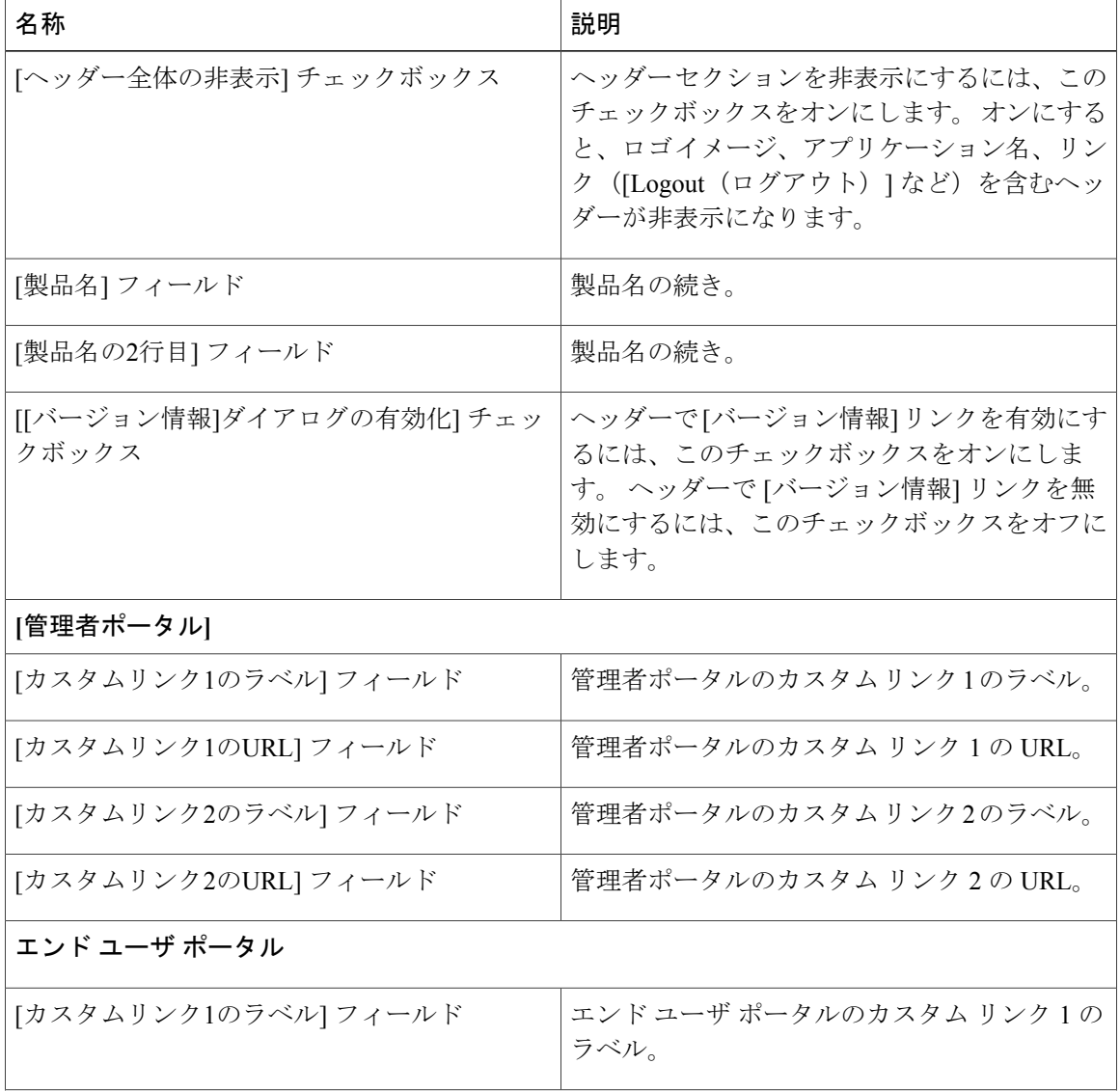

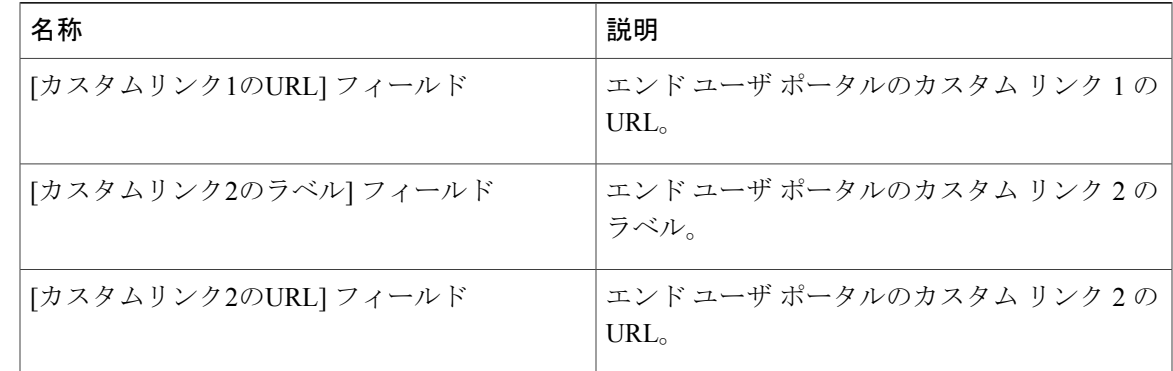

ステップ **4** [保存] をクリックします。

### 日付表示のカスタマイズ

さまざまな日付表示の形式がサポートされています。

#### 手順

- ステップ **1** メニュー バーで、[管理] > [ユーザインターフェイス設定] の順に選択します。
- ステップ **2** [日付の表示] タブを選択します。
- ステップ **3** 日付形式を編集します。
- ステップ **4** 必要に応じて、[タイムゾーンの非表示] をクリックし、タイム ゾーンがユーザ インターフェイス に表示されないようにします。
- ステップ **5** [保存] をクリックします。

### カラー テーマのカスタマイズ

#### 手順

Г

- ステップ **1** メニュー バーで、[管理] > [ユーザインターフェイス設定] の順に選択します。
- ステップ **2** [カラーテーマ] タブを選択します。
- ステップ **3** ドロップダウン リストから使用可能なテーマ スタイルを選択します。
- ステップ **4** [保存] をクリックします。

## ログアウト時のリダイレクト先のカスタマイズ

#### 手順

- ステップ **1** メニュー バーで、[管理] > [ユーザインターフェイス設定] の順に選択します。
- ステップ2 [Login Redirect (ログイン時のリダイレクト先)]タブを選択します。
- ステップ **3** URL を入力します。
- ステップ **4** [保存] をクリックします。

## <span id="page-95-0"></span>レポートのカスタマイズ

レポートのカスタマイズでは、カスタム ラベルを作成したり、使用可能なレポートを非表示にし たりできます。

#### 手順

- ステップ **1** メニュー バーで、[管理] > [ユーザインターフェイス設定] の順に選択します。
- ステップ **2** [レポートのカスタマイズ] タブを選択します。
- ステップ **3** レポートを選択します。
- ステップ **4** [編集] をクリックします。
- ステップ **5** ダイアログボックスで、次のフィールドに値を入力します。

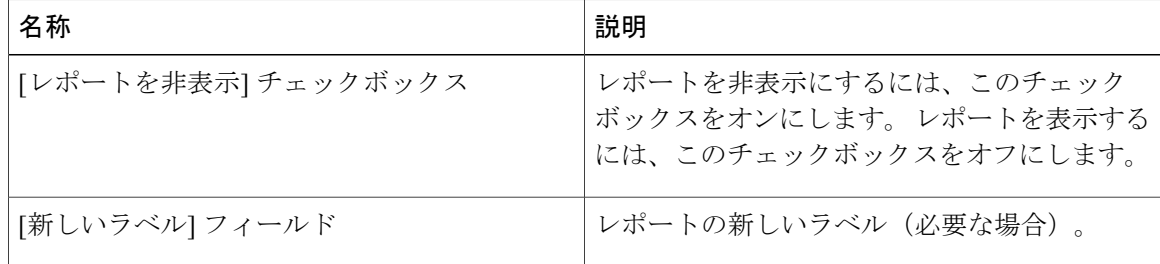

ステップ **6** [保存] をクリックします。

# <span id="page-96-0"></span>高度な制御

 $\mathbf I$ 

Cisco UCS Director の特定のプロパティを有効または無効にするには、高度な制御を使用します。

## 詳細な制御の有効化

- ステップ **1** メニュー バーで、[管理] > [システム] の順に選択します。
- ステップ **2** [詳細な制御] タブを選択します。
- ステップ **3** 次の手順を実行します。

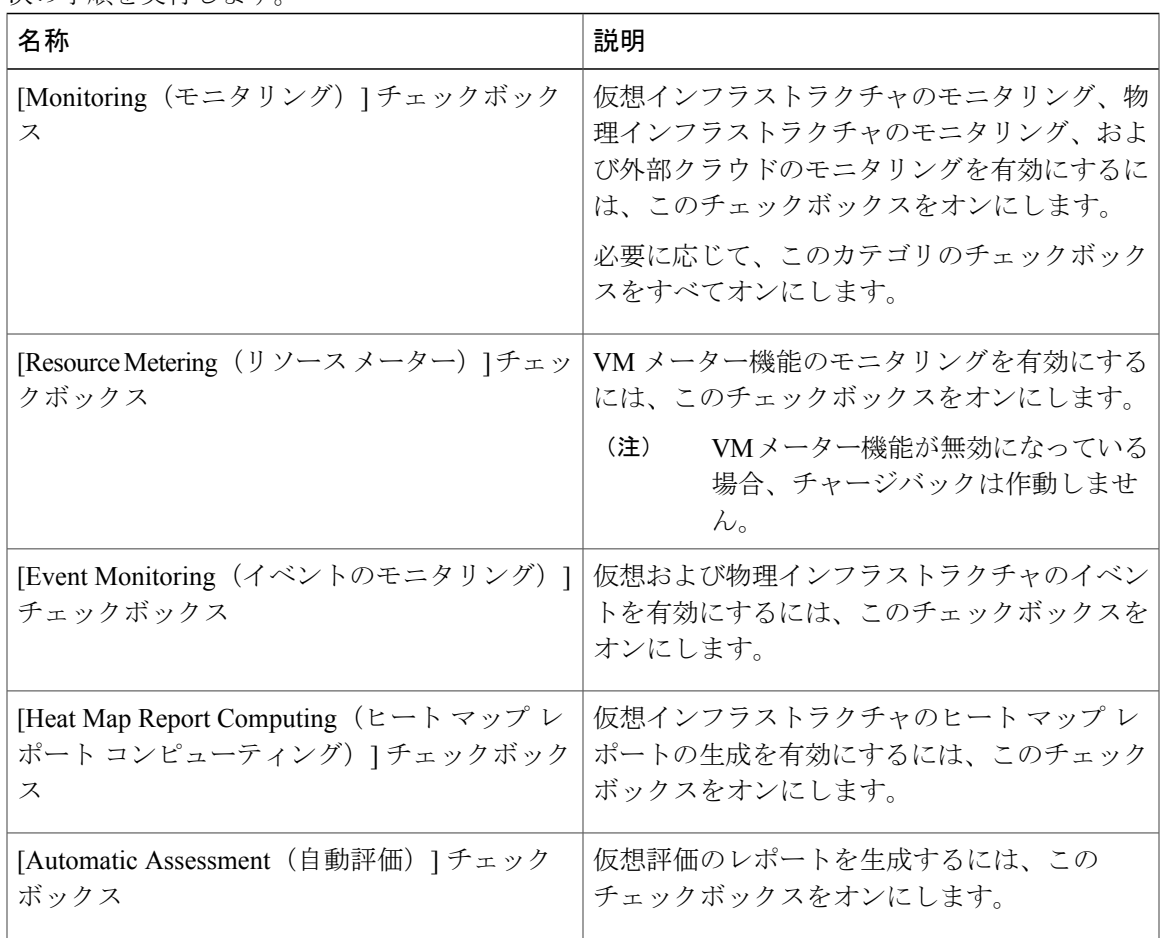

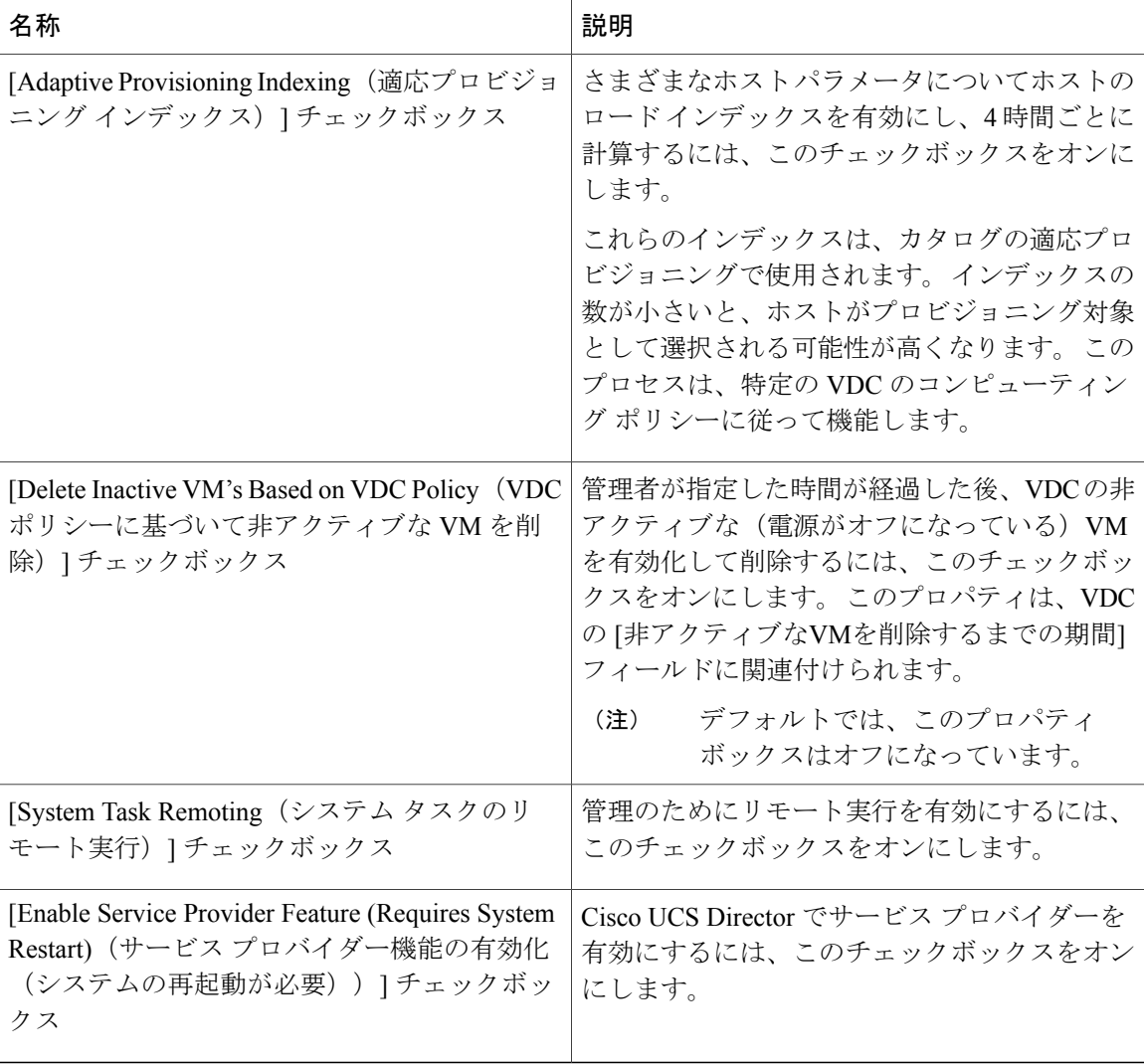

<span id="page-97-0"></span>ステップ **4** [送信] をクリックします。

ユーザ メニュー

一般的なユーザのロールで使用できるデフォルトのメニュー操作のほかに、個々のユーザ ロール に対してカスタマイズされたメニュー操作を許可できます。

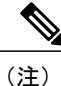

使用できるメニュー設定はユーザ権限によって異なります。 たとえば読み取りおよび書き込 み権限が付与されている場合にのみ、メニューの操作を表示または実行できます。

## ユーザ メニューの設定

手順

- ステップ **1** メニュー バーで、[管理] > [システム] の順に選択します。
- ステップ **2** [メニュー設定] タブを選択します。
- ステップ **3** ドロップダウン リストから、ユーザ ロールを選択します。
- ステップ **4** チェックボックスをオン/オフにしてロールに対するメニューの許可を設定するか、[デフォルトに リセット] チェックボックスをオンにします。
- ステップ **5** [送信] をクリックします。

## <span id="page-98-0"></span>ユーザ権限の設定

手順

- ステップ **1** メニュー バーで、[管理] > [システム] の順に選択します。
- ステップ **2** [ユーザの権限] タブを選択します。
- ステップ **3** ドロップダウン リストから、ユーザ ロールを選択します。
- ステップ **4** [許可されている操作]ダイアログボックスで、選択したユーザロールの読み取り/書き込み操作を 確認できます。
- ステップ **5** チェックボックスをオン/オフにして個々のロールの読み取り/書き込み操作の許可を設定するか、 [デフォルトにリセット] チェックボックスをオンにします。
- <span id="page-98-1"></span>ステップ **6** [送信] をクリックします。

## システム タスクの管理

マルチノード セットアップでは、どのサービス ノードがどのシステム タスクを実行するかを定 義します。

データ収集などのシステムタスクの処理はVMのサービスノードに委ねることができます。ノー ドの数はタスクを処理する規模によって異なります。

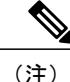

すべてのリモート VM のノードに Cisco UCS Director をインストールし、それらの VM のノー ドをマルチノード セットアップ用に設定してください。 詳細については、Cisco UCS Director のインストールとアップグレードのガイドを参照してください。

## ノード プールの作成

手順

- ステップ **1** メニュー バーで、[管理] > [システム] の順に選択します。
- ステップ **2** [サービスノード] タブを選択します。
- ステップ **3** [サービスノードプール] アイコンをクリックします。 [サービスノードプール] ダイアログボック スが表示されます。
- ステップ **4** + (正符号)アイコンをクリックします。 [サービスノードプールにエントリを追加] ダイアログ ボックスが表示されます。
- ステップ **5** [名前] フィールドに、ノード プール名を入力します。
- ステップ **6** (任意)[説明] フィールドに、ノード プール名の説明を入力します。
- <span id="page-99-0"></span>ステップ **7** [送信] をクリックします。 ノード プールが作成されます。

### システム タスク ポリシーの作成

複数のシステム タスクを 1 つのシステム タスク ポリシーとしてグループ化して、どのシステム タスクがどのノードで実行されるかを後で決定できます。

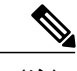

新しいシステム タスク ポリシーは、デフォルトのシステム タスク ポリシーに加えて、1 つ以 上のポリシーが必要であると管理者が判断したときに作成されます。 (注)

#### 手順

- ステップ **1** メニュー バーで、[管理] > [システム] の順に選択します。
- ステップ **2** [システムタスクポリシー] タブを選択します。
- ステップ **3** [追加] アイコンをクリックします。 [追加] ダイアログ ボックスが表示されます。
- ステップ **4** [名前] フィールドに、システム タスク ポリシーに指定する名前を入力します。
- ステップ **5** (任意) [説明] フィールドに、システム タスク ポリシーの説明を入力します。
- ステップ **6** [ノードプール] ドロップダウン リストから、このシステム タスク ポリシーが属するノード プー ルを選択します。
- ステップ **7** [送信]をクリックします。選択したノードプールは、新しく作成されたシステムタスクポリシー に属するようになりました。

## システム ポリシー タスクへのノード プールの割り当て

- ステップ **1** メニュー バーで、[管理] > [システム] の順に選択します。
- ステップ **2** [システムタスクポリシー] タブを選択します。
- ステップ **3** 既存のシステム タスク ポリシーを [名前] 列から選択して、[編集] アイコンをクリックします。 [編集] ダイアログボックスが表示されます。
	- デフォルトのシステム タスク ポリシーが使用されている場合、このポリシーにサービ ス ノードを割り当てることができます。 デフォルトとは異なるポリシーを設定する場 合は、システム タスク [ポリシーの作成](#page-99-0), (82 ページ)の項を参照してください。 (注)
- ステップ **4** このシステム タスク ポリシーが属するノード プールを [ノードプール] ドロップダウン リストか ら選択します。
- ステップ **5** [送信]をクリックします。選択したノードプールは、このシステムタスクのポリシーに属するこ とになります。

## サービス ノードの作成

- ステップ **1** メニュー バーで、[管理] > [システム] の順に選択します。
- ステップ **2** [サービスノード] タブを選択します。
- ステップ **3** [追加](+)ボタンをクリックします。
- ステップ **4** [サービスノード] ダイアログボックスで、次のフィールドに値を入力します。

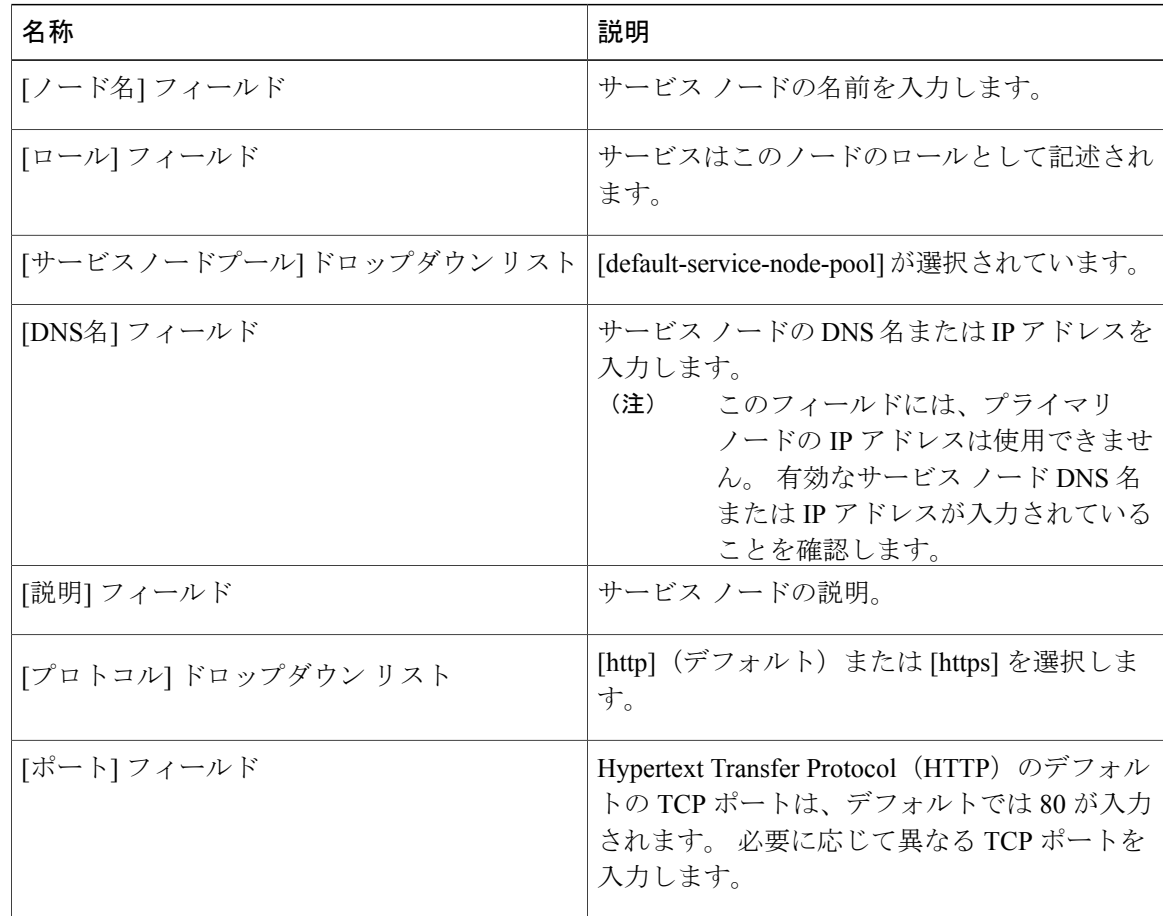

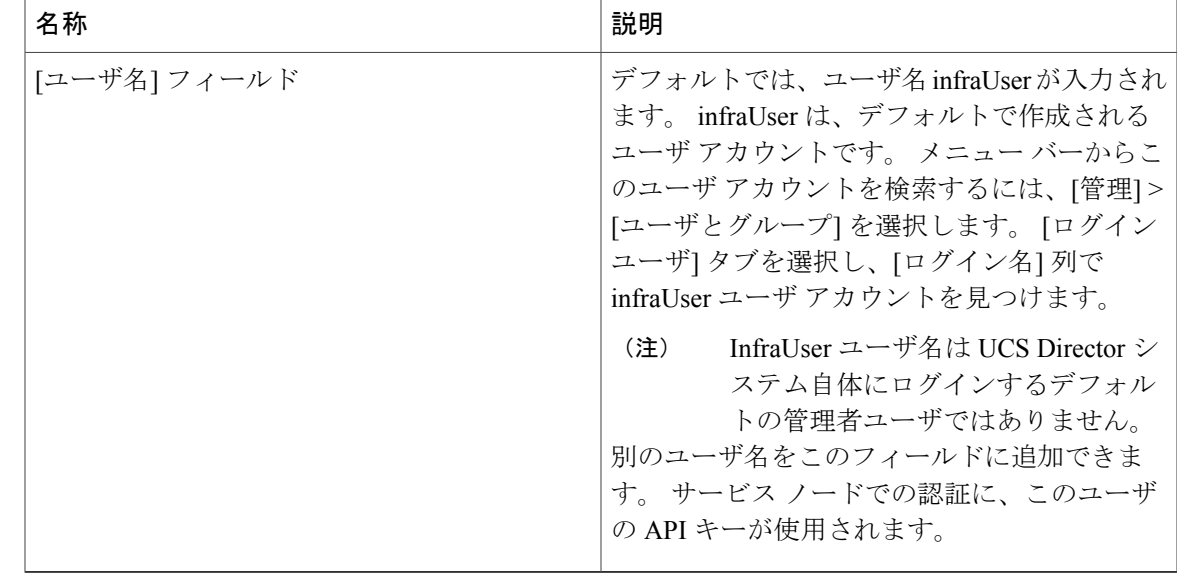

ステップ **5** [送信] をクリックします。

## システム タスクへのシステム ポリシーの割り当て

#### 手順

Г

- ステップ **1** メニュー バーで、[管理] > [システム] の順に選択します。
- ステップ **2** [システムタスク] タブを選択します。
- ステップ **3** システムタスクを含むフォルダを選択します。フォルダの矢印をクリックして、タスクを展開し ます。
	- 128 のシステム タスクが使用可能で す。 (注)
- ステップ **4** タスクを選択し、[タスクの管理] アイコンをクリックします。 [タスクの管理] ダイアログボック スが表示されます。
- ステップ **5** [Task Execution(タスク実行)] ドロップダウン リストから [有効化] を選択します。
- ステップ **6** [システムタスクポリシー] ドロップダウン リストからシステム ポリシーを選択します。
- ステップ **7** [送信] をクリックします。 選択したシステム ポリシーにシステム タスクが割り当てられます。

### システム タスクの実行

手順

- ステップ **1** メニュー バーで、[管理] > [システム] の順に選択します。
- ステップ **2** [システムタスク] タブを選択します。
- ステップ **3** リストからタスクを選択します。
- ステップ **4** [今すぐ実行] をクリックします。 選択されたタスクによってその情報が更新されます。

### システム タスクの無効化

#### 手順

- ステップ **1** メニュー バーで、[管理] > [システム] の順に選択します。
- ステップ **2** [システムタスク] タブを選択します。
- ステップ **3** システムタスクを含むフォルダを選択します。フォルダの矢印をクリックして、タスクを展開し ます。
	- 128 のシステム タスクが使用可能で す。 (注)
- ステップ **4** タスクを選択し、[タスクの管理] アイコンをクリックします。 [タスクの管理] ダイアログボック スが表示されます。
- ステップ **5** [Task Execution(タスク実行)] ドロップダウン リストから [無効化] を選択します。
- <span id="page-103-0"></span>ステップ **6** [送信] をクリックします。

## アイコンの管理

Cisco UCS Director は、カタログ アイコンのカスタマイズと管理をサポートします。 各アイコン セットには多くのイメージが含まれます。各アイコンセット内のイメージはカタログ作成フォー ムで使用できるアイコンに対応しています。

4 組の事前設定されたアイコン セットは次のとおりです。

- コンテナ カタログ アイコン セット
- 高度なカタログ アイコン セット
- 標準カタログ アイコン セット

• VDI カタログ アイコン セット

## アイコンの追加

Г

- ステップ **1** メニュー バーで、[管理] > [ユーザインターフェイス設定] の順に選択します。
- ステップ **2** [アイコン管理] タブを選択します。
- ステップ **3** アイコン セット カテゴリを選択します。
- ステップ **4** [アイコンイメージ] をクリックします。
- ステップ **5** [アイコンイメージの管理] ウィンドウで、[追加](+)をクリックします。
- ステップ **6** [アイコンイメージへのエントリの追加] ダイアログボックスで、次のフィールドに値を入力しま す。

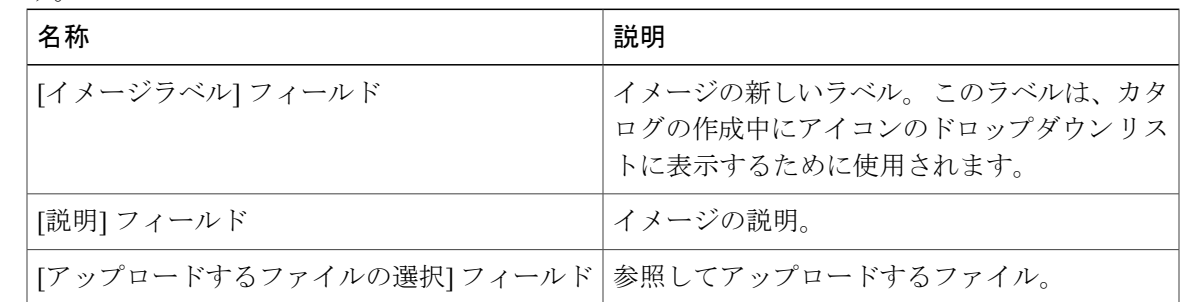

### アイコンの編集

手順

- ステップ **1** メニュー バーで、[管理] > [ユーザインターフェイス設定] の順に選択します。
- ステップ **2** [アイコン管理] タブを選択します。
- ステップ **3** アイコンのカテゴリを選択します。
- ステップ **4** [アイコンイメージ] をクリックします。
- ステップ **5** [アイコンイメージの管理] ウィンドウで、編集するアイコン イメージを選択します。
- ステップ6 [編集] (鉛筆) をクリックします。
- ステップ **7** [アイコンイメージエントリの編集] ダイアログボックスで、[説明] を編集します。
- ステップ **8** [参照] をクリックしてイメージを参照し、アップロードする代わりのファイルを選択します。
- ステップ **9** [アップロード] をクリックします。
- ステップ **10** アップロードが終了したら、[送信] をクリックします。

### アイコンの削除

- ステップ **1** メニュー バーで、[管理] > [ユーザインターフェイス設定] の順に選択します。
- ステップ **2** [アイコン管理] タブを選択します。
- ステップ **3** [アイコンイメージの管理] ウィンドウでアイコンのイメージを選択し、[削除] アイコンをクリッ クします。
- ステップ **4** [削除](X)をクリックします。

### アイコンのプレビュー

手順

- ステップ **1** メニュー バーで、[管理] > [ユーザインターフェイス設定] の順に選択します。
- ステップ **2** [アイコン管理] タブを選択します。
- ステップ **3** [アイコンイメージ] をクリックします。
- ステップ **4** [アイコンイメージの管理] ウィンドウで、プレビューするアイコン イメージを選択します。
- ステップ **5** [情報] アイコンをクリックしてイメージをプレビューします。

## <span id="page-106-0"></span>サポート情報

Cisco UCS Director サポートは、ライセンス ステータス、データベース テーブル、バージョン、 リソース使用状況、ログ、トラブルシューティング用のデバッグ プロセスを含む、基本および高 度なシステム情報を提供します。

### サポート情報の表示

#### 手順

- ステップ **1** メニュー バーで、[管理] > [サポート情報] の順に選択します。
- ステップ2 [System Information (システム情報) 1タブを選択します。
- ステップ **3** [System Information and Logs LinkPage(システム情報およびログ リンク ページ)] リンクをクリッ クします。 Cisco UCS Director の [Product System Information(製品システム情報)] ウィンドウが 表示されます。

#### システム情報の表示

基本システム情報には、バージョン、稼動時間、サービス ステータス、システム ライセンス ス テータス、使用状況、計算アカウント ステータス、計算サーバ ステータス、ストレージ アカウ ント ステータス、システム カタログ、ネットワーク デバイス ステータス、およびクラウド ス テータスが含まれます。

高度なシステム情報には、基本システム情報、データベーステーブルサマリー、製品構成、最上 位プロセス情報、およびプロセッサ、メモリ、ディスク、ログ ファイル、ネットワーク、ログイ

ンに関する情報が含まれます。 システム タスク ステータス、クラウド インベントリ、およびモ ニタリング ステータスを表示することもできます。

#### ログの表示

ドロップダウン リストからログファイルの 1 つを選択できます。 [Show Log(ログの表示)] をク リックすると、ログの最後の数行が表示されます。

### ログのダウンロード

[Download All Logs(すべてのログのダウンロード)] をクリックして、すべてのログ ファイルを Zip 形式でダウンロードできます。

### デバッグ ログの開始

デバッグ ログでは、最大で 30 分間のデバッグ ログをログ ファイルに記録できます。

- ステップ1 [Start Debug Logging (デバッグ ログの開始) ] をクリックします。
- ステップ2 デバッグが完了したら、[Stop Debug Logging (デバッグログを停止) ] をクリックします。
- ステップ3 ファイルをダウンロードするには、[HH.MM.SS (HH.MM.SS)] (時間)から、[Download Debug Logs(デバッグ ログのダウンロード)] をクリックします。
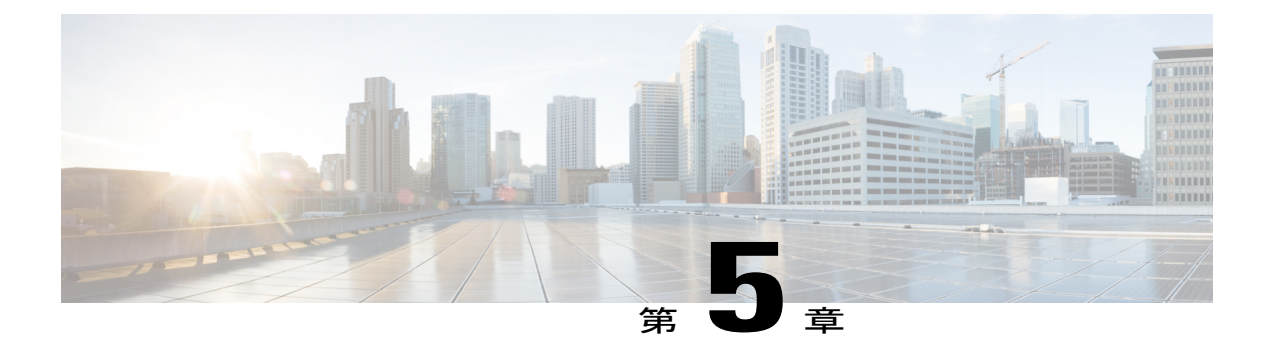

## 統合設定の管理

この章は、次の内容で構成されています。

- [構成管理データベースの統合](#page-108-0), 91 ページ
- [計測データのエクスポート](#page-109-0), 92 ページ
- [変更レコード](#page-110-0), 93 ページ
- [システムログ](#page-110-1), 93 ページ
- [ストレージおよび](#page-111-0) OVF のアップロード, 94 ページ
- [複数言語のサポート](#page-112-0), 95 ページ

## <span id="page-108-0"></span>構成管理データベースの統合

構成管理データベース (CMDB) は、システムの変更を追跡および管理するために使用されます。 CMDB には通常、仮想マシン(VM)、サービス リクエスト、グループなどのリソースに対する 追加、削除、または変更のイベント タイプが表示されます。

### **CMBD** 統合の設定

手順

ステップ **1** メニュー バーで、[管理] > [統合] の順に選択します。

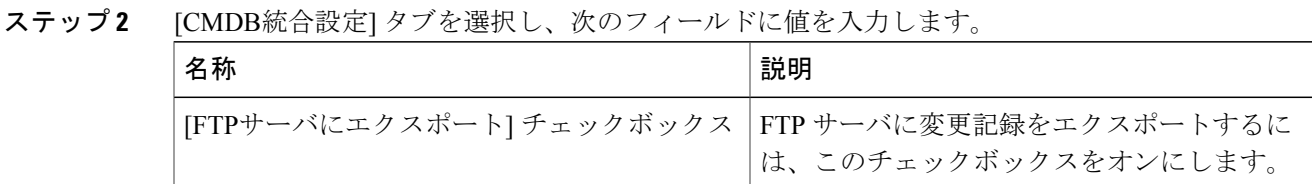

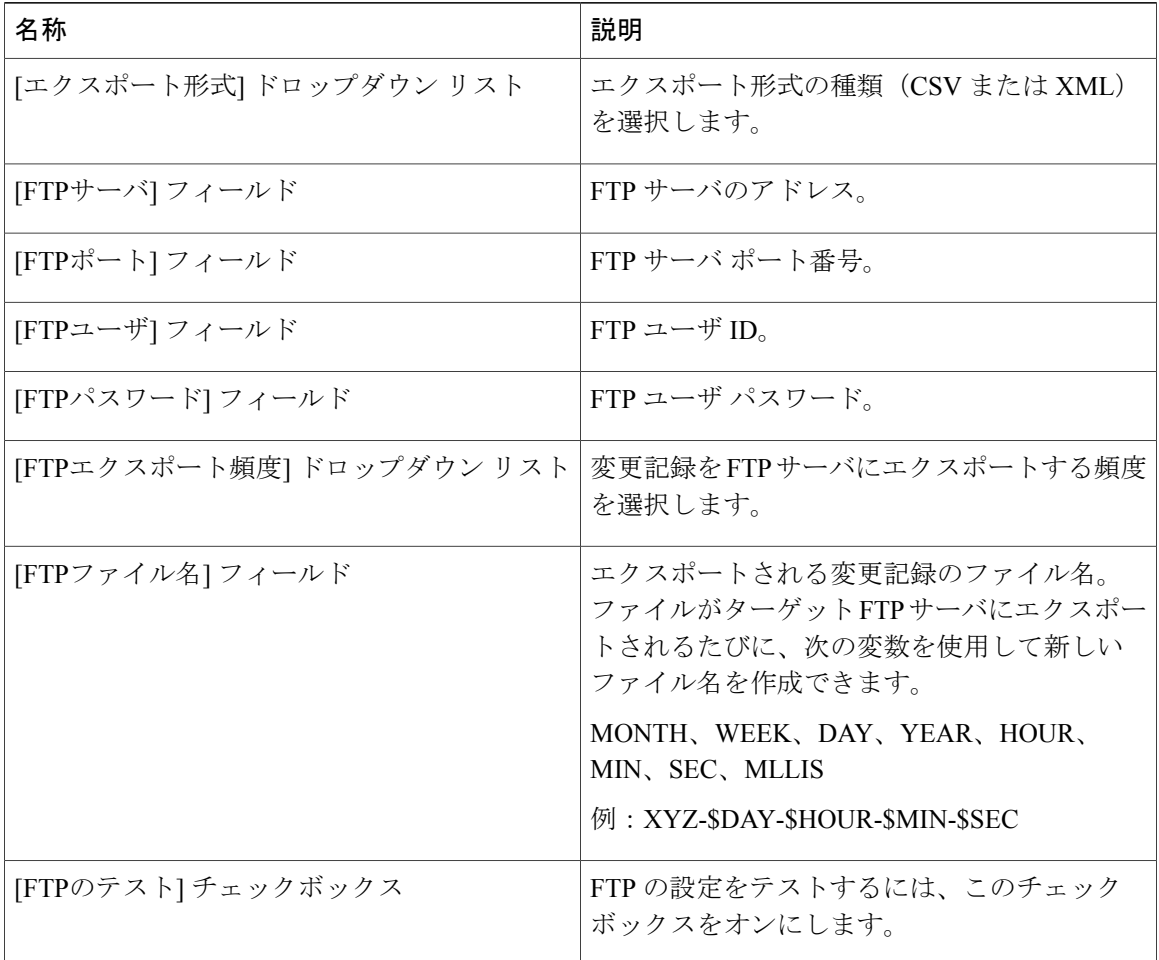

<span id="page-109-0"></span>ステップ **3** [保存] をクリックします。

## 計測データのエクスポート

計測データのエクスポートを設定することにより、VM リソースの使用率や、リソース アカウン ティングの詳細などのトレンド データを、サーバへエクスポートできます。

### 計測データのエクスポートの設定

#### 手順

- ステップ **1** メニュー バーで、[管理] > [統合] の順に選択します。
- ステップ **2** [計測データのエクスポートの設定] タブを選択し、CMDB の設定に使用されるフィールドに値を 入力します。
- ステップ **3** [保存] をクリックします。

## <span id="page-110-0"></span>変更レコード

### 変更レコードの表示

#### 手順

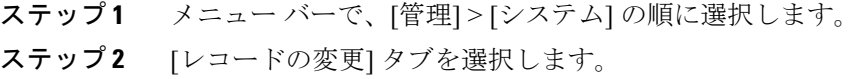

最大 1,000 件のレコードを表示できま す。 (注)

## <span id="page-110-1"></span>システムログ

システム ログ(syslog)情報を設定されたサーバに転送できます。 各システム メッセージは重大 度と最小の重大度レベルに関連付けられます。

### システム ログの設定

Г

#### 手順

ステップ **1** メニュー バーで、[管理] > [統合] の順に選択します。

ステップ2 [syslog] タブを選択します。

ステップ **3** [Syslog転送の有効化] チェックボックスをオンにし、次のサーバ フィールドに値を入力します。

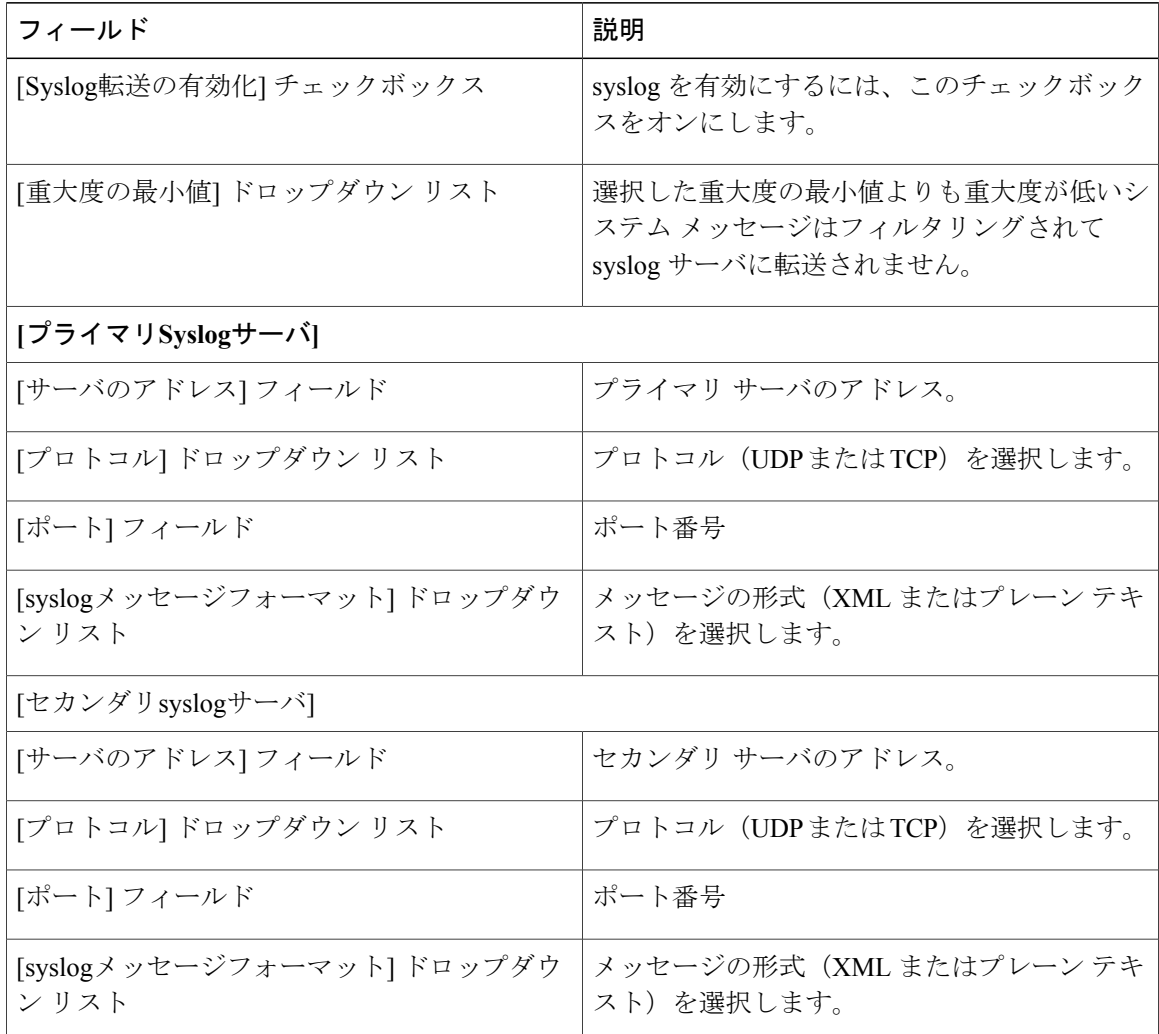

<span id="page-111-0"></span>ステップ **4** [保存] をクリックします。

## ストレージおよび **OVF** のアップロード

管理者、グループ管理者、またはエンド ユーザがアップロードしたファイルの保管場所を設定で きます。 アップロードされたファイルをローカルに保存するか、または外部 NFS 共有マウント ポイントを保存先として設定することができます。 管理者は、ネットワーク ファイル システム (NFS)の場所を設定します。

ファイル アップロード機能を使用して、管理者、グループ管理者、またはエンドユーザ(サービ ス エンドユーザ ポータル)は、、オープン仮想化フォーマット(OVF)ファイルをローカル スト レージまたは外部 NFS 共有マウント ポイントにアップロードすることもできます。 NFS の場所

 $\mathbf I$ 

は、管理者が設定します。 詳細については、OVF ファイル アップロード ガイドを参照してくだ さい。

## <span id="page-112-0"></span>複数言語のサポート

Cisco UCS Director は、複数の言語の同時表示および入力をサポートしています。 2 バイト文字 セットに基づいたすべての言語がサポートされます。 すべての入力フィールドで、ユーザが選択 した言語でのテキスト入力をサポートしています。

 $\mathbf I$ 

**96**

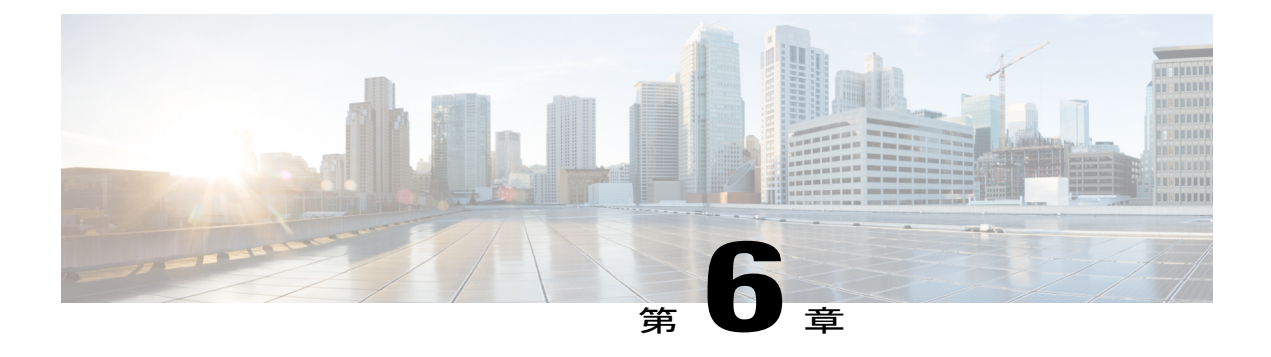

## 物理インフラストラクチャの管理

この章は、次の内容で構成されています。

- 物理インフラ [ストラクチャの管理について](#page-114-0), 97 ページ
- [接続のテスト](#page-122-0), 105 ページ
- [デバイス検出の有効化](#page-123-0), 106 ページ

## <span id="page-114-0"></span>物理インフラ ストラクチャの管理について

Cisco UCS Director を使用すると、物理インフラストラクチャと仮想インフラストラクチャの両方 を管理できます。Cisco UCS Director は、新しく作成された物理アカウントのすべてのコンポーネ ントを検出します。 通常、検出プロセスには約 5 分かかります。 ポッドを追加したり、デフォル ト ポッドを使うことができます。 物理アカウントはデフォルト ポッド、または追加したポッド に関連付けることができます。

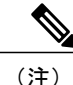

最初にいずれかのタイプのインフラストラクチャ(物理または仮想)に追加できます。 Cisco UCS Director の物理アカウントは仮想(クラウド)アカウントに依存しません。

### サイトの追加

- ステップ **1** メニュー バーで、[管理] > [物理アカウント] の順に選択します。
- ステップ **2** [サイト管理] タブを選択します。
- ステップ **3** [追加](+)をクリックします。
- ステップ **4** [サイトの追加] ダイアログボックスで、次のフィールドに入力します。

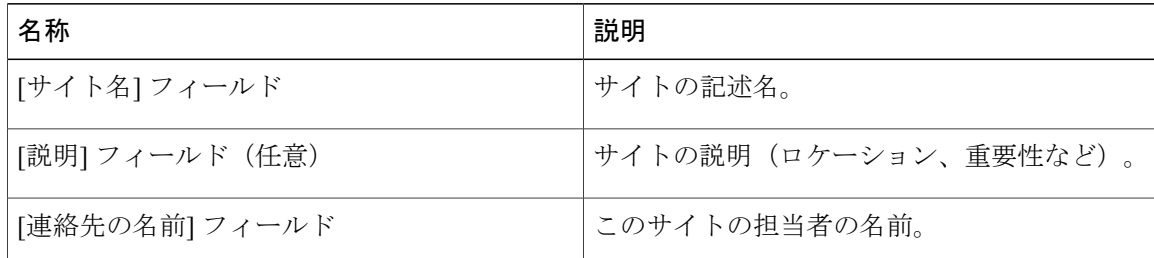

ステップ **5** [送信] をクリックします。

### **Pod** の追加

- ステップ **1** メニューバーで [管理] > [物理アカウント] の順に選択します。
- ステップ **2** [POD] タブをクリックします。
- ステップ **3** [追加] をクリックします。
- ステップ **4** [PODの追加] ダイアログボックスで、次のフィールドに値を入力します。

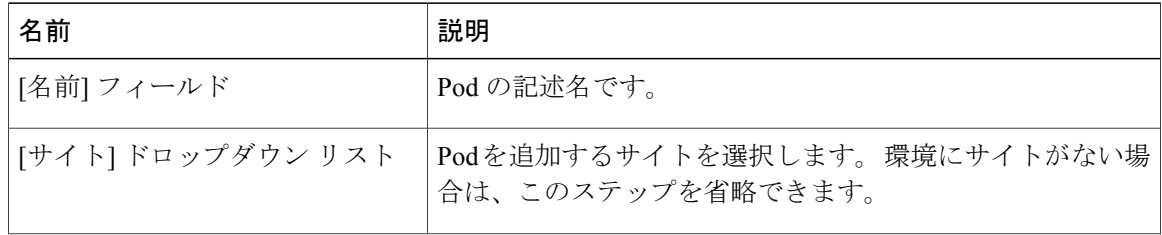

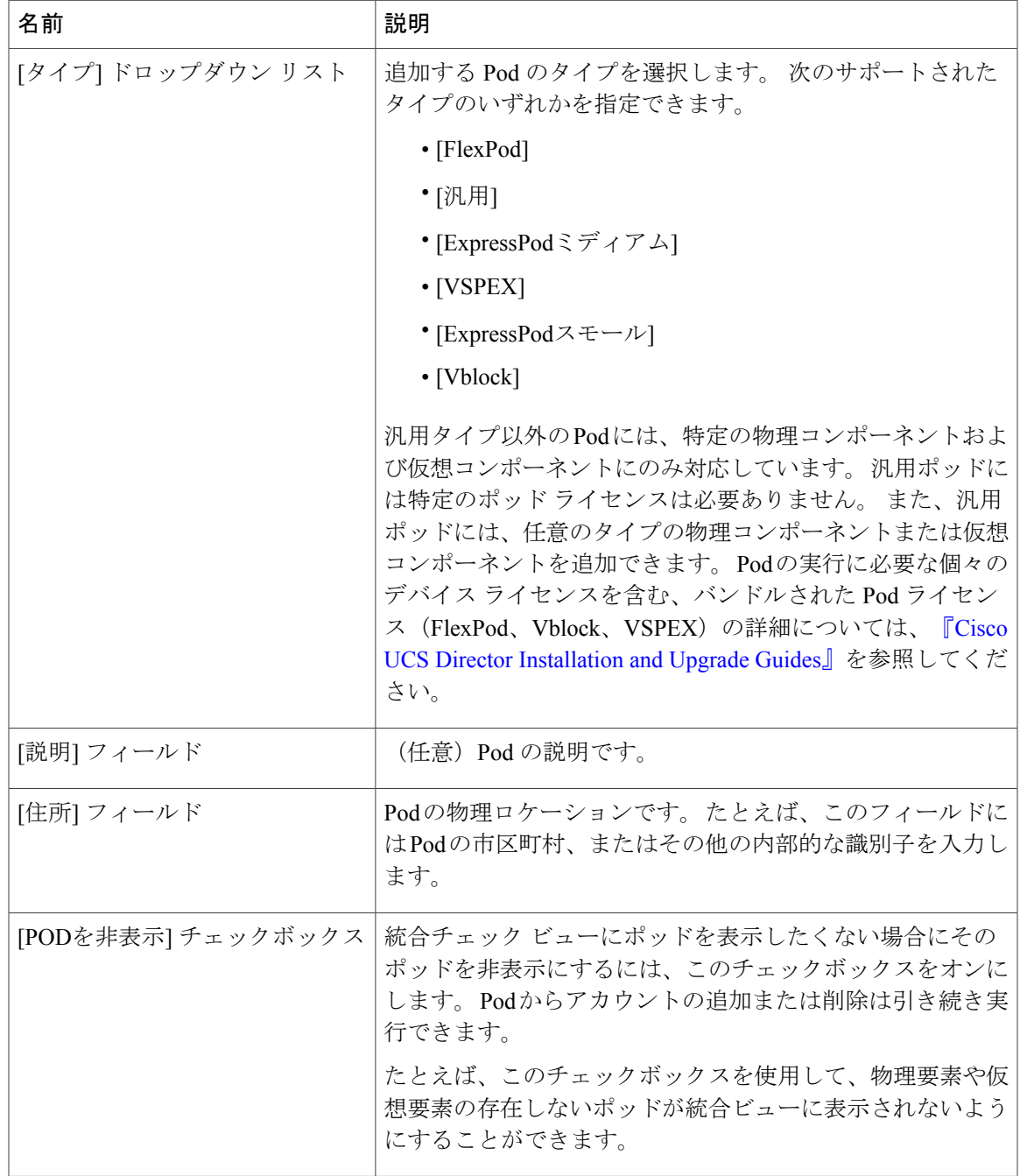

ステップ **5** [追加] をクリックします。

### 次の作業

 $\Gamma$ 

Pod にアカウントを 1 つ以上追加します。

### 物理的なアカウントの追加

手順

- ステップ **1** メニュー バーで、[管理] > [物理アカウント] の順に選択します。
- ステップ **2** [物理アカウント] タブを選択します。
- ステップ **3** [追加](+)をクリックします。
- ステップ **4** [アカウントの追加] ダイアログボックスで、次のフィールドに値を入力します。

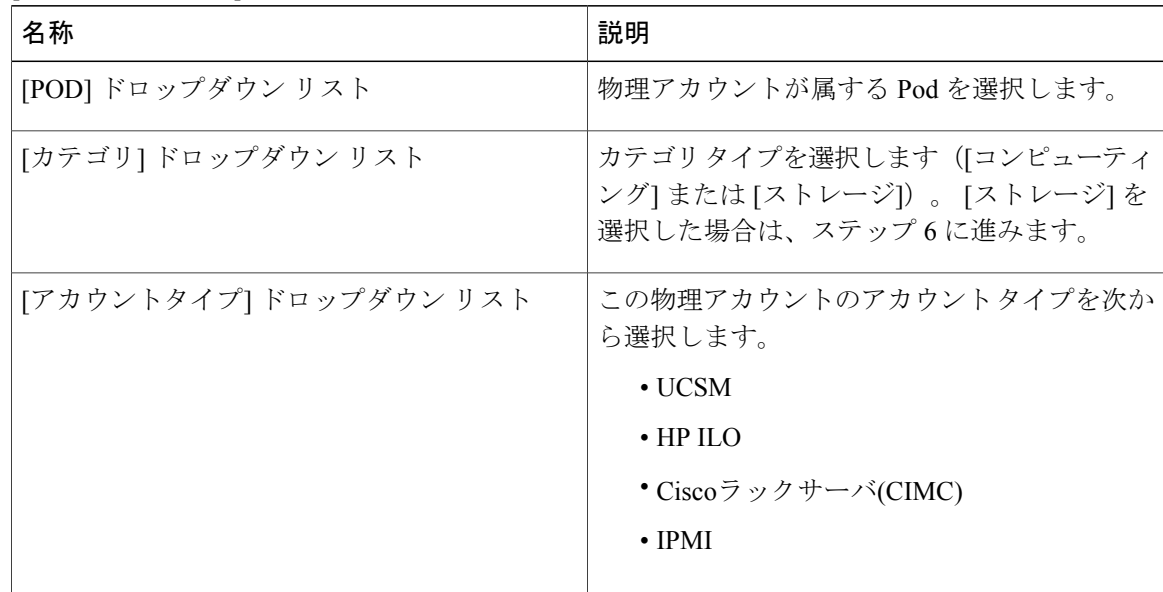

ステップ **5** [アカウントの追加] ダイアログボックスで、次のフィールドに値を入力します。

 $\overline{\phantom{a}}$ 

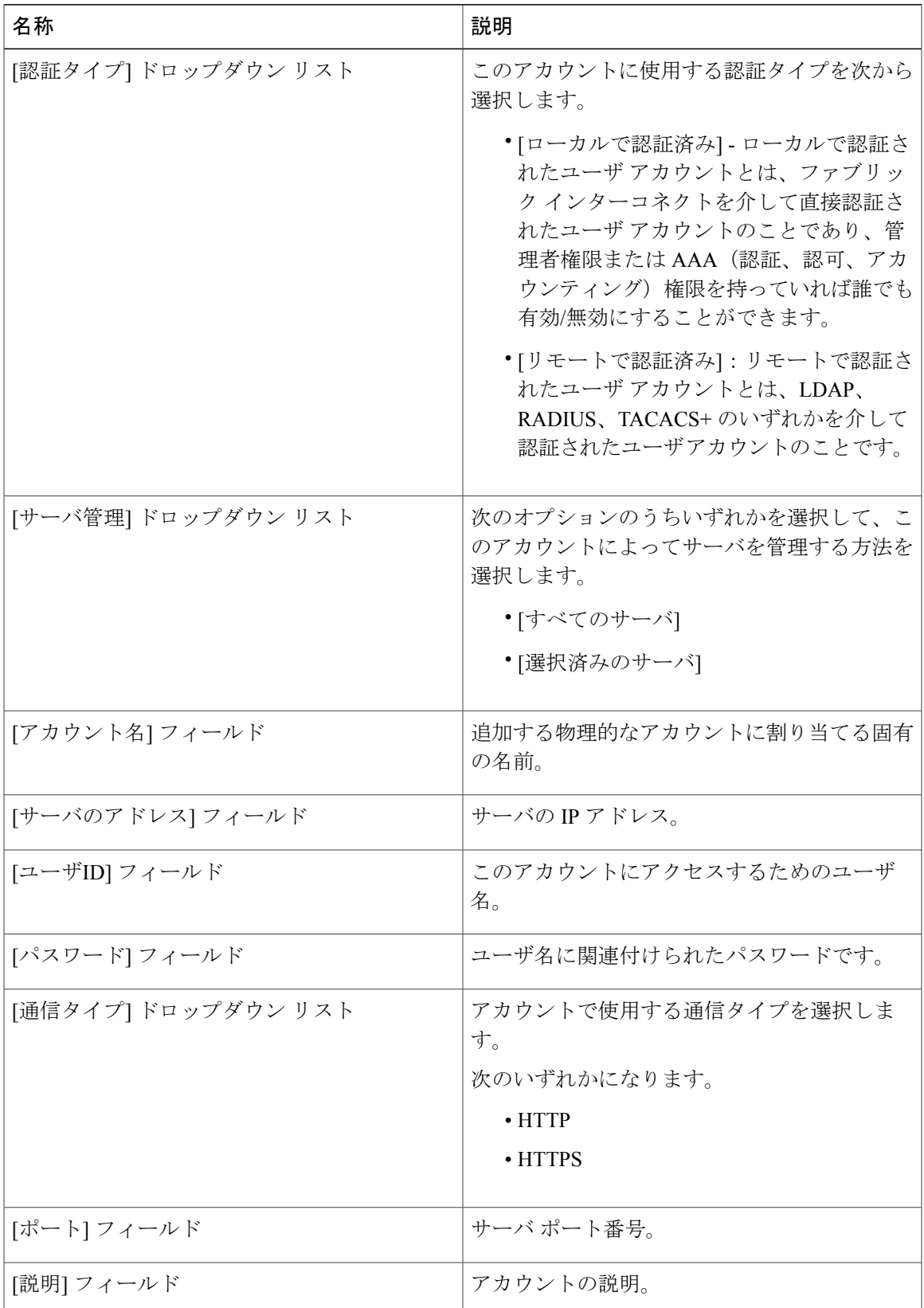

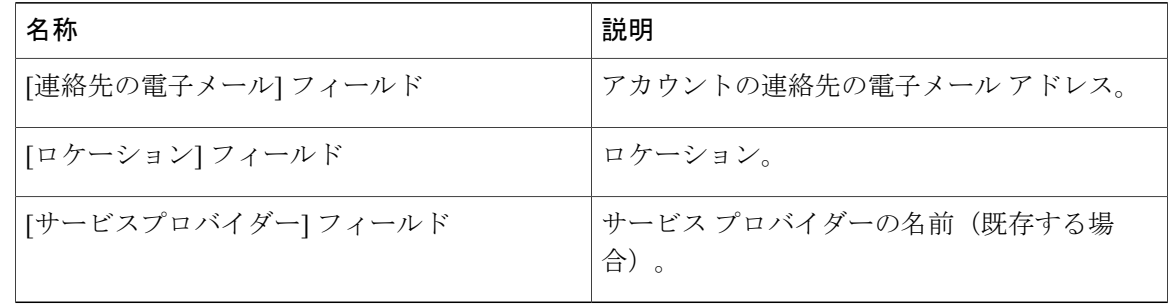

- ステップ **6** このアカウントがストレージである場合、適切なアカウント タイプとして、[NetApp ONTAP]、 [NetApp OnCommand]、[EMC VNX]、[EMC VMAX Solutions Enabler] または [WHIPTAIL] の中から 選択します。
- ステップ **7** [追加] をクリックします。

### マルチドメイン マネージャ アカウントの追加

#### はじめる前に

このタスクを完了するには、アプライアンスにログインする必要があります。

- ステップ **1** メニュー バーで、[管理] > [物理アカウント] の順に選択します。
- ステップ **2** [マルチドメインマネージャ] タブを選択します。
- ステップ **3** [追加](+)をクリックします。
- ステップ **4** [アカウントの追加] ダイアログボックスで、次のフィールドに値を入力します。

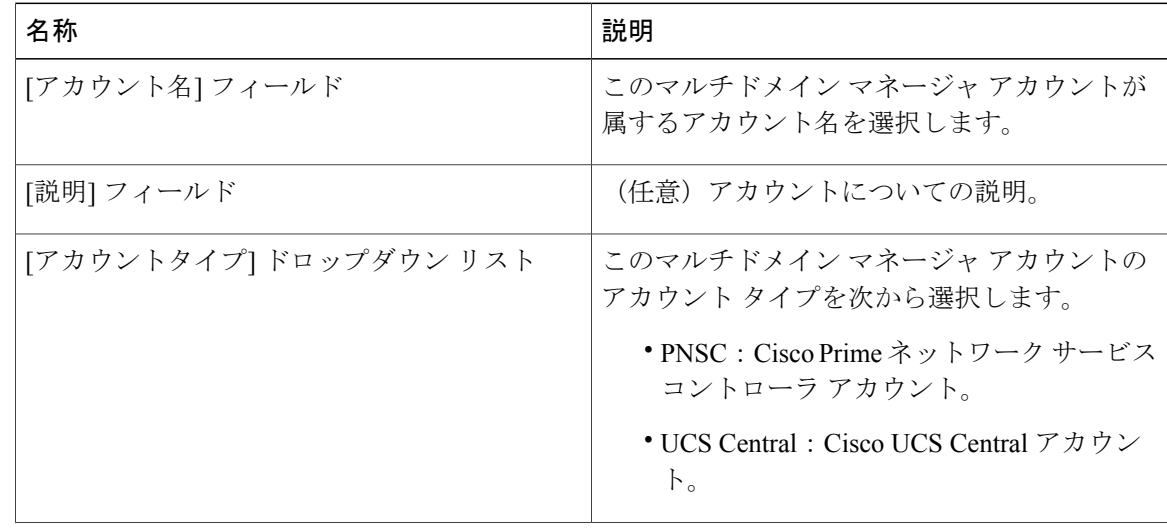

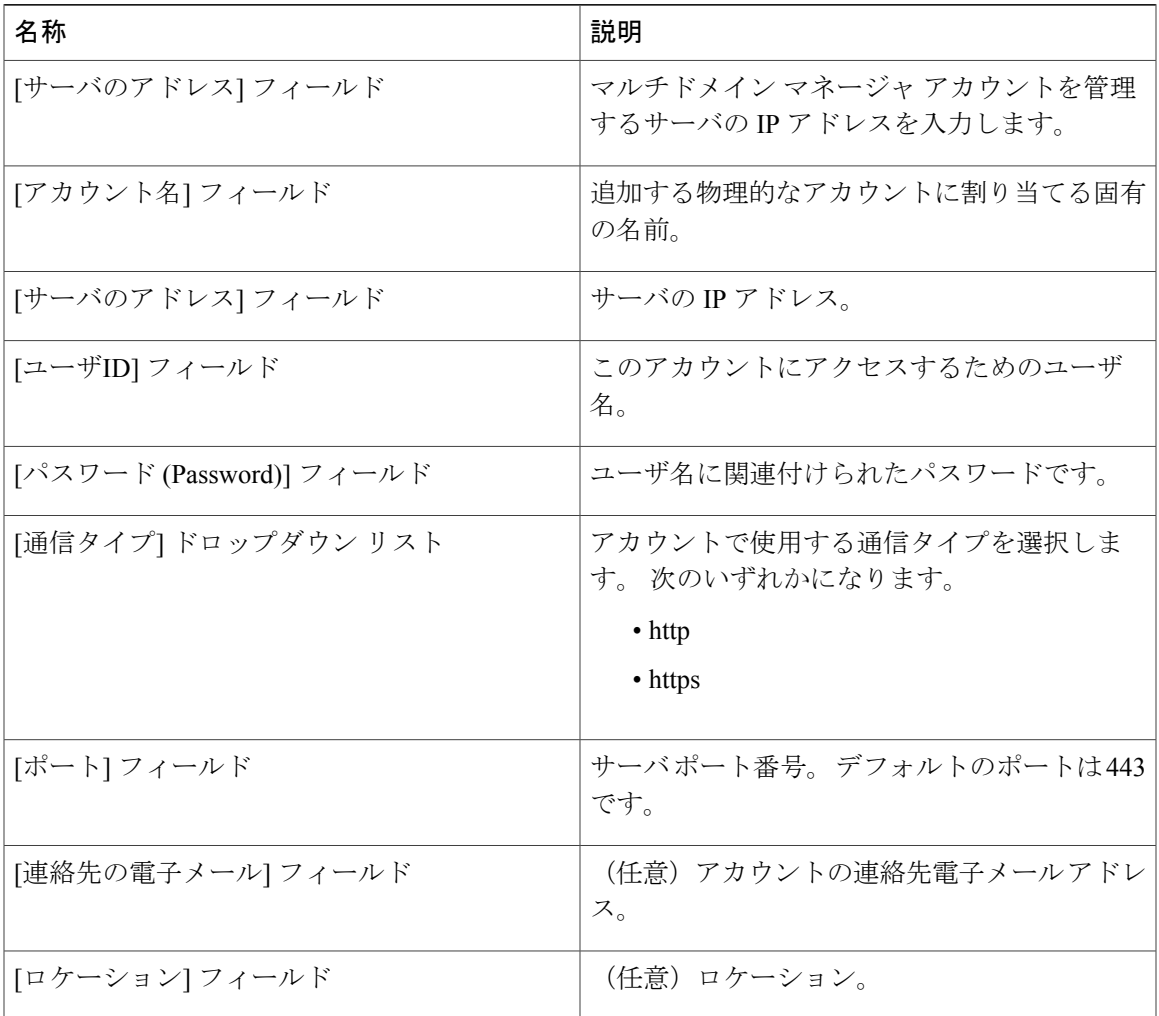

ステップ **5** [送信] をクリックします。

## ネットワーク要素の追加

Г

ロードバランシングをサポートする仮想サーバを作成するには、最初にCiscoUCSDirectorにネッ トワーク要素を追加する必要があります。 F5 ロード バランサをネットワーク要素として Cisco UCS Director に追加すると、[管理対象ネットワーク要素] タブに表示されます。

### はじめる前に

このタスクを完了するには、アプライアンスにログインする必要があります。

### 手順

- ステップ **1** メニュー バーで、[管理] > [物理アカウント] の順に選択します。
- ステップ **2** [管理するネットワーク機器] タブを選択します。
- ステップ **3** [ネットワーク機器の追加] をクリックします。
- 

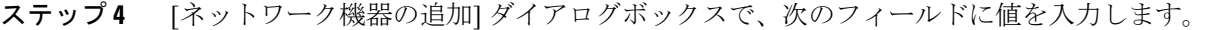

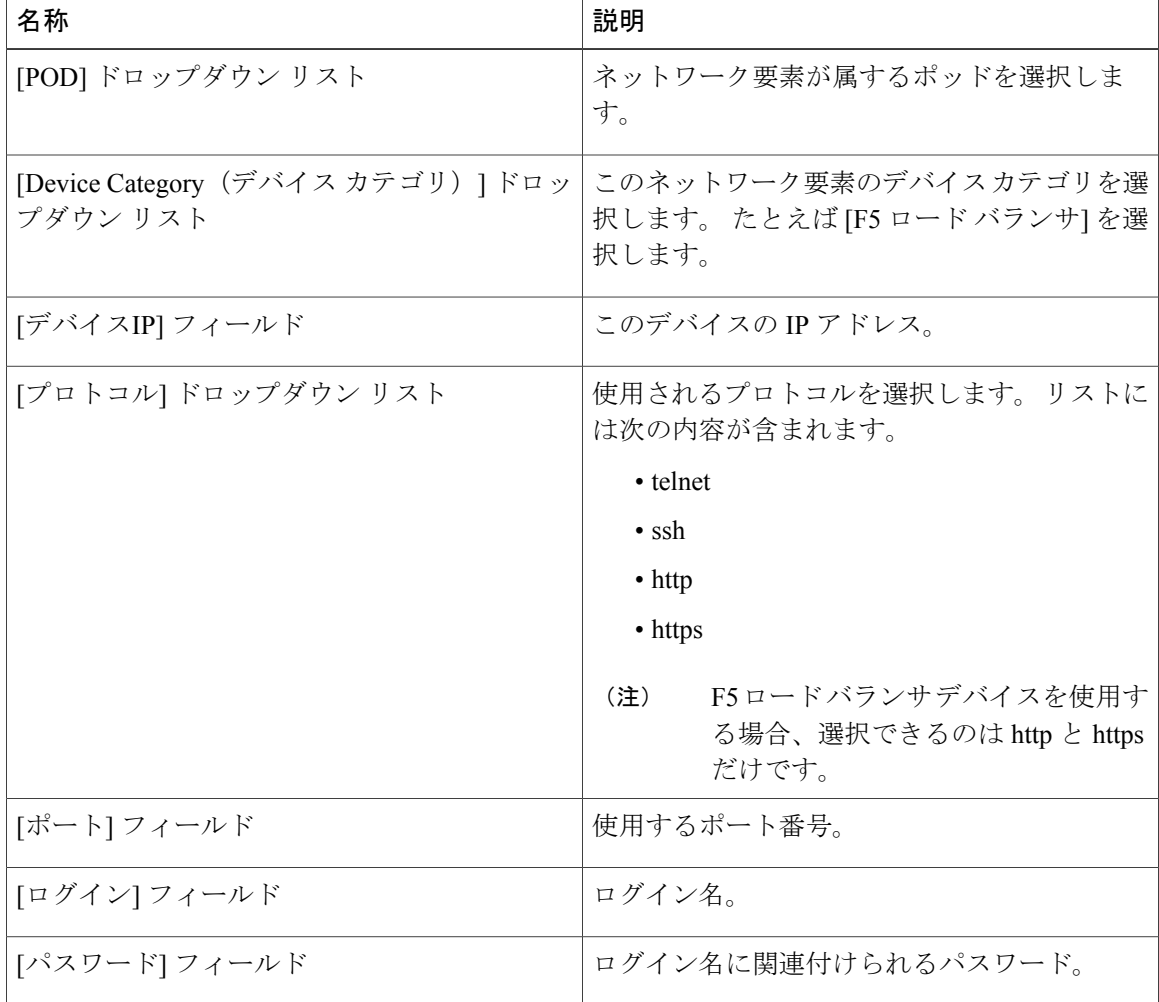

ステップ **5** [送信] をクリックします。

F5 ロード バランサを追加すると、システム タスクのインベントリ収集がトリガーされます。 [シ ステムのタスク] タブで設定されるポーリング間隔はインベントリ収集の頻度を指定します。

#### 次の作業

仮想サーバに変更を加えるには、サーバを選択して [変更] ボタンをクリックします。 仮想サーバ を削除するには、サーバを選択して [削除] ボタンをクリックします。

### **DHCP** ロギングのイネーブル化

### はじめる前に

このタスクを完了するには、アプライアンスにログインする必要があります。

### 手順

- ステップ **1** メニュー バーで、[管理] > [物理アカウント] の順に選択します。
- ステップ **2** [ネットワークサービスエージェント] タブを選択します。
- ステップ **3** [組み込みネットワークサービス] をクリックします。
- ステップ **4** [組み込みネットワークサービス]ダイアログボックスで、[DHCPロギングを有効にする]チェック ボックスをオンにします。

## <span id="page-122-0"></span>接続のテスト

管理対象ネットワーク要素および物理的なアカウントに対して接続をテストできます。

### 管理対象ネットワーク機器の接続テスト

#### 手順

- ステップ **1** メニュー バーで、[管理] > [物理アカウント] の順に選択します。
- ステップ **2** [管理するネットワーク機器] タブを選択します。
- ステップ **3** 接続をテストするポッドを選択します。
- ステップ **4** [テスト接続] をクリックします。

### 物理アカウントへの接続のテスト

ポッドをアカウントに追加した後は、いつでも接続をテストできます。

#### 手順

- ステップ **1** メニュー バーで、[管理] > [物理アカウント] の順に選択します。
- ステップ **2** テストするアカウントタイプに対応するタブをクリックします。 たとえば、[物理アカウント] タブまたは [マルチドメイン マネージャ] タブをクリックします。
- ステップ **3** テーブルで、接続のテスト対象となるアカウントの行をクリックします。
- ステップ **4** [テスト接続] をクリックします。
- ステップ **5** 接続テストが完了したら、[閉じる] をクリックします。

#### 次の作業

接続が失敗した場合は、ユーザ名やパスワードを含め、アカウントの構成を検証します。 ユーザ 名とパスワードが正しい場合は、ネットワーク接続に問題があるかどうかを確認します。

## <span id="page-123-0"></span>デバイス検出の有効化

- ステップ **1** メニュー バーで、[管理] > [物理アカウント] の順に選択します。
- ステップ **2** デバイスの検出を検証するアカウントをクリックします。
- ステップ **3** [検出されたデバイス] タブを選択します。
- ステップ **4** [設定の検出] アイコンをクリックします。 最初の [設定の検出] ダイアログボックスが表示されま す。
- ステップ **5** 検出を有効化するには、[検出を有効にする] チェックボックスをオンにします。
- ステップ **6** [設定の検出] ダイアログボックスで、[IPアドレス範囲] フィールドに入力し、ご使用の環境で次 のフィールドのデフォルト値が適切かどうかを判断します。

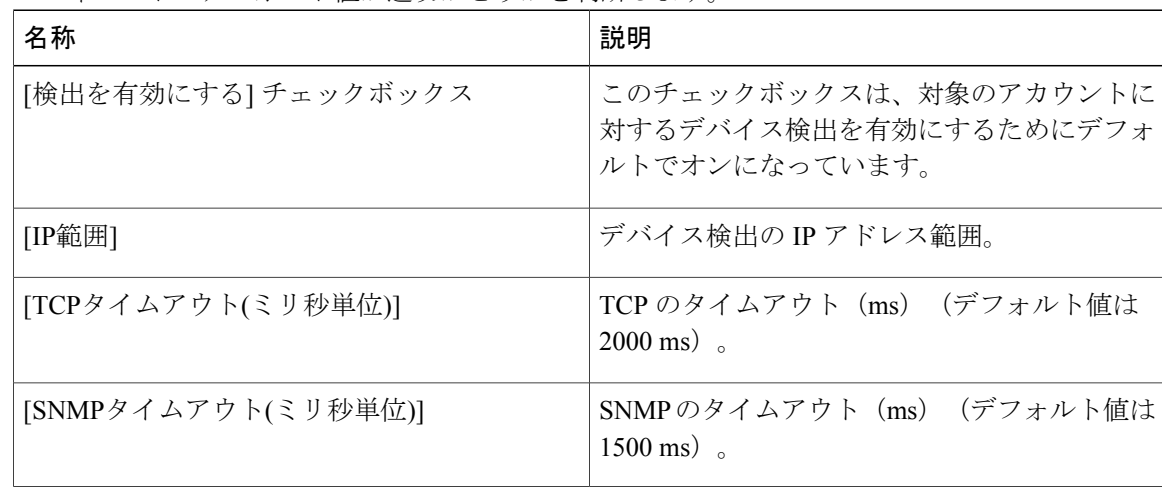

 $\Gamma$ 

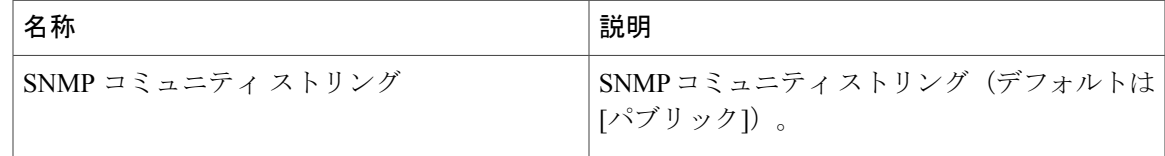

ステップ **7** [送信] をクリックします。

 $\mathbf I$ 

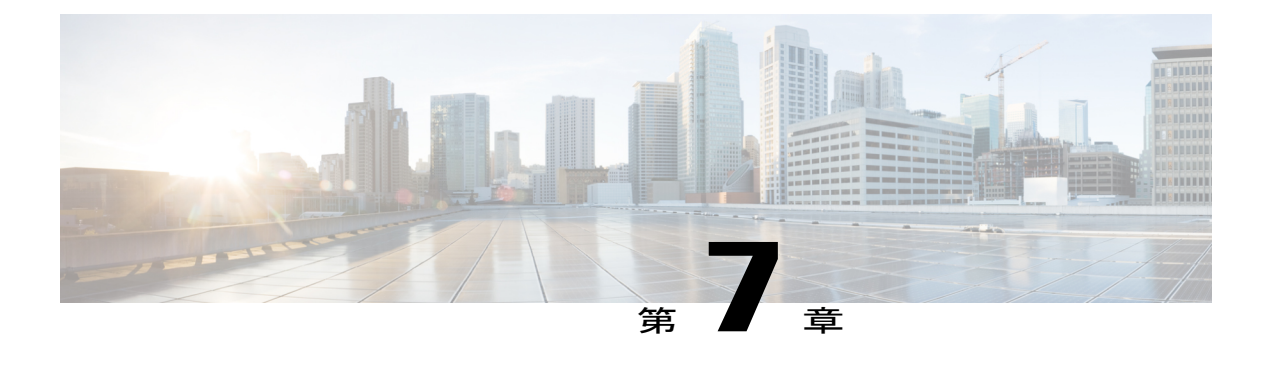

# 仮想インフラストラクチャの管理

この章は、次の内容で構成されています。

- VMware [の管理について](#page-126-0), 109 ページ
- [クラウドの検出および接続の確認](#page-129-0), 112 ページ
- vCenter [プラグインの表示](#page-130-0), 113 ページ

## <span id="page-126-0"></span>**VMware** の管理について

Cisco UCS DirectorCisco UCS Director は vCenter (ESX 3.5、ESX/ESXi 4.x および 5.x) で VMware をサポートします。 Cisco UCS Director は自動的にすべての既存の仮想マシン(VM)と新しく追 加したクラウドのアカウントのイメージを検出します。 通常、検出プロセスは約 5 分かかりま す。 VMware クラウドおよび PowerShell エージェントを追加できます。

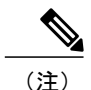

(注) 「クラウド」という用語は 1 つの vCenter インストール環境を指します。

## クラウドの作成

- ステップ **1** メニュー バーで、[管理] > [仮想アカウント] の順に選択します。
- ステップ **2** [仮想アカウント] タブを選択します。
- ステップ **3** [追加](+)をクリックします。
- ステップ **4** [クラウドの追加] ダイアログボックスで、次のフィールドに値を入力します。

T

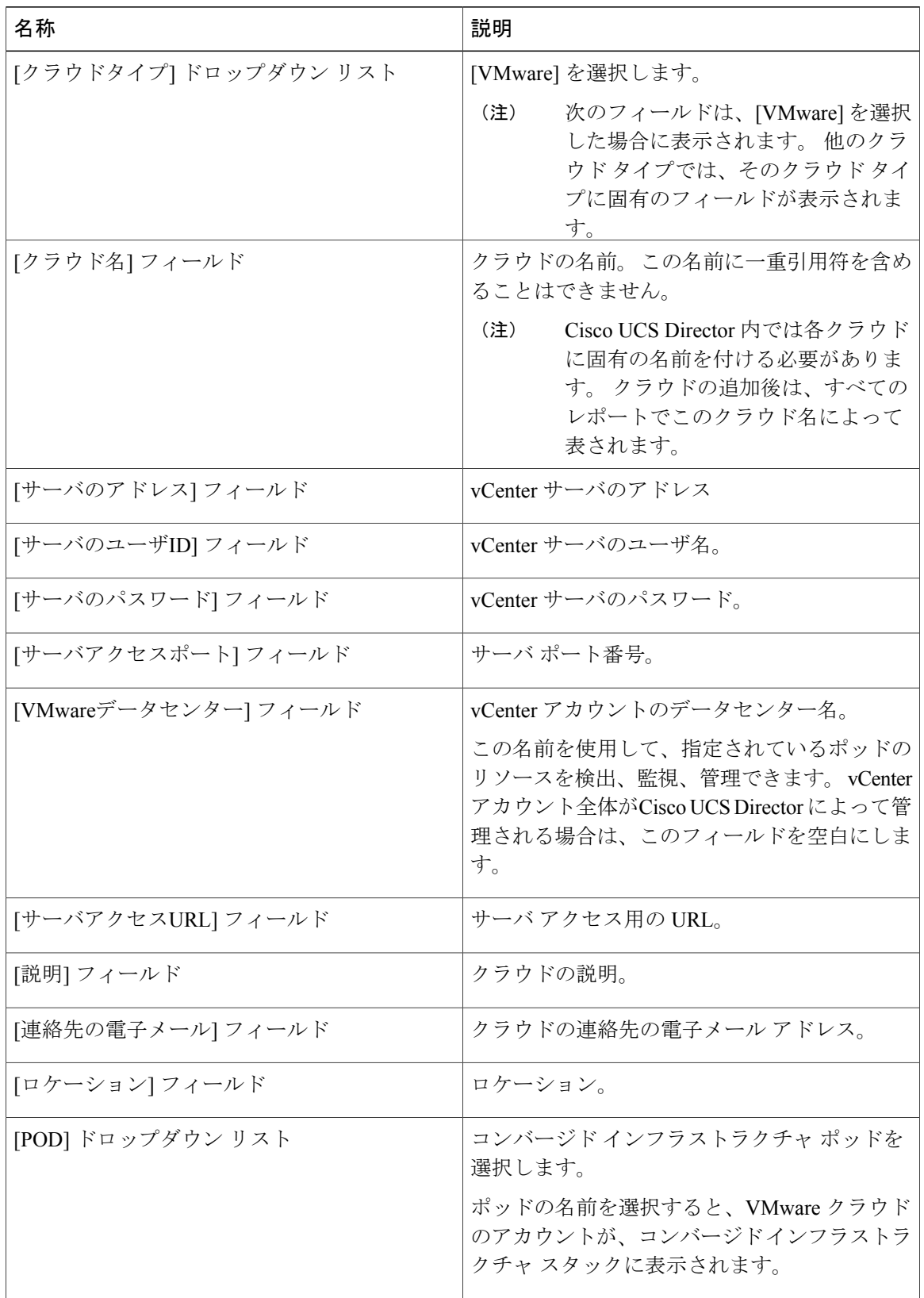

| 名称                 | 説明              |
|--------------------|-----------------|
| 「サービスプロバイダー] フィールド | サービス プロバイダーの名前。 |

ステップ **5** [追加] をクリックします。

### **Cisco PowerShell** エージェント インストーラのダウンロード

PowerShell エージェントは Windows Server 2008 R2 または Windows Server 2012 64 ビット仮想マシ ンにインストールされます。

### 手順

- ステップ **1** メニュー バーで、[管理] > [仮想アカウント] の順に選択します。
- ステップ **2** [PowerShellエージェント] タブを選択します。
- ステップ **3** [インストーラのダウンロード] をクリックします。
- ステップ **4** [Download AgentInstaller(エージェントインストーラのダウンロード)]ダイアログボックスで、 示されているインストール要件をシステムが満たしているかどうかを確認します。 要件を満たし ている場合は [送信] をクリックします。
- ステップ **5** 要件を満たしている場合は [送信] をクリックします。 **[Opening PSASetup. exe**(**Opening PSASetup.exe** を開く)**]** ダイアログボックスに、実行可能ファ イルを保存するよう伝えるメッセージが表示されます。
- ステップ **6** [ファイルの保存] をクリックします。 ファイルはシステムのダウンロード ロケーションに保存されます。
- ステップ **7** PSASetup. exe ファイルを Windows Server 2008 R2 または Windows Server 2012 64 ビット仮想マシ ン (VM) にインストールします。

### **PowerShell** エージェントの作成

- ステップ **1** メニュー バーで、[管理] > [仮想アカウント] の順に選択します。
- ステップ **2** [追加](+)をクリックします。
- ステップ **3** [エージェントの追加] ダイアログボックスで、次のフィールドに値を入力します。

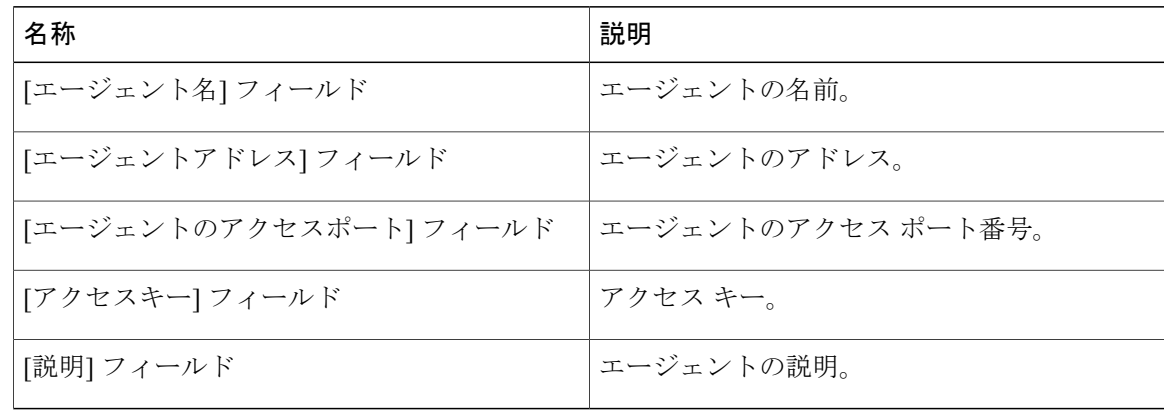

## <span id="page-129-0"></span>クラウドの検出および接続の確認

接続のテスト

#### 手順

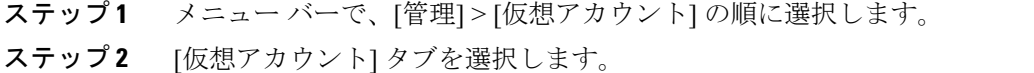

ステップ **3** テストする VMware アカウントを選択します。

#### ステップ **4** [接続のテスト] をクリックします。

- 1 つ以上のクラウドのアカウントをCisco UCS Directorに追加後、[サマリー] タブを使用 してクラウドとそのデータが収集されたことを確認できます。 (注)
- ステップ **5** メニュー バーで、[仮想] > [コンピューティング] の順に選択します。
- ステップ **6** [サマリー] タブを選択します。
	- 自動検出とデータの入力が完了するまでに数分かかる場合があります。 クラウド名を 選択すると、そのステータスの詳細が表示されます。 (注)

 $\mathbf{r}$ 

## <span id="page-130-0"></span>**vCenter** プラグインの表示

- ステップ **1** メニュー バーで、[管理] > [仮想アカウント] の順に選択します。
- ステップ **2** [プラグイン] タブを選択します。 このタブには、Cisco UCS Director に追加された vCenter に必要 なすべてのプラグインが表示されます。

**vCenter** プラグインの表示

 $\overline{\phantom{a}}$ 

T

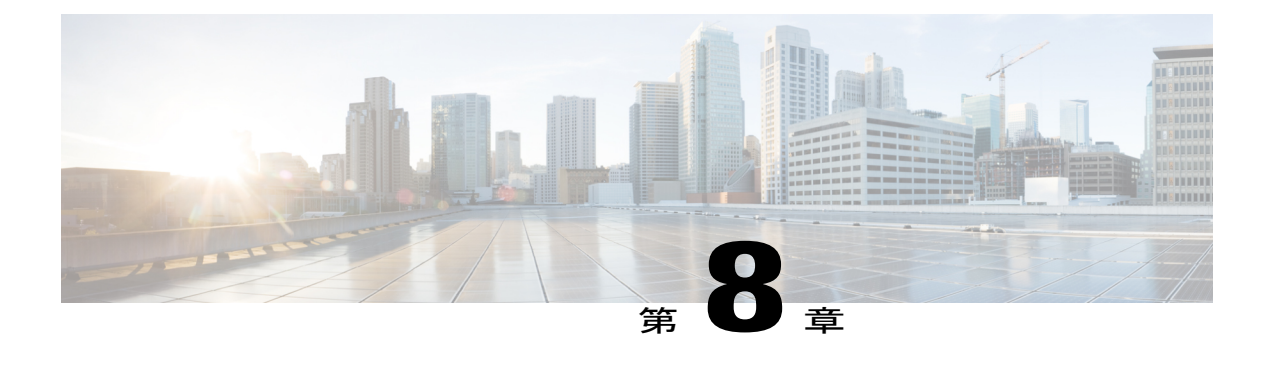

## ポリシーの管理

この章は、次の内容で構成されています。

- [ポリシー](#page-132-0), 115 ページ
- データ [コレクション](#page-136-0) ポリシー, 119 ページ
- [グループの共有ポリシーについて](#page-138-0), 121 ページ
- [ストレージ](#page-139-0) ポリシー, 122 ページ
- エンド ユーザ セルフサービス [ポリシーについて](#page-154-0), 137 ページ

## <span id="page-132-0"></span>ポリシー

Cisco UCS Director は、管理者が設定する事前定義済みポリシーを使用して、割り当てられたリ ソース プールから仮想マシン (VM) がプロビジョニングされるセルフサービス ポータルを提供 します。

ポリシーは、システム リソースの可用性に基づいて、新しい VM がインフラストラクチャ内でプ ロビジョニングされる場所と方法を規定する規則のグループです。

Cisco UCS Director では、VM をプロビジョニングするために次のポリシーをセットアップする必 要があります。

- コンピューティング
- ストレージ
- ネットワーク
- システム

Ú 重要

VMのプロビジョニングのポリシーをセットアップする前にクラウドアカウントが存在してい る必要があります。

### コンピューティング ポリシー

コンピューティング ポリシーは、グループまたはワークロードの要件を満たし、プロビジョニン グ中に使用されるコンピューティング リソースを決定します。

管理者として、コンピューティング ポリシーのさまざまな条件を組み合わせて高度なポリシーを 定義できます。

条件の組み合わせによっては、セルフ サービス プロビジョニング中にホスト マシンが存在し ない状況が発生する可能性があるため、コンピューティング ポリシーのすべてのフィールド について十分に理解しておくことを推奨します。 (注)

### コンピューティング ポリシーの作成

#### 手順

- ステップ **1** メニュー バーで、[ポリシー] > [コンピューティング] の順に選択します。
- ステップ **2** [VMwareコンピューティングポリシー] タブを選択します。
- ステップ **3** [追加](+)をクリックします。

ステップ **4** [コンピューティングポリシーの追加]ダイアログボックスで、次のフィールドに値を入力します。

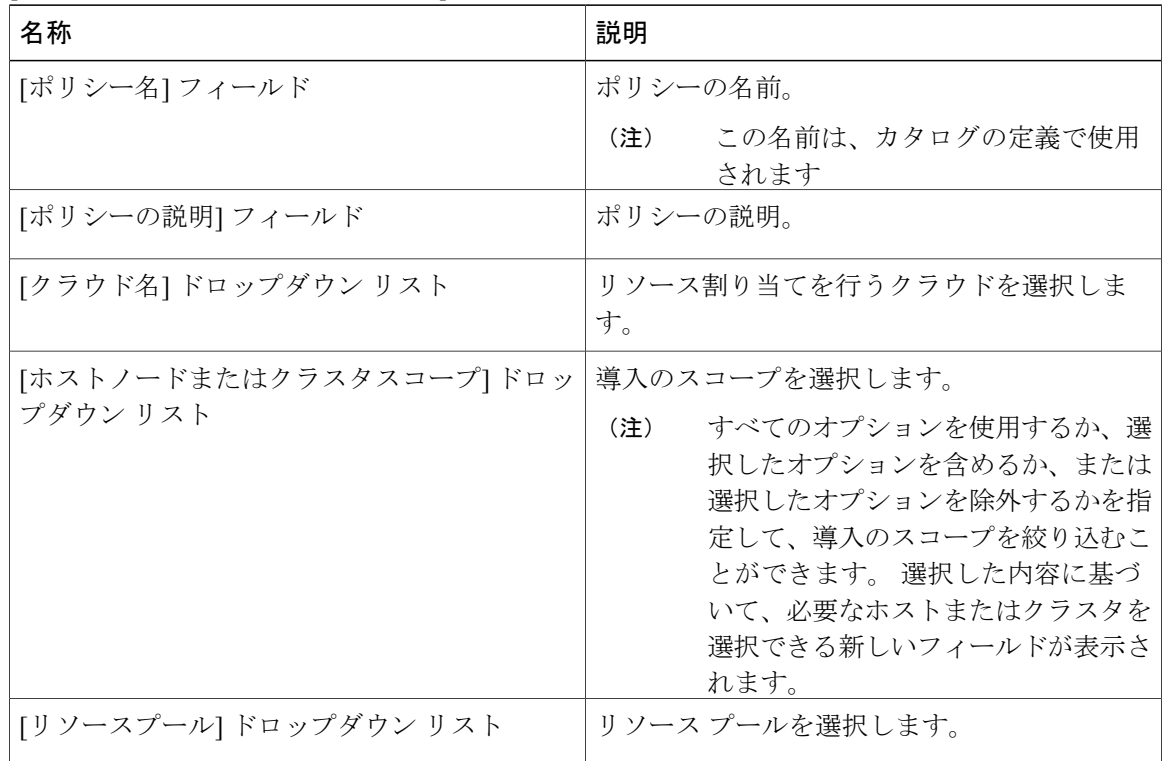

 $\Gamma$ 

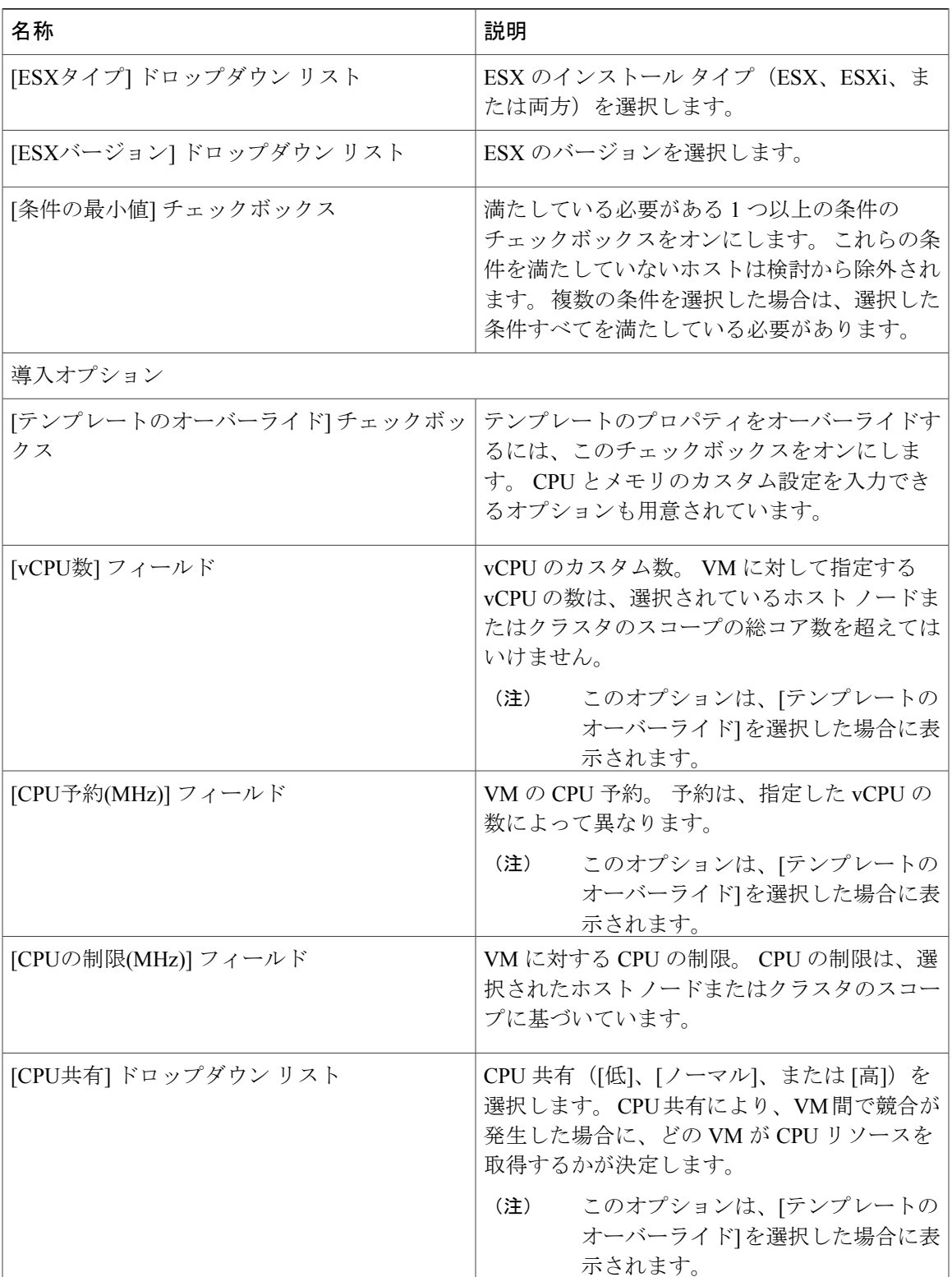

 $\mathbf I$ 

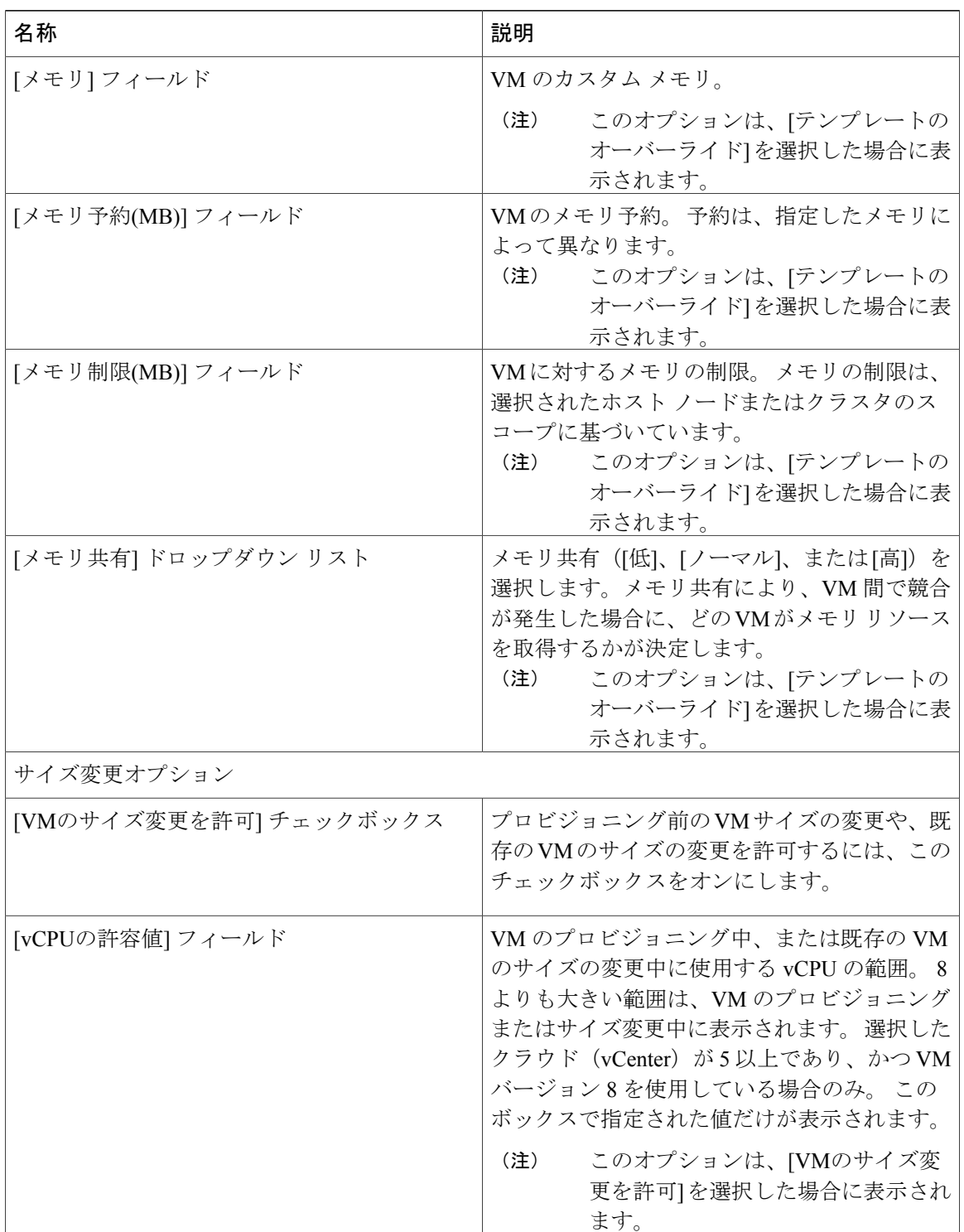

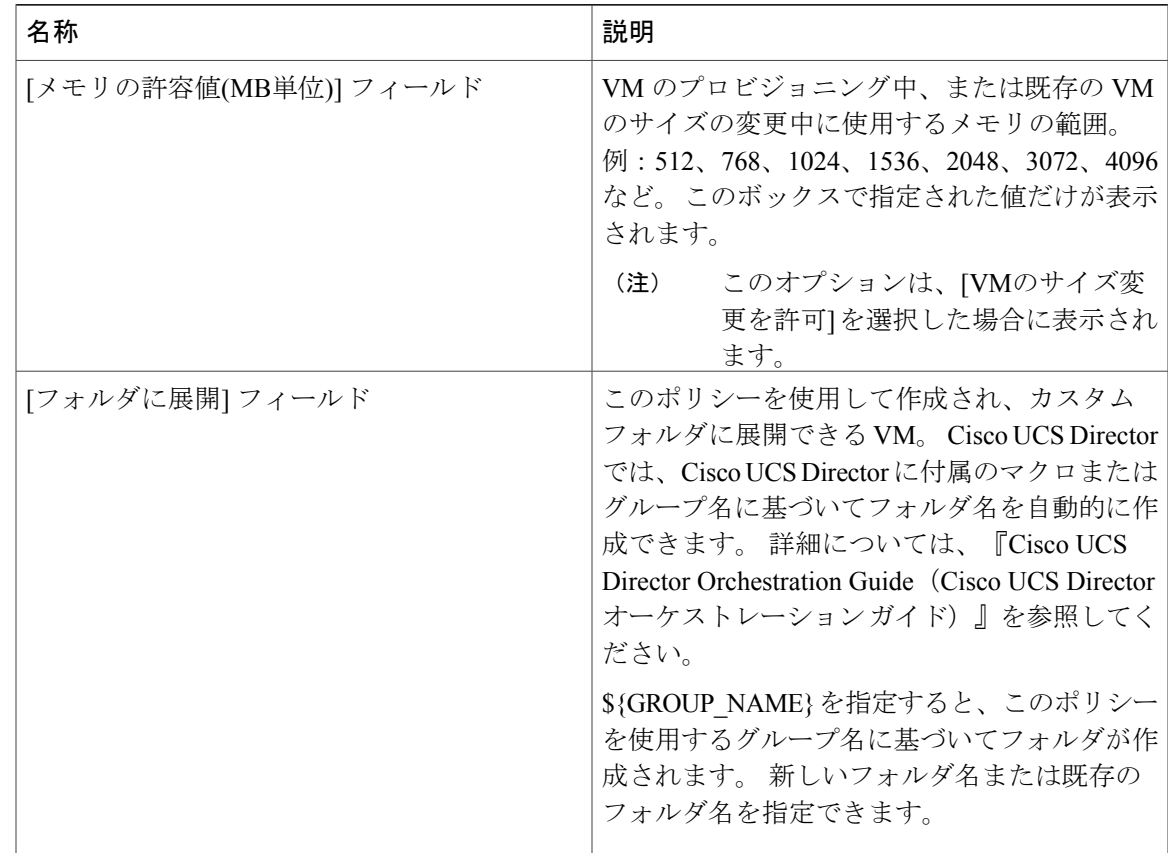

<span id="page-136-0"></span>ステップ **5** [追加] をクリックします。

## データ コレクション ポリシー

データ コレクション ポリシーを作成して、各 VMware アカウントについて vCenter から取得でき るパラメータ量を制御することができます。 データ コレクション ポリシーで指定される各パラ メータは収集され、Cisco UCS Director の特定のトレンド レポートで使用されます。

(注)

Г

VMwareは、サポートされている唯一の仮想アカウントタイプです。VMwareアカウントが追 加されると、最初にデフォルトで default-data-collection-policy に関連付けられます。

### 仮想アカウントのデータ コレクション ポリシーの設定

手順

- ステップ **1** メニュー バーで、[ポリシー] > [仮想/ハイパーバイザ ポリシー] > [サービスの提供] の順に選択し ます。
- ステップ **2** [データコレクションポリシー] タブを選択します。
- ステップ **3** [追加](+)をクリックします。
- ステップ **4** [追加] ダイアログボックスで、次のフィールドに値を入力します。

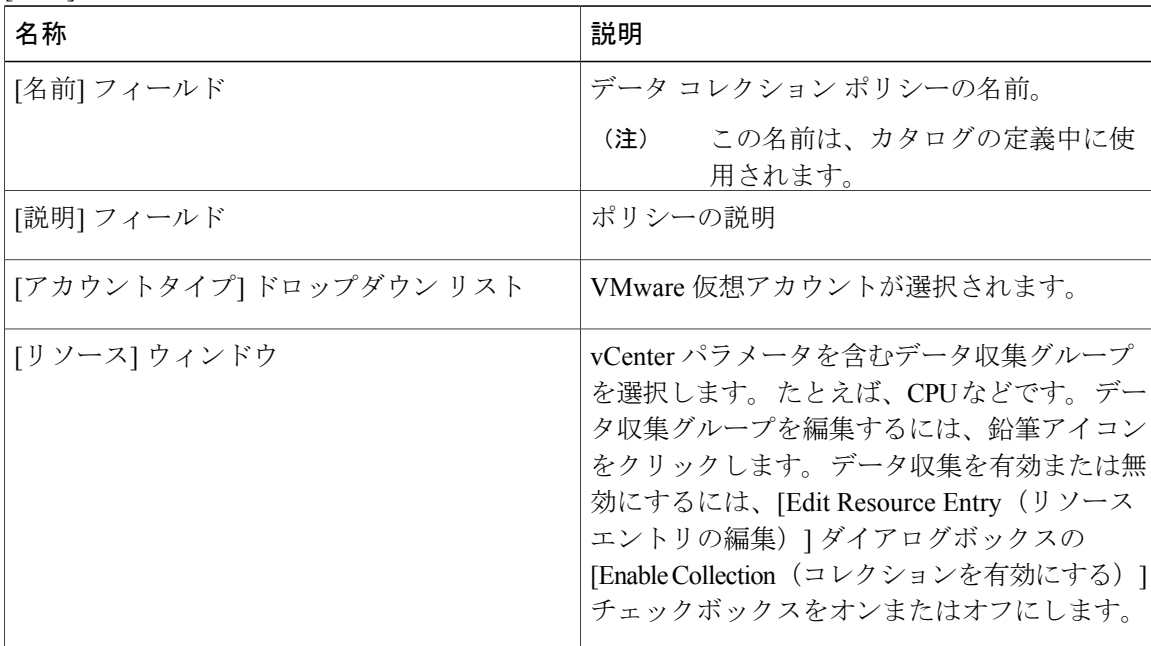

ステップ **5** [送信] をクリックします。

### 仮想アカウントのデータ コレクション ポリシーの関連付け

手順

- ステップ **1** メニュー バーで、[ポリシー] > [仮想/ハイパーバイザ ポリシー] > [サービスの提供] の順に選択し ます。
- ステップ **2** [データコレクションポリシーの関連付け] タブを選択します。
- ステップ **3** 仮想(VMware)アカウントを選択して [編集] をクリックします。
- ステップ **4** [編集] ダイアログボックスで、[ポリシー] ドロップダウン リストから、「仮想アカウントのデー タ コレクション ポリシーの設定」の項で設定したデータ コレクション ポリシーを選択します。
- ステップ **5** [送信] をクリックします。 VMware アカウントにデータ コレクション ポリシーが関連付けられま した。

## <span id="page-138-0"></span>グループの共有ポリシーについて

グループの共有ポリシーによって、ユーザはリソースと、他のユーザと共有するものを高度に制 御できるようになります。 このポリシーでは、ユーザは現在自分だけに割り当てられているリ ソースを表示し、またユーザが属するすべてのグループに割り当てられているリソースを表示で きます。

グループを作成する場合は、グループの共有ポリシーを定義して、どのグループが読み取り/書き 込み権限を持つかを決定できます。 後にユーザがこのグループに追加されると、リソースに対す るそのユーザのアクセス権は、グループに適用されるグループの共有ポリシーによって決定され ます。

### グループ共有ポリシーの作成

- ステップ **1** メニュー バーで、[ポリシー] > [仮想/ハイパーバイザ ポリシー] > [サービスの提供] の順に選択し ます。
- ステップ **2** [グループ共有ポリシー] タブをクリックします。
- ステップ **3** [追加](+)をクリックします。
- ステップ **4** [ポリシーの追加] ダイアログボックスで、次のフィールドに値を入力します。

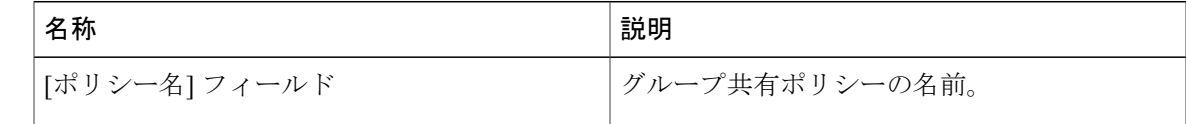

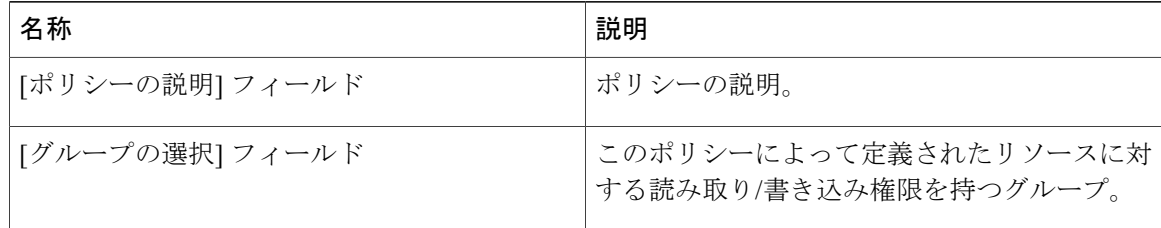

### ステップ **5** [送信] をクリックします。

#### 次の作業

ユーザグループを編集してこのグループ共有ポリシーを指定できます。権限に基づいて、それら のグループ内のユーザは、リソースに対する読み取り/書き込み権限を継承します。

## <span id="page-139-0"></span>ストレージ ポリシー

ストレージ ポリシーは、データストアの範囲、使用するストレージの種類、容量、遅延などの最 小条件といったリソースを定義します。

ストレージ ポリシーでは、複数ディスクの追加ディスク ポリシーを設定し、サービス リクエス トの作成中に使用するデータストアを選択することもできます。

(注)

Cisco UCS Director は、VM のプロビジョニングのためのサービス リクエストの作成中にデー タストアを選択することをサポートしています。 サービス リクエストの作成中にエンド ユー ザのデータストアの選択を有効または無効にするオプションがあります。 リストされるデー タストアは、サービスリクエストの作成中にVDCに関連付けられたストレージポリシーで指 定される範囲条件に依存します。

サービスリクエストの作成中にデータストアの選択機能を使用するには、VMのプロビジョニ ングに使用されるテンプレートに [システム] ディスク タイプが割り当てられている必要があ ります。これは、単一または複数のディスクを含むテンプレートに適用されます。

### 複数ディスク **VM** のストレージ ポリシー

Cisco UCS Director は、複数データストア上の複数ディスクでの VM のプロビジョニングをサポー トしています。

ディスクはシステム、データ、データベース、スワップ、ログという 5 つのタイプに分類されま す。最初にシステムディスクポリシーが設定され、他のディスクは必要に応じて設定できます。 各ディスク タイプに対して個別にディスク ポリシーを設定することも、各ディスクに対してデ フォルトのシステム ディスク ポリシーを選択することもできます。

Г

 $\begin{picture}(20,5) \put(0,0){\line(1,0){155}} \put(0,0){\line(1,0){155}} \put(0,0){\line(1,0){155}} \put(0,0){\line(1,0){155}} \put(0,0){\line(1,0){155}} \put(0,0){\line(1,0){155}} \put(0,0){\line(1,0){155}} \put(0,0){\line(1,0){155}} \put(0,0){\line(1,0){155}} \put(0,0){\line(1,0){155}} \put(0,0){\line(1,0){155}} \put(0,0){\line(1,$ (注)

複数のディスクを含むテンプレートに対するストレージ ポリシーの作成の詳細については、 「複数ディスクの VM プロビジョニング」の章を参照してください。

## ストレージ ポリシーの追加と設定

- ステップ **1** メニューバーで、[ポリシー] > [仮想/ハイパーバイザポリシー] > [ストレージ]の順に選択します。
- ステップ **2** [VMwareストレージポリシー] タブを選択します。
- ステップ **3** [追加](+)をクリックします。
- ステップ **4** [ストレージリソース割り当てポリシーの追加] ダイアログボックスで、次のフィールドを入力し ます。

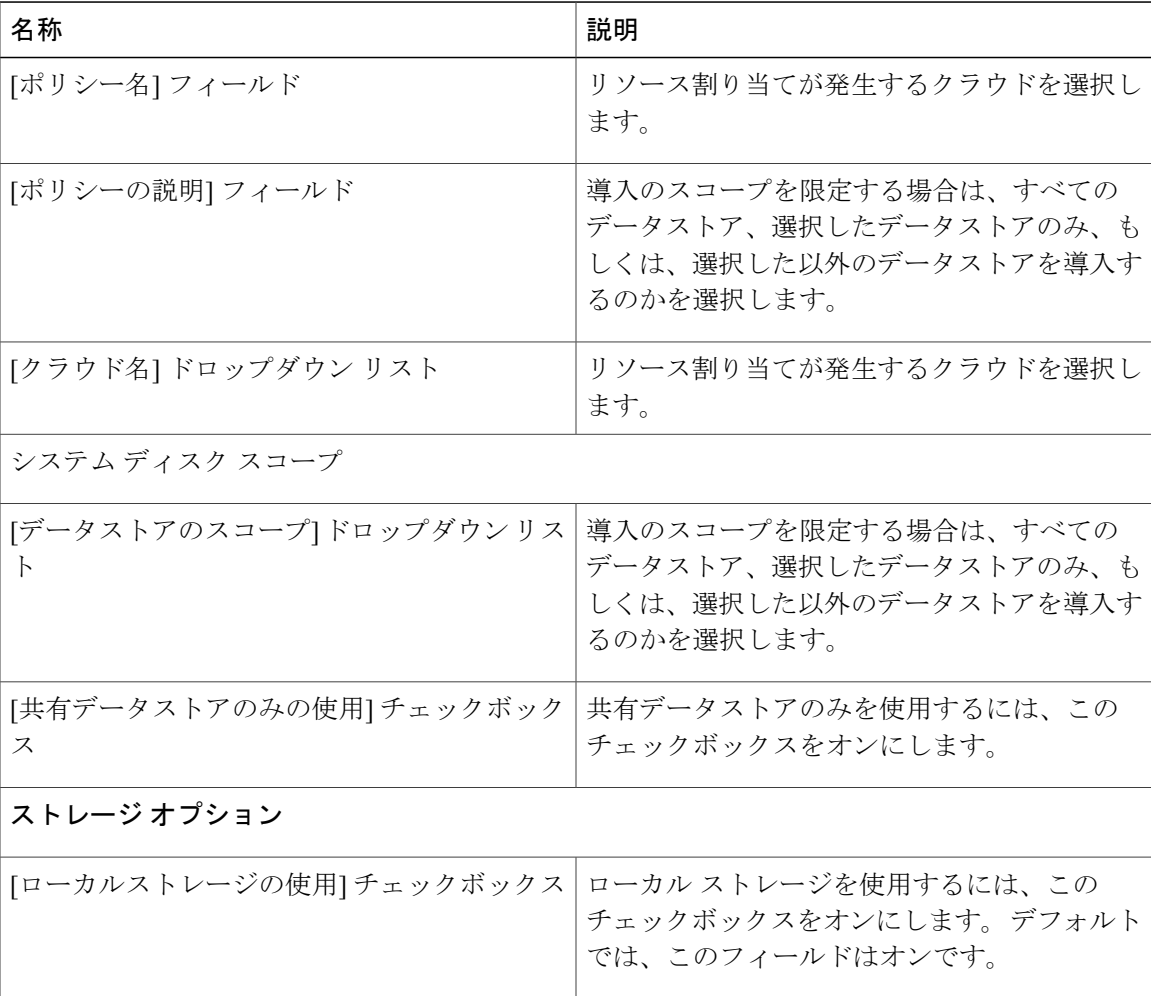

 $\overline{\phantom{a}}$ 

 $\mathbf I$ 

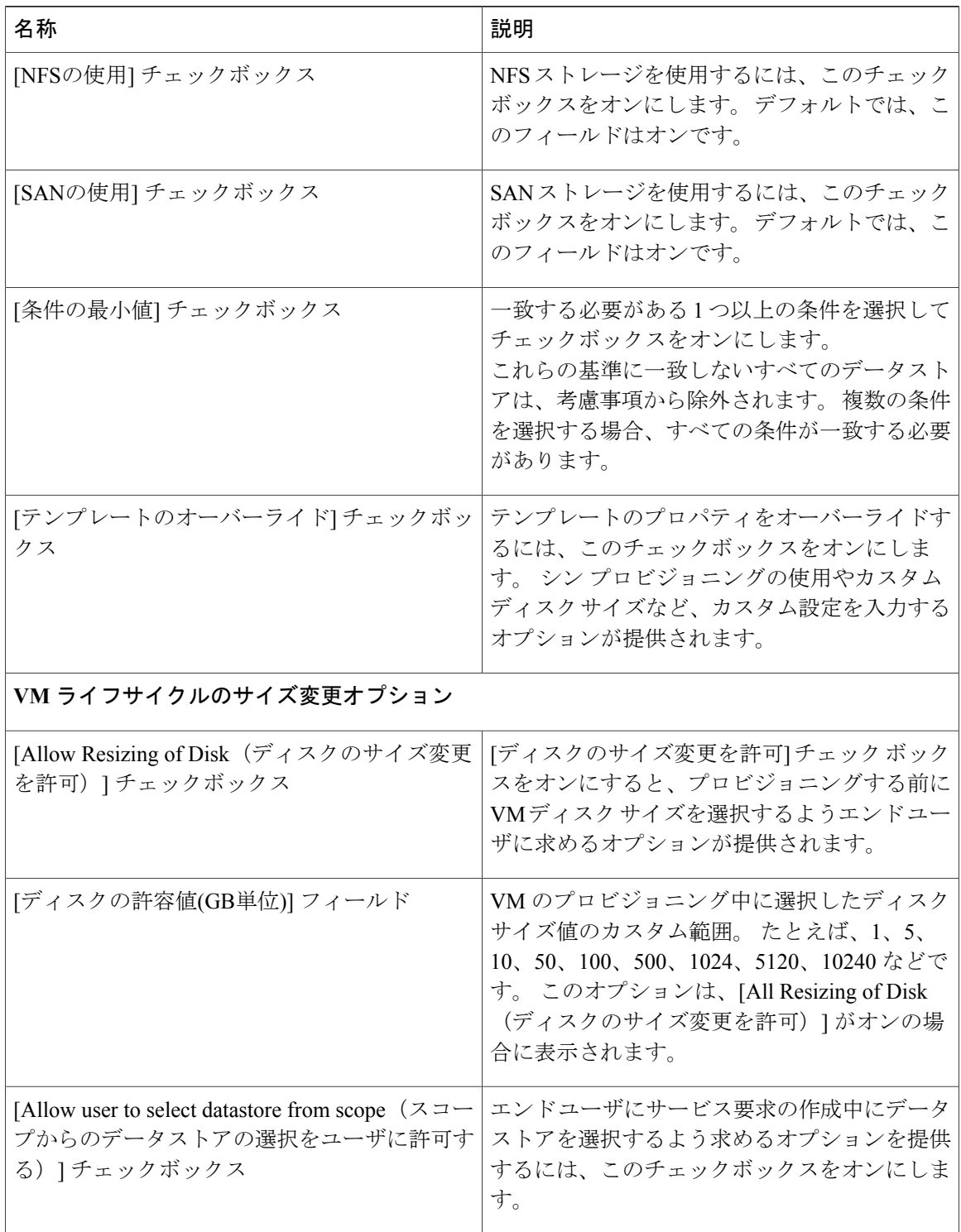

- ステップ **5** [次へ] をクリックします。
- ステップ **6** [追加のディスクポリシー] ペインで、設定するディスク タイプを選択します。
- ステップ1 ディスク タイプを編集するには、[編集](鉛筆)をクリックします。
	- デフォルトでは、ディスクのディスクポリシーは、[システムディスクポリシー]と同じ です。 (注)
- ステップ **8** ディスク ポリシーを設定するには、[Edit Policies Entry(ポリシー項目の編集)] ダイアログボッ クスで、[システムディスクポリシーと同じ] チェックボックスをオフにします。
- ステップ **9** [送信] をクリックします。
- ステップ **10** [エントリの編集] ダイアログボックスで、追加のディスク ポリシーを設定します。
- ステップ **11** [送信] をクリックします。
	- 追加ディスクポリシーを使用して作成されるストレージポリシーを使用するには、VM のプロビジョニングに使用される VDC とポリシーを関連付ける必要があります。 (注)

設定された追加ディスク ポリシーをポリシーで使用する場合は、複数ディスク テンプ レートのカタログ作成中に、[単一データストアのすべてのディスクをプロビジョニン グします] チェックボックスを必ずオフにしてください。 カタログの作成方法の詳細に ついては[、カタログの管理](#page-172-0), (155 ページ)を参照してください。

### 仮想ストレージ カタログ

ストレージ ポリシーをカスタマイズするために仮想ストレージ カタログを使用できます。 仮想 ストレージ カタログを使用して、複数のストレージ ポリシーを選択し、カスタム ストレージの エントリ名を指定できます。

ストレージ カタログは、カタログの作成中にそれを有効化することにより、カタログにマッピン グします。 カタログを使用してサービス要求を出すとき、[Storage Tier(ストレージ階層)] を選 択することができます。

### 仮想ストレージ カタログの設定

- ステップ **1** メニューバーで、[ポリシー] > [仮想/ハイパーバイザポリシー] > [ストレージ]の順に選択します。
- ステップ **2** [仮想ストレージのカタログ] タブを選択します。
- ステップ **3** [追加](+)をクリックします。
- ステップ **4** [仮想ストレージのカタログ)] ダイアログボックスで、次のフィールドに値を入力します。

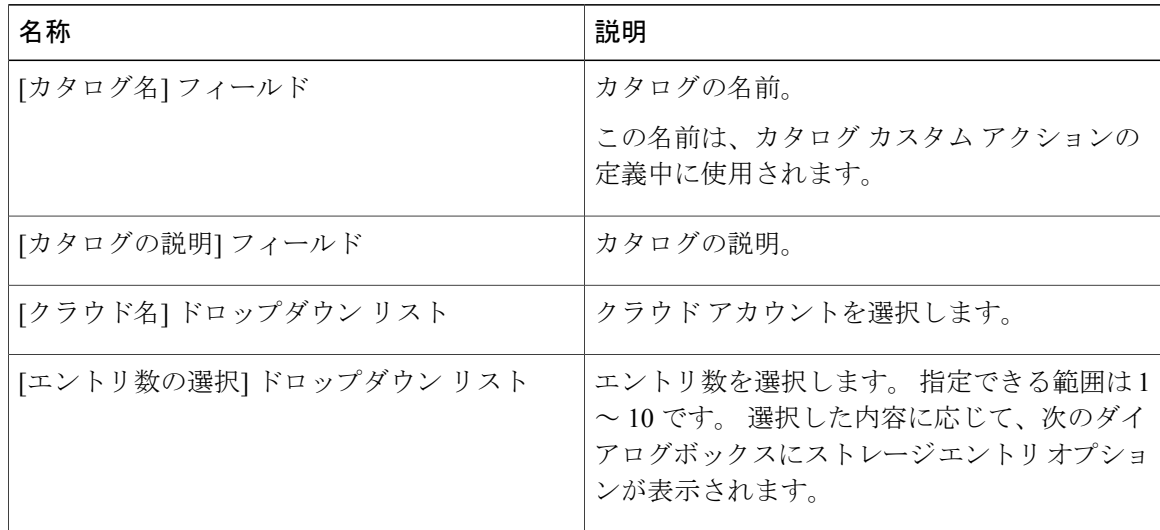

- ステップ **5** [次へ] をクリックします。
- ステップ **6** [エントリの追加] ペインで、次のフィールドに値を入力します。

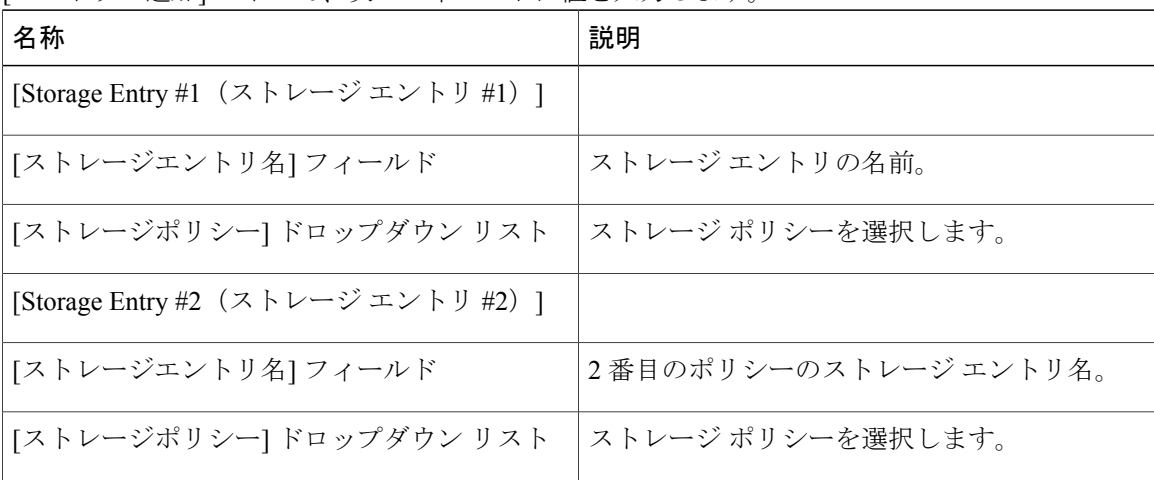

ステップ **7** [送信] をクリックします。

### 次の作業

- カタログの作成中に仮想ストレージ カタログをマッピングできます。 「カタログの管理」の項 (xref to be added)を参照してください。
- サービス リクエストの作成中にストレージ階層オプションを表示できます。 「セルフサービスプロビジョニングの使用法」 (xref to be added) を参照してください。
Г

## ネットワーク ポリシー

ネットワーク ポリシーには、ネットワーク設定、DHCP、スタティック IP などのリソースが含ま れ、このポリシーを使用してプロビジョニングされた VM に対して複数の vNIC を追加するため のオプションが含まれています。

### スタティック **IP** プール ポリシーの追加

ネットワークポリシーで使用できるスタティックIPプールポリシーを設定できます。(オプショ ン)

#### 手順

- ステップ **1** メニュー バーで、[ポリシー] > [仮想/ハイパーバイザ ポリシー] > [ネットワーク] の順に選択しま す。
- ステップ **2** [スタティックIPプールポリシー] タブを選択します。
- ステップ **3** [追加](+)をクリックします。
- ステップ **4** [静的IPプールポリシー情報] ダイアログボックスで、次のフィールドに値を入力します。

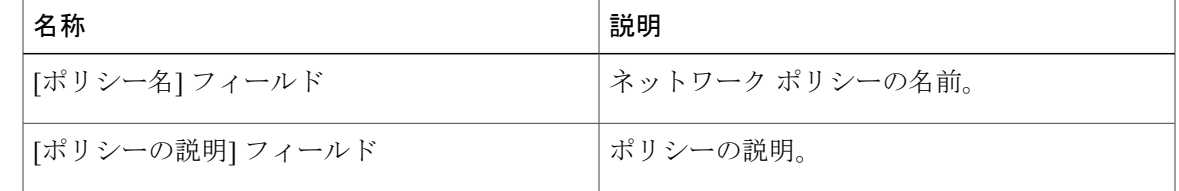

ステップ **5** [静的IPプール] セクションの [追加(+)] をクリックして、複数スタティック IP プールを追加し て設定します。

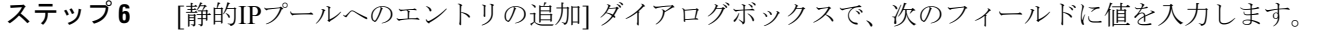

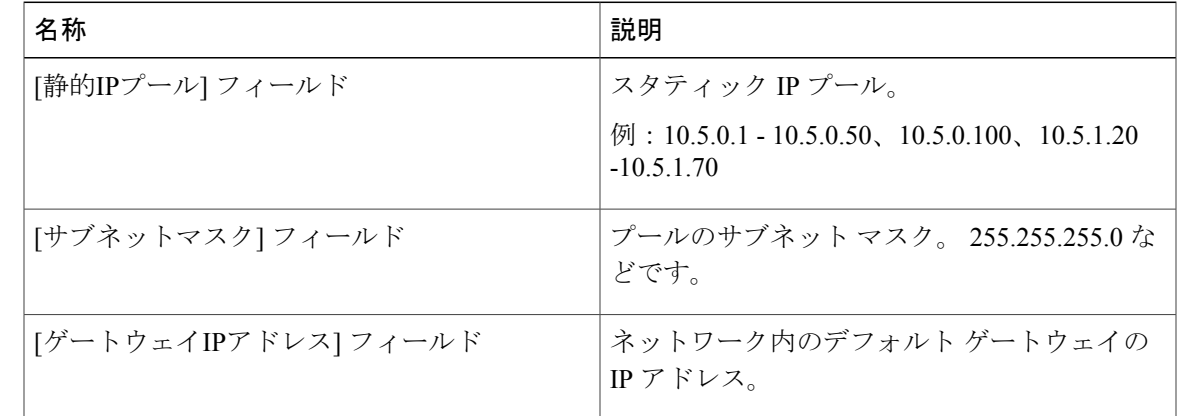

- ステップ 7 [Submit (送信) ] をクリックします。
- ステップ **8** [スタティックIPポリシー情報] ダイアログボックスで [送信] をクリックします。

### ネットワーク ポリシーの追加

- ステップ **1** メニュー バーで、[ポリシー] > [仮想/ハイパーバイザポリシー] > [ネットワーク] の順に選択しま す。
- ステップ **2** [VMwareネットワークポリシー] タブを選択します。
- ステップ **3** [追加](+)をクリックします。
- ステップ **4** [ネットワークポリシーの情報] ダイアログボックスで、次のフィールドに値を入力します。

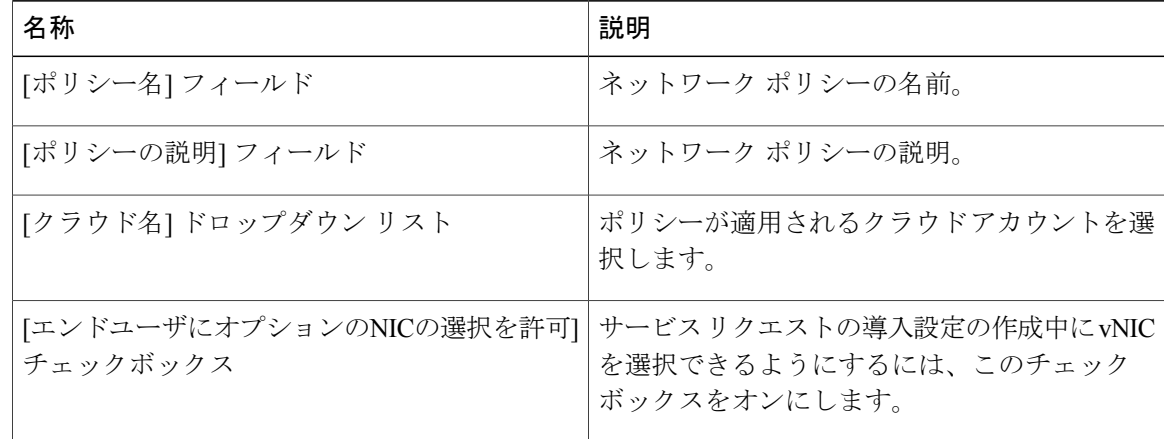

- ステップ **5** 複数の vNIC を追加して設定するには、[VMネットワーク] セクションで [追加](+)をクリック します。 これらの vNIC は、このポリシーを使用してプロビジョニングされる VM に適用できま す。
	- VM アクションを使用してプロビジョニングまたは検出された VM の vNIC を追加また は交換するには、vNIC を設定する必要があります。 (注)
- ステップ **6** [VMネットワークへのエントリの追加] ダイアログボックスで、次のフィールドに値を入力しま す。

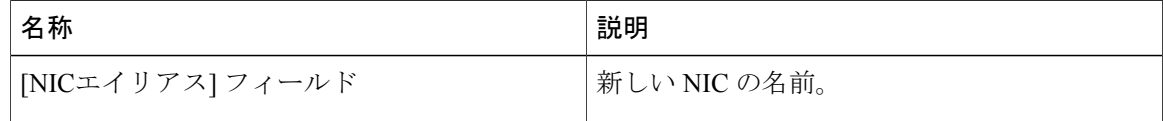

Г

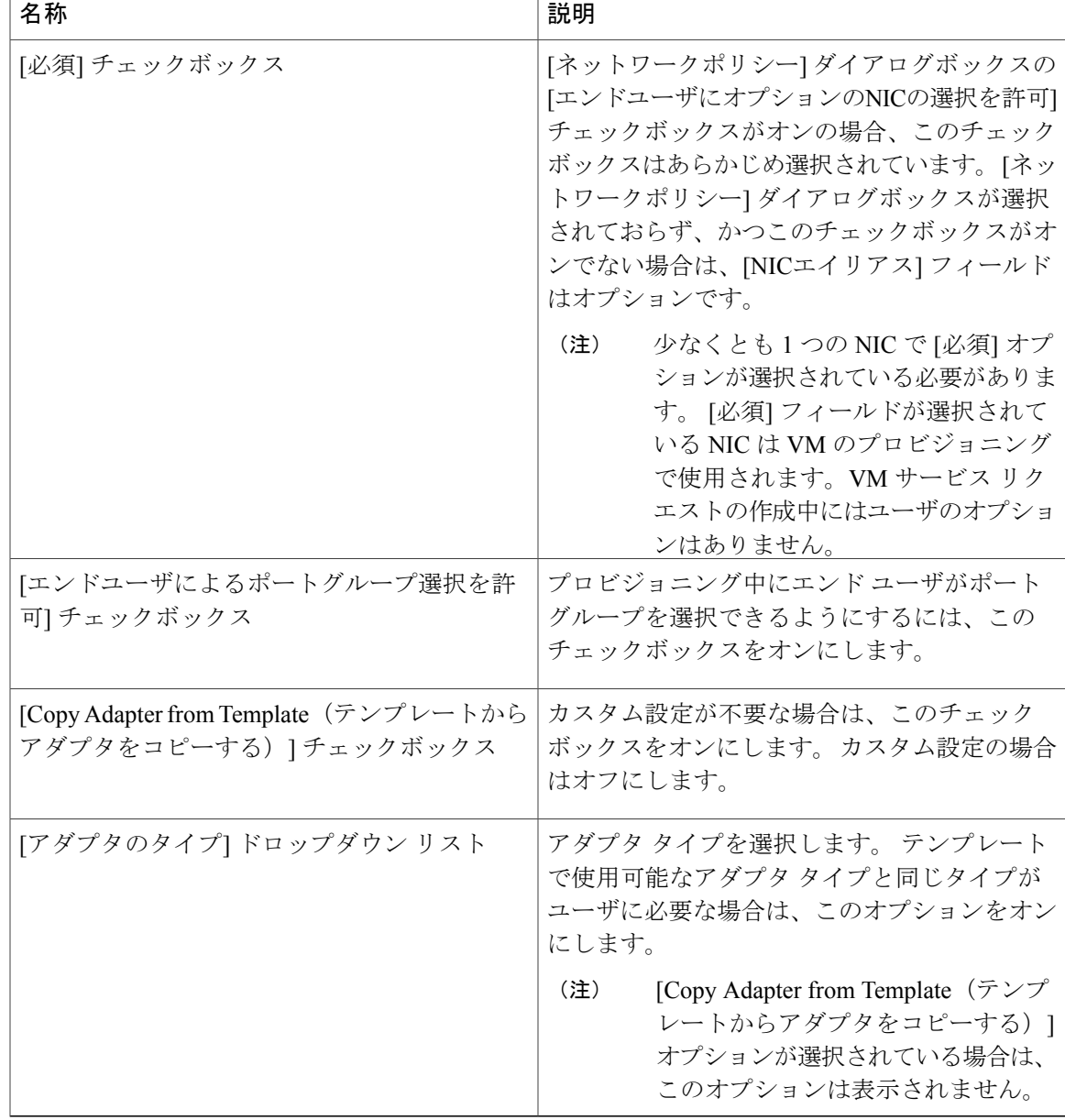

- ステップ **7** [ポートグループ] セクションで、[追加](+)をクリックします。 [ポートグループへのエントリ の追加] ダイアログボックスが表示されます。
- ステップ **8** [選択] をクリックして、ポート グループ名を選択します。
- ステップ **9** [IPアドレスのタイプの選択] ドロップダウン フィールドで、[DHCP](デフォルト)または [固定] を選択します。
	- a) [固定] を選択すると、[エントリの追加] ダイアログボックスが表示されます。 [IP Pool Policy (IP プール ポリシー) | (デフォルト) または [Inline IP Pool (インライン IP プール) | を選択 します。

[IP Pool Policy(IP プール ポリシー)] を選択した場合は、[Select to choose a static IP pool(スタ ティック IP プールを選択する)] をクリックします。 [選択] ダイアログボックスで、事前設定 されたスタティック IP プールのリストから選択します。 事前設定されたスタティック IP プー ルが存在しない場合、詳細については「スタティック IP ポリシーの追加」を参照してくださ い。

b) [Inline IP Pool (インライン IP プール) ] を選択する場合は、次のフィールドに値を入力しま す。

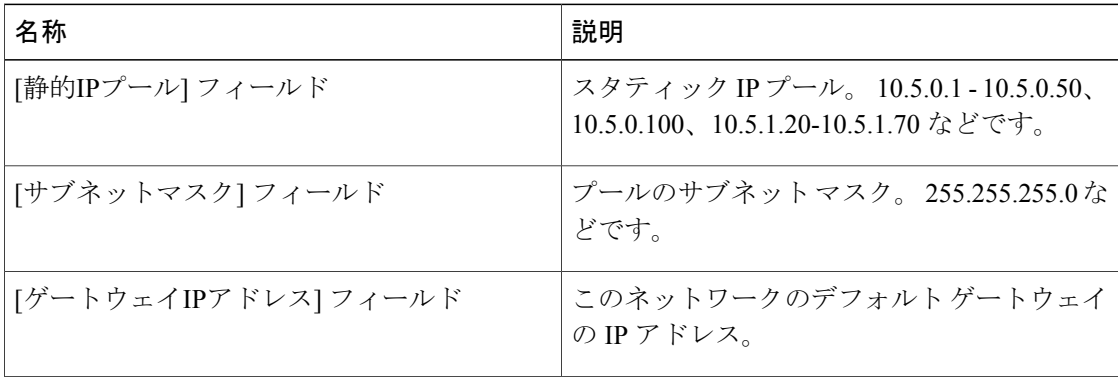

- ステップ **10** [送信] をクリックします。
- ステップ **11** [VMネットワークへのエントリの追加] ダイアログボックスで、[送信] をクリックします。
- ステップ **12** [ネットワークポリシーの情報] ダイアログボックスで、[送信] をクリックします。

### ネットワーキング プロビジョニング ポリシー

ネットワーク プロビジョニング ポリシーは、オーケストレーション ワークフローのタスクで使 用されます。 このポリシーは、レイヤ 2 のネットワーク設定、およびネットワーク内のスイッチ に対するアクセス コントロール リスト(ACL)を定義します。

### ネットワーク プロビジョニング ポリシーの設定

- ステップ **1** メニュー バーで、[ポリシー] > [仮想/ハイパーバイザ ポリシー] > [ネットワーク] の順に選択しま す。
- ステップ **2** [ネットワークプロビジョニングポリシー] タブを選択します。
- ステップ **3** [追加] をクリックします。
- ステップ **4** [ポリシーの追加] ダイアログボックスで、次のフィールドに値を入力します。

 $\overline{\phantom{a}}$ 

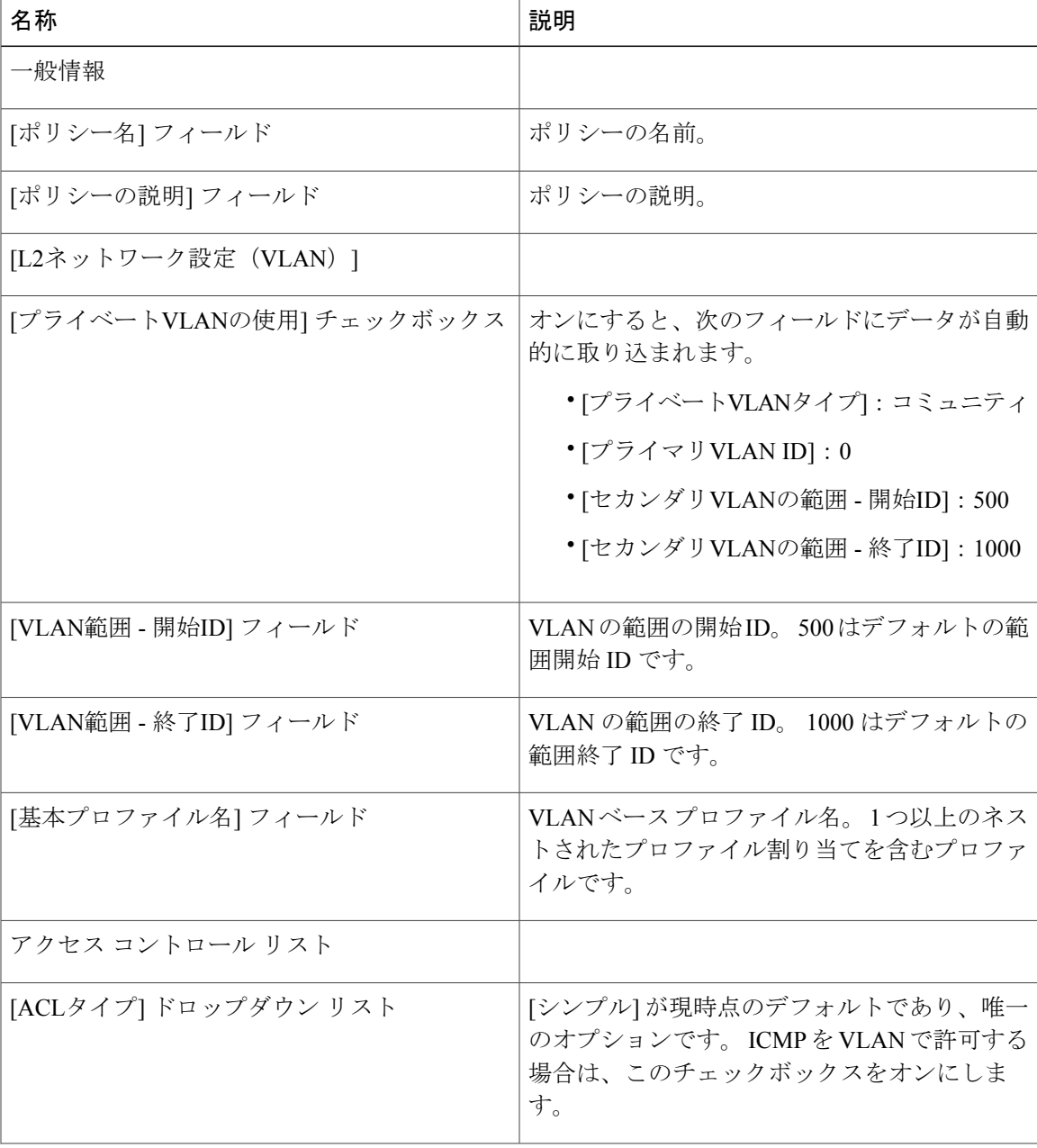

T

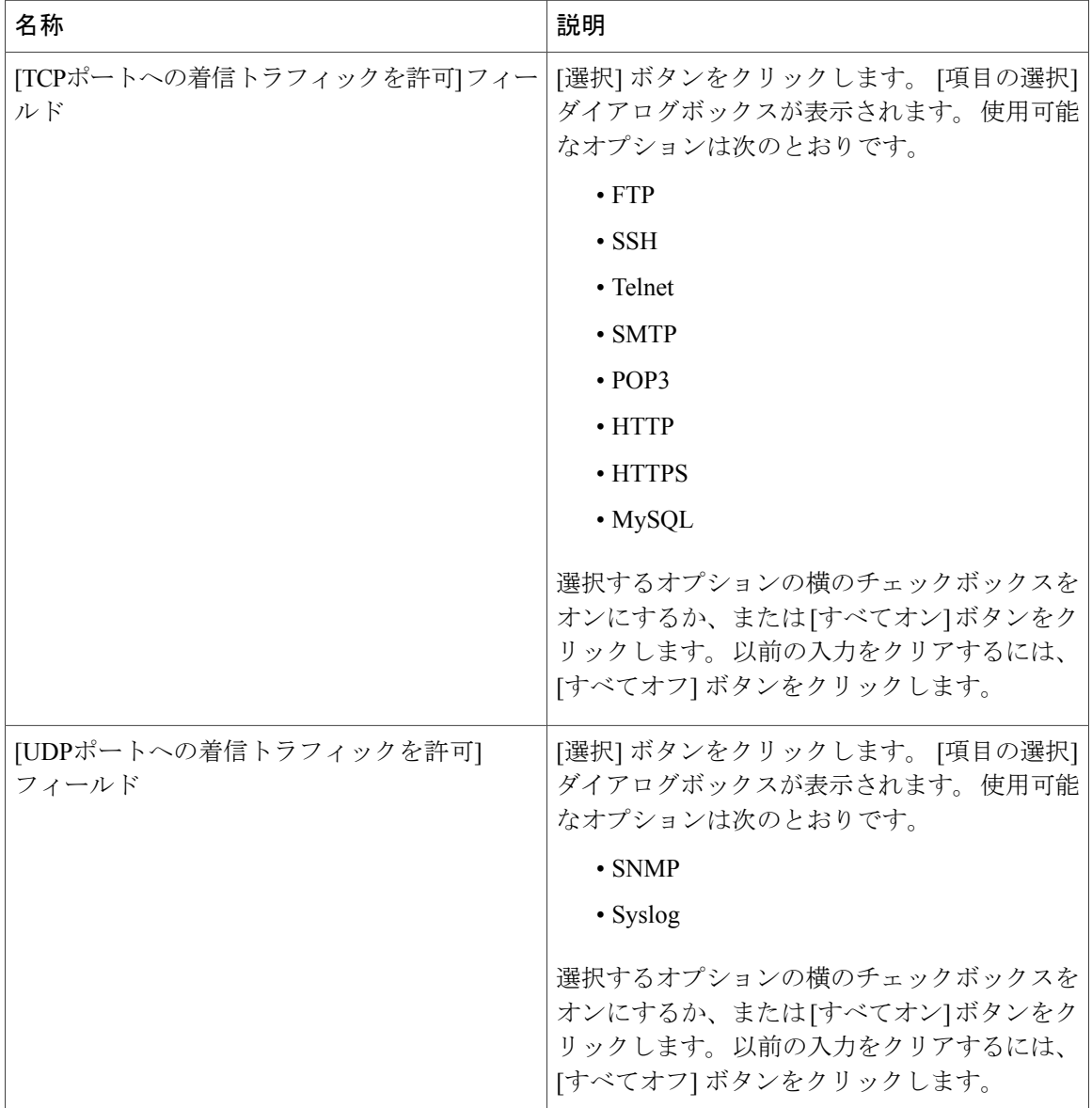

ステップ **5** [送信] をクリックします。

### **VLAN** プール ポリシー

VLANプールポリシーはポッドに対するVLANの範囲を定義します。このポリシーは、ポリシー で指定された定義済み範囲からフリーの VLAN ID を生成するためにオーケストレーション ワー クフローで使用されます。

**VLAN** プール ポリシーの設定

手順

- ステップ **1** メニュー バーで、[ポリシー] > [仮想/ハイパーバイザ ポリシー] > [ネットワーク] の順に選択しま す。
- ステップ **2** [VLANプールポリシー] タブを選択します。
- ステップ **3** [追加](+)をクリックします。
- ステップ **4** [ポリシーの追加] ダイアログボックスで、次のフィールドに値を入力します。

| 名称                | 説明                                         |
|-------------------|--------------------------------------------|
| [POD] ドロップダウン リスト | ポッドを選択します。                                 |
| [ポリシー名] フィールド     | ポリシー名。このポリシー名はオーケストレー<br>ションワークフローで使用されます。 |
| [ポリシーの説明] フィールド   | ポリシーの説明。                                   |
| [VLAN範囲] フィールド    | VLANの範囲。たとえば、1,3,5–15などです。                 |

ステップ **5** [送信] をクリックします。

## システム ポリシー

Г

システム ポリシーは、使用するテンプレート、タイム ゾーン、OS 情報など、システムに固有の 情報を定義します。

### システム ポリシーの設定

- ステップ **1** メニュー バーで、[ポリシー] > [仮想/ハイパーバイザ ポリシー] > [サービスの提供] の順に選択し ます。
- ステップ **2** [VMWareシステムポリシー] タブを選択します。
- ステップ **3** [追加](+)をクリックします。
- ステップ4 [System Policy Information (システム ポリシー情報) ] ダイアログボックスで、次のフィールドに 値を入力します。

T

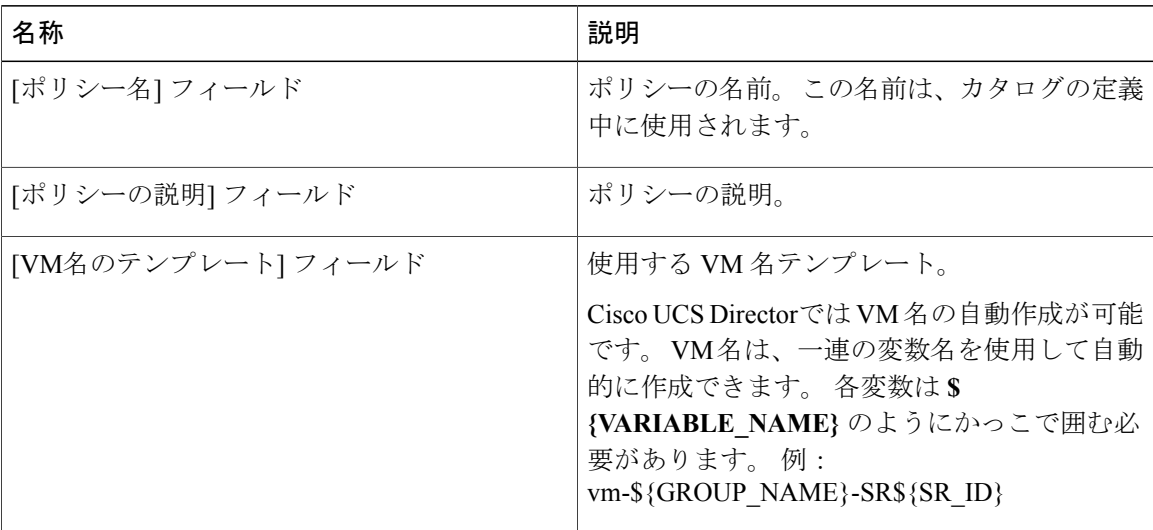

ステップ **5** 次に示すオプションの [VM名のテンプレート] 機能から選択します。

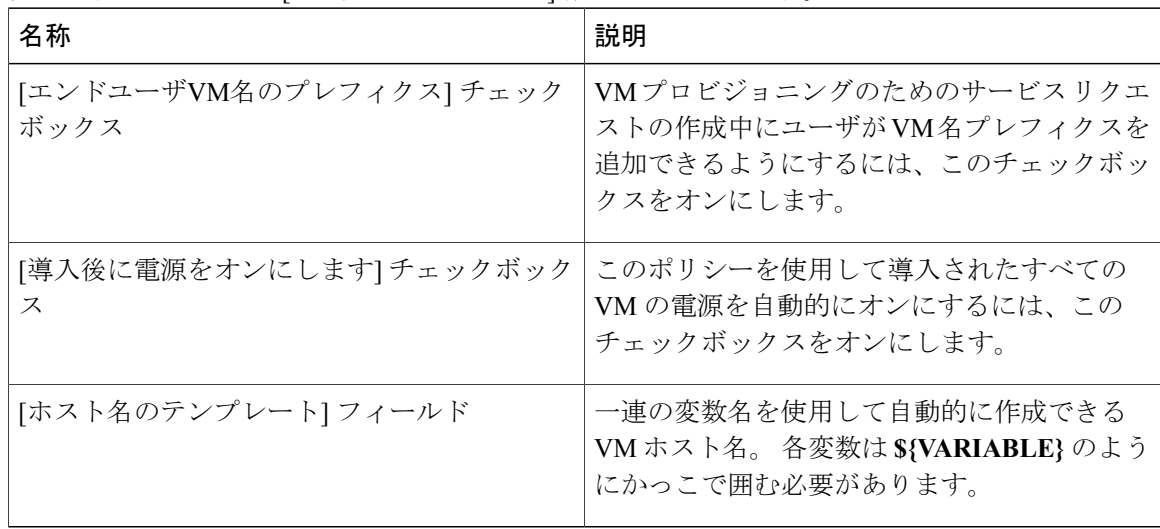

- ステップ **6** [ホスト名のテンプレート] の変数名を選択します。 例:\${VMNAME}
- ステップ **7** 次のフィールドに値を入力します。

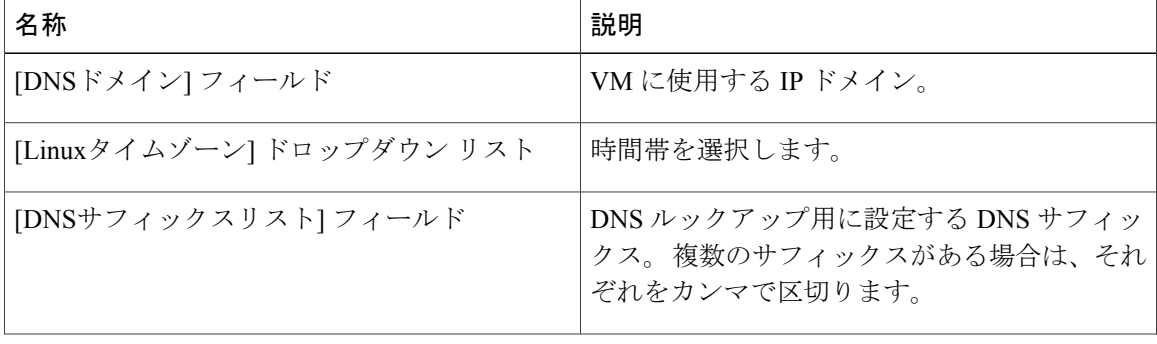

 $\mathbf{I}$ 

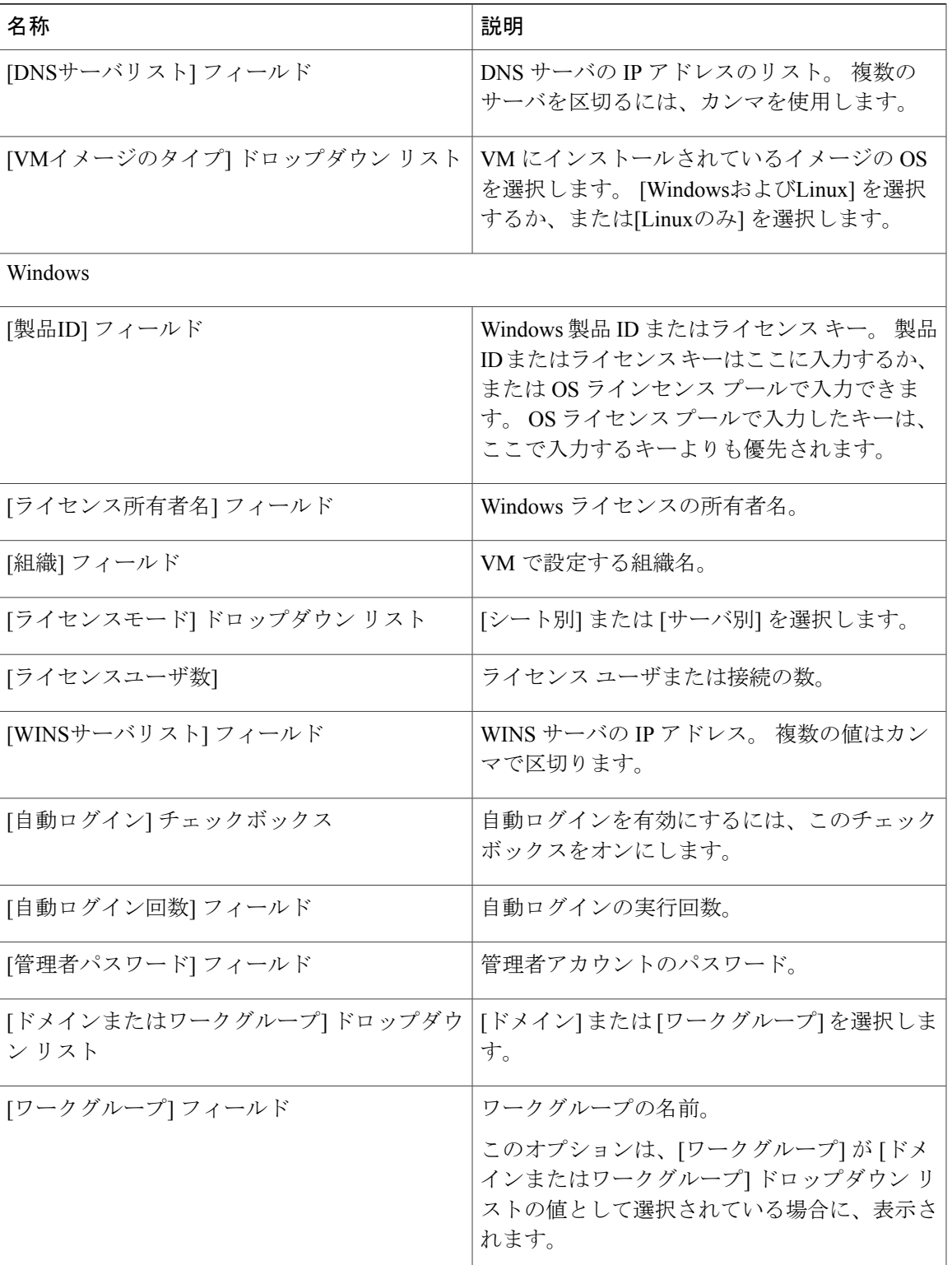

 $\mathbf I$ 

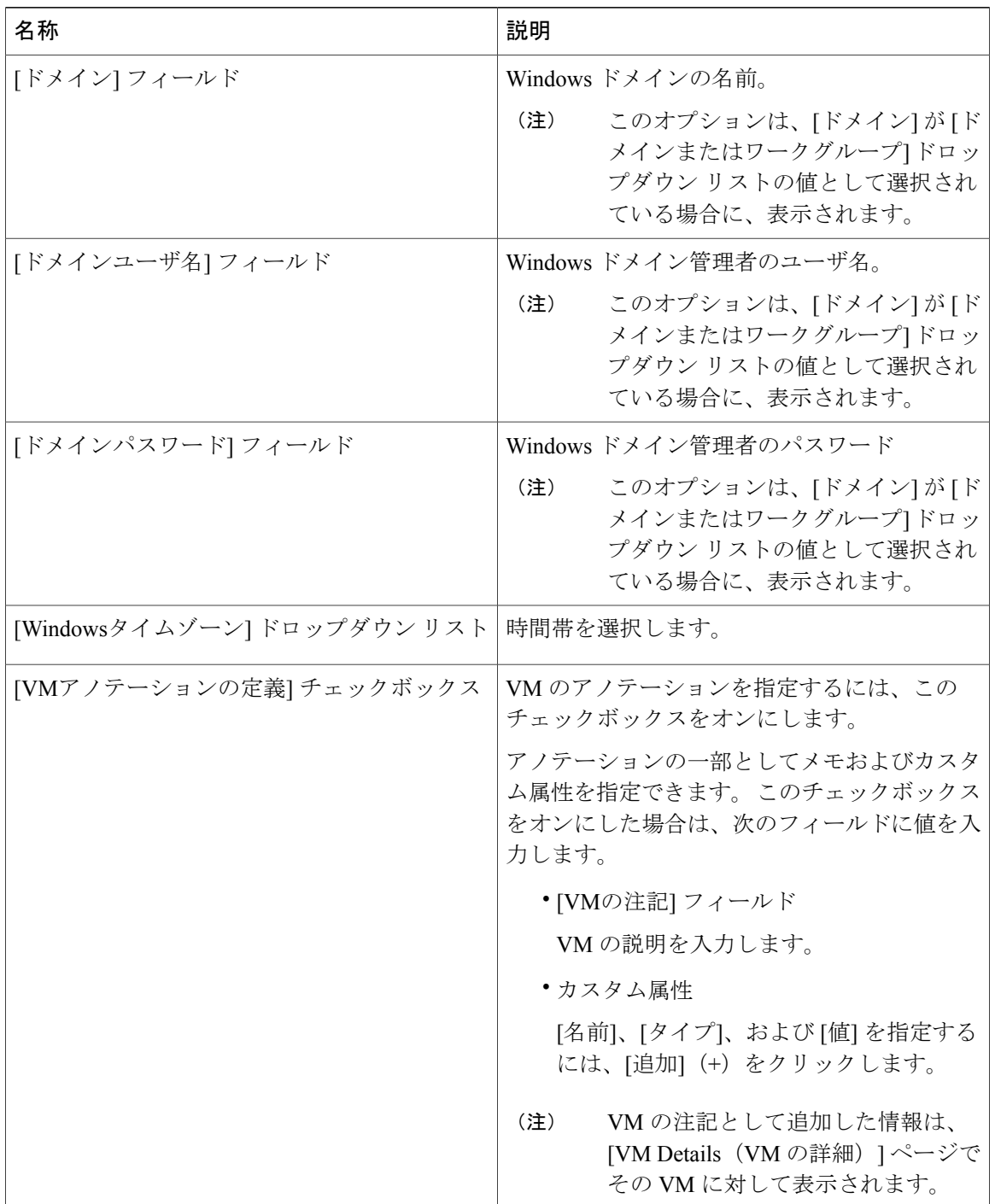

### ステップ **8** [追加] をクリックします。

### **OS** ライセンス

Cisco UCS Director は、ユーザが Windows OS ライセンスを追加するためのオプションを提供して います。これらのライセンスは、カタログの作成時にWindowsイメージにマッピングされます。 VMware システム ポリシーで Windows イメージに対して Windows OS ライセンスを提供する、ま たはカタログの作成時に OS バージョン フィールドからキーを選択する、というオプションがあ ります。

#### **OS** ライセンスの追加

手順

- ステップ **1** メニュー バーで、[ポリシー] > [仮想/ハイパーバイザ ポリシー] > [サービスの提供] の順に選択し ます。
- ステップ **2** [OSライセンス] タブを選択します。
- ステップ **3** [追加](+)をクリックします。
- ステップ **4** [ライセンスの詳細の追加] ページで、次のフィールドを入力します。

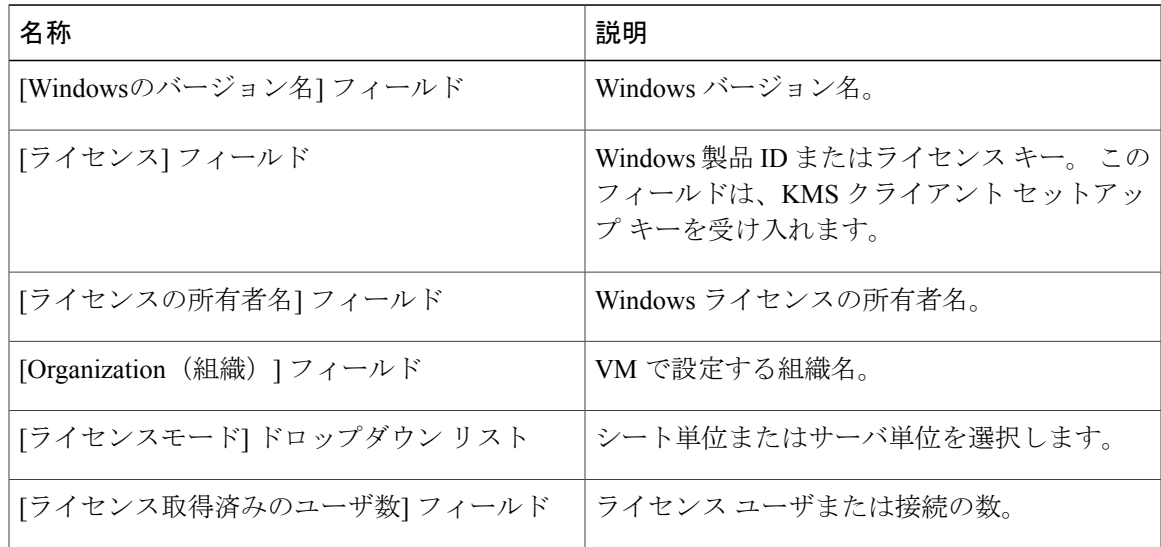

ステップ **5** [送信] をクリックします。

# エンド ユーザ セルフサービス ポリシーについて

エンド ユーザ セルフサービス ポリシーは、ユーザが vDC で実行できるアクションまたはタスク を制御します。このポリシーを作成するには、最初にたとえばVMwareなどのアカウントタイプ

を指定します。 アカウント タイプを指定したら、続いてポリシーを作成します。 ポリシーを作 成したら、同じアカウントタイプを使用して作成したvDCに、そのポリシーを割り当てる必要が あります。 たとえば VMware 用のエンド ユーザ ポリシーを作成した場合は、VMware vDC を作 成する場合にこのポリシーを指定できます。他のアカウントタイプ用に作成したポリシーを表示 したり割り当てたりすることはできません。

Cisco UCS Director では、エンド ユーザ セルフサービス ポリシーの作成に加えて、次のタスクを 実行できます。

- [表示] ポリシーの概要を表示します。
- [編集] [エンド ユーザ ポリシー] ダイアログ ボックスが開き、説明またはエンド ユーザ セ ルフサービス オプションを変更できます。
- [複製] [エンド ユーザ ポリシー] ダイアログ ボックスが開き、別のポリシーで指定したオ プションを使用して新しくポリシーを作成できます。
- [削除] システムからポリシーを削除します。 ただし、このポリシーに vDC を割り当てる 必要はありません。

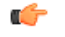

vDC へのポリシーの割り当ては、ユーザが vDC で実行するタスクを制御できる唯一の方法で す。 従来のバージョンでは、vDC の作成中にタスクを有効または無効にしていました。 最新 リリースにアップグレードすると、以前に設定していた権限とオプションが vDC の名前を使 用してエンド ユーザ ポリシーとして自動的にグループ化され、vDC に割り当てられます。 重要

## エンド ユーザ ポリシーの作成

- ステップ **1** メニュー バーで、[ポリシー] > [仮想/ハイパーバイザ ポリシー] > [サービスの提供] の順に選択し ます。
- ステップ **2** [エンド ユーザ セルフサービス ポリシー] タブを選択します。
- ステップ **3** [追加](+)をクリックします。
- ステップ **4** [エンド ユーザ ポリシーの追加] ダイアログ ボックスで、ドロップダウン リストからアカウント タイプを選択します。
- ステップ **5** [送信] をクリックします。
- ステップ **6** [エンド ユーザ ポリシー] ダイアログボックスで、次のフィールドに入力します。

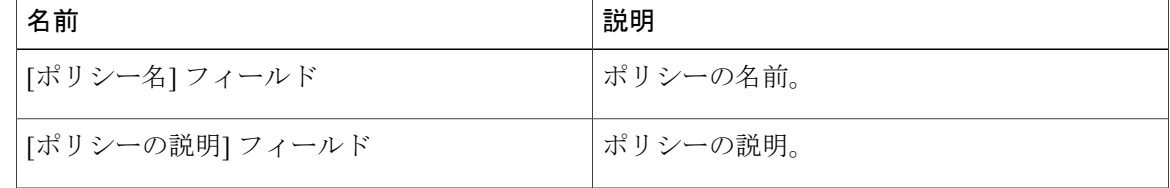

 $\Gamma$ 

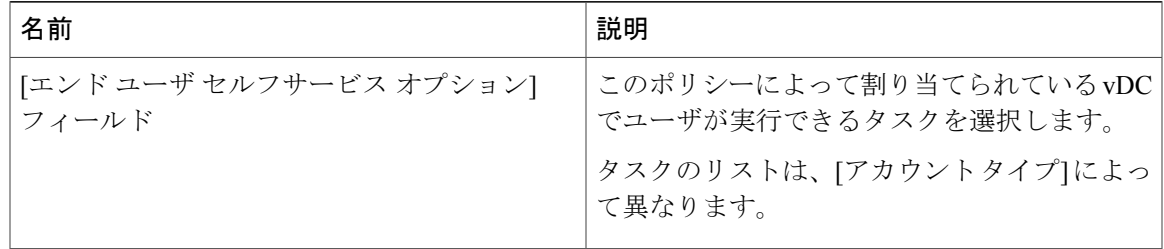

### ステップ **7** [送信] をクリックします。

#### 次の作業

このエンド ユーザ ポリシーを vDC に割り当てます。 詳細については[、仮想データセンターの追](#page-159-0) [加](#page-159-0), (142 ページ)を参照してください。

 $\overline{\phantom{a}}$ 

 $\mathbf I$ 

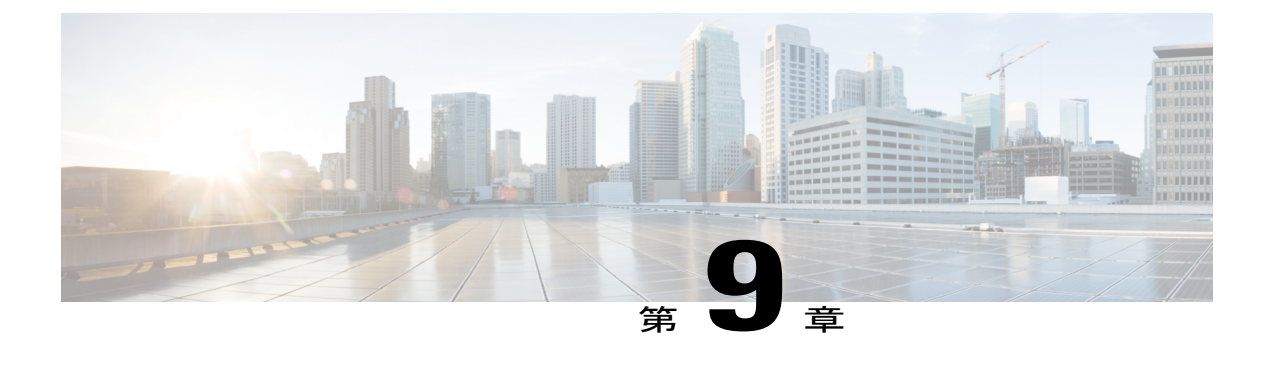

# 仮想データセンターの管理

この章は、次の内容で構成されています。

- [仮想データセンターの管理について](#page-158-0), 141 ページ
- VDC [アクション](#page-159-1), 142 ページ
- [仮想データセンター](#page-168-0) サービス プロファイル, 151 ページ

## <span id="page-158-0"></span>仮想データセンターの管理について

仮想データセンター(VDC)は、仮想リソース、動作の詳細、ルール、およびポリシーを組み合 わせて特定のグループの要件を管理する環境です。

1 つのグループまたは組織で複数の VDC、 イメージ、テンプレート、およびポリシーを管理でき ます。 組織は個々のグループに VDC レベルでクォータを割り当て、リソース制限を割り当てる ことができます。

また、VDC に固有の承認者を定義できます。 VDC の承認者は、ユーザからの VM プロビジョニ ングの要求を承認する必要があります。

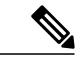

(注)

Cisco UCS Director にはデフォルトの VDC があり、検出されたすべての VM は、このデフォル ト VDC の一部です。 検出された VM は Cisco UCS Director の外部で作成された VM か、また は Cisco UCS Director がインストールされる前に vCenter ですでに作成されていた VM です。 Cisco UCS Director はこのような VM を自動的に検出し、デフォルト VDC に追加します。

サービス要求を使用してプロビジョニングされたVMはVDCに関連付けることができます。サー ビス要求を作成するとき、この VM をプロビジョニングする VDC を選択できます。 VM のプロ ビジョニング時には、特定のグループで利用可能な VDC のリストを表示し、必要な VDC を選択 できます。

# <span id="page-159-1"></span>**VDC** アクション

## <span id="page-159-0"></span>仮想データセンターの追加

- ステップ **1** メニュー バーで、[ポリシー] > [仮想/ハイパーバイザ ポリシー] > [仮想データセンター] の順に選 択します。
- ステップ **2** [VDC] タブを選択します。
- ステップ **3** [追加](+)をクリックします。
- ステップ **4** [VDC の追加] ダイアログ ボックスで、ドロップダウン リストからアカウント タイプを選択しま す。 選択したアカウント タイプによって、[VDC の追加] ダイアログ ボックスに表示されるクラウド 名のリストが決定されます。
- ステップ **5** [送信] をクリックします。
- ステップ **6** [VDCの追加] ダイアログボックスで、次のフィールドに値を入力します。

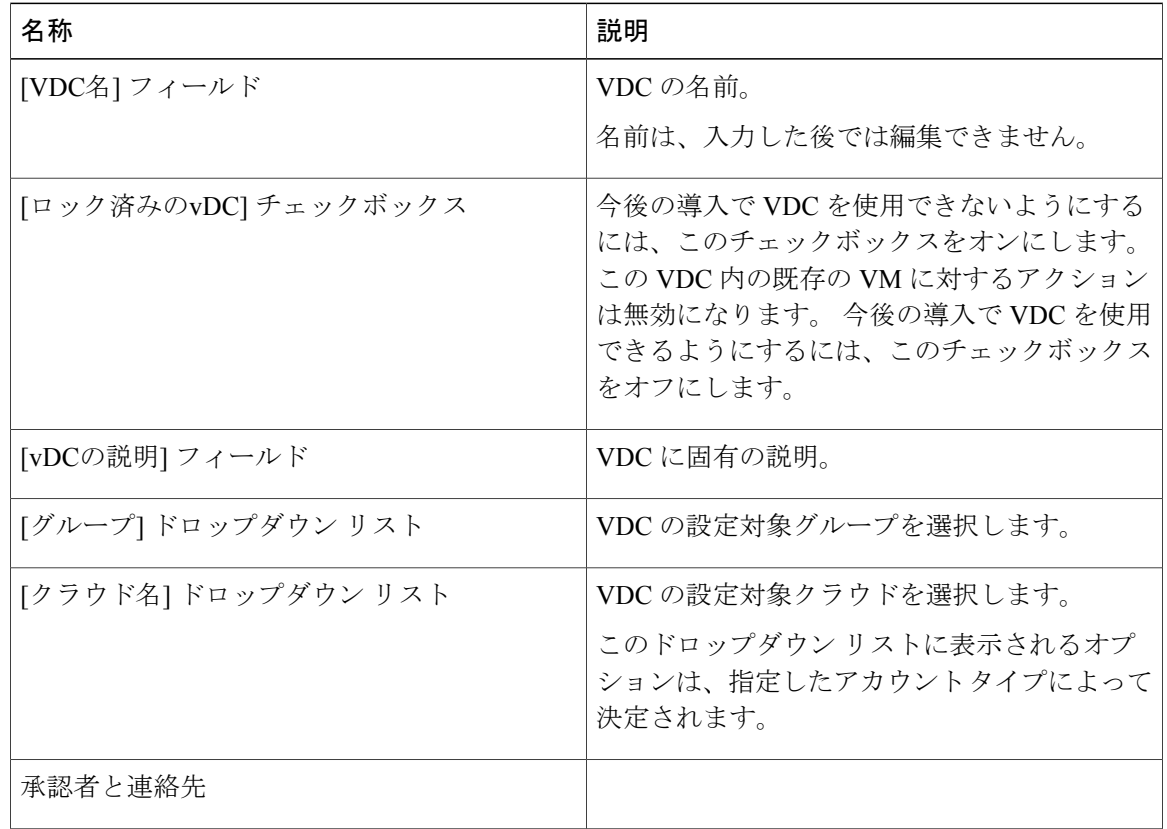

 $\Gamma$ 

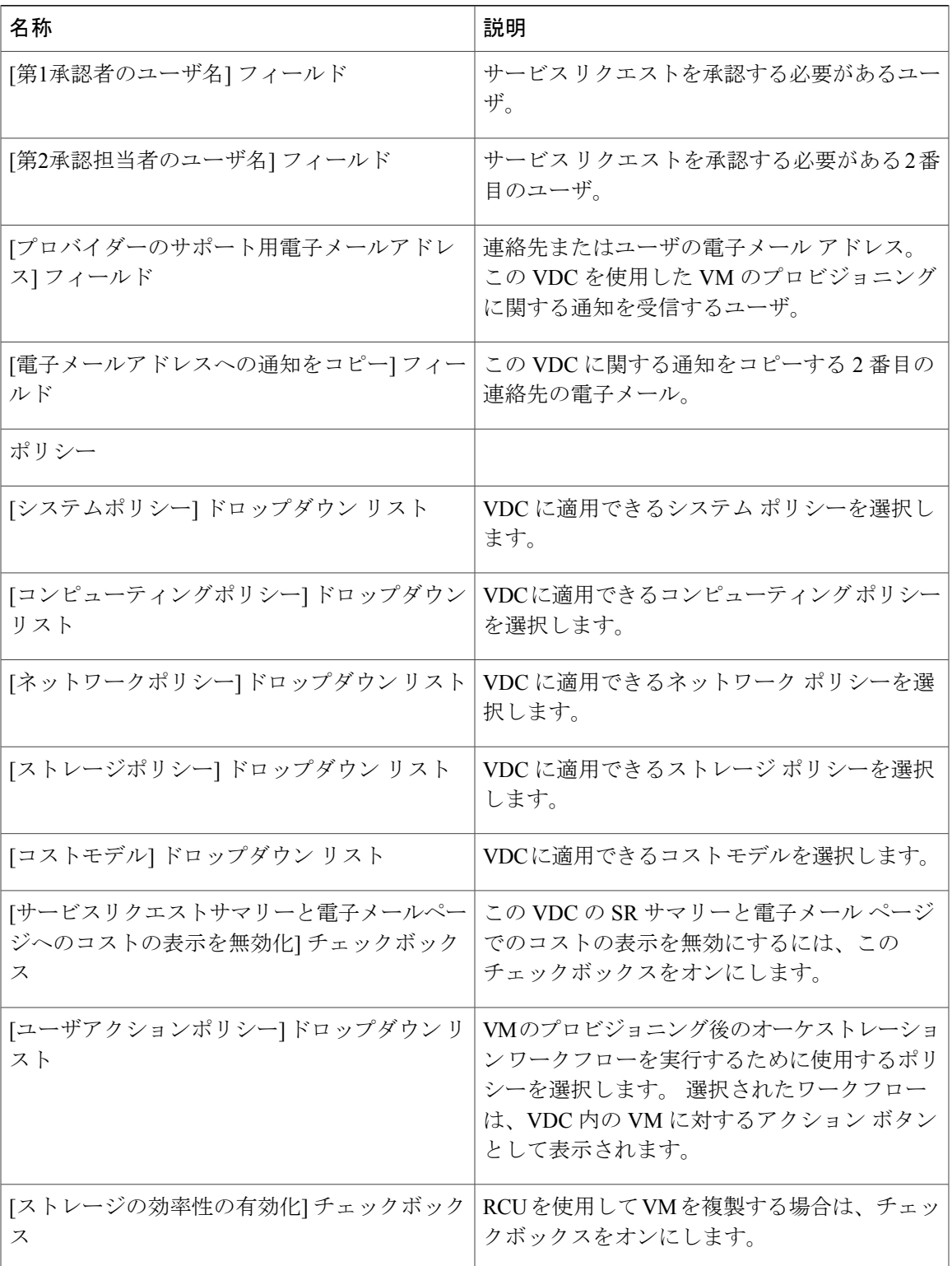

T

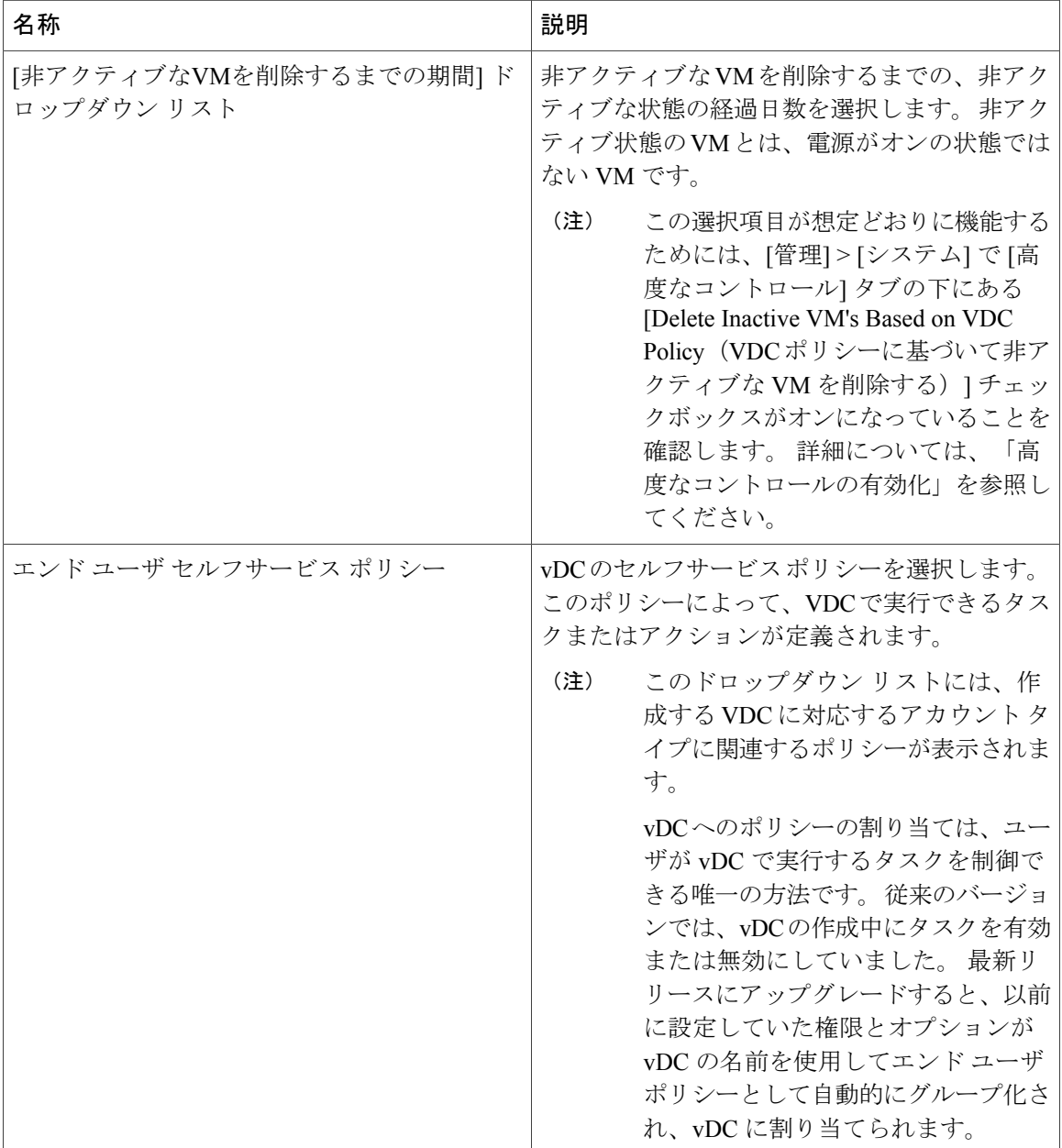

- ステップ **7** [追加] をクリックします。
	- VM のユーザは、次のタスクを実行できなくなりまし た。 (注)
		- VM の移行
		- スタック ビューの使用
		- VM の割り当て

## 仮想データセンターの表示

#### 手順

- ステップ **1** メニュー バーで、[ポリシー] > [仮想/ハイパーバイザ ポリシー] > [仮想データセンター] の順に選 択します。
- ステップ **2** [すべてのユーザグループ]ペインで、表示するVDCが含まれているVDCグループを選択します。
- ステップ **3** [VDC] タブを選択します。
- ステップ **4** メインの表示ペインで、表示する VDC を選択します。
- ステップ **5** [表示] をクリックして、[VDCの詳細] ページを開きます。

### 仮想データセンターの編集

#### 手順

- ステップ **1** メニュー バーで、[ポリシー] > [仮想/ハイパーバイザ ポリシー] > [仮想データセンター] の順に選 択します。
- ステップ **2** [すべてのユーザグループ] ペインで、編集する必要のある VDC グループを選択します。
- ステップ **3** [VDC] タブを選択します。
- ステップ **4** [編集] をクリックします。

Г

ステップ **5** [vDC の編集] ダイアログボックスで、次のフィールドを編集します。

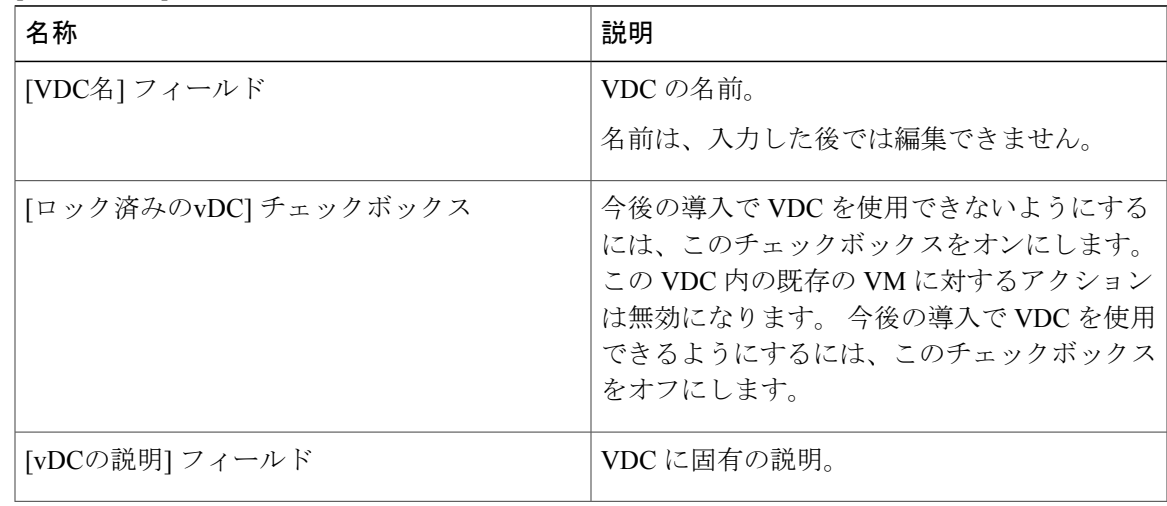

 $\mathbf I$ 

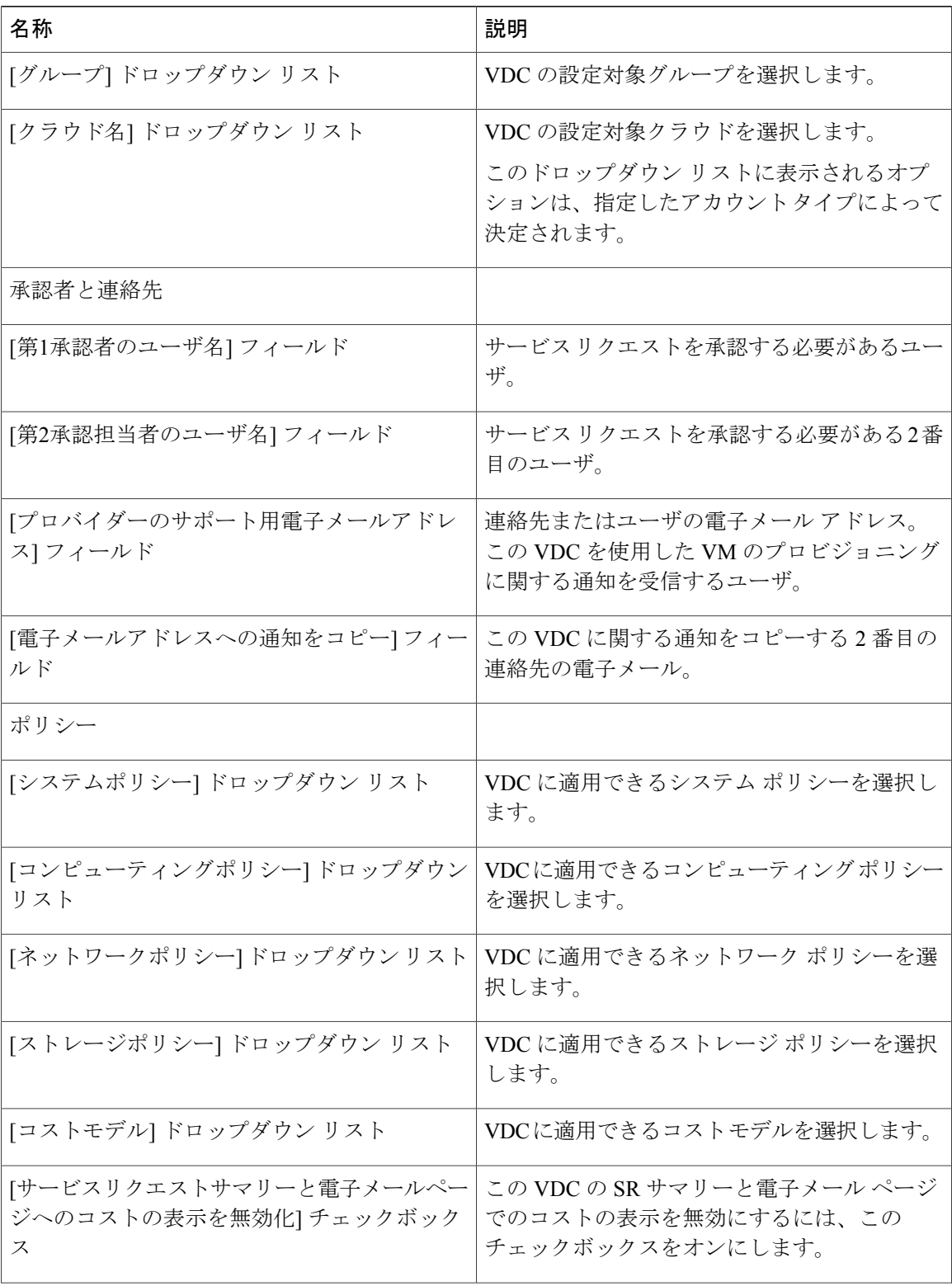

 $\Gamma$ 

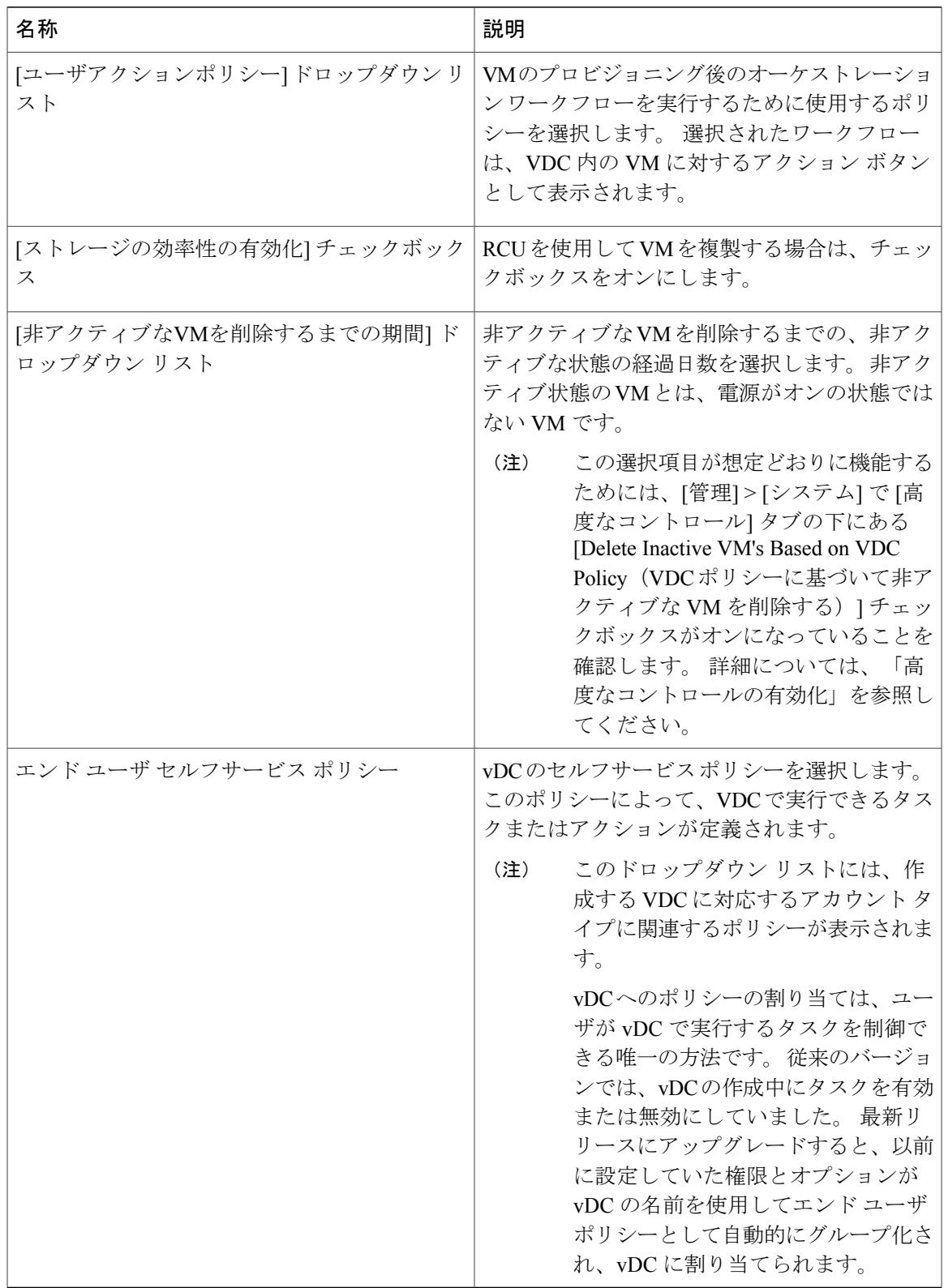

ステップ **6** [保存] をクリックします。

## 仮想データセンターの削除

手順

- ステップ **1** メニュー バーで、[ポリシー] > [仮想/ハイパーバイザ ポリシー] > [仮想データセンター] の順に選 択します。
- ステップ **2** [すべてのユーザグループ] ペインで、削除する必要のある VDC グループを選択します。
- ステップ **3** [VDC] タブを選択します。
- ステップ **4** メインの表示ペインで、削除する VDC を選択します。
- ステップ **5** [削除] をクリックします。

## 仮想データセンターの複製

- ステップ **1** メニュー バーで、[ポリシー] > [仮想/ハイパーバイザ ポリシー] > [仮想データセンター] の順に選 択します。
- ステップ **2** [すべてのユーザグループ] ペインで、複製する必要がある VDC グループを選択します。
- ステップ **3** [VDC] タブを選択します。
- ステップ **4** メインの表示ペインで、複製する VDC を選択します。
- ステップ **5** [複製] をクリックします。
- ステップ **6** [VDCの複製] ダイアログボックスで、次のフィールドに値を入力します。

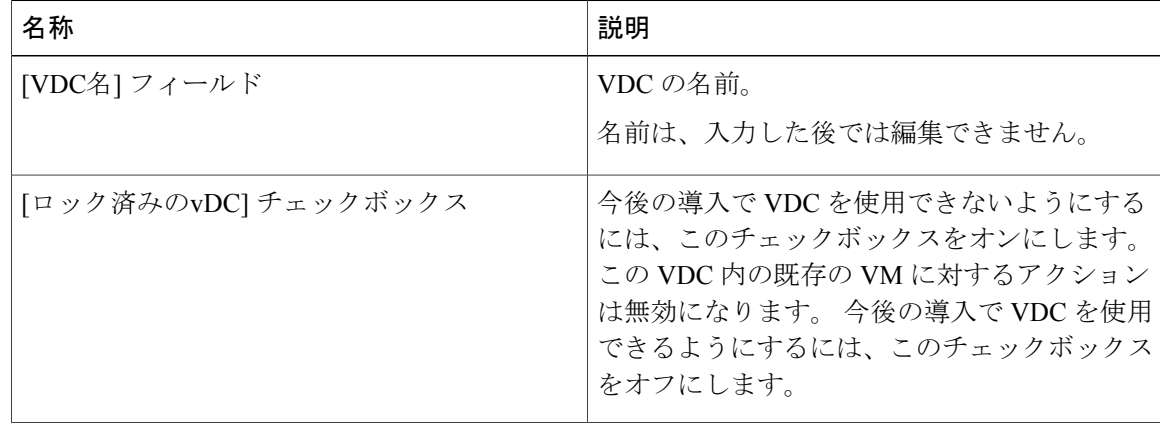

 $\Gamma$ 

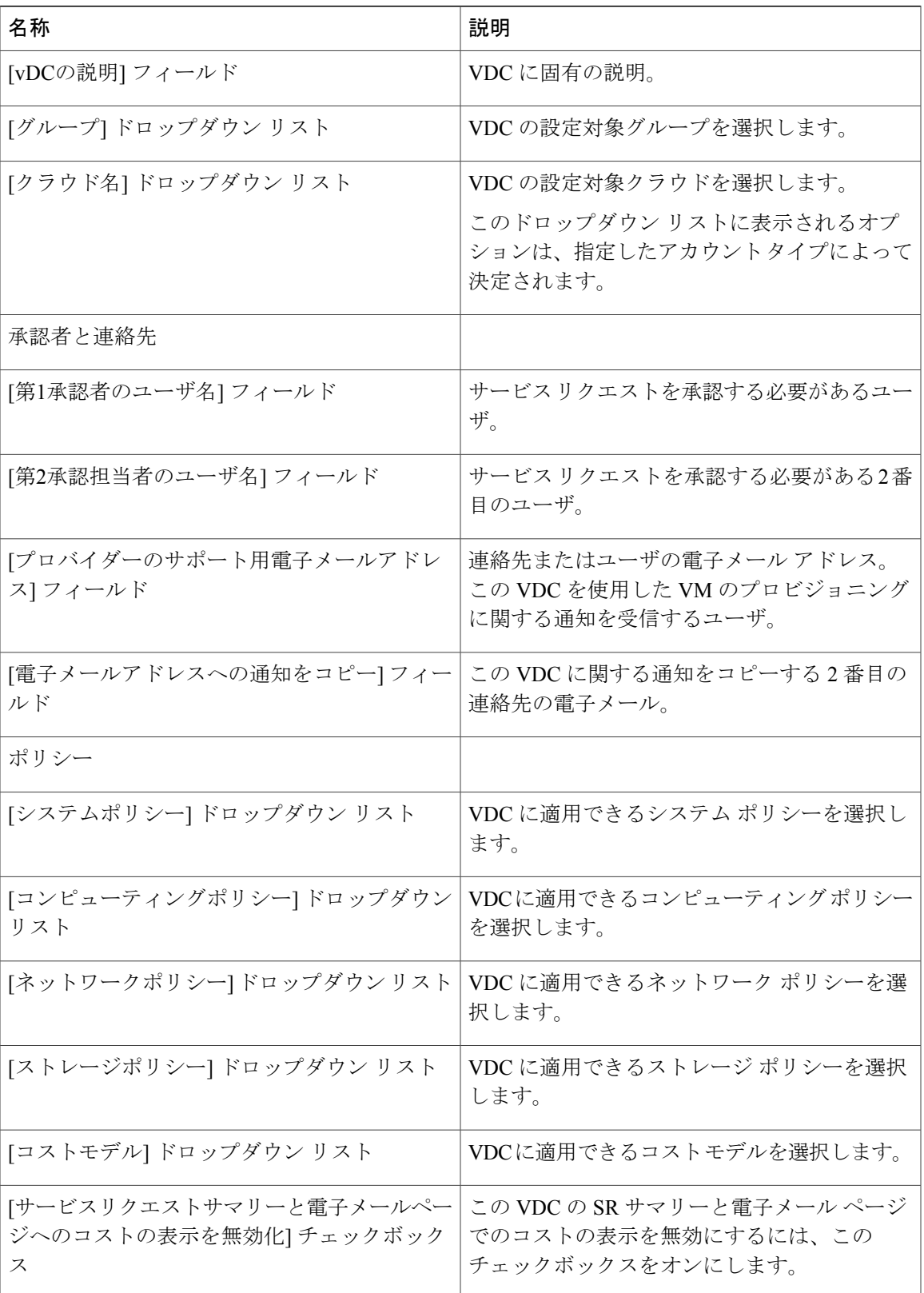

 $\mathbf I$ 

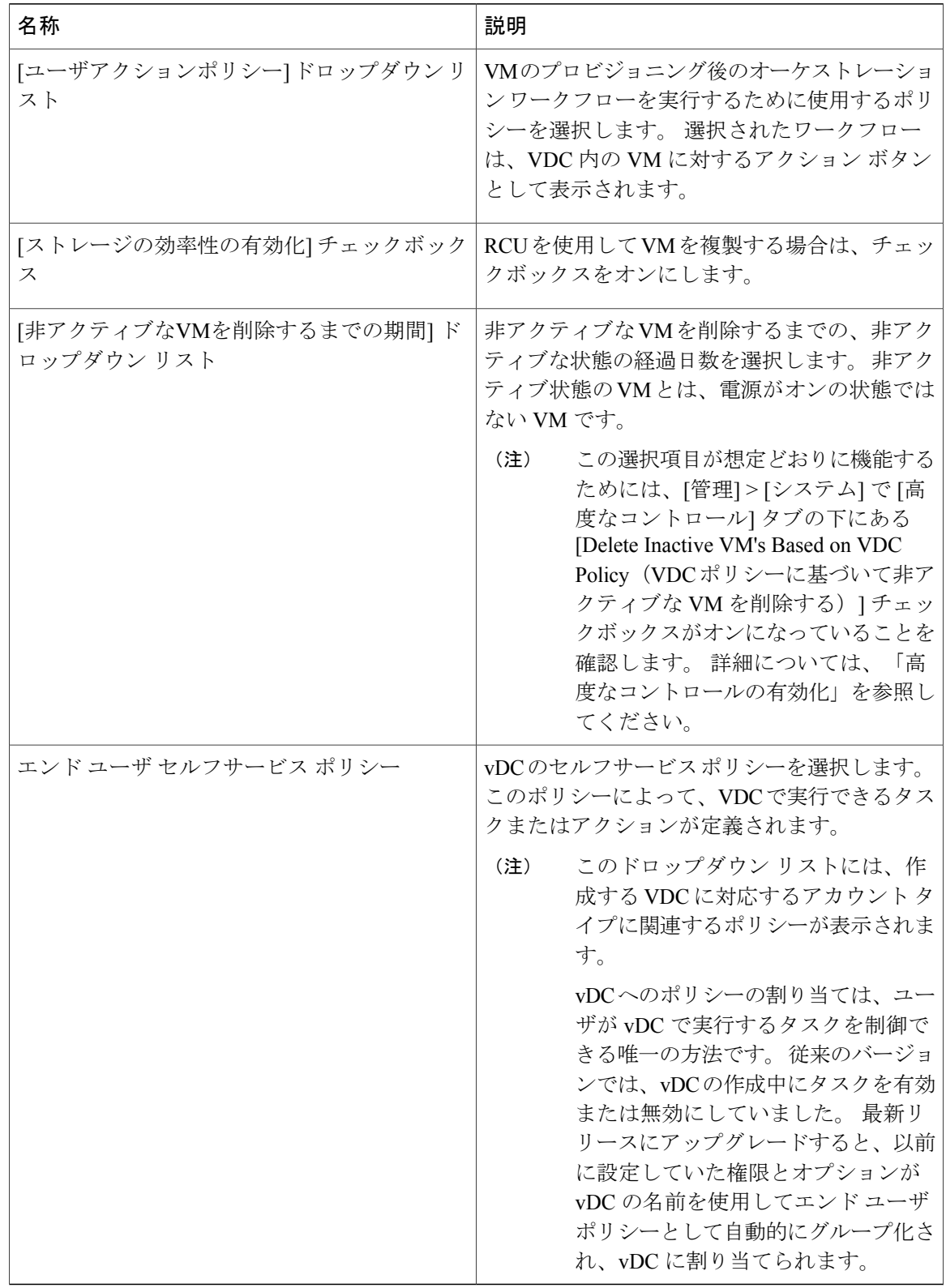

ステップ **7** [保存] をクリックします。

## 仮想データセンターのアプリケーション カテゴリの管理

#### 手順

- ステップ **1** メニュー バーで、[ポリシー] > [仮想/ハイパーバイザ ポリシー] > [仮想データセンター] の順に選 択します。
- ステップ **2** [すべてのユーザグループ] ペインで、VDC が含まれている VDC グループを選択します。
- ステップ **3** [VDC] タブを選択します。
- ステップ **4** メインの表示ペインで、編集する VDC を選択します。
- ステップ **5** [カテゴリの管理] をクリックします。
- ステップ **6** [アプリケーションカテゴリの編集] ダイアログボックスで、システム ポリシー、コンピューティ ング ポリシー、ネットワーク ポリシー、またはストレージ ポリシーをオプションで変更するた めに該当するフィールドをすべて編集します。コストモデルとスマート割り当てポリシーも変更 できます。
- <span id="page-168-0"></span>ステップ **7** [保存] をクリックします。

# 仮想データセンター サービス プロファイル

この機能は VDC の追加に似ていますが、[VDCサービスプロファイル] で作成される VDC はオー ケストレーション ワークフローの中で使用されます。 この機能を使用すると、ワークフロー タ スク中の VDC 作成時に使用可能な、ゴールド、シルバー、およびブロンズ VDC を作成できま す。

## 仮想データセンター サービス プロファイルの追加

- ステップ **1** メニュー バーで、[ポリシー] > [仮想/ハイパーバイザ ポリシー] > [仮想データセンター] の順に選 択します。
- ステップ **2** [vDCサービスプロファイル] タブを選択します。
- ステップ **3** [追加](+)をクリックします。
- ステップ **4** [vDCサービスプロファイルの追加] ダイアログボックスで、次のフィールドに値を入力します。

 $\overline{\phantom{a}}$ 

 $\mathbf I$ 

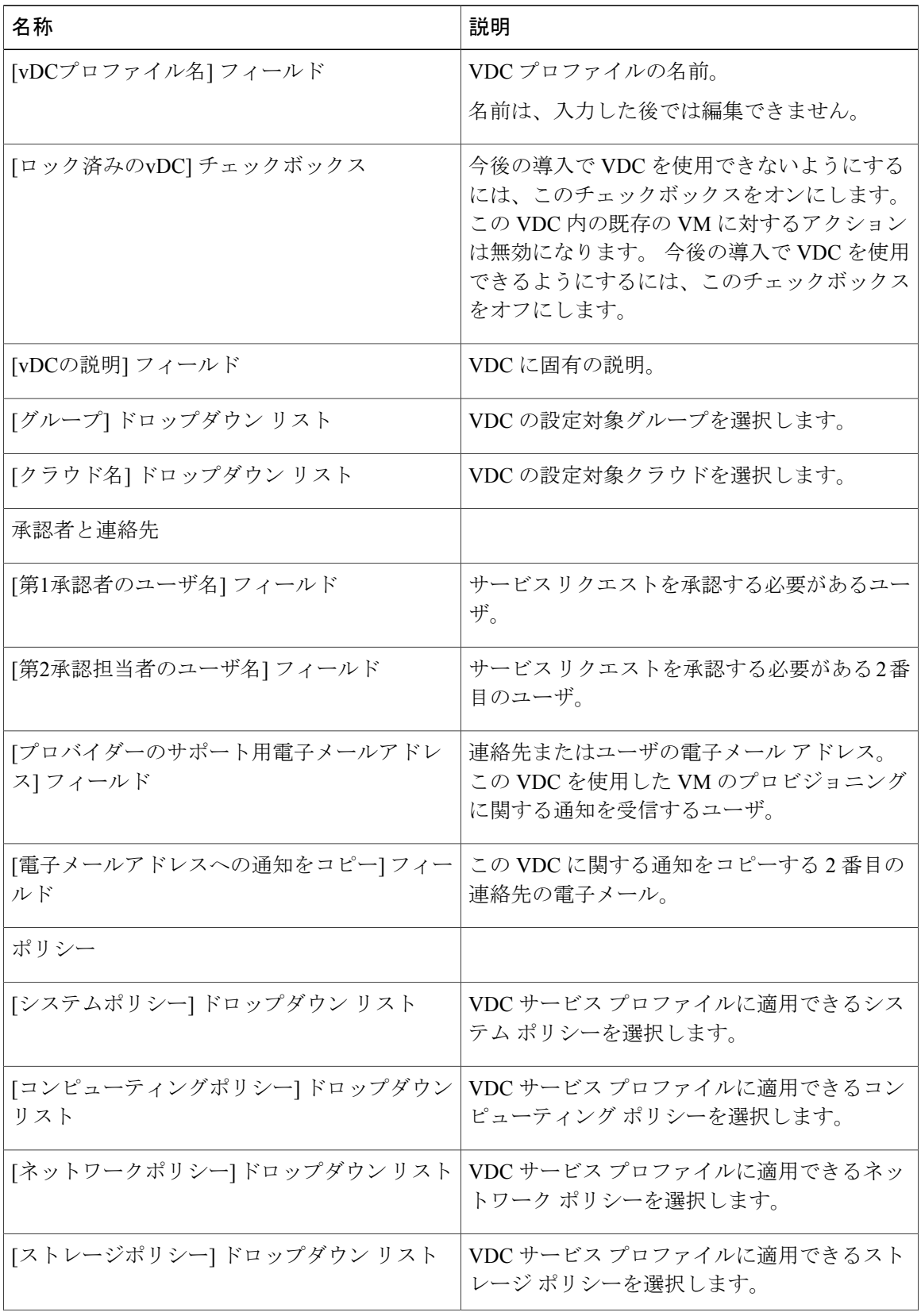

 $\mathbf{I}$ 

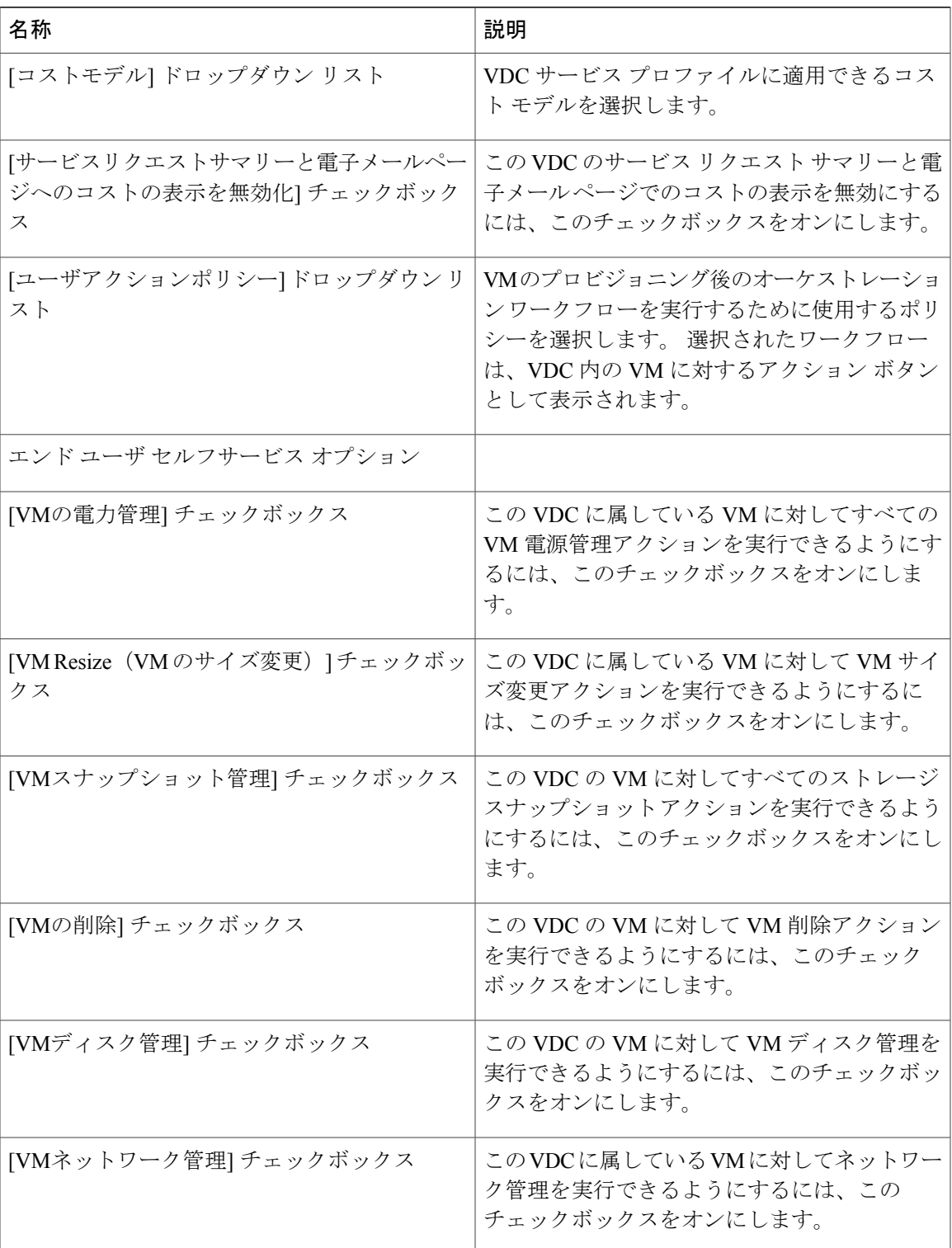

T

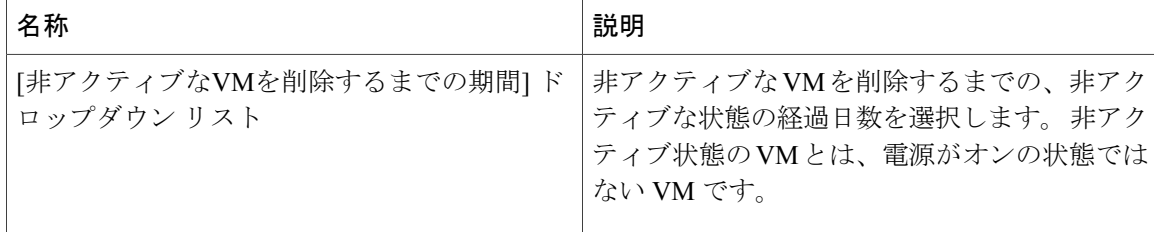

ステップ **5** [追加] をクリックします。

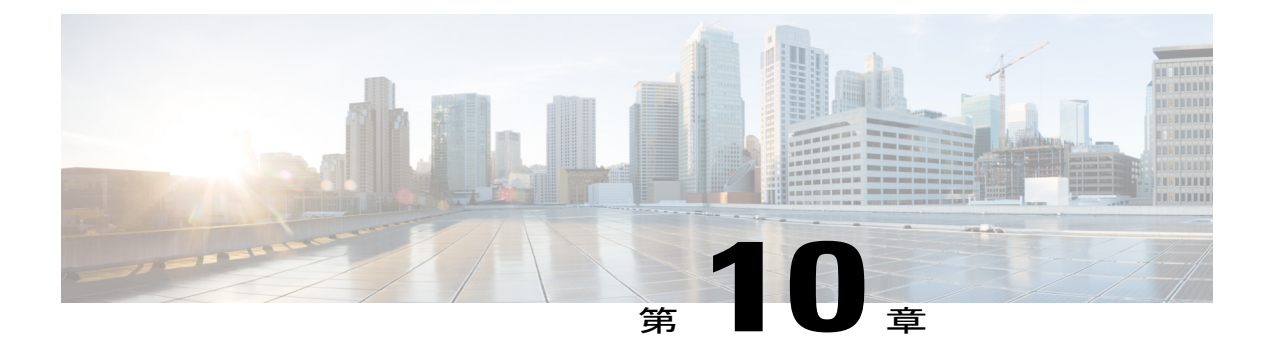

# カタログの管理

この章は、次の内容で構成されています。

- [カタログ管理について](#page-172-0), 155 ページ
- [カタログの公開](#page-173-0), 156 ページ
- 高度なカタログ [パブリッシングについて](#page-179-0), 162 ページ
- [詳細カタログの公開](#page-179-1), 162 ページ
- [カタログの表示](#page-181-0), 164 ページ
- [カタログの編集](#page-181-1), 164 ページ
- [フォルダ内のカタログの並べ替え](#page-187-0), 170 ページ
- [カタログの複製](#page-187-1), 170 ページ
- [カタログの削除](#page-188-0), 171 ページ
- [展開するホストへのアクセス](#page-188-1), 171 ページ
- カタログ [フォルダの並べ替え](#page-188-2), 171 ページ

# <span id="page-172-0"></span>カタログ管理について

事前定義されたカタログ項目を使用して仮想マシン(VM)のセルフプロビジョニングができま す。 カタログは、システム管理者またはエンド ユーザが作成します。 カタログ項目により、ク ラウド名やグループ名などの VM にバインドされるパラメータが定義されます。

カタログ管理を容易にするために、Cisco UCS Director ではフォルダ内の類似するカタログをグ ループ化することができます。 カタログを作成する場合には、以前作成した特定のフォルダを選 択できます。または、カタログ用に新しいフォルダを作成することもできます。フォルダは、カ タログが含まれている場合のみ表示されます。

[カタログ] ページの [フォルダの管理] オプションでは、次のタスクを実行できます。

- フォルダの編集 フォルダの名前を変更します。 デフォルトで作成されているフォルダを 編集することはできません。
- フォルダの削除 Cisco UCS Director からフォルダを削除します。 このフォルダにカタログ が含まれている場合、それらのカタログは、カタログのタイプに基づいて、デフォルトで利 用可能なフォルダに自動的に移動されます。

デフォルトで利用可能なフォルダを削除することはできません。

• フォルダのリストの並べ替え—[カタログ]ページにフォルダがリストされる順序を変更しま す。 デフォルトでは、フォルダはアルファベット順にリストされています。

次のフォルダはデフォルトで用意されており、編集または削除することはできません。

- 標準
- 詳細
- サービスコンテナ
- VDI

Ú

Cisco UCS Director を最新バージョンにアップグレードした場合は、以前のバージョンで作成 されたすべてのカタログは、カタログのタイプに基づいて、デフォルトで利用可能なフォルダ にグループ化されます。 重要

# <span id="page-173-0"></span>カタログの公開

- ステップ **1** メニュー バーで、[ポリシー] > [カタログ] の順に選択します。
- ステップ **2** [カタログ] タブを選択します。
- ステップ **3** [追加](+)をクリックします。
- ステップ **4** [カタログの追加] ダイアログ ボックスで、追加するカタログのタイプを選択します。
- ステップ **5** [送信] をクリックします。
- ステップ **6** [カタログの作成] ダイアログボックスで、次のフィールドに値を入力します。

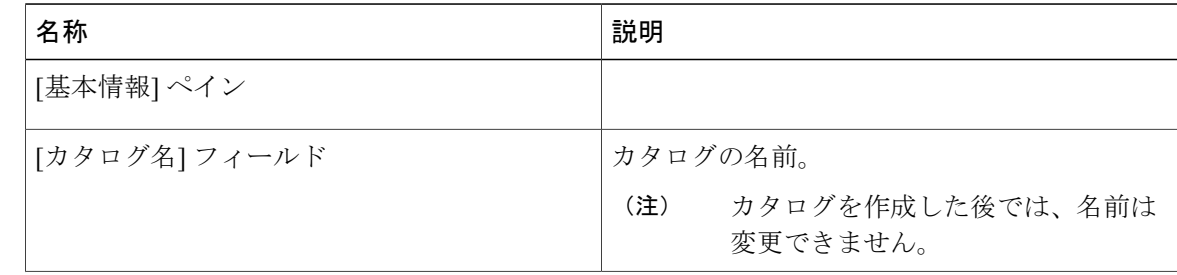

 $\overline{\phantom{a}}$ 

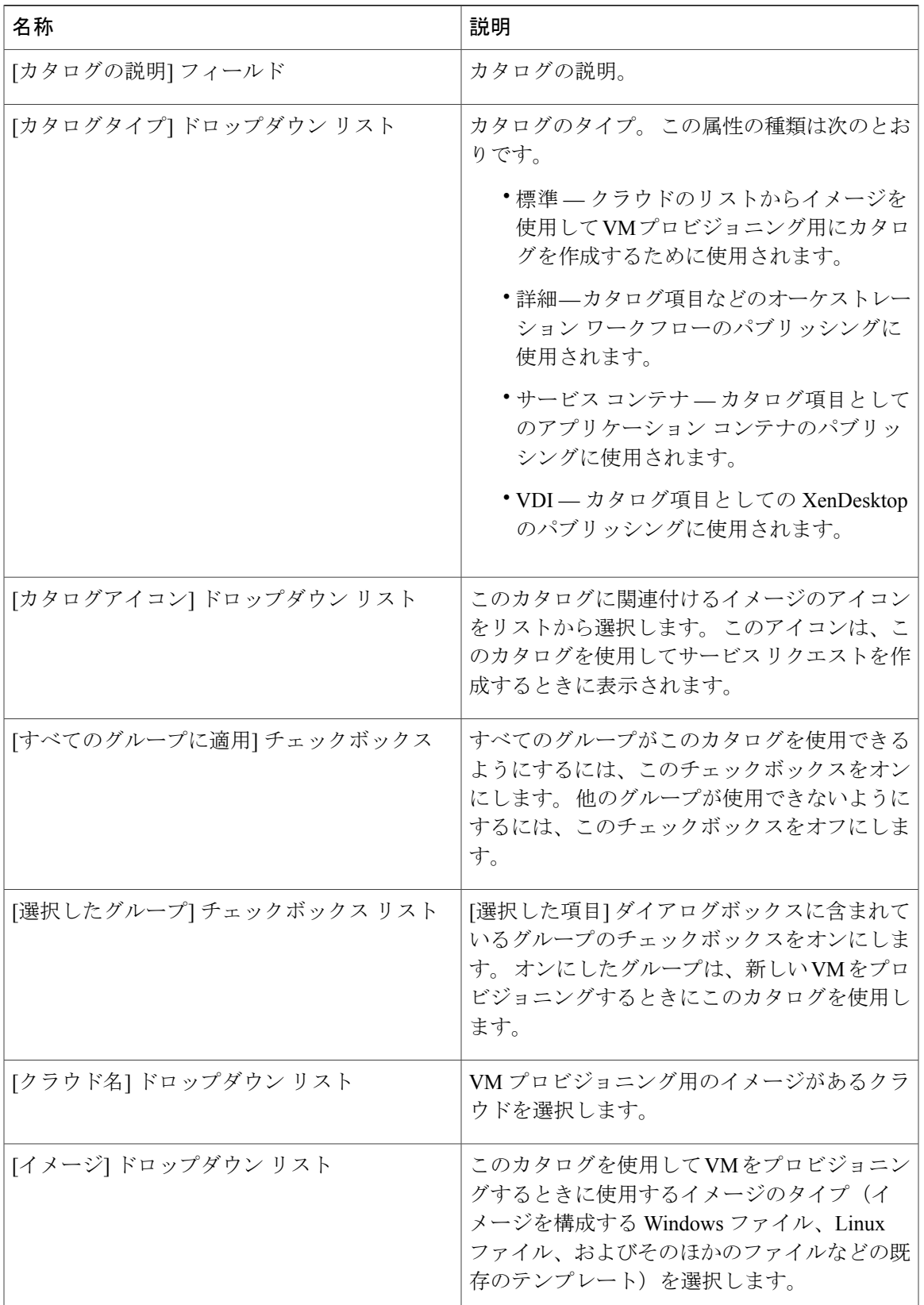

 $\mathbf I$ 

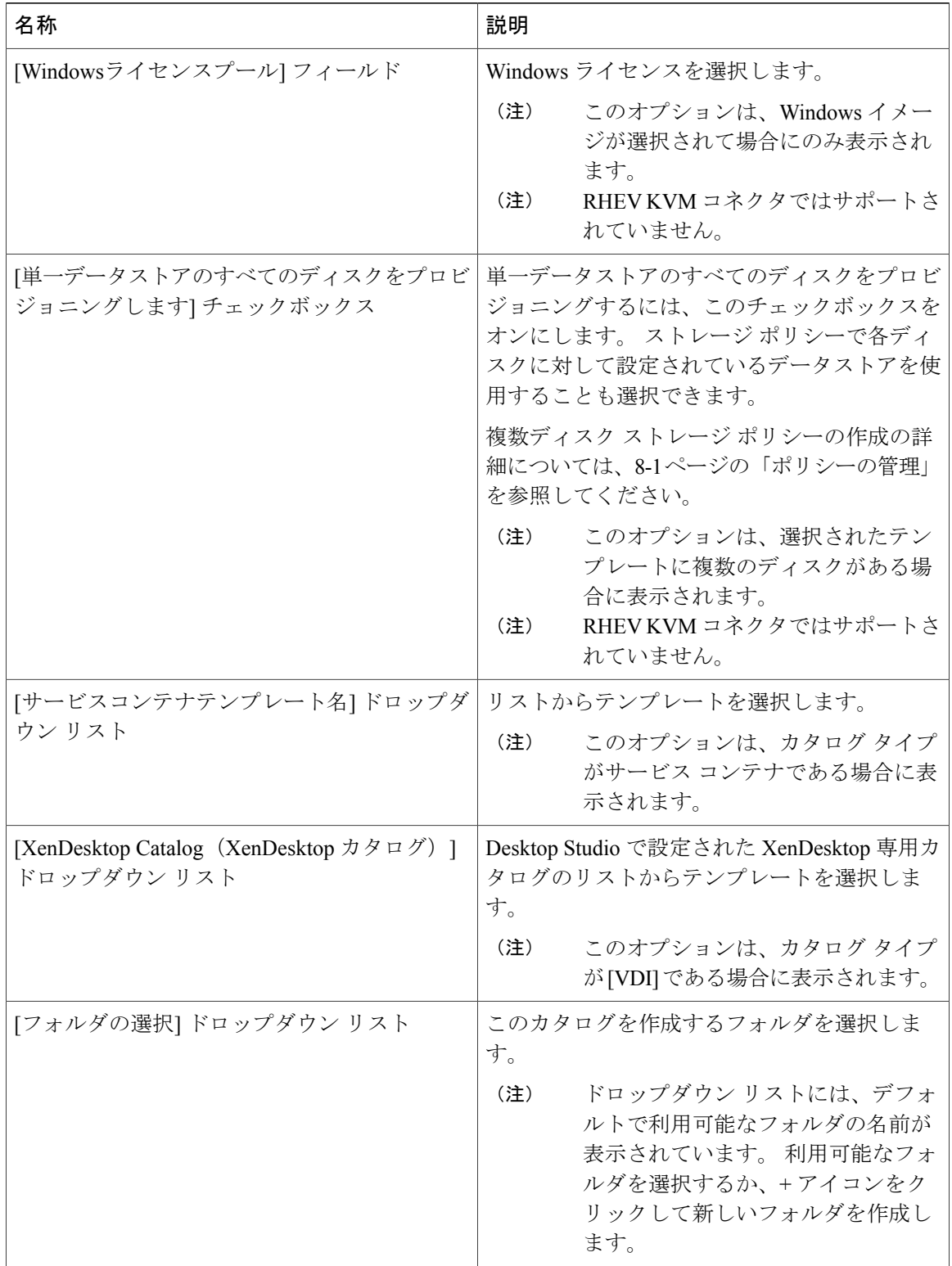

 $\Gamma$ 

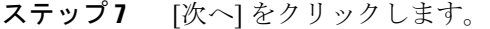

ステップ **8** [アプリケーションの詳細] ペインで、次のフィールドに値を入力します。

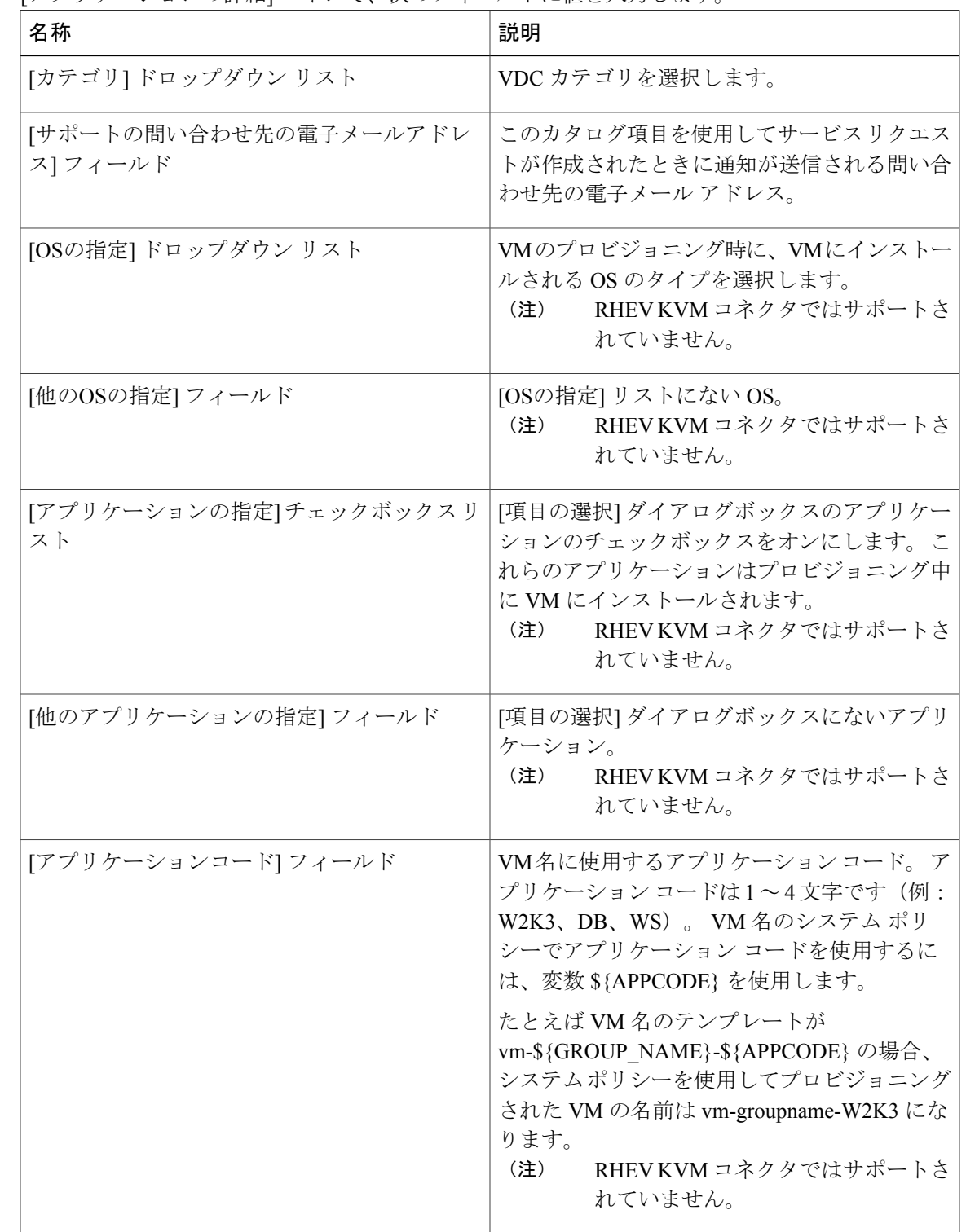

- ステップ **9** [次へ] をクリックします。
- ステップ **10** [ユーザクレデンシャル] ペインで、次のフィールドに値を入力します。 RHEV KVM コネクタではサポートされていませ (注)

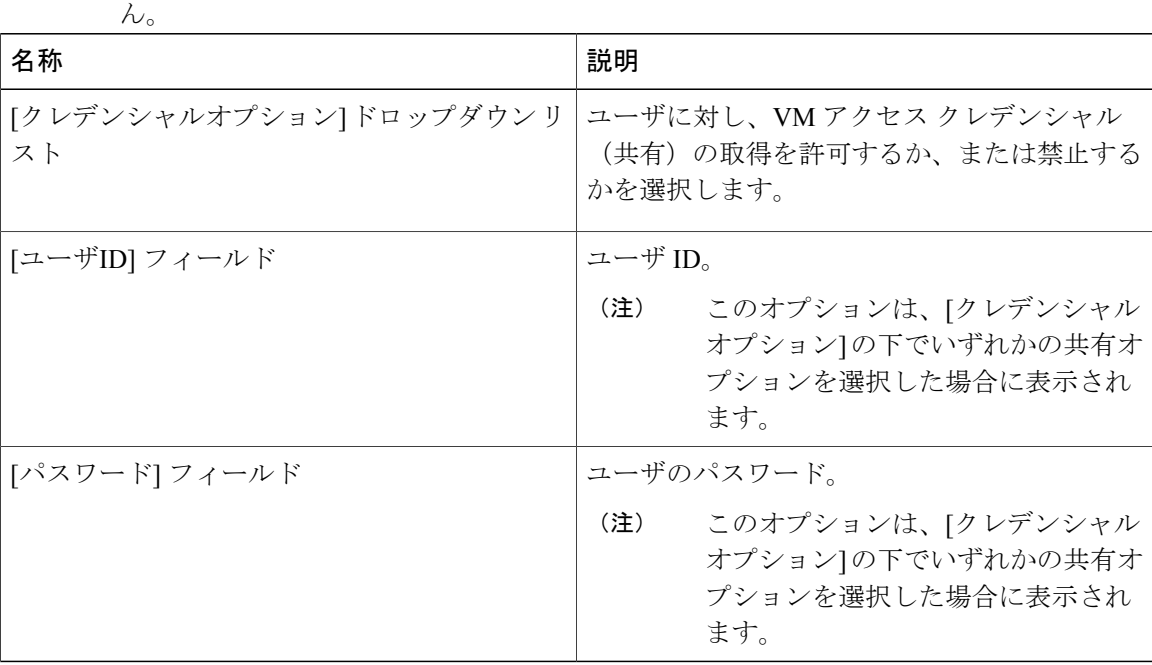

- ステップ **11** [次へ] をクリックします。
- 

ステップ **12** [カスタマイズ] ペインで、次のフィールドに値を入力します。

| 名称                                | 説明                                                                      |
|-----------------------------------|-------------------------------------------------------------------------|
| [プロビジョニング後のカスタムアクション]<br>チェックボックス | VM のプロビジョニング後に実行されるオーケ<br>ストレーションワークフローを有効にするに<br>は、このチェックボックスをオンにします。  |
| [ワークフロー] ドロップダウン リスト              | プロビジョニング用に定義されたワークフロー<br>を選択します。                                        |
|                                   | このオプションは、「プロビジョニン<br>(注)<br>グ後のカスタムアクション]がオンの<br>場合に表示されます。             |
| [VMアプリケーションの請求間隔] ドロップダ<br>ウン リスト | [毎時間]または[毎月]を選択します。                                                     |
| [アクティブなVMアプリケーションのコスト]<br>フィールド   | テンプレートに含まれているアプリケーション<br>のコスト。<br>(注) - RHEV KVM コネクタではサポートさ<br>れていません。 |

 $\Gamma$ 

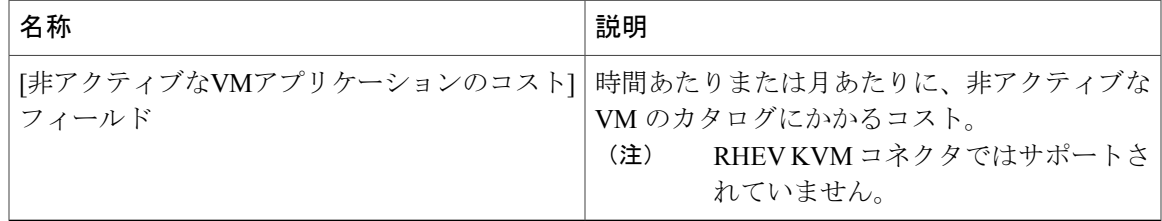

- ステップ **13** [次へ] をクリックします。
- ステップ **14** [VMアクセス] ペインで、次のフィールドに値を入力します。

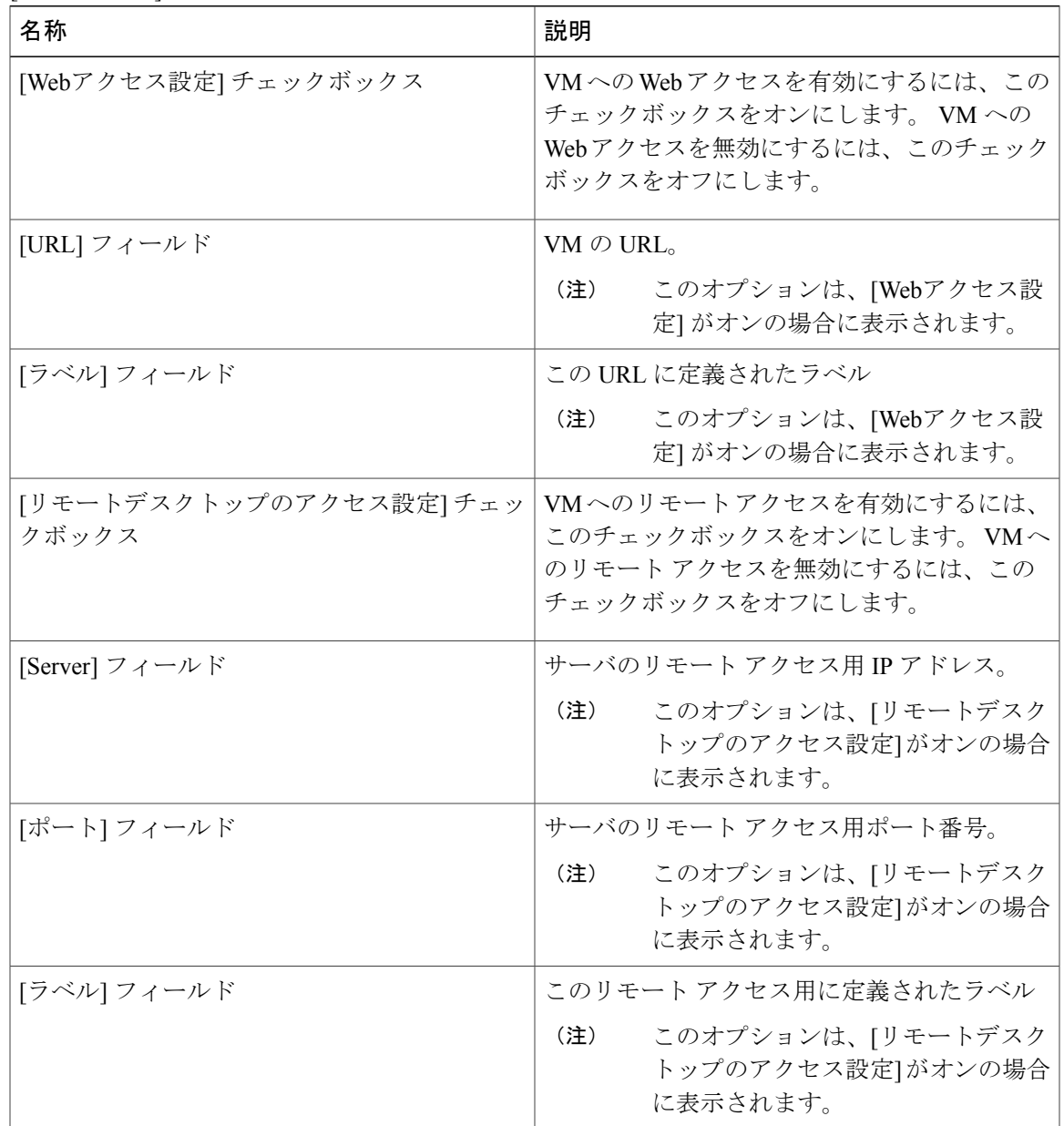

- ステップ **15** [次へ] をクリックします。
- ステップ **16** [サマリー] ページのカタログ情報を確認します。
- ステップ **17** [送信] をクリックします。

# <span id="page-179-0"></span>高度なカタログ パブリッシングについて

高度なカタログ タイプを選択すると、エンド ユーザにワークフロー カタログをプロビジョニン グできます。エンドユーザは、ワークフローを実行するサービス要求中にこれらのカタログを使 用できます。 高度なカタログ項目は、グループ名、ワークフローなどのパラメータを定義するこ とにより作成します。

## <span id="page-179-1"></span>詳細カタログの公開

- ステップ **1** メニュー バーで、[ポリシー] > [カタログ] の順に選択します。
- ステップ **2** [カタログ] タブを選択します。
- ステップ **3** [追加] をクリックします。
- ステップ **4** [カタログの追加] ダイアログ ボックスで、[カタログタイプ] ドロップダウン リストから [詳細] を 選択します。
- ステップ **5** [送信] をクリックします。
- ステップ **6** [カタログの作成] ダイアログボックスで、次のフィールドに値を入力します。

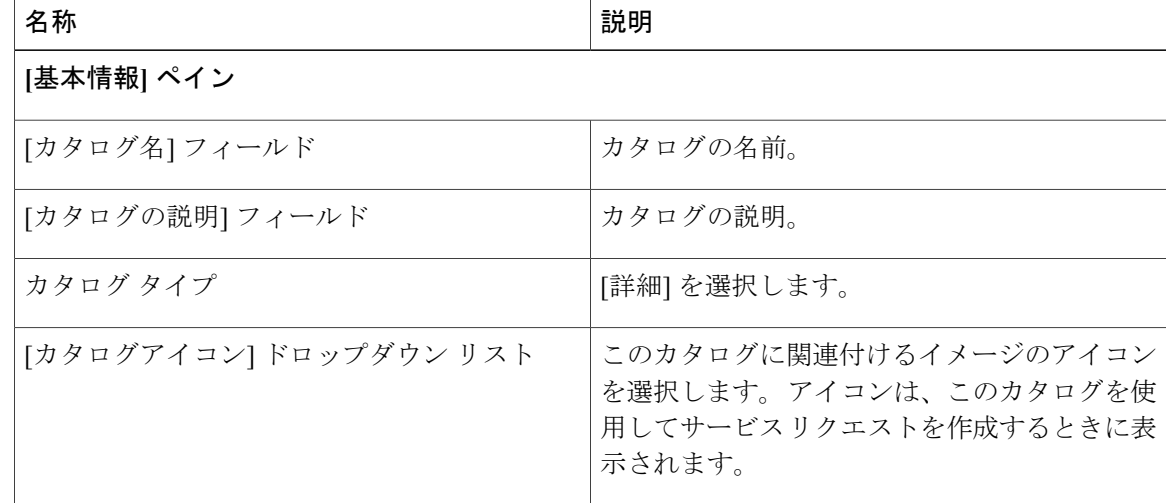
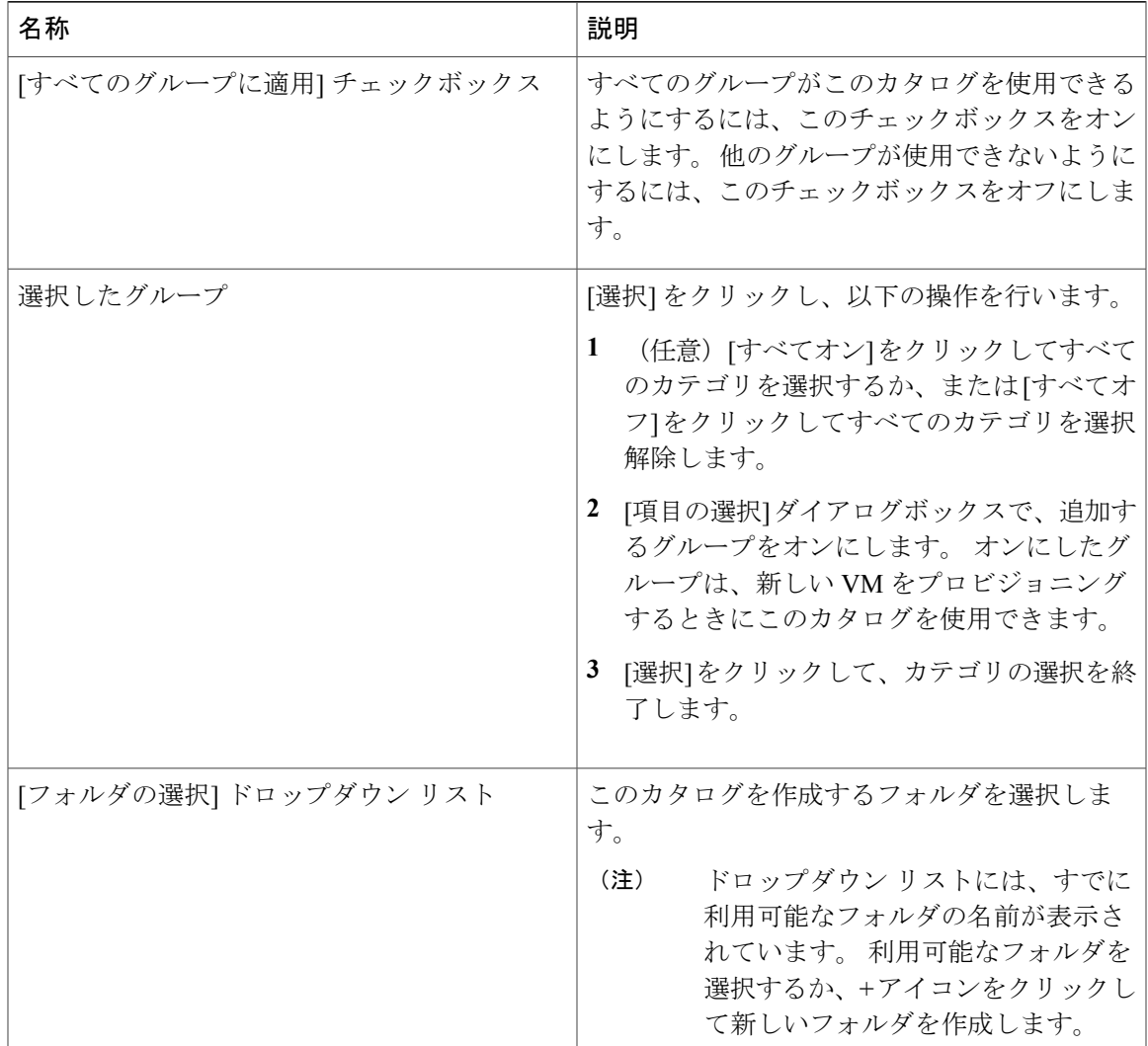

- ステップ1 [次へ]をクリックします。
- ステップ **8** [vApp Workflow(vApp ワークフロー)] ペインで、[Workflow Select(ワークフローの選択)] をク リックします。
- ステップ **9** [選択] ダイアログボックスで、使用するワークフローの横のチェックボックスをオンにします。
- ステップ **10** [選択] をクリックします。
- ステップ **11** [サマリー] ページのカタログ情報を確認します。
- ステップ **12** [送信] をクリックします。

Г

# カタログの表示

手順

- ステップ **1** メニュー バーで、[ポリシー] > [カタログ] の順に選択します。
- ステップ **2** [カタログ] タブを選択します。
- ステップ **3** 表示するカタログの名前を選択します。
- ステップ **4** [送信] をクリックします。

# カタログの編集

- ステップ **1** メニュー バーで、[ポリシー] > [カタログ] の順に選択します。
- ステップ **2** [カタログ] タブを選択します。
- ステップ **3** 編集するカタログ名を選択します。
- ステップ **4** [編集] をクリックします。
- ステップ **5** [カタログの修正] ダイアログボックスで、次のフィールドに値を入力します。

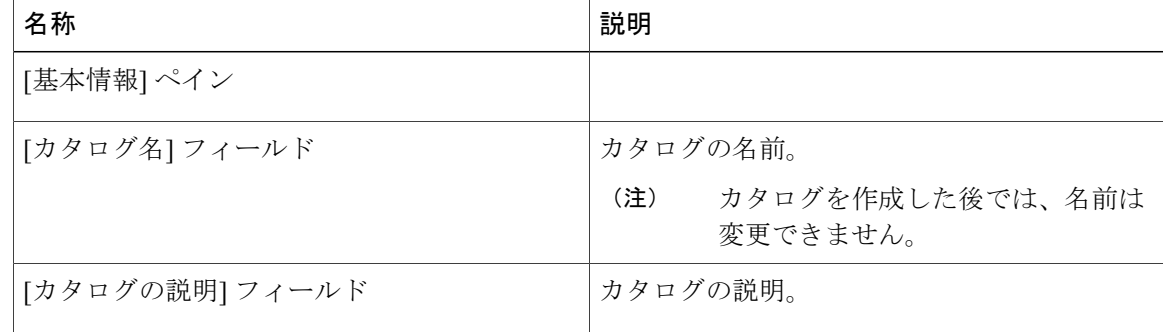

 $\overline{\phantom{a}}$ 

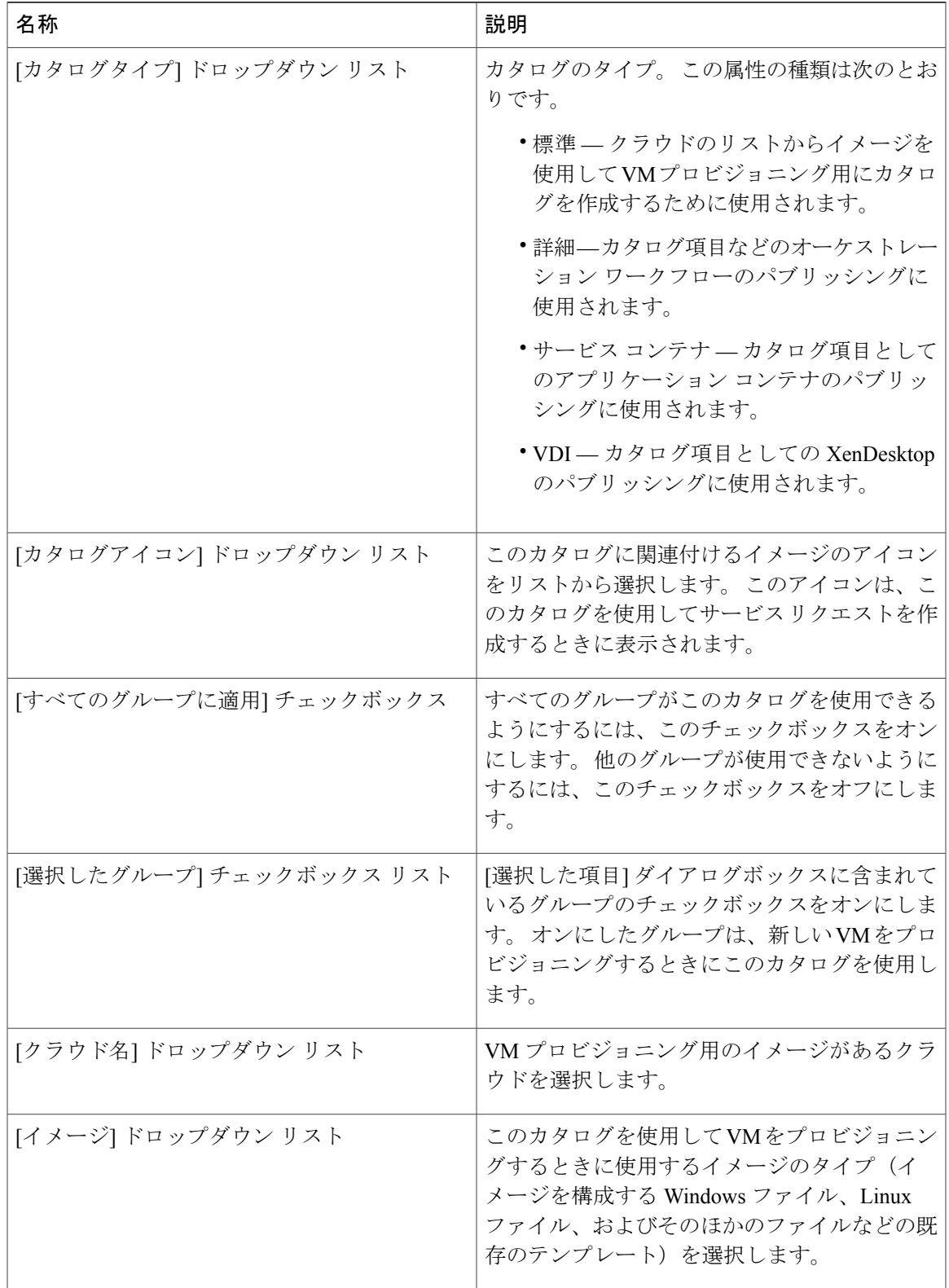

 $\mathbf I$ 

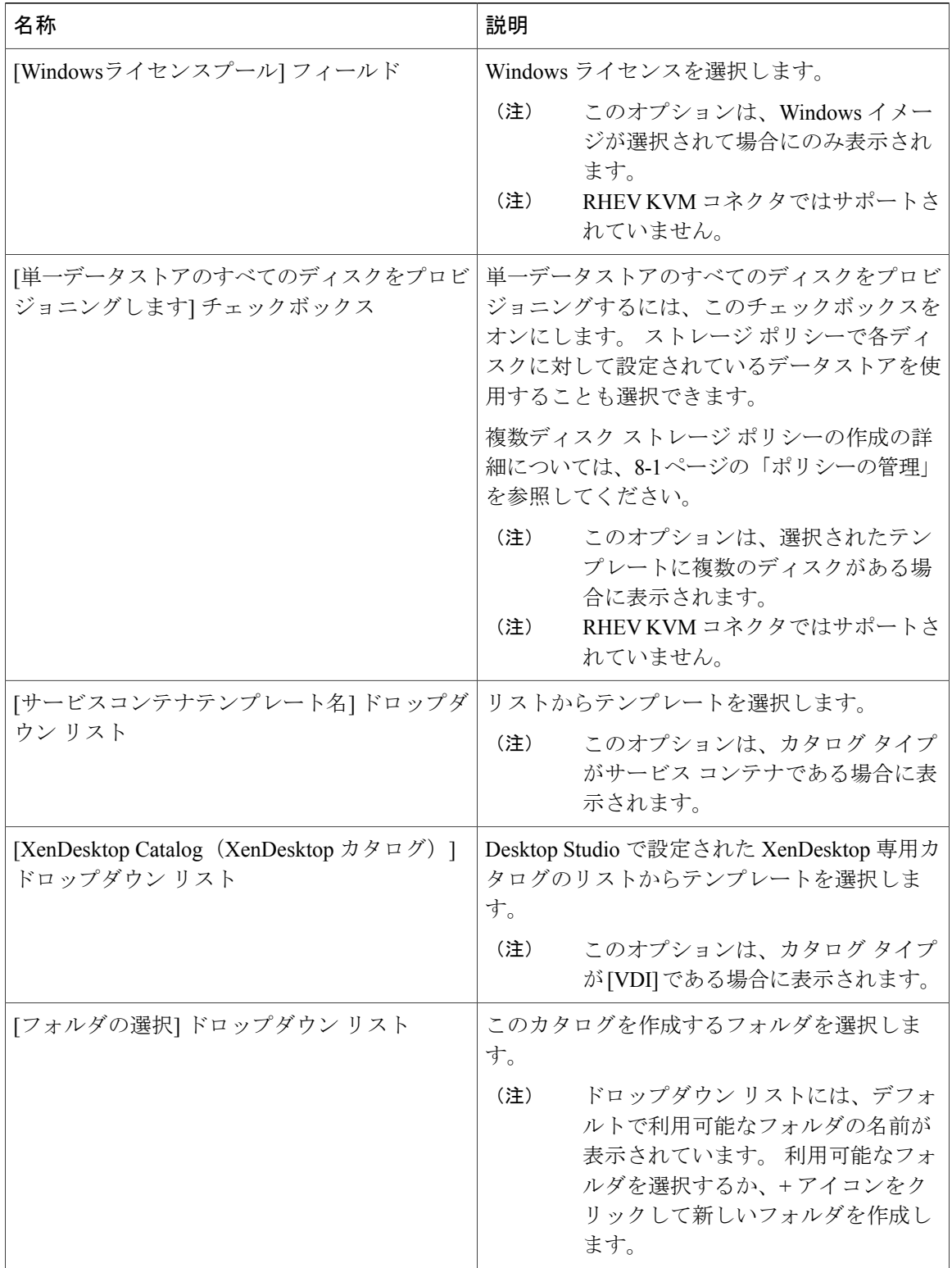

 $\overline{\phantom{a}}$ 

- ステップ **6** [次へ] をクリックします。
- ステップ7 [Applications Details (アプリケーションの詳細) ] ペインで、次のフィールドを編集します。

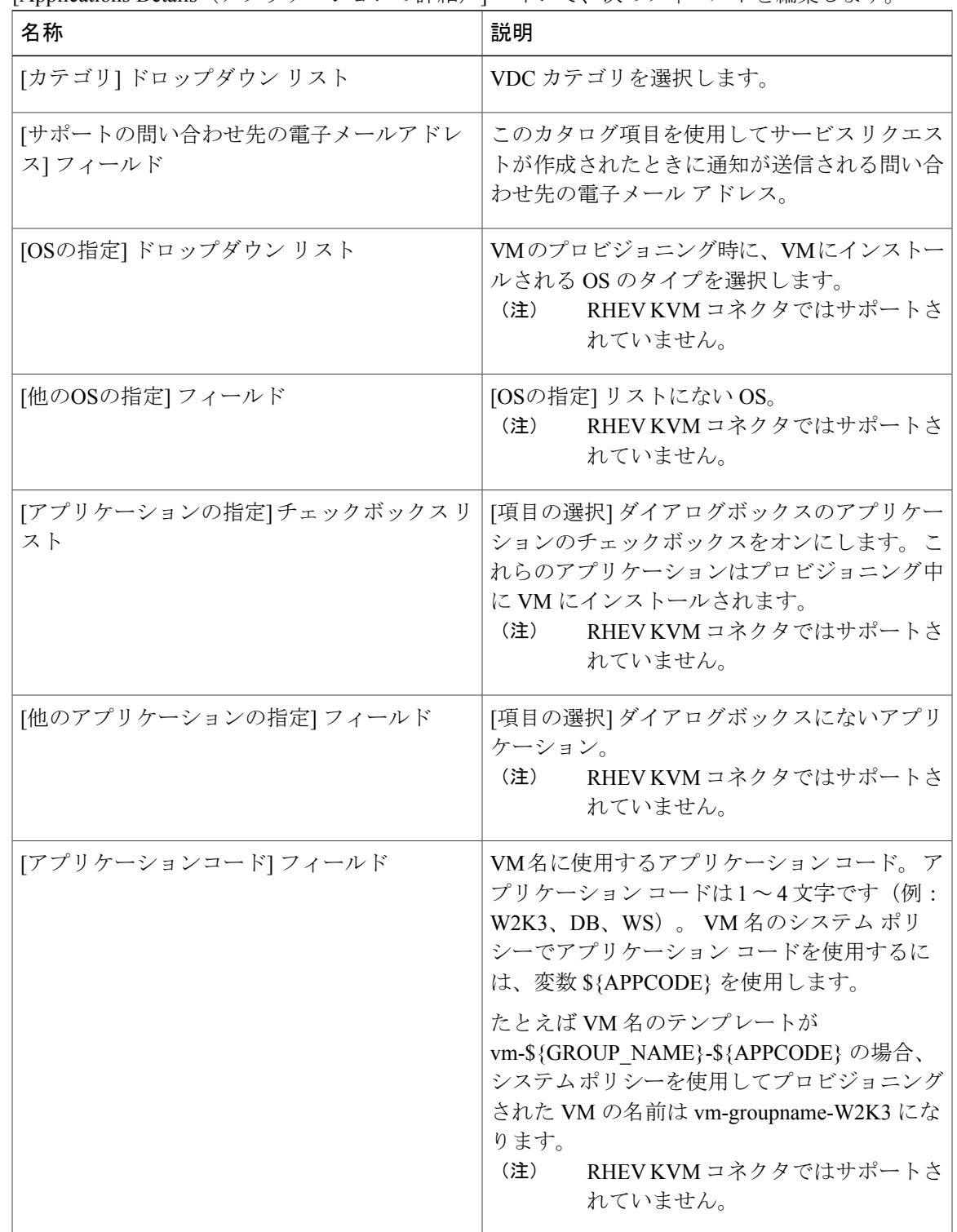

T

- ステップ **8** [次へ] をクリックします。
- ステップ **9** [ユーザクレデンシャル] ペインで、次のフィールドに値を入力します。

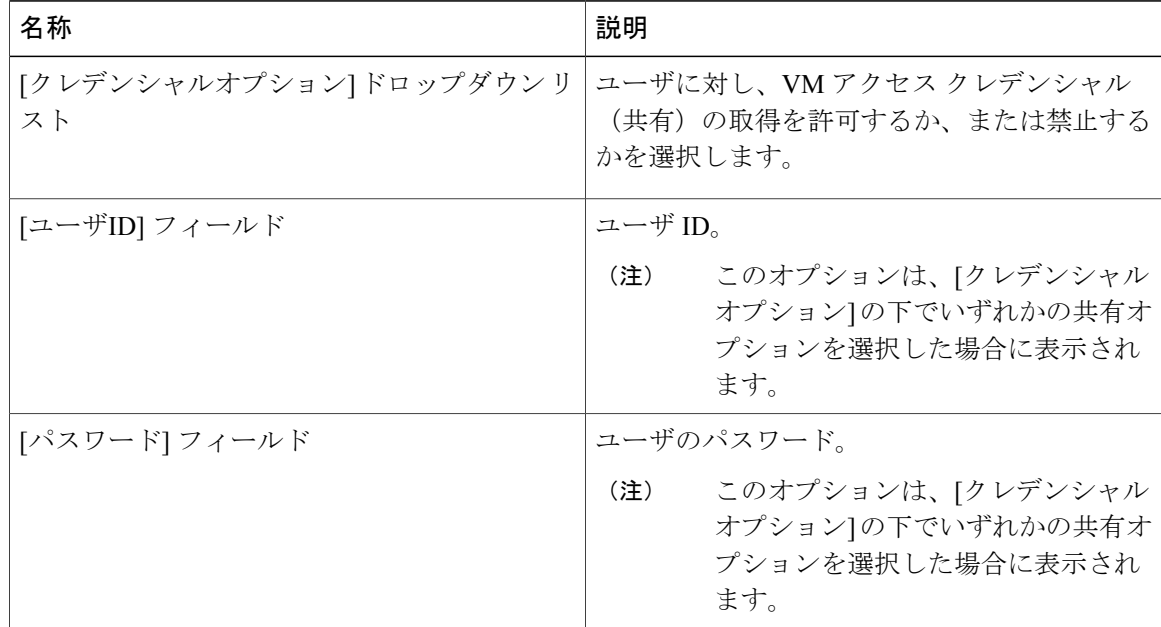

- ステップ **10** [次へ] をクリックします。
- ステップ **11** [カスタマイズ] ペインで、次のフィールドに値を入力します。

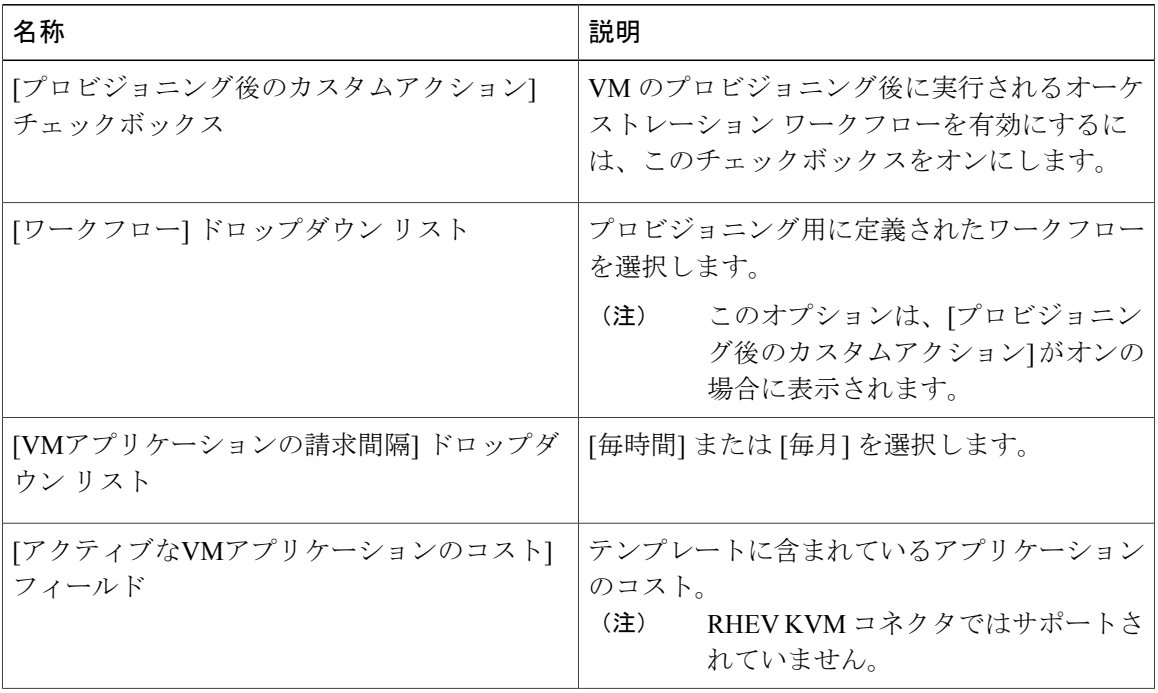

 $\Gamma$ 

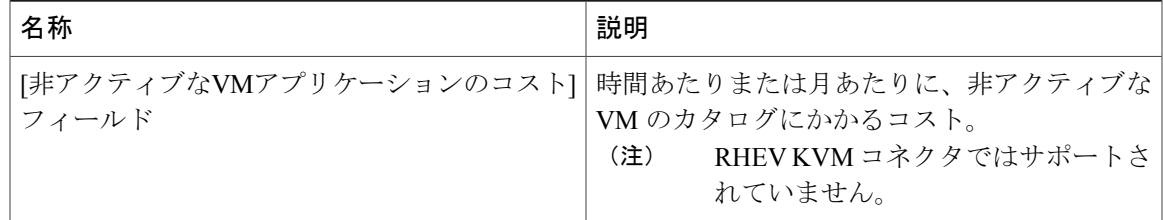

- ステップ **12** [次へ] をクリックします。
- ステップ **13** [VMアクセス] ペインで、次のフィールドに値を入力します。

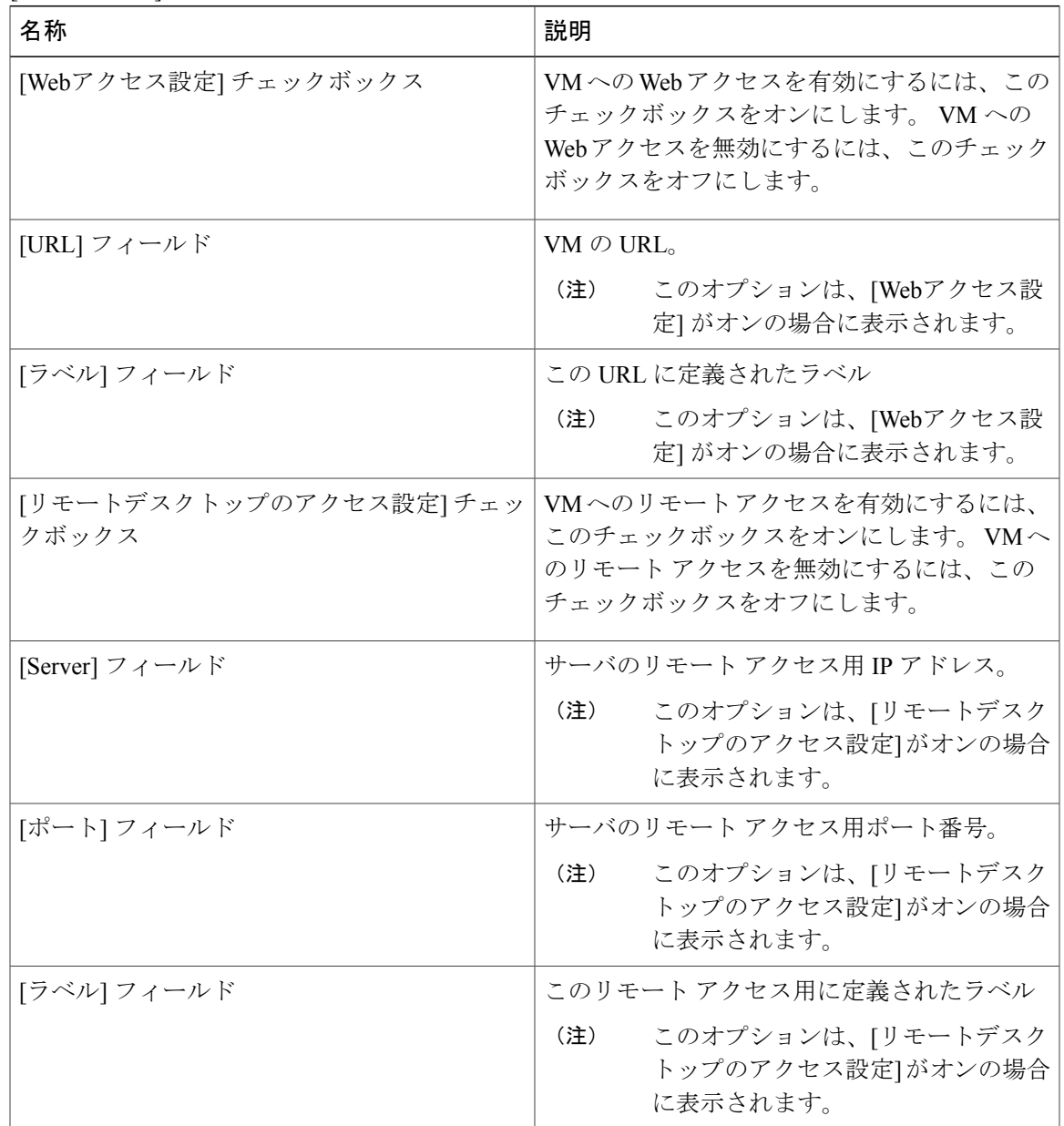

- ステップ **14** [次へ] をクリックします。
- ステップ **15** [サマリー] ページでカタログ情報を確認します。
- ステップ **16** [送信] をクリックします。

### フォルダ内のカタログの並べ替え

デフォルトでは、フォルダ内のカタログはアルファベット順にリストされています。 これのカタ ログの順序は並べ替えることができます。

#### 手順

- ステップ **1** メニュー バーで、[ポリシー] > [カタログ] の順に選択します。
- ステップ **2** [カタログ] タブを選択します。
- ステップ **3** フォルダを展開すると、フォルダ内のカタログが表示されます。
- ステップ **4** リストからカタログを選択します。
- ステップ **5** [上へ移動] または [下へ移動] オプションを選択して、カタログの順序を並べ替えます。

## カタログの複製

複製機能を使用してカタログ項目を複製できます。 複製するカタログ項目を選択すると、[名前] と [説明] を除く既存のすべてのプロパティが新しいカタログにコピーされます。 [名前] と [説明] を定義した後で、他のプロパティを変更できます。

- ステップ **1** メニュー バーで、[ポリシー] > [カタログ] の順に選択します。
- ステップ **2** [カタログ] タブを選択します。
- ステップ **3** 複製するカタログの名前を選択します。
- ステップ **4** [複製] をクリックします。
- ステップ **5** [カタログの複製] ダイアログボックスに、カタログの名前と説明を入力します。
- ステップ **6** カタログの詳細を必要に応じて編集します。
- ステップ **7** [送信] をクリックします。

## カタログの削除

フォルダ内のすべてのカタログを削除すると、それらのカタログが保存されていたフォルダも削 除されます。 ただし、デフォルトで使用可能なフォルダは削除されることはありません。

#### 手順

- ステップ **1** メニュー バーで、[ポリシー] > [カタログ] の順に選択します。
- ステップ **2** [カタログ] タブを選択します。
- ステップ **3** 削除するカタログ名を選択します。
- ステップ **4** [削除] をクリックします。

## 展開するホストへのアクセス

カタログ項目を選択して、展開可能なホストを評価し、除外されたホストの理由を入力できます。

#### 手順

- ステップ **1** メニュー バーで、[ポリシー] > [カタログ] の順に選択します。
- ステップ **2** [カタログ] タブを選択します。
- ステップ **3** 評価する [Catalog Entry(カタログ項目)] を選択します。
- ステップ **4** [導入可能性に関するアセスメント] をクリックします。

# カタログ フォルダの並べ替え

デフォルトでは、カタログフォルダはアルファベット順にリストされています。これらのフォル ダの順序は並べ替えることができます。

- ステップ **1** メニュー バーで、[ポリシー] > [カタログ] の順に選択します。
- ステップ **2** [フォルダの管理] をクリックします。
- ステップ **3** [フォルダの管理] ダイアログ ボックスで、矢印を使用してフォルダの順序を並べ替えます。
- ステップ **4** [送信] をクリックします。

 $\overline{\phantom{a}}$ 

 $\mathbf I$ 

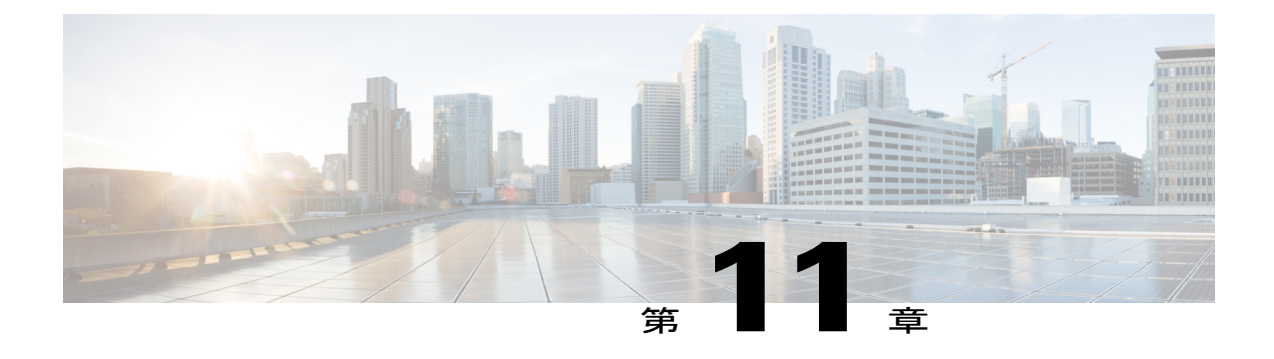

# セルフサービス プロビジョニングの使用方 法

この章は、次の内容で構成されています。

- セルフ サービス [プロビジョニングについて](#page-190-0), 173 ページ
- サービス [リクエストについて](#page-190-1), 173 ページ
- サービス リクエスト [ワークフローと詳細](#page-196-0) 179 ページ
- サービス [リクエストのスケジュール設定について](#page-199-0), 182 ページ
- サービス [リクエストの再送信について](#page-200-0), 183 ページ
- [その他のサービス](#page-201-0) リクエスト機能, 184 ページ
- サービス [リクエストの承認プロセス](#page-203-0), 186 ページ
- サービス [リクエストの予算作成](#page-206-0), 189 ページ

# <span id="page-190-1"></span><span id="page-190-0"></span>セルフ サービス プロビジョニングについて

セルフサービス プロビジョニングを使用して仮想マシン(VM)をプロビジョニングできます。 ただし、VM をプロビジョニングする前に、サービス要求の作成が必要です。 この操作は、サー ビス要求の状態に関する予算の確認、動的なリソース割り当て、承認、プロビジョニング、ライ フサイクル セットアップおよび通知を含む VM の作成ワークフローを開始します。

# サービス リクエストについて

セルフサービス プロビジョニング機能を使用してサービス リクエストを作成し、仮想マシン (VM)、サービス、またはアプリケーションをプロビジョニングできます。 サービス リクエス トプロセスではVM作成用のプロビジョニングワークフローを作成しますが、これには次のアク ションが含まれます。

- 予算の検証
- 動的なリソース割り当て
- 承認
- プロビジョニング
- ライフサイクルの設定および通知

[展開構成] ペインで CPU コアまたはメモリ割り当ての数を変更すると、合計コストが自動的 に更新されて表示されます。 (注)

VM をプロビジョニングするまたはオーケストレーション ワークフローを実行するには、最初に サービス リクエストを作成する必要があります。 管理者または該当のユーザがサービス リクエ ストを承認すると、VM がプロビジョニングされます。 VM はただちに承認することも、オリジ ナルのリクエストから 90 日以内に承認するようにスケジュールすることもできます。

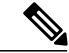

(注) サービス リクエスト承認プロセスはオプションです。

管理者はオーケストレーションワークフローをカタログとしてセルフサービスポータルに提供で きます。 サービス リクエストの承認プロセスは 1 人または 2 人のユーザによる承認が必要です。 このようなシナリオでは、VM をプロビジョニングするには管理者および IT 管理者がリクエスト を承認する必要があります。

### **[**標準**]** カタログ タイプを使用したサービス リクエストの作成

- ステップ **1** メニュー バーで、[組織] > [サービスリクエスト] の順に選択します。
- ステップ **2** [サービスリクエスト] タブを選択します。
- ステップ **3** [リクエストの作成] をクリックします。
- ステップ **4** [サービスの作成] ダイアログボックスで、次のフィールドに値を入力します。

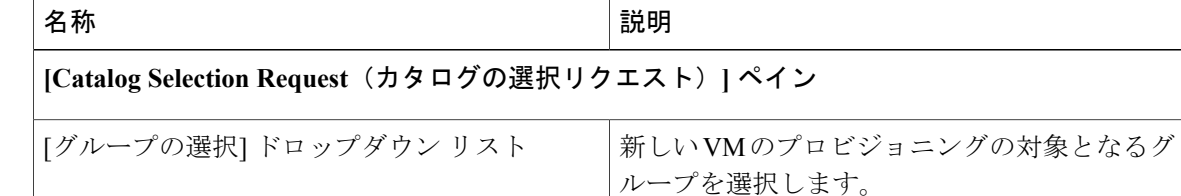

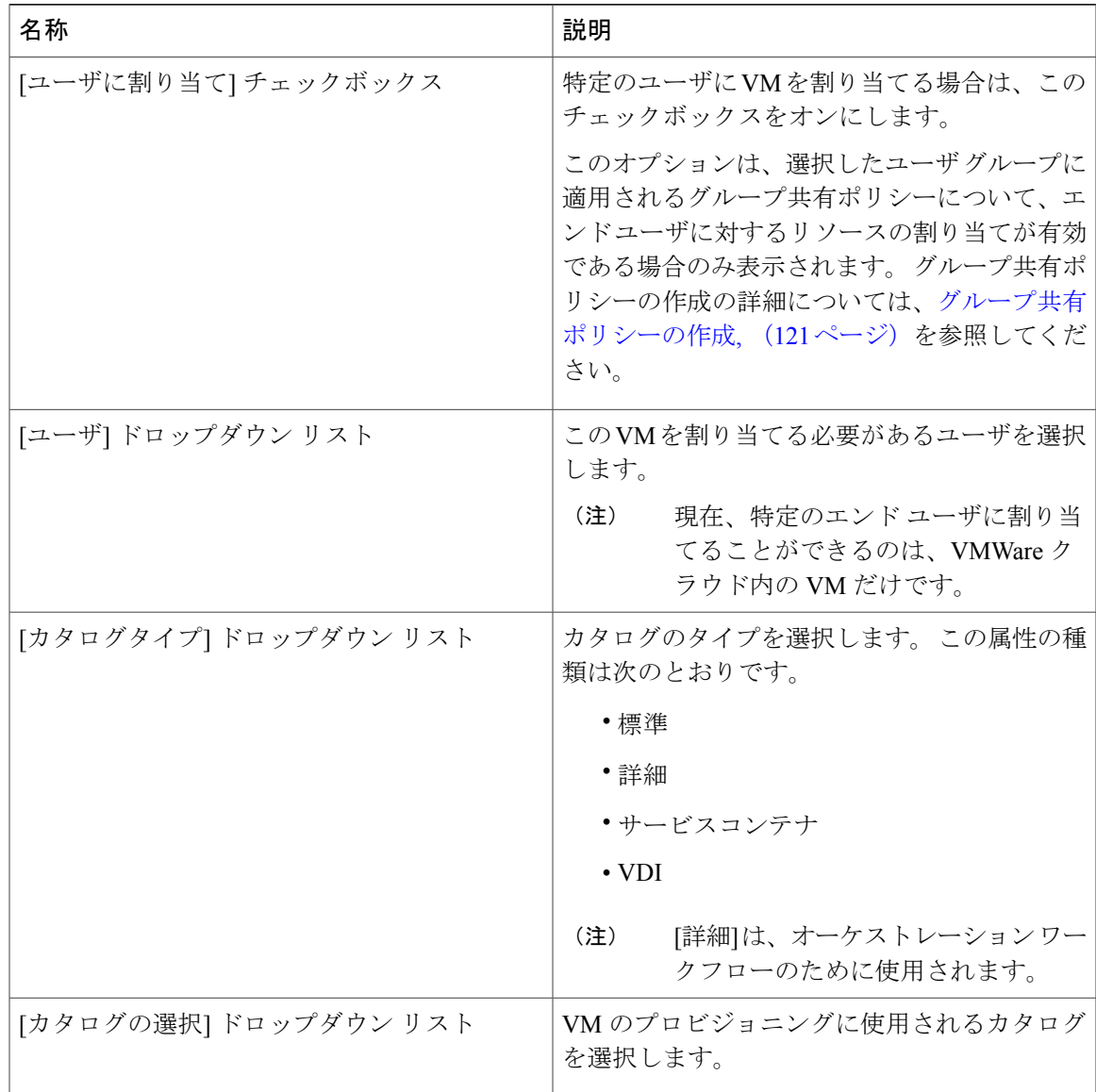

ステップ **5** [次へ] をクリックします。

Г

ステップ **6** [導入設定] ペインで、次のフィールドに値を入力します。

| 名称                     | 説明                   |
|------------------------|----------------------|
| [VDCの選択] ドロップダウン リスト   | VM がプロビジョニングされる VDC。 |
|                        | VDC は管理者によって定義されます。  |
| [VM名またはVMプレフィクス] フィールド | VM名またはプレフィクス。        |
| [コメント] フィールド。          | 導入の設定に関するコメント。       |

T

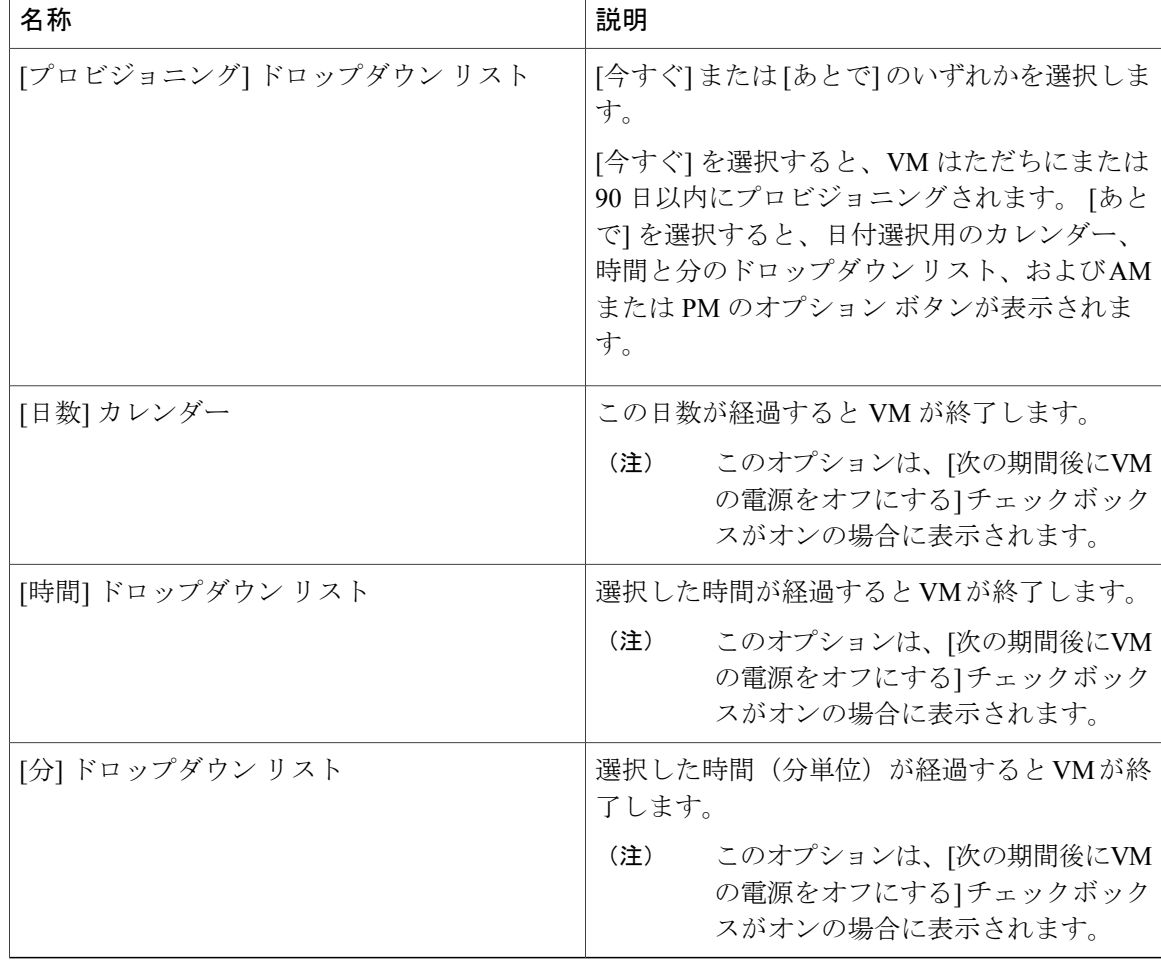

- ステップ1 [次へ] をクリックします。
- ステップ **8** [カスタム仕様] ペインで、次のフィールドに値を入力します。

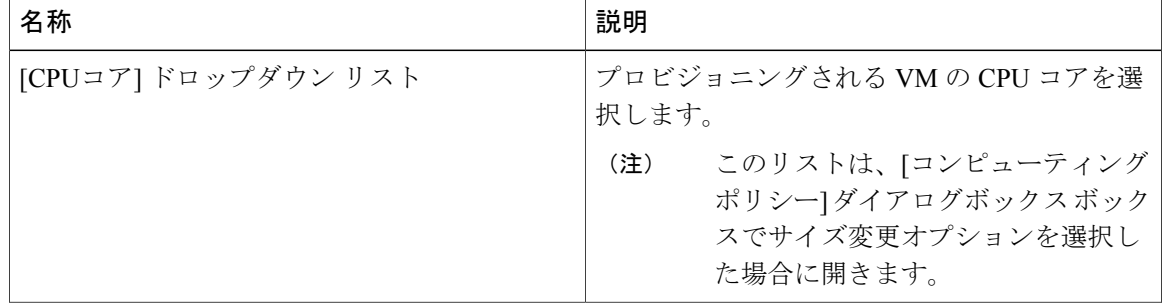

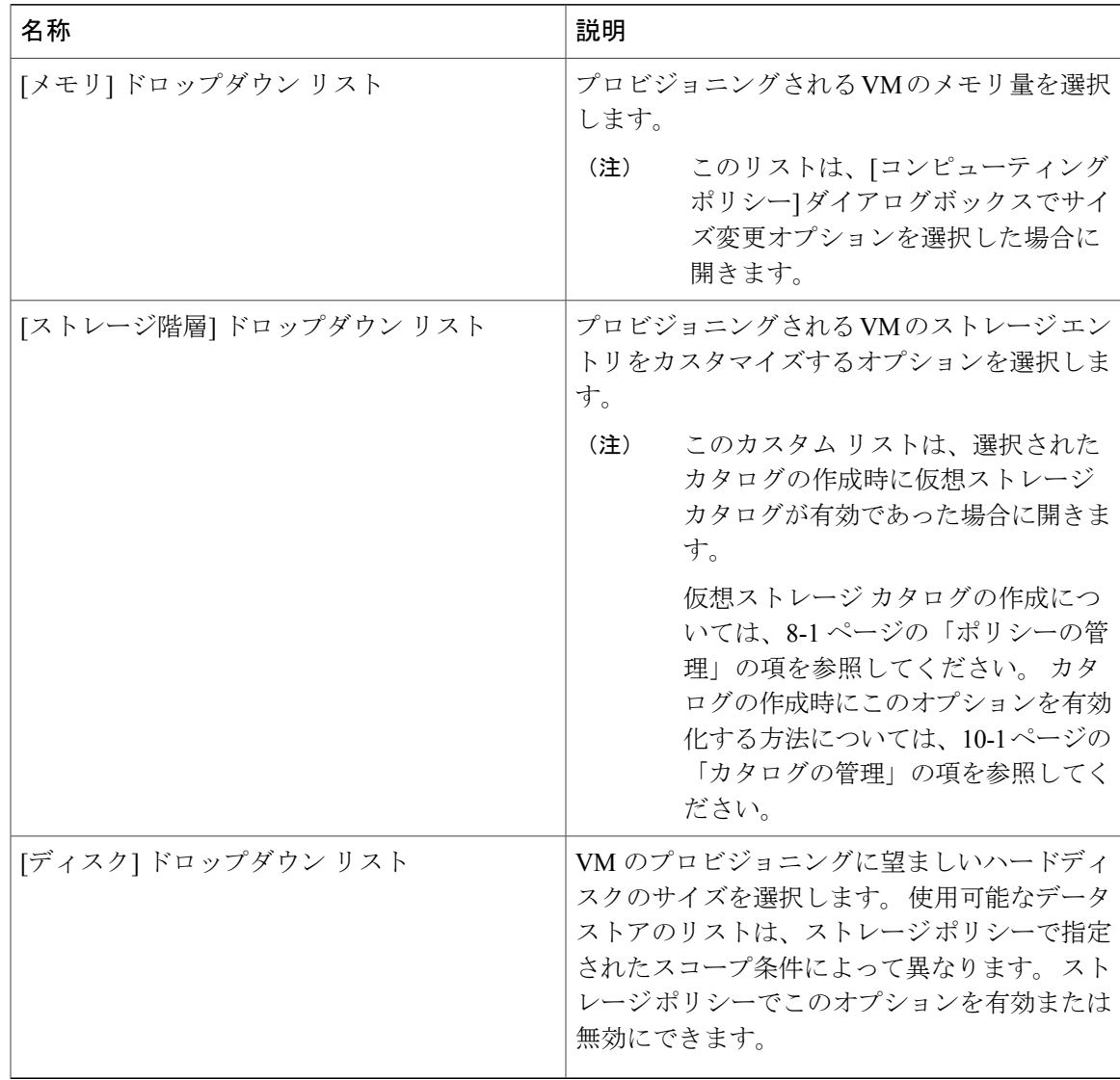

- ステップ **9** ディスクのデータストアを選択するには、ディスクをリストから選択し、[Pencil(鉛筆)]アイコ ンをクリックします。
- ステップ **10** [選択] をクリックして、使用可能なデータストアを表示します。
- ステップ **11** リストからデータストアを選択し、[選択] をクリックします。
- ステップ **12** [送信] をクリックします。
- ステップ **13** (任意) 複数のディスクを含むテンプレートの場合は、各ディスクのデータストアを選択しま す。
- ステップ **14** [カスタム仕様] ペインで、[選択] をクリックして利用可能な VM ネットワークを参照します。
- このオプションは、この VM プロビジョニングのサービス リクエストに対して選択さ れた VDC に関連するネットワーク ポリシーで、[エンドユーザにオプションのNICの選 択を許可] チェックボックスまたは [エンドユーザによるポートグループ選択を許可] チェックボックスがオンの場合にのみ使用できます。 詳細については、8-8 ページの 「ネットワーク ポリシーの追加」の項を参照してください。 (注)
- ステップ **15** VM ネットワークをリストから選択し、[選択] をクリックします。
- ステップ **16** [次へ] をクリックします。
- ステップ **17** [カスタムワークフロー] ペインの詳細を入力します。
	- カスタム ワークフローの入力は、VM のプロビジョニング用に選択されたカタログの [プロビジョニング後のカスタムアクション] が有効な場合に適用されます。 上記の場 合、ユーザはプロビジョニング後のワークフローでカスタム入力を指定できます。 (注)
- ステップ **18** [次へ] をクリックします。
	- 使用可能なデータストアのリストは、ストレージ ポリシーで指定されたスコープ条件 によって異なります。各ディスクカテゴリ(システム、データ、データベース、スワッ プ、ログ)に対してデータストアを 1 つだけ選択できます。 (注)
- ステップ **19** サービス リクエストの概要を確認します。
- ステップ **20** [送信] をクリックします。

### カタログ タイプを使用したサービス リクエストの作成 **-** 詳細

サービス リクエストの作成時に詳細カタログ タイプを選択すると、オーケストレーション ワー クフローを実行できます。 詳細カタログを作成する場合の詳細は、標準カタログを作成する場合 とほぼ同じです。

- ステップ **1** メニュー バーで、[組織] > [サービスリクエスト] の順に選択します。
- ステップ **2** [サービスリクエスト] タブを選択します。
- ステップ **3** [リクエストの作成] をクリックします。
- ステップ **4** [サービスリクエストの作成]ダイアログボックスの[カタログの選択]セクションで、[グループ]、 [カタログタイプ]([詳細])、および [カタログ]([ワークフロー])を選択します。
- ステップ **5** [次へ] をクリックします。
- ステップ **6** [サービスリクエストの作成] ダイアログボックスの [カスタムワークフロー] セクションで、カス タムワークフローの入力値を入力します。
- ステップ **7** [次へ] をクリックします。
- ステップ **8** サービス リクエストの概要を確認します。
- ステップ **9** [送信] をクリックします。 ワークフロー作成時のユーザ入力に応じ、これらの入力がサービス リクエストで反映されます。

## <span id="page-196-0"></span>サービス リクエスト ワークフローと詳細

サービス リクエストを作成した後で、ステータスとワークフローの確認、リクエストのキャンセ ル、リクエストの再送信などを行うことができます。 これらの操作は、サービス リクエスト リ ストの上部のツールバー ボタンを使って制御できます。

### サービス リクエスト ワークフロー

[Workflow Status(ワークフロー ステータス)] ボックスにはサービス リクエストおよびワークフ ロー ステップの詳細が表示されます。 サービス リクエストの一般的なワークフローには次のス テップが含まれます。

- **1** 開始:ユーザによるサービス リクエストの開始。
- **2** リソース割り当て:VM に必要なリソースの割り当て。
- **3** 承認:VMがプロビジョニングされる前のユーザ承認プロセス。カタログの作成時に定義され た承認者に電子メールが送信されます。 このカタログは VM のプロビジョニング時に使用さ れるカタログです。
- **4** プロビジョニング:VM のプロビジョニング プロセス。
- **5** ライフサイクルスケジュールのセットアップ:セットアップ、スケジュール、および終了の時 間が設定されるライフサイクルのスケジューリング。
- **6** 通知:VM のプロビジョニングに関して電子メールでユーザに通知するプロセス。

オプションのサービス リクエスト ワークフロー ステップには、次に示す予算の監視とリソース 制限の検査が含まれます。

- **1** 予算の監視:管理者はグループに対して予算化を有効にする必要があります。 このステップ は、新しいVMをプロビジョニングするための十分な予算がそのグループにあるかどうかを判 別します。
- **2** リソース制限の検査:管理者はグループに対するリソース制限を有効にする必要があります。 これは、新しいVMをプロビジョニングするための十分なリソースがそのグループで使用可能 かどうかを判別します。

## サービス リクエスト詳細

サービスリクエストの詳細には、サービスリクエストの概要、所有権、カタログ情報、および現 在のステータスの項目が含まれます。

 $\mathbf I$ 

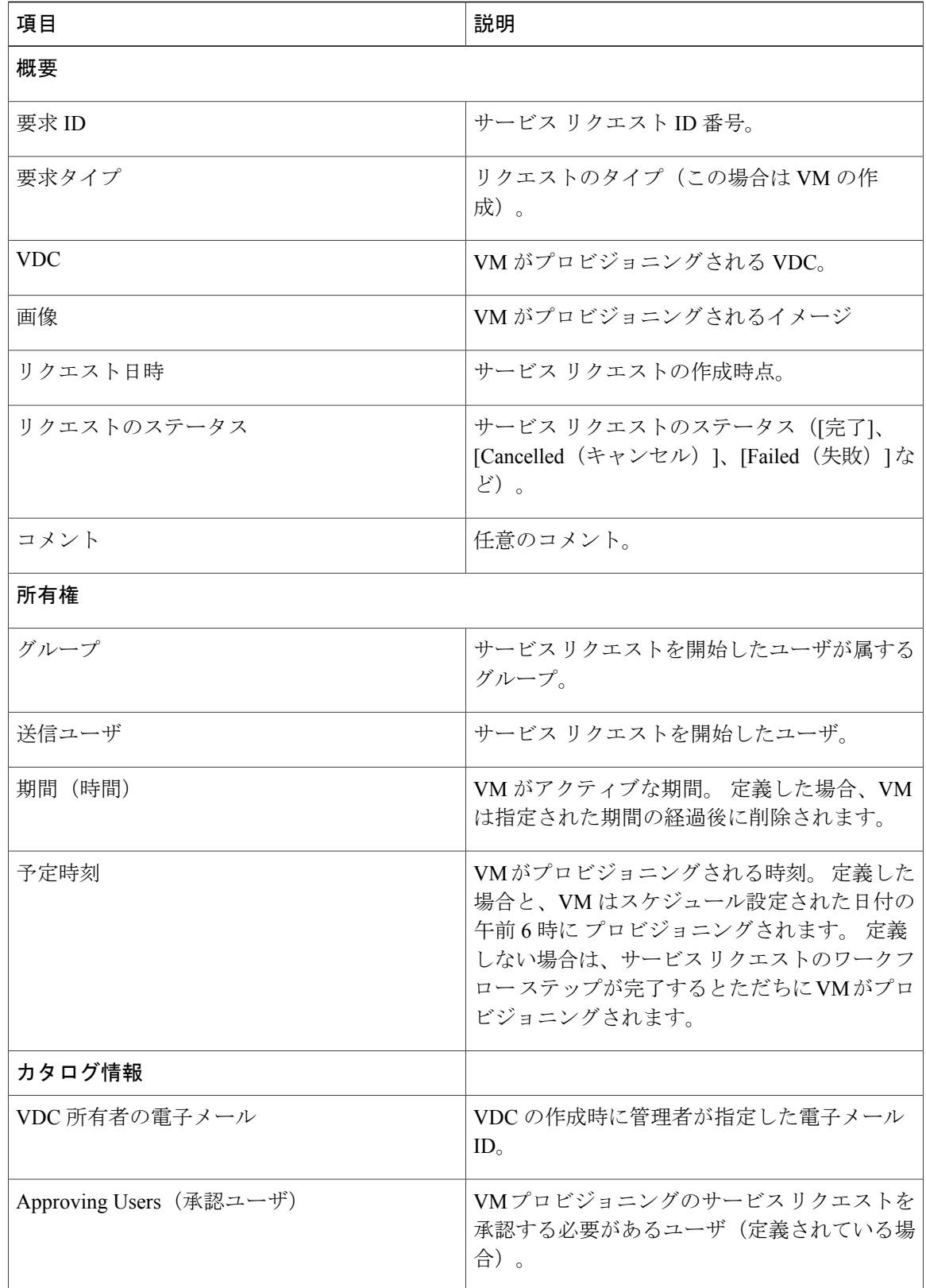

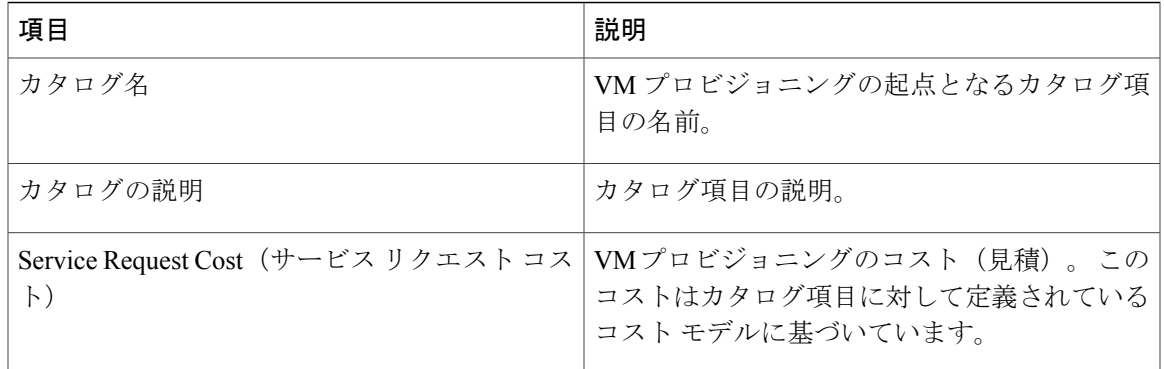

各ワークフロー ステップのステータスを確認できます。 警告メッセージやエラー メッセージ、 リクエストの時刻などの詳細も表示されます。ワークフローステップは、それぞれのステータス を示すため色分けされています。

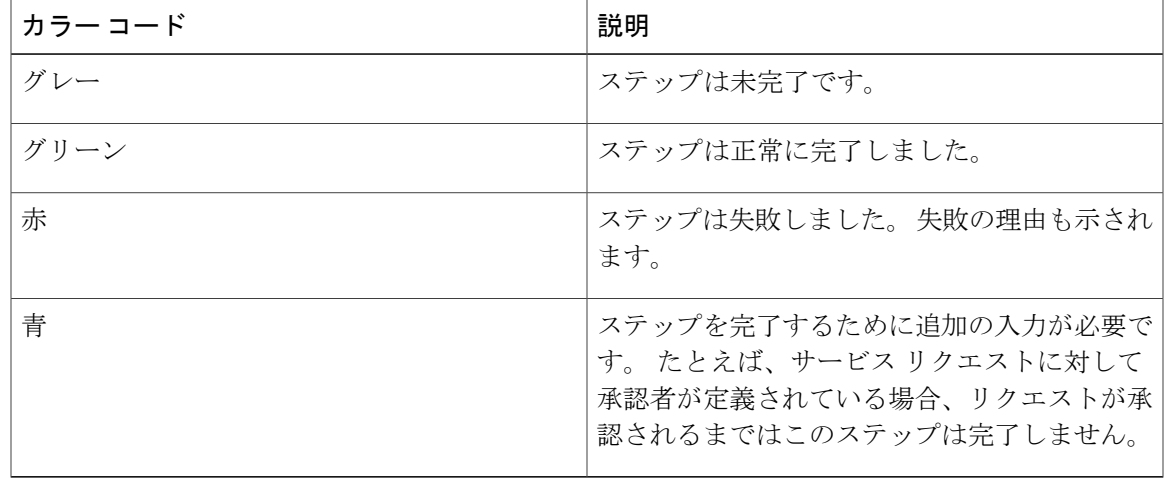

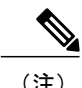

Г

(注) 承認者は各自に割り当てられているサービス リクエストを [承認] タブで確認できます。

### サービス リクエストのワークフロー ステータスの表示

- ステップ **1** メニュー バーで、[組織] > [サービスリクエスト] の順に選択します。
- ステップ **2** 左側のパネルから、ユーザ グループを選択します。 デフォルトは [すべてのユーザグループ] で、すべてのサービス リクエストが表示されます。
- ステップ **3** [サービスリクエスト] タブを選択します。
- ステップ **4** サービス リクエストを選択します。
- ステップ **5** [詳細の表示] をクリックして、サービス リクエストの詳細とステータスを確認します。 デフォル トでは、[Workflow Status (ワークフロー ステータス) ] タブがダイアログボックスに表示されま す。

### サービス リクエストのログ詳細の表示

手順

- ステップ **1** メニュー バーで、[組織] > [サービスリクエスト] の順に選択します。
- ステップ **2** 左側のパネルから、ユーザ グループを選択します。 デフォルトは [すべてのユーザグループ] で、すべてのサービス リクエストが表示されます。
- ステップ **3** [サービスリクエスト] タブを選択します。
- ステップ **4** サービス リクエストを選択します。
- <span id="page-199-0"></span>ステップ **5** [詳細の表示] をクリックし、[ログ] タブを選択します。

## サービス リクエストのスケジュール設定について

遅延プロビジョニングを使用して、VMプロビジョニングのスケジュールを後日に設定できます。 デフォルト プロビジョニングは、スケジュールされた日付の 午前 8 時 30 分に行われます。 日付 が設定されると、ワークフローでの VM プロビジョニング ステータスは、後日にスケジュールさ れているプロビジョニングとして表示されます。

### サービス リクエストのスケジュール設定

手順

- ステップ **1** メニュー バーで、[組織] > [サービスリクエスト] の順に選択します。
- ステップ **2** [サービスリクエスト] タブを選択します。
- ステップ **3** [リクエストの作成] をクリックします。
- ステップ **4** グループ、カタログ タイプ、カタログを選択します(詳細については、11-1 ページの「カタログ タイプを使用したサービス リクエストの作成 - 標準」を参照してください)。
- ステップ **5** [次へ] をクリックします。
- ステップ **6** [プロビジョニング] フィールドで [あとで] オプションを選択し、[サービスリクエスト] ダイアロ グ ボックスでプロビジョニングの日付を選択します。
- ステップ **7** [サマリー] ウィンドウが表示されるまで [次へ] をクリックします。
- <span id="page-200-0"></span>ステップ **8** [送信] をクリックします。

## サービス リクエストの再送信について

失敗したサービス リクエストを再送信できます。 サービス リクエストは、次に示す理由で失敗 することがあります。

- VM がプロビジョニングされるグループの予算制限(管理者により定義)を超過した。
- VM がプロビジョニングされるグループのリソース制限(管理者により定義)を超過した。
- サービスリクエストの作成時に関連情報が入力されないと、プロビジョニングが失敗する可 能性があります。

サービスリクエストが再送信されると、以前の送信で失敗したワークフローステップから処理が 再開されます。 たとえば、サービス リクエストがリソース割り当てワークフロー(ステップ 2) で失敗した場合、このサービス リクエストが再送信されると、失敗したそのステップから処理が 開始されます。

### サービス リクエストの再送信

- ステップ **1** メニュー バーで、[組織] > [サービスリクエスト] の順に選択します。
- ステップ **2** 左側のパネルから、ユーザ グループを選択します。

デフォルトは [すべてのユーザグループ] で、すべてのサービス リクエストが表示されます。

- ステップ **3** [サービスリクエスト] タブを選択します。
- ステップ **4** 再送信するサービス リクエストを選択します。
- ステップ **5** [リクエストの再送信] をクリックします。

# <span id="page-201-0"></span>その他のサービス リクエスト機能

### サービス リクエストのキャンセル

#### 手順

- ステップ **1** メニュー バーで、[組織] > [サービスリクエスト] の順に選択します。
- ステップ **2** 左側のパネルから、ユーザ グループを選択します。 デフォルトは [すべてのユーザグループ] で、すべてのサービス リクエストが表示されます。
- ステップ **3** [サービスリクエスト] タブを選択します。
- ステップ **4** キャンセルするサービス リクエストのエントリを選択します。
- ステップ **5** [リクエストのキャンセル] をクリックします。
- ステップ **6** [送信] をクリックして、サービス リクエストをキャンセルします。

### サービス リクエストのロールバック

サービス リクエストがオーケストレーション ワークフローまたはフェンスド コンテナの導入を 使用して作成されている場合は、サービス リクエストをロールバックできます。

#### 手順

ステップ **1** メニュー バーで、[組織] > [サービスリクエスト] の順に選択します。

ステップ **2** 左側のパネルから、ユーザ グループを選択します。 デフォルトは [すべてのユーザグループ] で、すべてのサービス リクエストが表示されます。

- ステップ **3** [サービスリクエスト] タブを選択します。
- ステップ **4** アーカイブするサービス リクエストを選択します。
- ステップ **5** [アーカイブ] をクリックします。
- ステップ **6** [リクエストのアーカイブ] ダイアログ ボックスで、[アーカイブ] をクリックします。

アーカイブされたすべてのリクエストを表示するには、[アーカイブ済みのサービスリクエスト] タブを選択します。

### 特定グループのサービス リクエストの表示

#### 手順

- ステップ **1** メニュー バーで、[組織] > [サービスリクエスト] の順に選択します。
- ステップ **2** 左側のパネルから、ユーザ グループを選択します。 デフォルトは [すべてのユーザグループ] で、すべてのサービス リクエストが表示されます。
- ステップ **3** [サービスリクエスト] タブを選択します。

### グループのサービス リクエスト履歴の検索

- ステップ **1** メニュー バーで、[組織] > [サービスリクエスト] の順に選択します。
- ステップ **2** [サービスリクエスト] タブを選択します。
- ステップ **3** ツールバーで、[検索と置換] をクリックします。
- ステップ **4** [検索と置換] ダイアログボックスの検索フィールドに、検索条件を入力します。
- ステップ **5** [送信] をクリックします。

### グループのサービス リクエスト履歴のエクスポート

手順

- ステップ **1** メニュー バーで、[組織] > [サービスリクエスト] の順に選択します。
- ステップ **2** 左側のパネルからグループ名を選択します。
- ステップ **3** [サービスリクエスト] タブを選択します。
- ステップ **4** ツールバーの右側で、[レポートのエクスポート] アイコンをクリックします。
- ステップ **5** [レポートのエクスポート] ダイアログボックスで、レポート形式を選択します。 レポートの形式は、PDF、CSV、XLS です。
- ステップ **6** [レポートの生成] をクリックします。

### アーカイブ済みのサービス リクエストの回復

#### 手順

- ステップ **1** メニュー バーで、[組織] > [サービスリクエスト] の順に選択します。
- ステップ **2** [アーカイブ済みのサービスリクエスト] タブを選択します。
- ステップ **3** 回復するサービス リクエストを選択します。
- <span id="page-203-0"></span>ステップ **4** [アーカイブ解除] をクリックします。

## サービス リクエストの承認プロセス

VM をプロビジョニングする前に、サービス リクエストは VDC 内で定義された指定承認者によ り承認される必要があります。 1 つのグループに対して 2 人の承認者を定義できます。

- 作成後、サービス リクエスト ワークフローには承認者の名前を示す VM 承認を必要とする ステップが含まれます。
- 承認者へサービス リクエスト通知電子メールが送信されます。 承認者は [承認] タブの下で すべてのリクエストを確認できます。
- 承認後、次のステップとして VM のプロビジョニングが開始されます。

 $\mathscr{D}$ (注)

承認者の定義の詳細については、9-1 ページの「仮想データセンターの管理」の項を参照して ください。

### サービス リクエストの承認

手順

- ステップ **1** メニュー バーで、[組織] > [サービスリクエスト] の順に選択します。
- ステップ **2** [承認記録] タブを選択します。
- ステップ **3** 承認するサービス リクエストのエントリを選択します。
- ステップ **4** 詳細を確認するため、[詳細の表示] をクリックします。
- ステップ **5** [承認] をクリックします。
- ステップ **6** 必要に応じて、[サービスリクエスト] ダイアログボックスでコメントを追加します。
- ステップ **7** [承認] をクリックします。

### サービス リクエストの拒否

- ステップ **1** メニュー バーで、[組織] > [サービスリクエスト] の順に選択します。
- ステップ **2** [承認記録] タブを選択します。
- ステップ **3** 拒否するサービス リクエスト エントリを選択します。
- ステップ **4** [詳細の表示] をクリックして、詳細を確認します。
- ステップ **5** [却下] をクリックします。
- ステップ **6** 必要に応じて、[サービスリクエスト] ダイアログボックスでコメントを追加します。
- ステップ **7** [却下] をクリックします。

### サービス リクエスト承認の履歴の表示

#### 手順

- ステップ **1** メニュー バーで、[組織] > [承認記録] の順に選択します。
- ステップ **2** [承認記録] タブを選択します。 すでに完了している承認と、保留中の承認がリストされます。

### サービス リクエストの承認履歴の検索

#### 手順

- ステップ **1** メニュー バーで、[組織] > [承認記録] の順に選択します。
- ステップ **2** [承認記録] タブを選択します。 すでに承認されているか、承認を保留中のすべての承認が表示されます。
- ステップ **3** [検索] フィールドに、検索語を入力します。 検索条件に一致するサービス リクエストが表示されます。

### サービス リクエスト承認の履歴のエクスポート

- ステップ **1** メニュー バーで、[組織] > [承認記録] の順に選択します。
- ステップ **2** [承認記録] タブを選択します。
- ステップ **3** リストからグループ名を選択します。
- ステップ **4** ツールバーの右側で、[レポートのエクスポート] アイコンをクリックします。
- ステップ **5** [レポートのエクスポート] ダイアログボックスで、レポート形式を選択します。 レポートの形式は、PDF、CSV、XLS です。
- ステップ **6** [レポートの生成] をクリックします。

## <span id="page-206-0"></span>サービス リクエストの予算作成

### 今月の利用可能な予算の表示

#### 手順

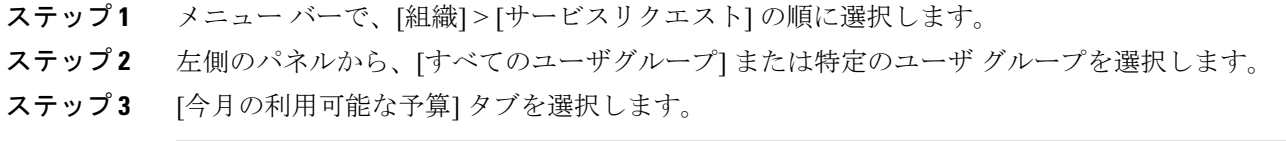

### 予算エントリの表示

#### 手順

- ステップ **1** メニュー バーで、[組織] > [サービスリクエスト] の順に選択します。
- ステップ **2** 左側のパネルから、ユーザ グループを選択します。
- ステップ **3** [予算エントリ] タブを選択します。

### 予算エントリの追加

Г

- ステップ **1** メニュー バーで、[組織] > [サマリー] の順に選択します。
- ステップ **2** 左側のパネルから、ユーザ グループを選択します。
- ステップ **3** [予算エントリ] タブを選択します。
- ステップ **4** [追加](+)をクリックします。
- ステップ **5** [予算エントリの追加] ダイアログボックスで、次のフィールドに値を入力します。

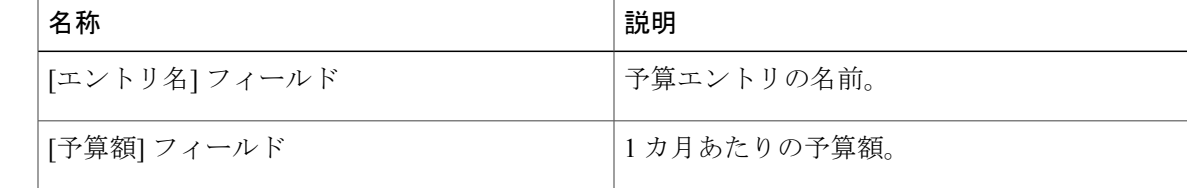

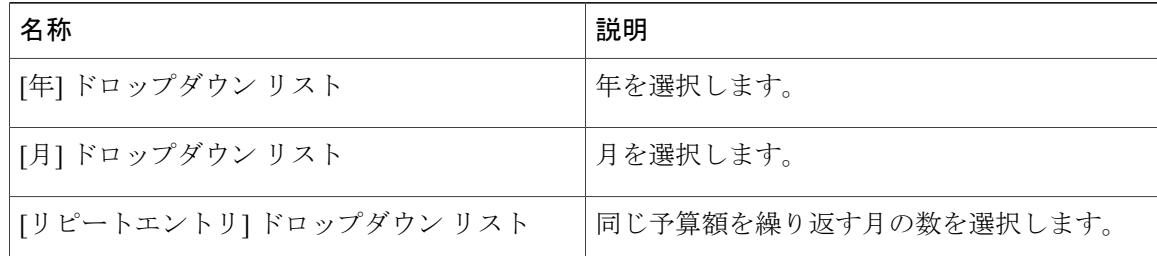

ステップ **6** [追加] をクリックします。

### 予算エントリの編集

手順

- ステップ **1** メニュー バーで、[組織] > [サマリー] の順に選択します。
- ステップ **2** 左側のパネルから、ユーザ グループを選択します。
- ステップ **3** [予算エントリ] タブを選択します。
- ステップ **4** メイン ページで、予算エントリを選択します。
- ステップ **5** [編集] をクリックします。
- ステップ **6** [Edit Budget Entry(予算エントリの編集)] ダイアログボックスで、次のフィールドに値を入力し ます。

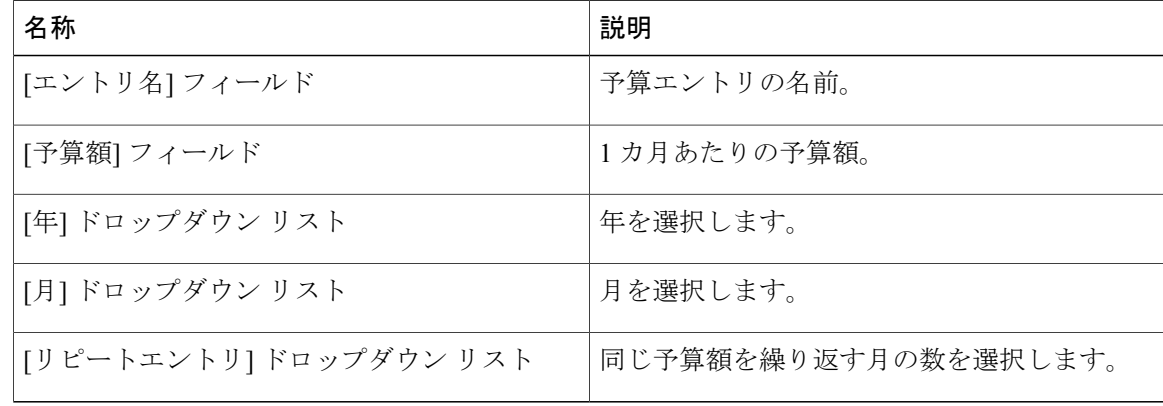

ステップ **7** [保存] をクリックします。

### 予算エントリの削除

 $\overline{\mathsf{I}}$ 

- ステップ **1** メニュー バーで、[組織] > [サマリー] の順に選択します。
- ステップ **2** 左側のパネルから、ユーザ グループを選択します。
- ステップ **3** [予算エントリ] タブを選択します。
- ステップ **4** メイン ウィンドウで、予算エントリを選択します。
- ステップ **5** [削除](X)をクリックします。
- ステップ **6** [エントリの削除] ダイアログボックスで、削除を確認します。

 $\mathbf I$ 

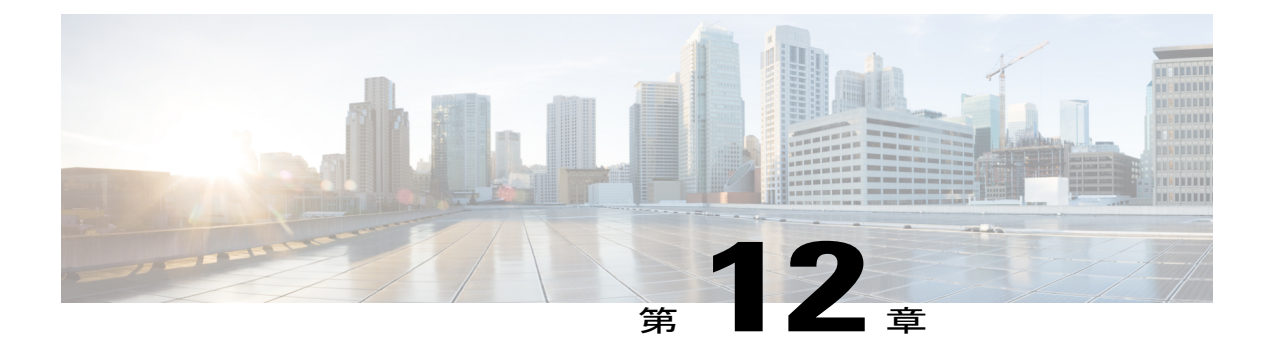

# 複数ディスクの **VM** プロビジョニング

この章は、次の内容で構成されています。

- 複数ディスクの VM [プロビジョニングについて](#page-210-0), 193 ページ
- 複数ディスクの VM [プロビジョニングのワークフロー](#page-211-0), 194 ページ
- [複数ディスクを含むテンプレートについて](#page-211-1), 194 ページ
- ディスク [カテゴリの割り当て](#page-211-2), 194 ページ
- ストレージ [ポリシーの定義](#page-212-0), 195 ページ
- [カタログの作成](#page-215-0), 198 ページ
- VM [ディスクの作成](#page-221-0), 204 ページ

# <span id="page-210-0"></span>複数ディスクの **VM** プロビジョニングについて

Cisco UCS Director では、テンプレートからの複数ディスクの仮想マシン (VM) プロビジョニン グがサポートされています。 1 つまたは複数のデータストアで VM ディスク プロビジョニングを 設定できます。また、テンプレートでの追加ディスクごとに個別のディスクポリシーを設定でき ます。

Cisco UCS Director では、ディスクは次のカテゴリに分類されています。

- システム
- データ
- データベース
- スワップ
- ログ

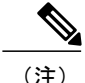

(注) CiscoUCSDirectorで定義されているディスクのカテゴリは、ディスクのラベリング専用です。

# <span id="page-211-0"></span>複数ディスクの **VM** プロビジョニングのワークフロー

#### 手順

- ステップ **1** 複数のディスクを使用している 1 つのテンプレートの可用性を検証します。
- ステップ **2** ディスクのカテゴリを割り当てます。
- ステップ **3** ストレージ ポリシーを定義します。
- ステップ **4** テンプレート カタログを作成します。

## <span id="page-211-1"></span>複数ディスクを含むテンプレートについて

複数ディスクの仮想マシン(VM)をプロビジョニングするには、複数のディスクを含むテンプ レート(イメージ)が使用可能である必要があります。 VM のプロビジョニングに複数のディス クを含むテンプレートを使用する前に、個々のディスクに対するディスク カテゴリを割り当てる 必要があります。

## <span id="page-211-2"></span>ディスク カテゴリの割り当て

- ステップ **1** メニュー バーで、[仮想] > [コンピューティング] の順に選択します。
- ステップ **2** VMware クラウドを選択し、[イメージ] タブを選択します。
- ステップ **3** 複数ディスクを含むテンプレートを選択します。
- ステップ **4** ツールバーで、[詳細の表示] ボタンをクリックします。
- ステップ **5** [ディスク] タブをクリックします。
- ステップ **6** ディスクを選択します。
- ステップ **7** [ディスクタイプの割り当て] をクリックします。
- ステップ **8** ディスク タイプを選択します。
	- この属性の種類は次のとおりです。
		- システム
- データ
- データベース
- [スワップ]
- ログ

ステップ **9** [送信] をクリックします。

## <span id="page-212-0"></span>ストレージ ポリシーの定義

ストレージポリシーは、データストアスコープなどのリソース、使用するストレージのタイプ、 容量の最小条件、遅延などを定義します。ストレージポリシーには、複数のディスクに対して追 加のディスクポリシーを設定できるようにするオプションや、サービスリクエストの作成中にエ ンド ユーザがデータストアを選択できるようにするオプションなどもあります。

Cisco UCS Director は、複数データストア上の複数ディスクでの VM のプロビジョニングをサポー トしています。 システム、データ、データベース、スワップ、およびログの 5 つのタイプがあり ます。 システム ディスク ポリシーは最初に設定され、他のディスクは必要に応じて後で設定さ れます。 各ディスク タイプに対して個別にディスク ポリシーを設定することも、各ディスクに 対してデフォルトのシステム ディスク ポリシーを選択することもできます。

追加のディスクのポリシーを使用する場合は、複数ディスク テンプレートに対してカタログを作 成する際に、[単一データストアのすべてのディスクをプロビジョニングします] オプションを必 ずオフにしてください。 カタログ作成の詳細については[、カタログの追加](#page-215-1), (198 ページ) を参 照してください。

また、Cisco UCS Directorは、エンドユーザに対してデータストアの選択を有効または無効にする オプションを提供することにより、VM プロビジョニングに対するサービス リクエストの作成中 のデータストアの選択をサポートしています。 選択の対象としてリストされるデータストアは、 サービス リクエストの作成時に選択された VDC に関連付けられているストレージ ポリシーで指 定されているスコープ条件によって決定されます。

### ストレージ ポリシーの作成

- ステップ **1** メニューバーで、[ポリシー] > [仮想/ハイパーバイザポリシー] > [ストレージ]の順に選択します。
- ステップ **2** [VMwareストレージポリシー] タブを選択します。
- ステップ **3** [追加](+)をクリックします。
- ステップ **4** [ストレージリソース割り当てポリシーの追加] の [システムディスクポリシー] ダイアログ ボック スで、次のフィールドに値を入力します。

 $\mathbf I$ 

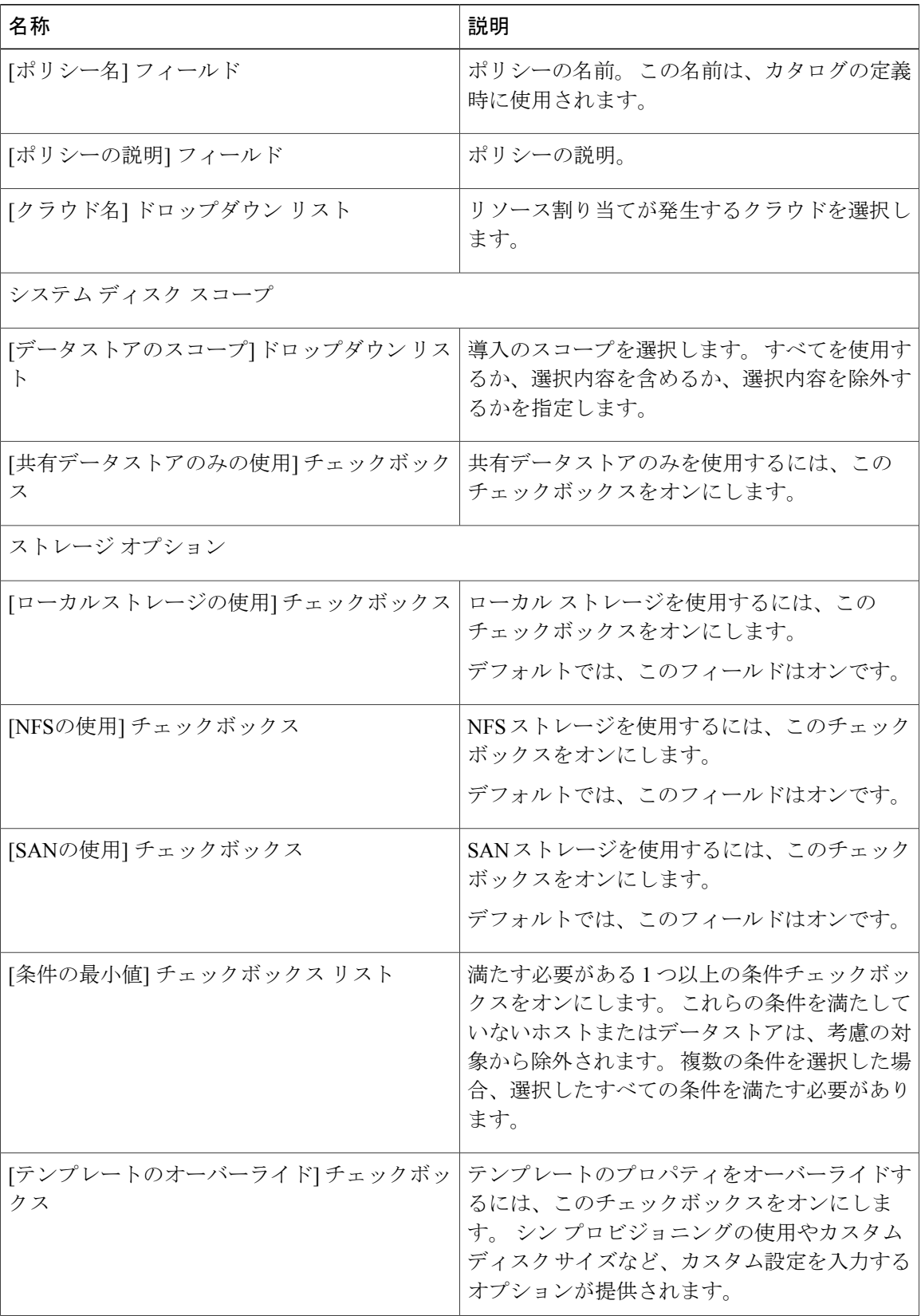

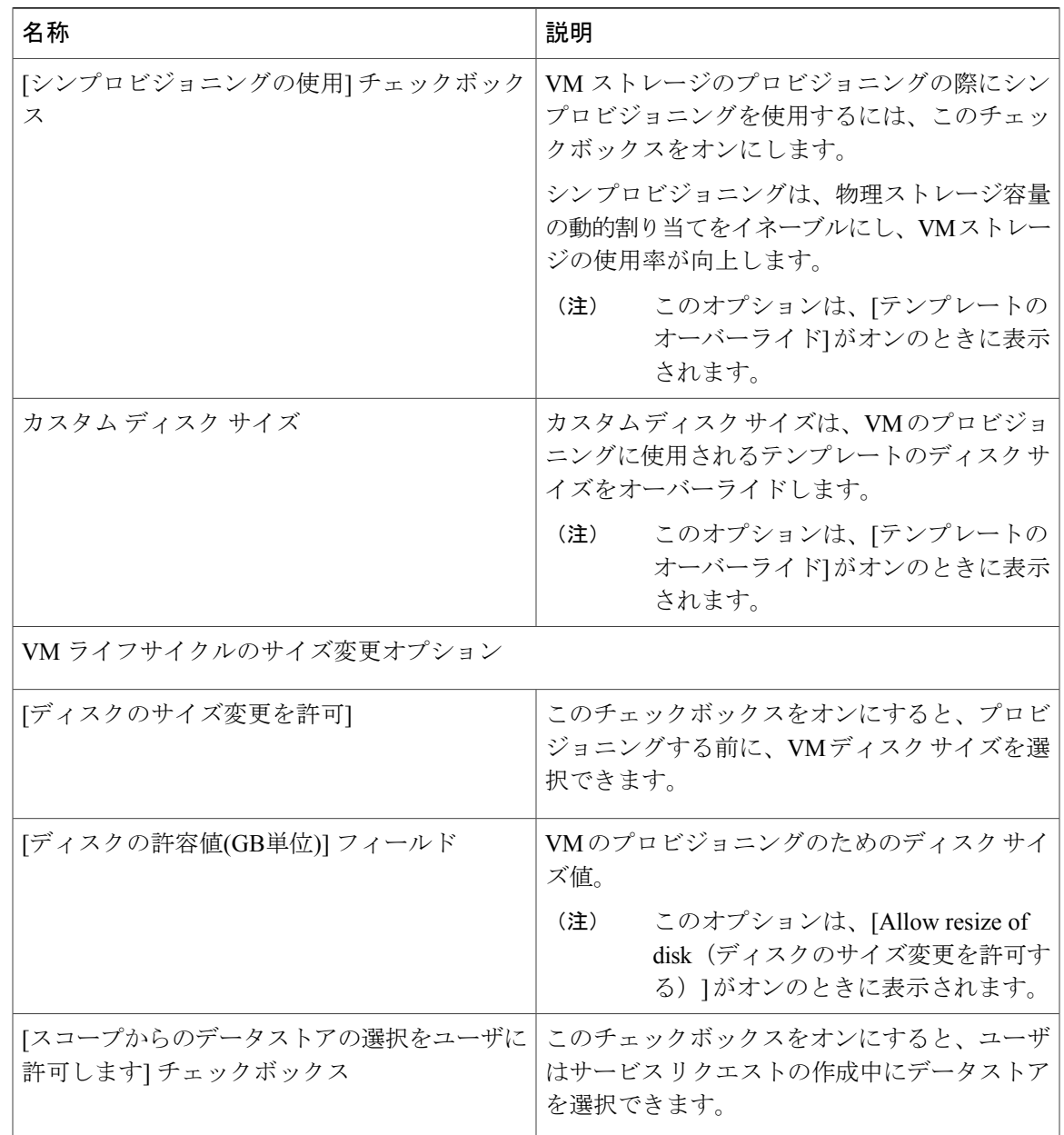

ステップ **5** [次へ] をクリックします。

 $\overline{\mathsf{I}}$ 

ステップ **6** [追加のディスクポリシー] ペインで、設定するディスク タイプを選択します。 -<br>デフォルトでは、ディスクのディスク ポリシーは、[システムディスクポリシー] です。

- ステップ **7** [Pencil(鉛筆)] アイコンをクリックすると、[ディスクポリシーエントリの編集] ダイアログボッ クスが表示されます。
- ステップ **8** ディスクのポリシーを設定するには、[システムディスクポリシーと同じ] チェックボックスをオ フにします。
- ステップ9 [エントリの編集] ダイアログボックスで、ディスク タイプの [Disk Scope (ディスク スコープ)] と [ストレージオプション] を選択します。
- ステップ **10** [送信] をクリックします。
- ステップ **11** 必要に応じて、他のディスク タイプの設定を続行します。
- ステップ **12** [送信] をクリックします。
	- その他のディスク ポリシーで作成されたストレージ ポリシーを使用するには、VM の プロビジョニングに使用される VDC とポリシーを関連付けます。 (注)

# <span id="page-215-1"></span><span id="page-215-0"></span>カタログの作成

### カタログの追加

- ステップ **1** メニュー バーで、[ポリシー] > [カタログ] の順に選択します。
- ステップ **2** [カタログ] タブを選択します。
- ステップ **3** [追加](+)をクリックします。
- ステップ **4** [カタログの追加] ダイアログ ボックスで、追加するカタログのタイプを選択します。
- ステップ **5** [送信] をクリックします。
- ステップ **6** [カタログの作成] ダイアログボックスで、次のフィールドに値を入力します。

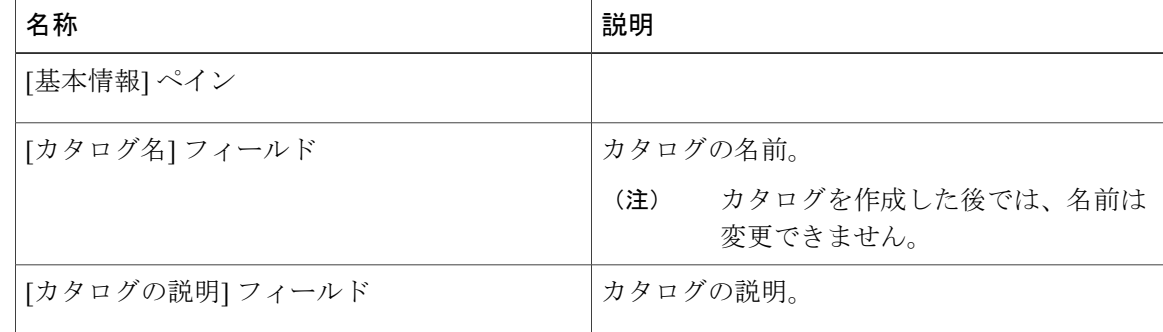
$\overline{\phantom{a}}$ 

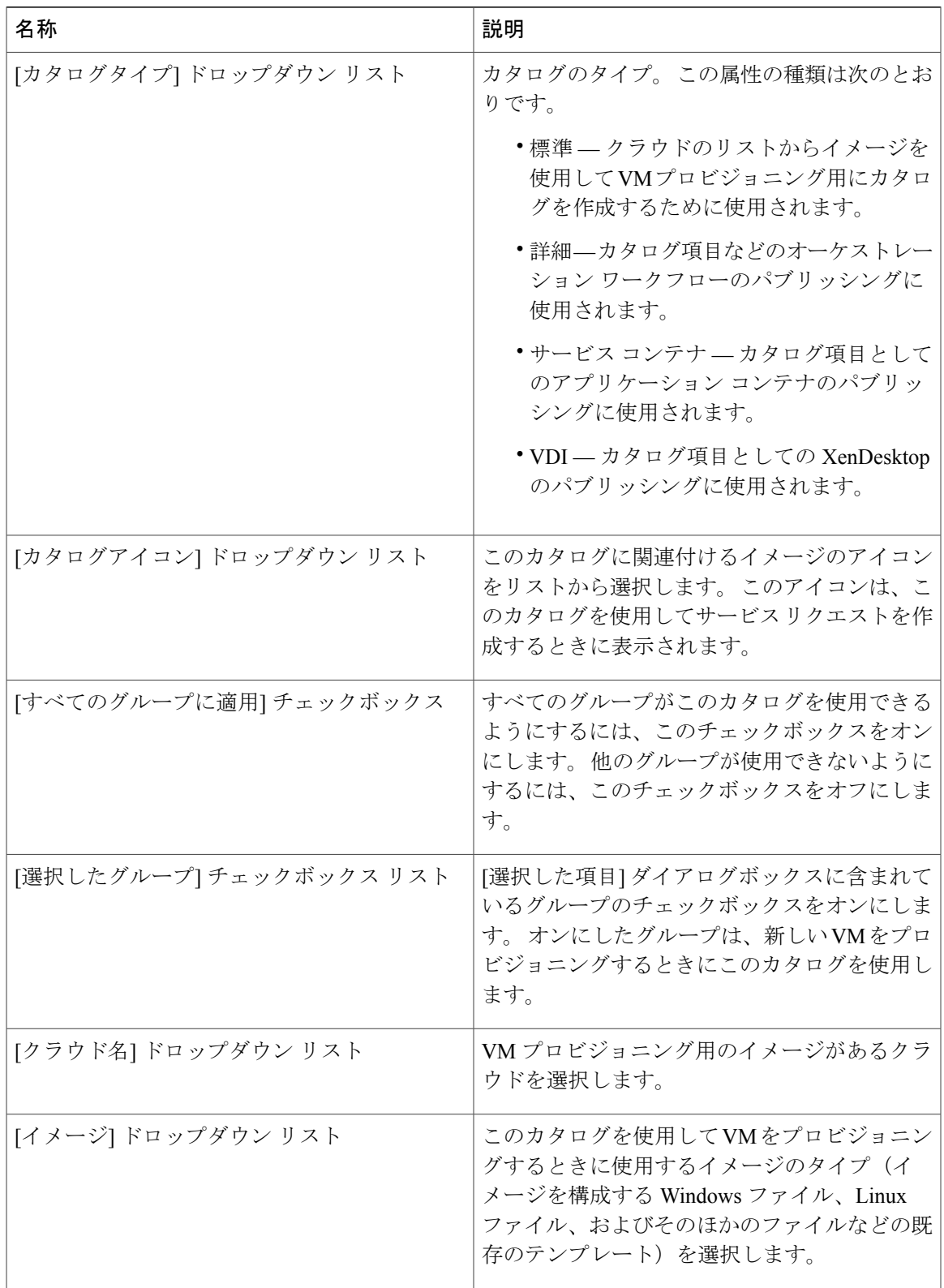

 $\mathbf I$ 

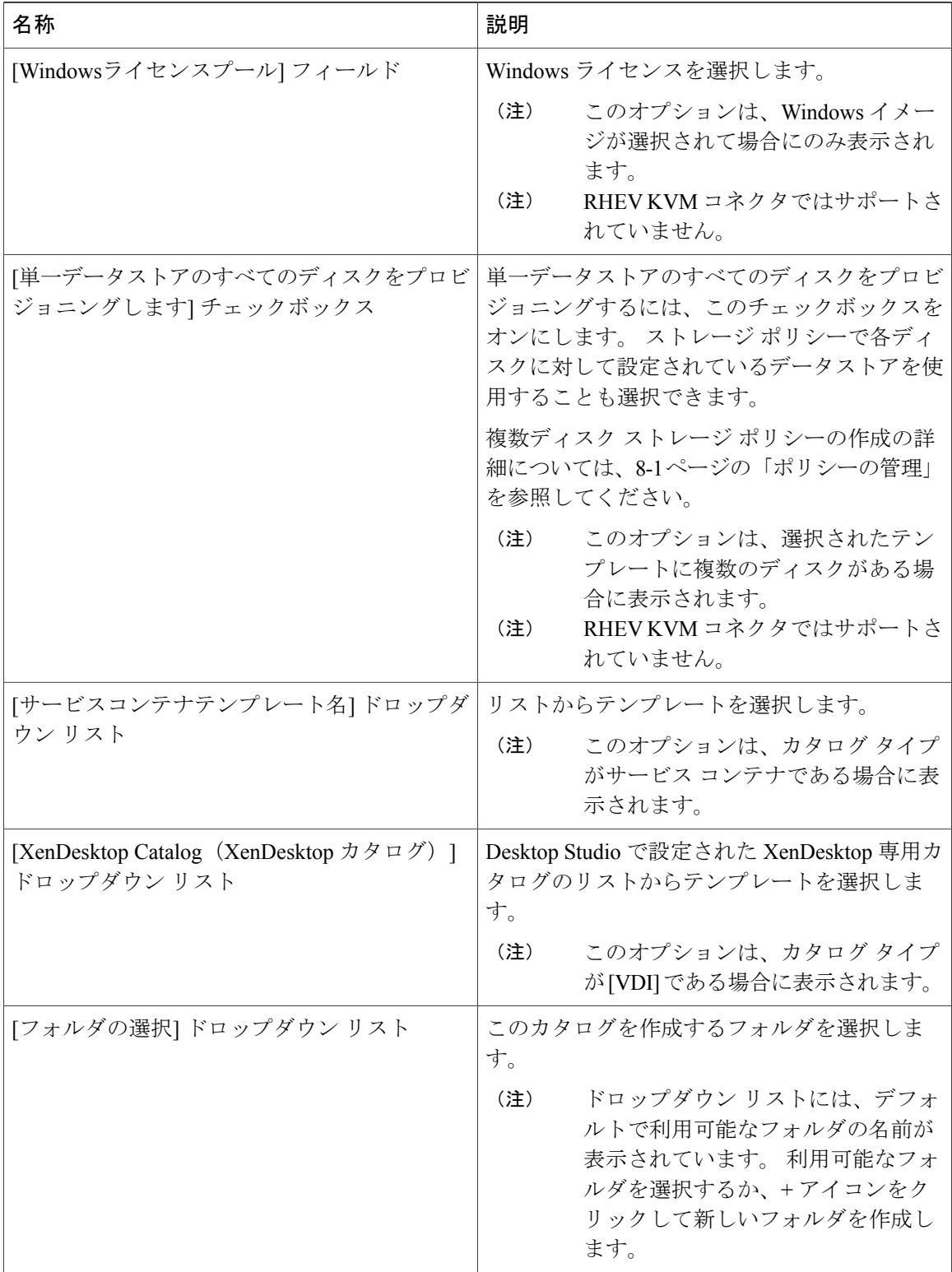

 $\Gamma$ 

- ステップ **7** [次へ] をクリックします。
- ステップ **8** [アプリケーションの詳細] ペインで、次のフィールドに値を入力します。

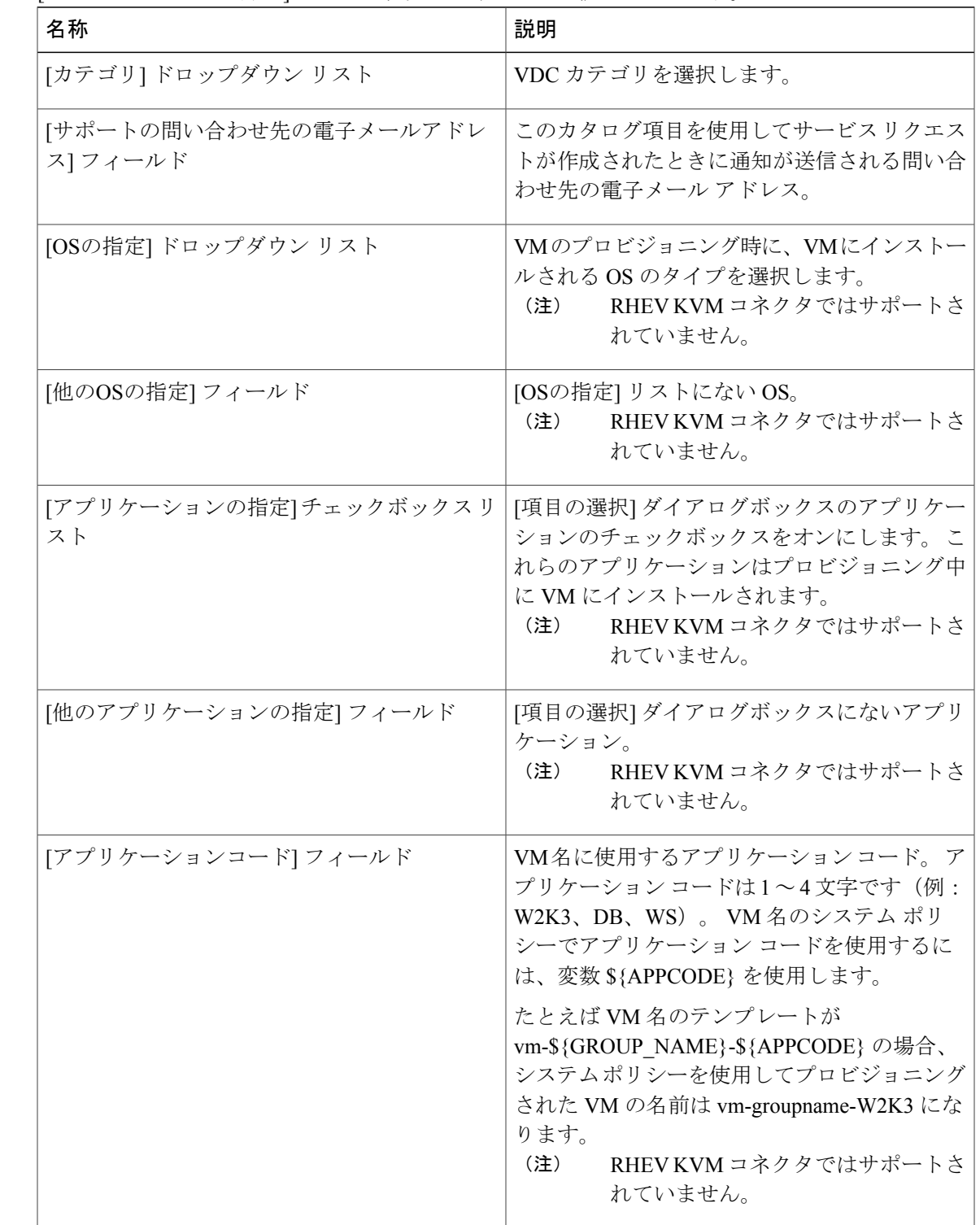

- ステップ **9** [次へ] をクリックします。
- ステップ **10** [ユーザクレデンシャル] ペインで、次のフィールドに値を入力します。 RHEV KVM コネクタではサポートされていませ (注)

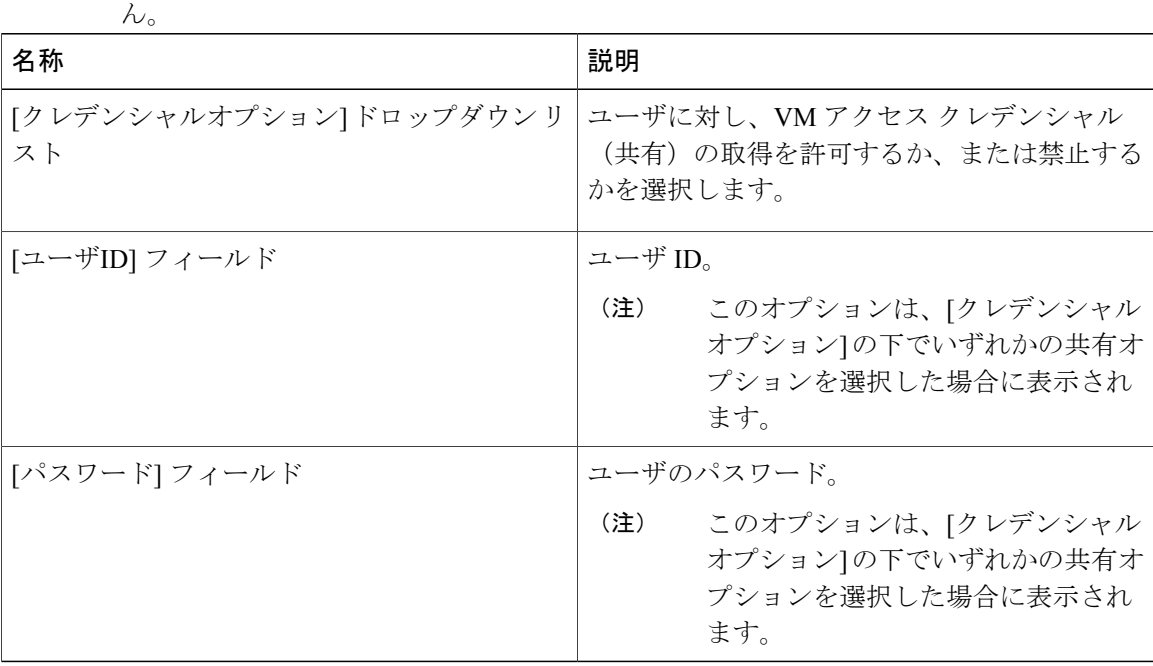

- ステップ **11** [次へ] をクリックします。
- 

ステップ **12** [カスタマイズ] ペインで、次のフィールドに値を入力します。

| 名称                                | 説明                                                                      |
|-----------------------------------|-------------------------------------------------------------------------|
| [プロビジョニング後のカスタムアクション]<br>チェックボックス | VM のプロビジョニング後に実行されるオーケ<br>ストレーション ワークフローを有効にするに<br>は、このチェックボックスをオンにします。 |
| [ワークフロー] ドロップダウン リスト              | プロビジョニング用に定義されたワークフロー<br>を選択します。                                        |
|                                   | このオプションは、「プロビジョニン<br>(注)<br>グ後のカスタムアクション]がオンの<br>場合に表示されます。             |
| [VMアプリケーションの請求間隔] ドロップダ<br>ウン リスト | [毎時間]または[毎月]を選択します。                                                     |
| [アクティブなVMアプリケーションのコスト]<br>フィールド   | テンプレートに含まれているアプリケーション<br>のコスト。<br>(注) RHEV KVM コネクタではサポートさ<br>れていません。   |

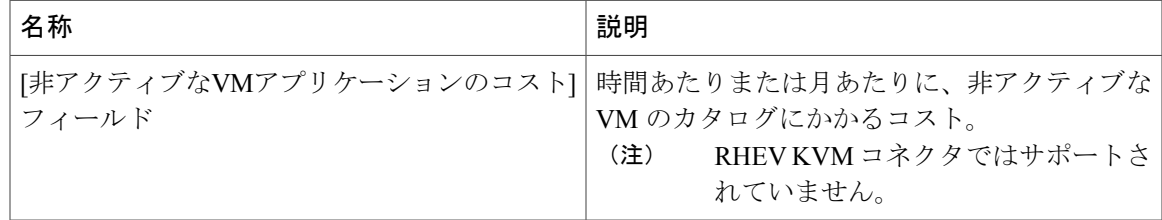

ステップ **13** [次へ] をクリックします。

 $\Gamma$ 

ステップ **14** [VMアクセス] ペインで、次のフィールドに値を入力します。

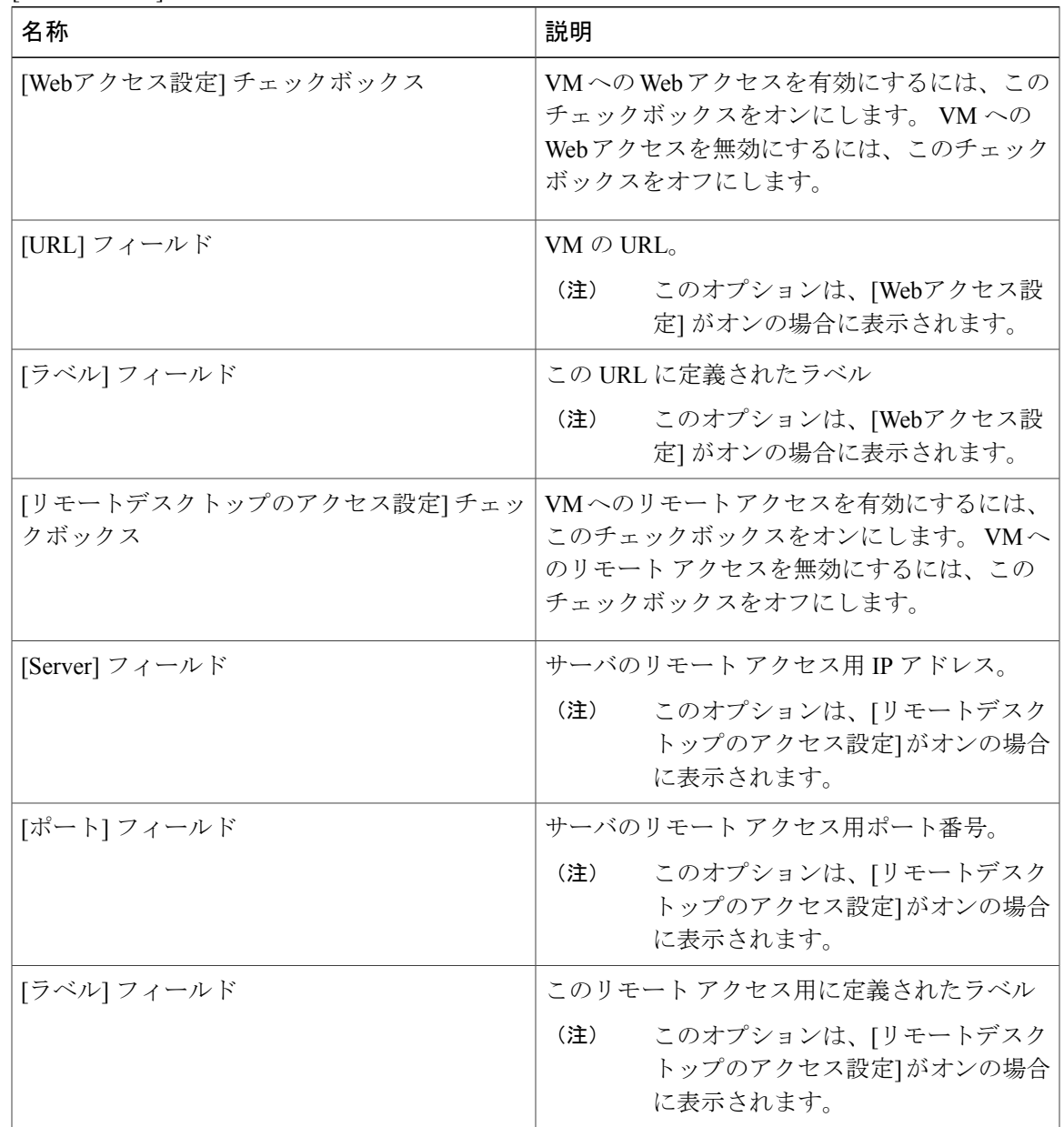

- ステップ **15** [次へ] をクリックします。
- ステップ **16** [サマリー] ページのカタログ情報を確認します。
- ステップ **17** [送信] をクリックします。

# **VM** ディスクの作成

[VM]アクションボタンから使用可能な[VMディスクの作成]オプションを使用して、プロビジョ ニングまたは検出された VM にカスタム サイズのディスクを追加できます。

- ステップ **1** メニュー バーで、[仮想] > [コンピューティング] の順に選択します。
- ステップ **2** 左側のペインで、クラウドの名前を選択します。
- ステップ **3** [VM] タブを選択します。
- ステップ **4** リストから VM を選択します。
- ステップ **5** ツールバーの右側にある下矢印をクリックすると、VM オプションのドロップダウン リストが表 示されます。
- ステップ **6** [VMディスクの作成] を選択します。
- ステップ **7** [VMディスクの作成] ダイアログ ボックスで、次のフィールドに値を入力します。

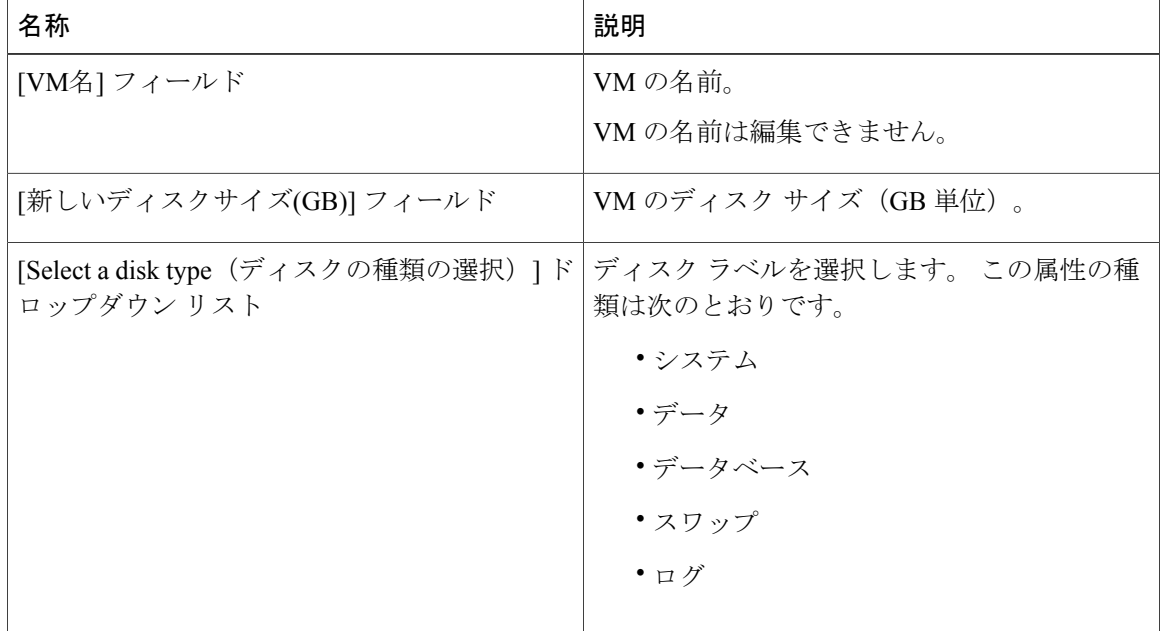

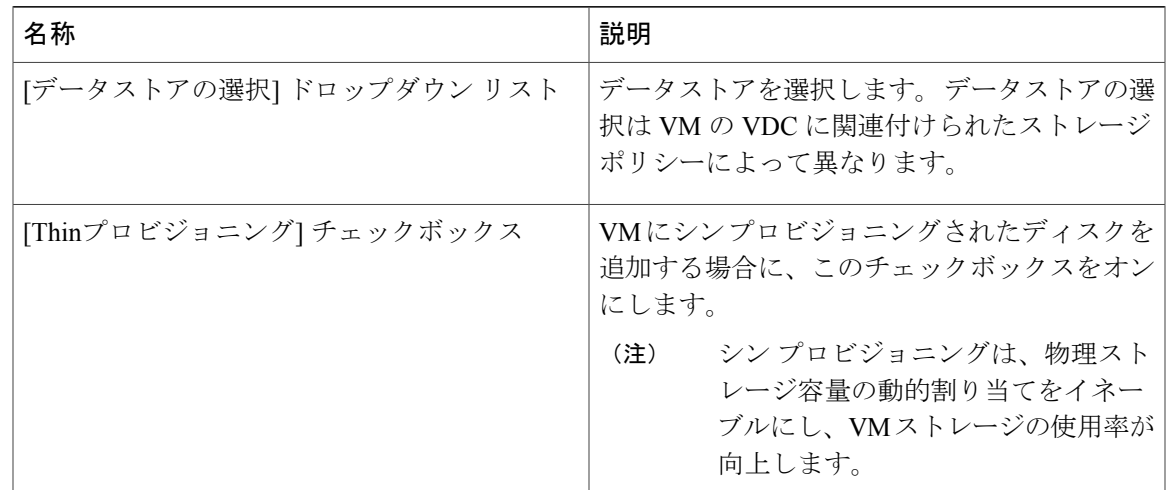

ステップ **8** [作成] をクリックします。

 $\Gamma$ 

 $\mathbf I$ 

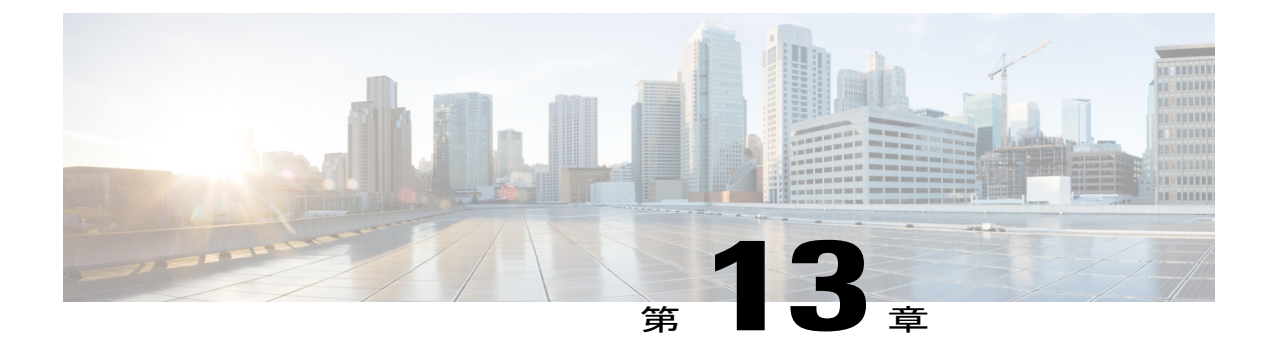

# チャージバック モジュールの使用方法

この章は、次の内容で構成されています。

- [チャージバック機能について](#page-224-0), 207 ページ
- [予算ポリシー](#page-225-0), 208 ページ
- [コスト](#page-226-0) モデル, 209 ページ
- VDC [を編集してコスト](#page-229-0) モデルを含める, 212 ページ
- パッケージ [ベースのコスト](#page-232-0) モデル, 215 ページ
- [ストレージ階層コスト](#page-234-0) モデル, 217 ページ
- [階層へのデータストアの割り当てについて](#page-235-0), 218 ページ
- [チャージバック](#page-236-0) レポート, 219 ページ
- [変更レコードについて](#page-240-0), 223 ページ
- [チャージバックの計算](#page-240-1), 223 ページ

# <span id="page-224-0"></span>チャージバック機能について

Cisco UCS Directorのチャージバックモジュールによって、仮想インフラストラクチャのコストを 詳細に把握することができます。また、コストモデルを定義して、部署内や組織内のポリシーに 割り当てることができます。 リソースのコストを正確に計算するため、仮想マシン(VM)の測 定データを頻繁に収集します。

以下に、チャージバック モジュールの機能を示します。

- 柔軟性:組織の要件に基づいて、固定費、ワンタイム コスト、割り当てコスト、使用コス ト、およびこれらすべての組み合わせを提供します。
- 再利用可能なコストモデル:標準化されたコストモデルまたはテンプレートを使用してVM にコスト モデルを割り当てます。 これらのテンプレートは、新しい環境にコスト モデルを 迅速に適用するために使用します。
- レポート作成:仮想インフラストラクチャのコストとリソースの使用状況のさまざまな概要 レポートと比較レポートを生成します。これらのレポートは、PDF、CSV、XLSの各形式に エクスポートすることができ、Web ブラウザで表示できます。
- 上位 5 件のレポート:VM のコスト、CPU、メモリ、ストレージ、およびネットワークのコ ストが高い上位 5 位までの組織またはグループのレポートをモニタします。
- ダッシュボード:組み込みダッシュボードと広範な視覚的ウィジェットのセットを使用し て、リアルタイムで VM 測定情報とチャージバックをモニタし、分析します。

## <span id="page-225-0"></span>予算ポリシー

リソース全体のアカウンティングはチャージバックモジュールによって処理されます。チャージ バックに加えて、個別のグループまたは組織を予算ポリシーに関連付ける必要があります。予算 ポリシーでは、予算の監視と予算超過を有効または無効にできます。

### 予算ポリシーの設定

### はじめる前に

このタスクを完了するには、アプライアンスにログインする必要があります。

#### 手順

- ステップ **1** メニュー バーで、[管理] > [ユーザとグループ] の順に選択します。
- ステップ **2** [ユーザグループ] タブを選択します。
- ステップ **3** グループを選択し、[予算ポリシー] をクリックします。
- ステップ **4** [予算ポリシー] ダイアログボックスで、次のフィールドに値を入力します。

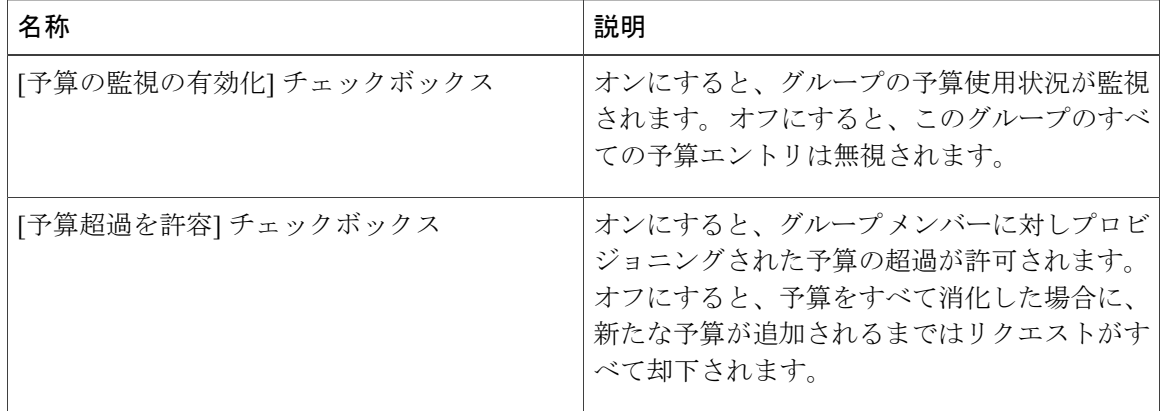

ステップ **5** [保存] をクリックします。

# <span id="page-226-0"></span>コスト モデル

コスト モデルを使用して、仮想リソースの CPU、RAM、ストレージなどのユニット レベルのコ ストを定義します。 これらのコストは、仮想インフラストラクチャ内の VM のチャージバック計 算に使用されます。 コスト モデルは、線形モデルでコストの定義を提供し、コストはユニット レベルで定義できます。

VM の特定のリソースのコストは、その VM に割り当てられているユニット数に基づいて計算さ れます。 たとえば、1 GB の RAM のコストをコスト モデル内で定義し、そのユニット コストを 使用して特定の VM のための RAM のコストを算出します。

1 回限りのプロビジョニング コスト、アクティブ/非アクティブな VM のコスト、プロビジョニン グ済み、予約済み、または使用済みのCPU、メモリなどのリソースのコストを定義できます。こ れらのコストを使用して、使用量に基づいて VM のコストを計算します。

### コスト モデルの作成

#### はじめる前に

このタスクを完了するには、アプライアンスにログインする必要があります。

- ステップ **1** メニュー バーで、[ポリシー] > [仮想/ハイパーバイザ ポリシー] > [サービスの提供] の順に選択し ます。
- ステップ **2** [コストモデル] タブを選択します。
- ステップ **3** [追加](+)をクリックします。
- ステップ **4** [コストモデルの追加] ダイアログボックスで、次のフィールドに値を入力します。

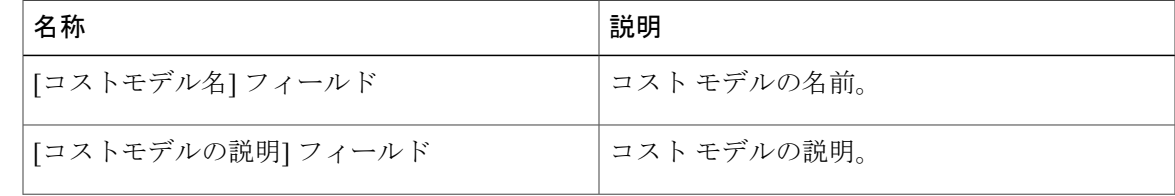

T

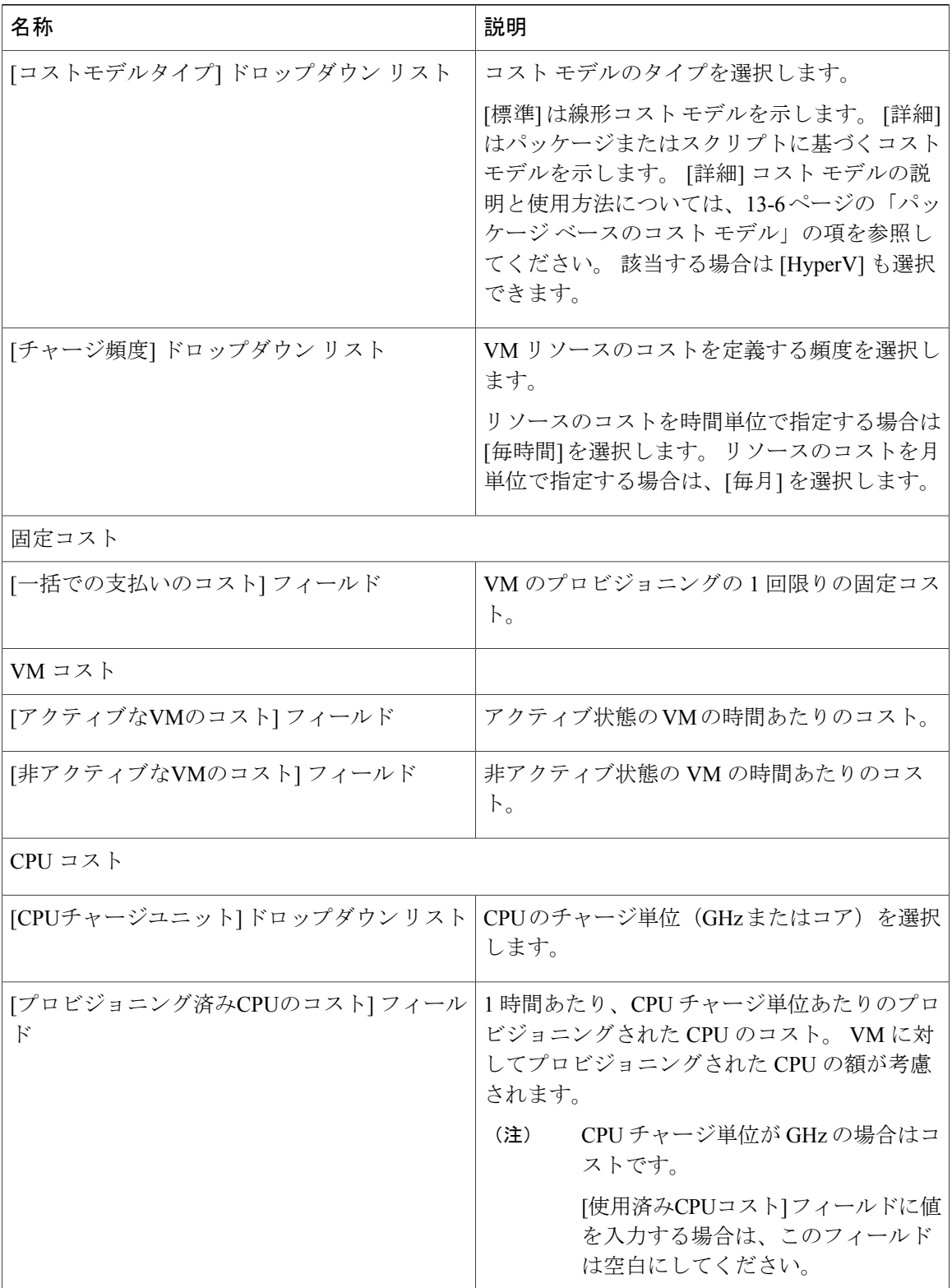

 $\overline{\phantom{a}}$ 

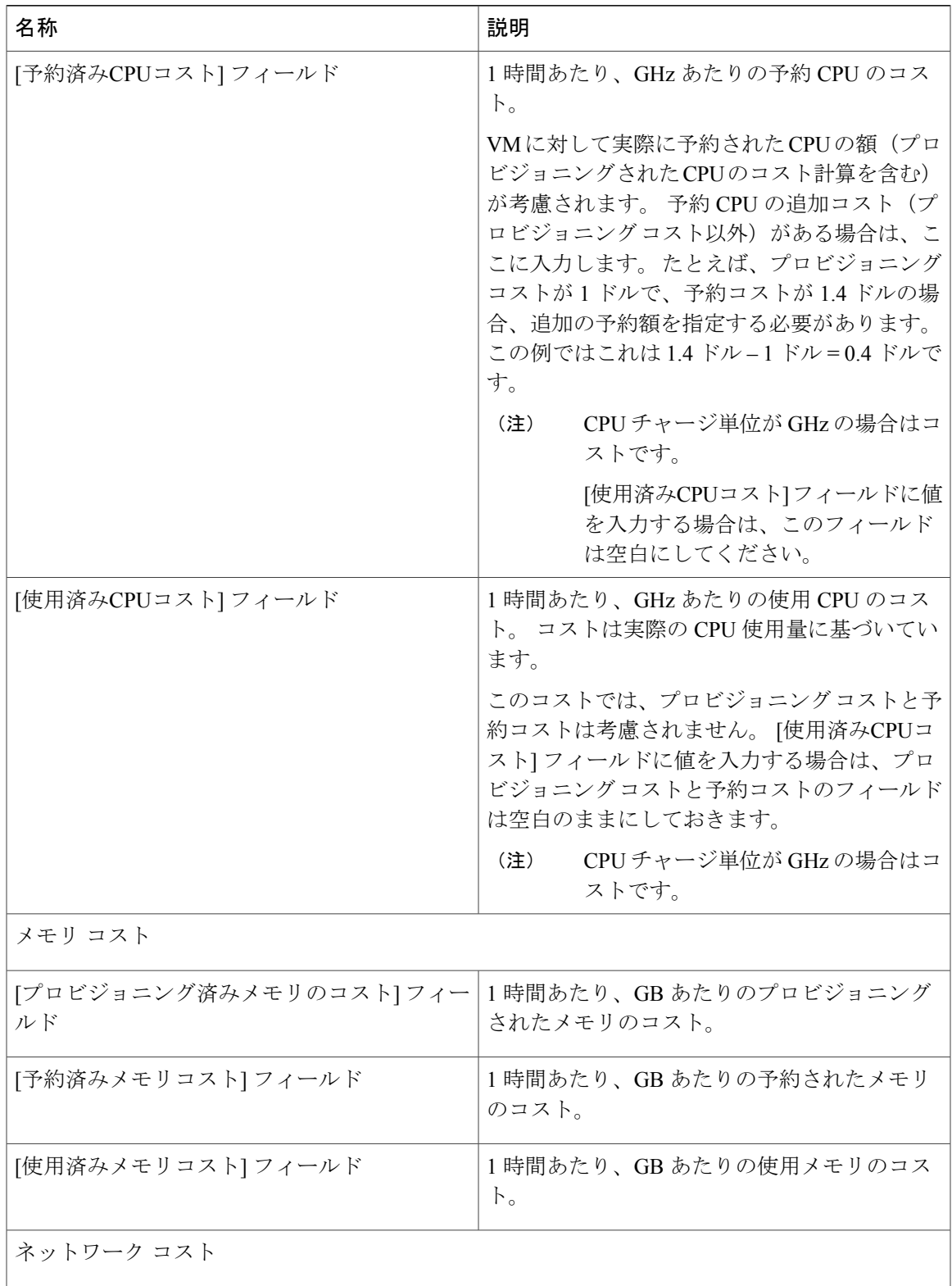

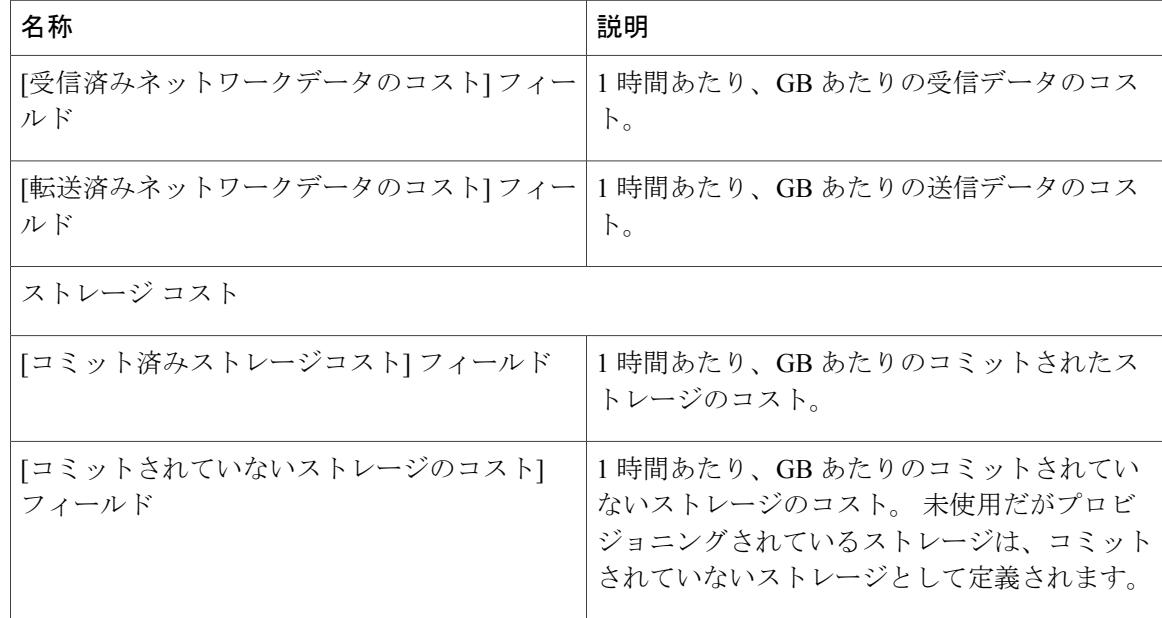

<span id="page-229-0"></span>ステップ **5** [追加] をクリックします。

## **VDC** を編集してコスト モデルを含める

新しく作成したコスト モデルを割り当てるよう、既存の VDC を追加または編集することができ ます。 既存の VDC を編集したり、新しい VDC を作成したりして、これらの VDC に対して 1 つ のコスト モデルを割り当てることができます。

コスト モデルが VDC に割り当てられると、その VDC 内のすべての VM は、高度なコスト モデ ルに基づいてチャージされます。 標準タイプのコスト モデルを持つ VDC 内のすべての VM は、 引き続き標準のコスト モデルに従ってチャージされます。

## **VDC** へのコスト モデルの追加

### はじめる前に

このタスクを完了するには、アプライアンスにログインする必要があります。

 $\overline{\mathsf{I}}$ 

- ステップ **1** メニュー バーで、[ポリシー] > [仮想/ハイパーバイザ ポリシー] > [仮想データセンター] の順に選 択します。
- ステップ **2** [VDC] タブを選択します。
- ステップ **3** コスト モデルに追加する VDC を選択します。
- ステップ **4** [追加](+)をクリックします。
- ステップ **5** [VDCの追加] ダイアログボックスで、次のフィールドに値を入力します。

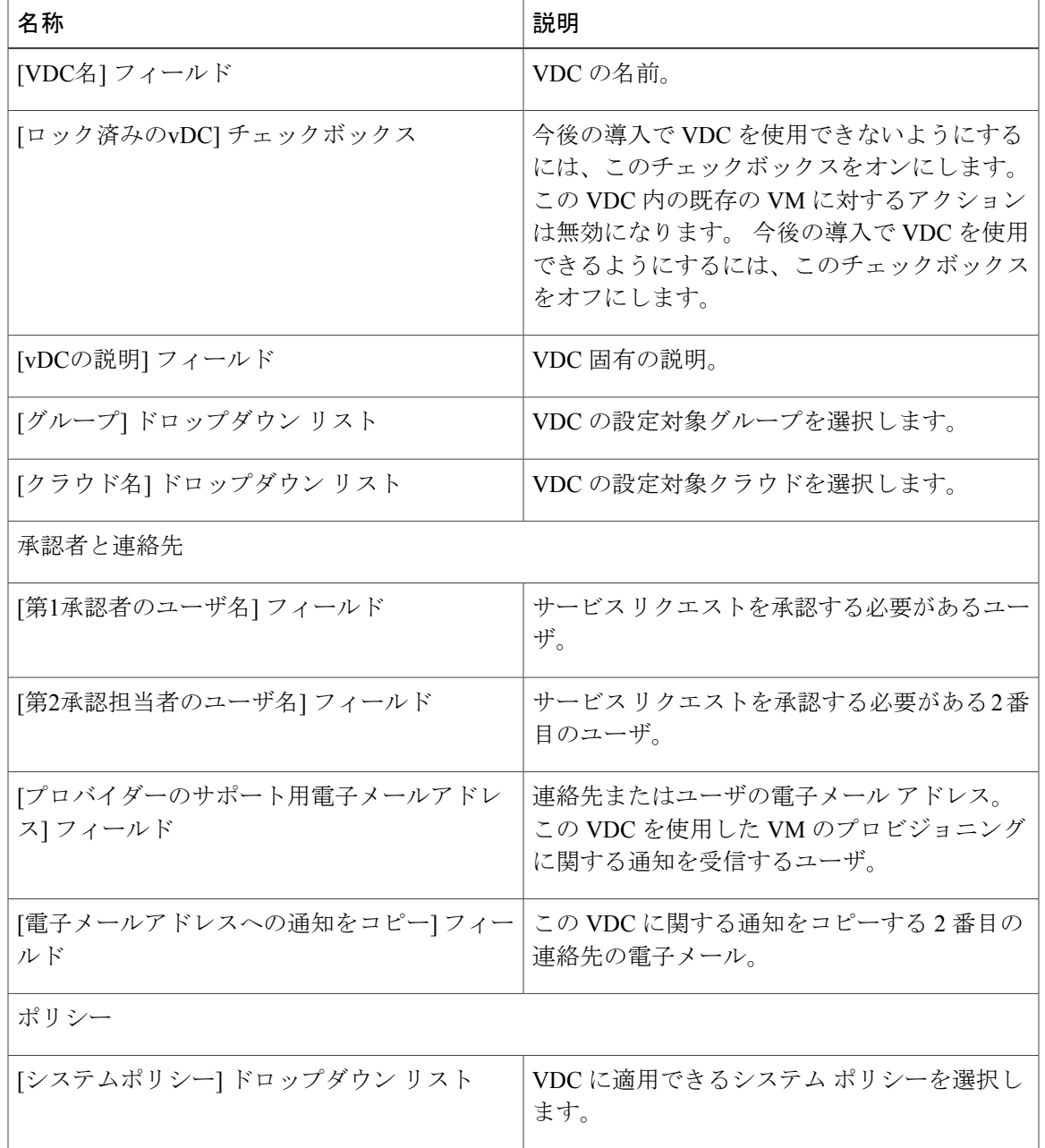

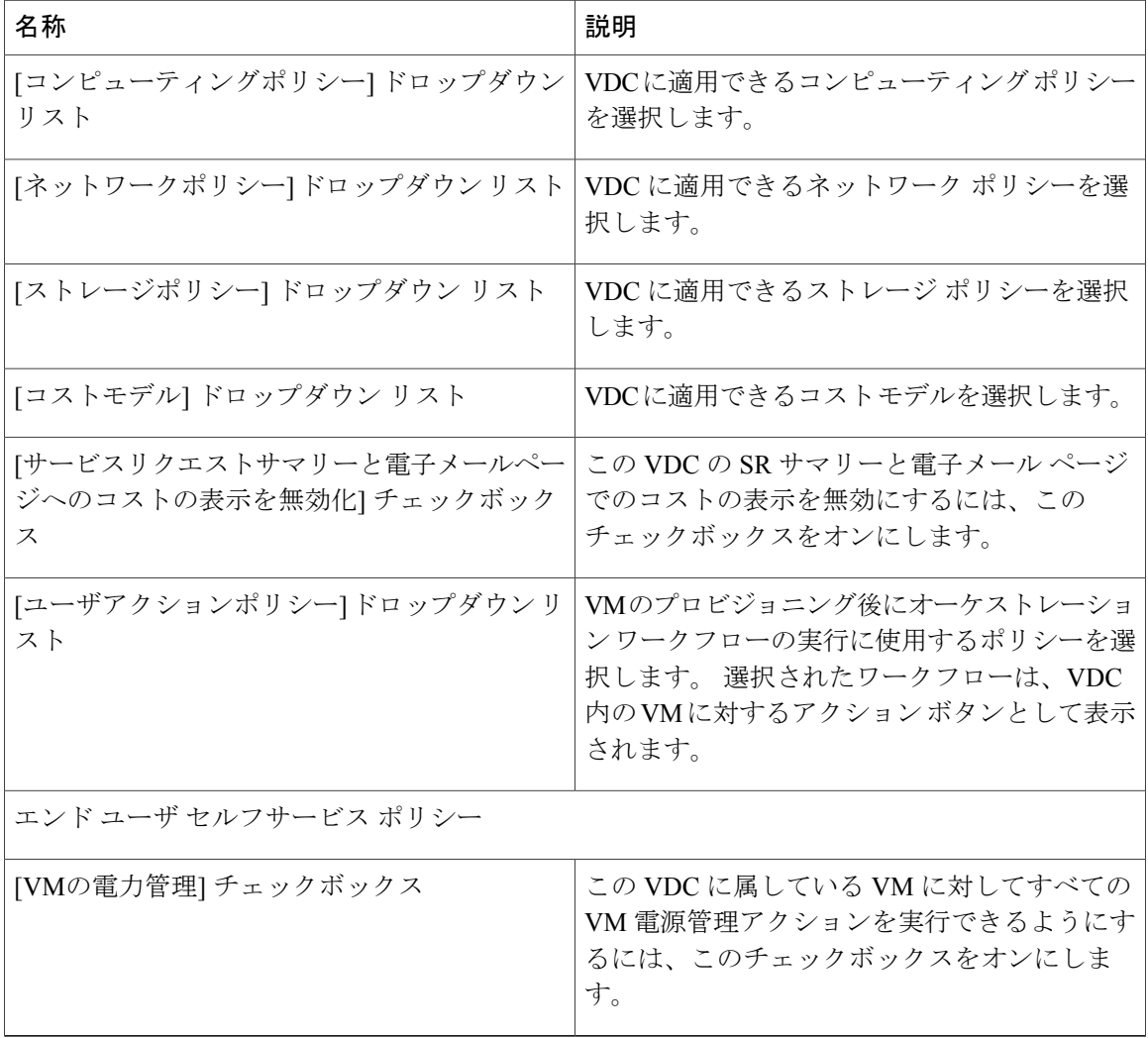

エンド ユーザ セルフサービス ポリシーには、VM のサイズ変更、VM スナップショッ ト管理、VM の削除、VM ディスク管理、VM ネットワーク管理が含まれます。 詳細に ついては[、仮想データセンターの追加](#page-159-0), (142 ページ)を参照してください。 (注)

ステップ **6** [追加] をクリックします。

## **VDC** を編集してコスト モデルに含める

### はじめる前に

このタスクを完了するには、アプライアンスにログインする必要があります。

### 手順

- ステップ **1** メニュー バーで、[ポリシー] > [仮想/ハイパーバイザ ポリシー] > [仮想データセンター] の順に選 択します。
- ステップ **2** [VDC] タブを選択します。
- ステップ **3** コスト モデルに追加する VDC を選択します。
- ステップ **4** [カテゴリの管理] をクリックします。
- ステップ **5** 編集するカテゴリを選択します。
- ステップ **6** [編集] をクリックします。
- ステップ **7** [アプリケーションカテゴリの編集] ダイアログボックスで、ドロップダウン リストから [コスト モデル] および [ポリシーの導入] を選択します。
- ステップ **8** [保存] をクリックします。

# <span id="page-232-0"></span>パッケージ ベースのコスト モデル

パッケージ ベースのコスト モデルでは、システム リソースのコストを個別の定義としてではな く、パッケージとして定義することができます。 要件に基づいて、さまざまなパッケージを選択 できます。 このタイプのコスト モデルは、非線形モデルに適しています。

(注) Cisco UCS Director は、CPU メモリ (サーバ) パッケージの定義をサポートしています。

このタイプのコスト モデルでは、定義は、利用可能なリソース パッケージに基づいています。 モデルの形式は以下のとおりです。

 $C - M: X$ 

C は CPU コア数です。

Mはメモリ (GB) です。

X は C と M の月間コストの組み合わせです。

たとえば、2-4:200 のエントリを持つパッケージは、CPU コアが 2、メモリが 4 GB、およびこの パッケージの月間コストが 200 ドルであることを意味します。

次の形式を使用して、複数のパッケージを定義できます:C1-M1:X1,C2-M2:X2,......,CN-MN:XN

たとえば、次のようにします:1-1:50,1-2:70,1-4:90,2-4:150,2-6:170,2-8:190,4-8:350,4-12:380,4-16:400 最初のエントリ 1-1:50 は、コア CPU が 1、メモリが 1 GB で、月間コストが 50 ドルのパッケージ です。

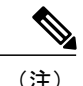

(注) これらのエントリは、コスト パッケージの要件に合わせて随時に編集できます。

### パッケージ ベースのコスト モデルの作成

### はじめる前に

このタスクを完了するには、アプライアンスにログインする必要があります。

### 手順

- ステップ **1** メニュー バーで、[ポリシー] > [仮想/ハイパーバイザ ポリシー] > [サービスの提供] の順に選択し ます。
- ステップ **2** [コストモデル] タブを選択します。
- ステップ **3** 新しいコスト モデルを作成するには、[追加](+)をクリックします。
- ステップ **4** [コストモデルタイプ] フィールドの下で、[詳細] オプションを選択します。
- ステップ **5** [高度なコストモデル] フィールドに、次に示すスクリプトを貼り付けます。 /\*\*\*\*\*\*\*\*\*\*\*\*\*\*\*\*\*\*\*\*\*\*\*\*\*\*\*\*\*\*\*\*/

#### var CPU\_MEMORY\_COST =

1-2:81,1-4:95,1-8:109,2-4:162,2-6:176,2-8:189,2-16:378,4-12:352,4-16:378;

#### /\*\*\*\*\*\*\*\*\*\*\*\*\*\*\*\*\*\*\*\*\*\*\*\*\*\*\*\*\*\*\*\*/

/\* 上記のようにコスト パッケージを定義します。

コスト パッケージは次の形式で指定できます:

 $C-M:X_{\circ}$ 

C は CPU コアの数です。

Mはメモリ (GB) です。

X は C および M を組み合わせた月次コストです。

たとえば 2-4: 162 は、CPU コアの数 = 2、メモリ = 4 GB、このパッケージのコストは 1 ヵ月あた り 162 ドルであることを示します。 \*/

/\* 複数のパッケージを定義するときは、次の形式で定義します:C1-M1:X1,C2-M2:X2, ...........,CN-MN:XN

標準パッケージは、スクリプトの先頭で CPU\_MEMORY\_COST 変数を使用して定義されていま す。

コスト パッケージ要件に合わせてこの変数を編集できます。 \*/

/\* 参考:使用するストレージ コストはストレージ階層コスト モデル定義に基づいています。 \*/

```
/* 以下のスクリプトは編集しないでください */
```

```
computeChargeback(data);
function computeChargeback(data)
{
var map = chargeBackAPI.getCPUMemCostModelMap(CPU_MEMORY_COST);
var cpuCores = data.getVmMeter().getCpuCores();
var memory = data.getVmMeter().getAllocMemGB();
var serverCost = chargeBackAPI.getCostForItem(map,cpuCores, memory);
serverCost = serverCost / (24 * 30);
var storageTierCost = chargeBackAPI.getStorageCostForItem(data.getVmMeter().getVmId());
var storageGB = (data.getVmMeter().getCommittedDiskGB()) +
(data.getVmMeter().getUncommittedDiskGB());
var committedDiskGBCost = (data.getVmMeter().getCommittedDiskGB()) * storageTierCost;
var unCommittedDiskGBCost = (data.getVmMeter().getUncommittedDiskGB()) * storageTierCost;
var storageCost = (storageGB * storageTierCost) / (24 * 30);
var totalVMCost = serverCost + storageCost;
var cb = data.getCbSummary();
cb.setCpuCores(cpuCores);
cb.setMemory(memory);
cb.setServerCost(serverCost);
cb.setCommittedDiskGB(data.getVmMeter().getCommittedDiskGB());
cb.setCommittedDiskGBCost(committedDiskGBCost);
cb.setUncommittedDiskGB(data.getVmMeter().getUncommittedDiskGB());
cb.setUncommittedDiskGBCost(unCommittedDiskGBCost);
cb.setTotalCost(totalVMCost);
}
/********************************/
```
<span id="page-234-0"></span>ステップ **6** [追加] をクリックします。

コスト モデルが定義されている場合は、このコスト モデルに基づいて VM のチャージ バックを開始するために VDC にコスト モデルを割り当てます。 (注)

## ストレージ階層コスト モデル

階層形式のストレージに関して複数のコストを定義するためにストレージ階層コスト モデルを使 用できます。 現在のストレージ タイプには、ローカル、NFS、SAN、NAS などがあります。 各 ストレージ タイプのコストは異なる可能性があり、ストレージ使用コストの計算にこの差異を組 み込むことができます。

このモデルを使用して異なる階層に異なるコストを定義した後、これらの階層に既存のデータス トアを割り当てることができます。この階層コストモデルを使用して、コスト面で類似するデー タストア タイプをグループ化できます。

各階層にコストを割り当てる必要があります。 このコストは、1 ヵ月 1 GB あたりです。 たとえ ば、\$0.5 を階層に割り当てると、この階層内のすべてのデータストアは、1 ヵ月 1 GB あたり \$0.5 課金されます。 デフォルトでは、4 階層がすでに作成されているので、それらにコストを割り当 てる必要があります。

### 階層へのコストの割り当て

### はじめる前に

このタスクを完了するには、アプライアンスにログインする必要があります。

手順

- ステップ **1** メニュー バーで、[ポリシー] > [仮想/ハイパーバイザ ポリシー] > [サービスの提供] の順に選択し ます。
- ステップ **2** [ストレージ階層のコストモデル] タブを選択します。
- ステップ **3** 編集する階層を選択します。
- ステップ **4** [編集] をクリックします。
- ステップ5 [Disk Cost (GB)/Month (ディスク コスト (GB) /月)] フィールドを編集します。
- <span id="page-235-0"></span>ステップ **6** [送信] をクリックします。

## 階層へのデータストアの割り当てについて

データストアを階層に割り当てることにより、その階層に定義されたコストを使用して、そのデー タストア内のストレージのコストを計算できます。

データストア内の VM に対するチャージバックを計算するとき、データストアを割り当てた階層 によってコストが決定されます。 データストアが階層に割り当てられていない場合、そのデータ ストアのストレージ コストは高度な(スクリプト ベースの)コスト モデルを使用するときには 考慮されません。

フォームによってリソースのコストを定義する標準のコスト モデルを使用する場合は、階層のコ ストが割り当て済みであり、その階層に対してデータストアが割り当て済みである場合にのみ、 ストレージ階層のコストが考慮されます。 ただし、階層がデータストアに割り当てられていない 場合、そのデータストアの下の VM のストレージ コストはコスト モデル フォームのストレージ コスト エントリから取得されます。

(注) 階層へのデータストアの割り当ては、標準のコスト モデルのみに適用されます。

## 階層へデータストアの割り当て

### はじめる前に

このタスクを完了するには、アプライアンスにログインする必要があります。

### 手順

- ステップ **1** メニュー バーで、[仮想] > [ストレージ] の順に選択します。
- ステップ **2** 左側のパネルからクラウド アカウントを選択します。
- ステップ **3** [データストアの容量レポート] タブを選択します。 現在、階層に基づくコストは VMware クラウド アカウントでのみサポートされています。
- ステップ **4** 階層を割り当てるデータストアを選択します。
- ステップ **5** [階層の割り当て] をクリックします。[ストレージ階層] ダイアログボックスが表示されます。
- ステップ **6** ドロップダウン リストから階層を選択します。
- ステップ **7** [送信] をクリックします。

## <span id="page-236-0"></span>チャージバック レポート

チャージバックは、使用中および未使用のリソースに対して組織が支払う金額に関する情報を提 供します。この機能を使用して、リソースの消費量とコストを最適化できます。システムリソー スアカウンティングは、毎月の使用量をベースにすることができます。CPUやメモリの使用率と いったリソースが監視および計測されます。

チャージバック レポートはコスト モデルのタイプに基づいています。 チャージバックは、表形 式のレポート、サマリー、グラフィカル レポートおよびウィジェットの形式で計算および表示さ れます。

以下に、利用可能なレポート タイプを示します。

• 表示

- 今月のサマリー:グループ別の今月のサマリーコストレポート(VM、CPU、ストレー ジ コストなど)。
- 前月のサマリー:グループ別の前月のサマリーコストレポート(VM、CPU、ストレー ジ コストなど)。
- 月間リソース アカウンティングの詳細:各グループの月単位のリソース アカウンティ ングの詳細(CPU およびメモリの使用状況の統計情報)。
- VM レベル リソース アカウンティングの詳細:VM レベルのリソース アカウンティン グの詳細。
- VMレベルチャージバックの詳細:チャージバック機能を使用してVMの使用量に適用 されるチャージ。

• エクスポート

- 月間リソース アカウンティングの詳細のエクスポート:リソース アカウンティングの 詳細のレポートは、表としてエクスポートできます。
- VM レベル リソース アカウンティングの詳細のエクスポート:VM レベル リソース ア カウンティングの詳細のレポートは、表としてエクスポートできます。
- VM レベル チャージバックの詳細のエクスポート:チャージバック レポートは、表と してエクスポートできます。

### 今月のサマリーの表示

### はじめる前に

このタスクを完了するには、アプライアンスにログインする必要があります。

### 手順

- ステップ **1** メニュー バーで、[組織] > [チャージバック] の順に選択します。
- ステップ **2** 左側のパネルから、表示するグループを選択します。
- ステップ **3** [今月のサマリー] タブを選択して、このグループに属するすべての VM の今月のチャージバック の詳細を確認します。

## 前月のサマリーの表示

### はじめる前に

このタスクを完了するには、アプライアンスにログインする必要があります。

- ステップ **1** メニュー バーで、[組織] > [チャージバック] の順に選択します。
- ステップ **2** 左側のパネルから、表示するグループを選択します。
- ステップ **3** [前月のサマリー] タブを選択して、このグループに属するすべての VM の前月のチャージバック の詳細を確認します。

### 月間リソース アカウンティング情報の表示

#### はじめる前に

このタスクを完了するには、アプライアンスにログインする必要があります。

#### 手順

- ステップ **1** メニュー バーで、[組織] > [チャージバック] の順に選択します。
- ステップ **2** 左側のパネルから、表示するグループを選択します。
- ステップ **3** [リソースアカウンティング] タブを選択します。

### **VM** レベルのリソース アカウンティングの詳細の表示

### はじめる前に

このタスクを完了するには、アプライアンスにログインする必要があります。

### 手順

- ステップ **1** メニュー バーで、[組織] > [チャージバック] の順に選択します。
- ステップ **2** 左側のパネルから、表示するグループを選択します。
- ステップ **3** [リソースアカウンティングの詳細] タブを選択して、各 VM リソースの使用率の詳細を表示しま す。

### **VM** レベルのチャージバックの詳細の表示

#### はじめる前に

このタスクを完了するには、アプライアンスにログインする必要があります。

- ステップ **1** メニュー バーで、[組織] > [チャージバック] の順に選択します。
- ステップ **2** 左側のパネルから、表示するグループを選択します。
- ステップ **3** [チャージバック] タブを選択します。

## 月間リソース アカウンティングの詳細のエクスポート

### はじめる前に

このタスクを完了するには、アプライアンスにログインする必要があります。

#### 手順

- ステップ **1** メニュー バーで、[組織] > [チャージバック] の順に選択します。
- ステップ **2** [リソースアカウンティング] タブを選択します。
- ステップ **3** ツールバーの右側にある[レポートのエクスポート]アイコンをクリックして、[レポートのエクス ポート] ダイアログボックスを表示します。
- ステップ **4** ドロップダウン リストから [PDF]、[CSV]、または [XLS] のいずれかの形式を選択します。
- ステップ **5** [レポートの生成] をクリックします。

### **VM** レベルのリソース アカウンティングの詳細のエクスポート

#### はじめる前に

このタスクを完了するには、アプライアンスにログインする必要があります。

### 手順

- ステップ **1** メニュー バーで、[組織] > [チャージバック] の順に選択します。
- ステップ **2** [リソースアカウンティングの詳細] タブを選択します。
- ステップ **3** ツールバーの右側で、[レポートのエクスポート]アイコンをクリックします。[レポートのエクス ポート] ダイアログボックスが表示されます。
- ステップ **4** ドロップダウン リストから [PDF]、[CSV]、または [XLS] のいずれかの形式を選択します。
- ステップ **5** [レポートの生成] をクリックします。

## **VM** レベルのチャージバックの詳細のエクスポート

#### はじめる前に

このタスクを完了するには、アプライアンスにログインする必要があります。

### 手順

- ステップ **1** メニュー バーで、[組織] > [チャージバック] の順に選択します。
- ステップ **2** [チャージバック] タブを選択します。
- ステップ **3** ツールバーの右側で、[レポートのエクスポート]アイコンをクリックします。[レポートのエクス ポート] ダイアログボックスが表示されます。
- ステップ **4** ドロップダウン リストから [PDF]、[CSV]、または [XLS] のいずれかの形式を選択します。
- ステップ **5** [レポートの生成] をクリックします。

## <span id="page-240-0"></span>変更レコードについて

変更管理データベース(CMDB)内の変更レコードを使用して、システムの変更を追跡および管 理できます。 通常、これらのレコードは、VM、サービス リクエスト、グループなどのあらゆる リソースに対するイベント タイプ(ADD、DELETE、および MODIFY)を示します。

変更レコードは、リソースタイプ (VM)に関する情報(リソース名、変更タイプ、変更時刻、 説明など)を表示します。 VM のサイズ変更の場合、サイズ変更された VM のリソースに関する 情報と、サイズ変更前とサイズ変更後のリソースの値に関する情報が示されます。

VM のサイズが変更された場合、変更が記録され、[レコードの変更] タブに表示されます。

### 変更レコードへのアクセス

### はじめる前に

このタスクを完了するには、アプライアンスにログインする必要があります。

### 手順

- ステップ **1** メニュー バーで、[管理] > [統合] の順に選択します。
- <span id="page-240-1"></span>ステップ **2** [レコードの変更] タブを選択します。

## チャージバックの計算

VM の総コストの計算には次のものが含まれます。

総コスト = アクティブな VM のコストまたは非アクティブな VM のコスト+一括での支払いのコ スト+CPU のコスト+メモリ コスト+ディスク コスト+CPU 予約コスト+メモリ予約コスト+CPU 使 用コスト+CPUコアのコスト+メモリ使用コスト+受信ネットワーク使用コスト+転送ネットワーク 使用コスト+アプリケーション コスト

VM のコスト計算は 1 時間単位でのみ実行されます。 各リソースのコストはコスト モデルで定義 されている値に基づいて計算されます。 コスト計算は次のコストに基づいています。

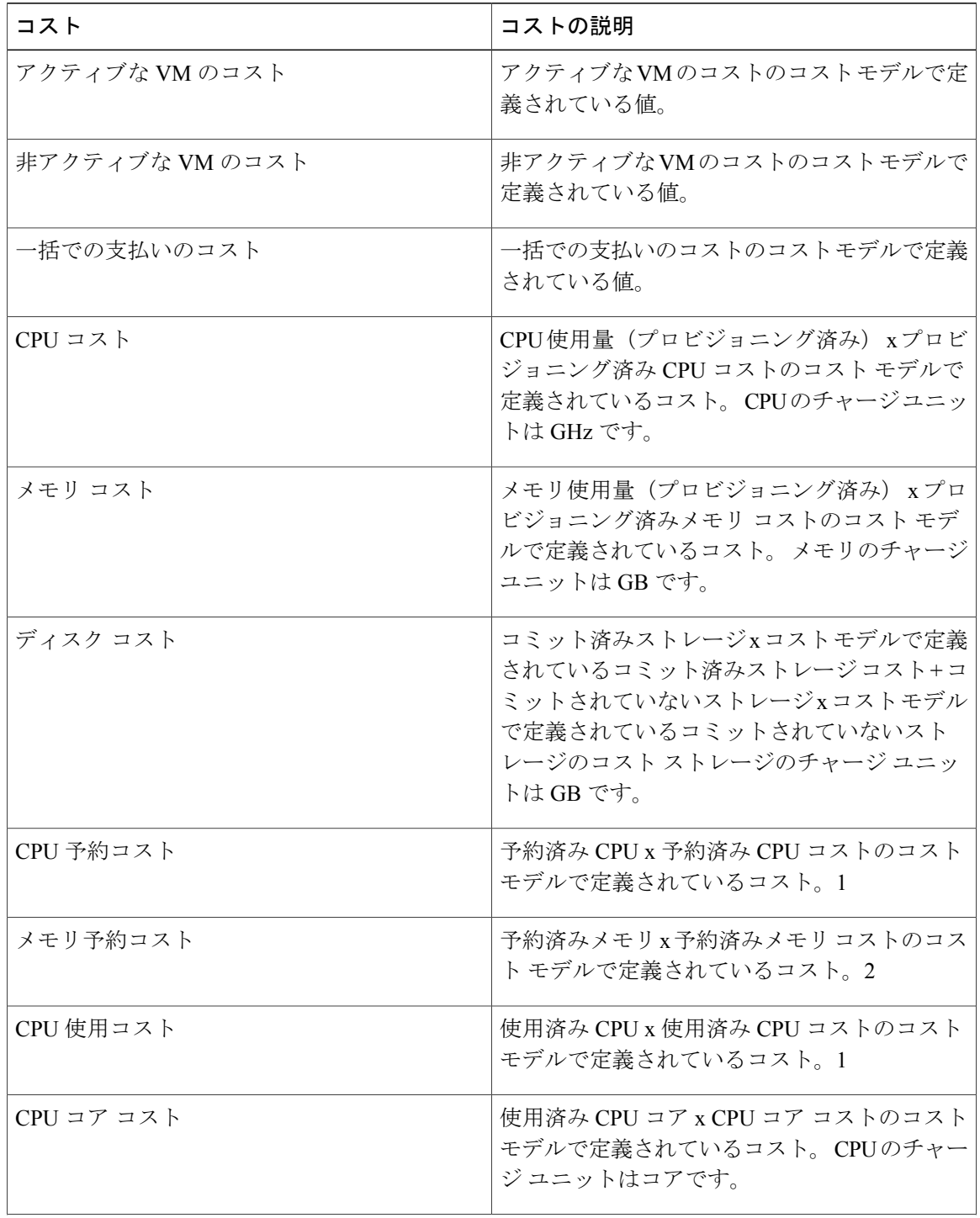

 $\mathbf{I}$ 

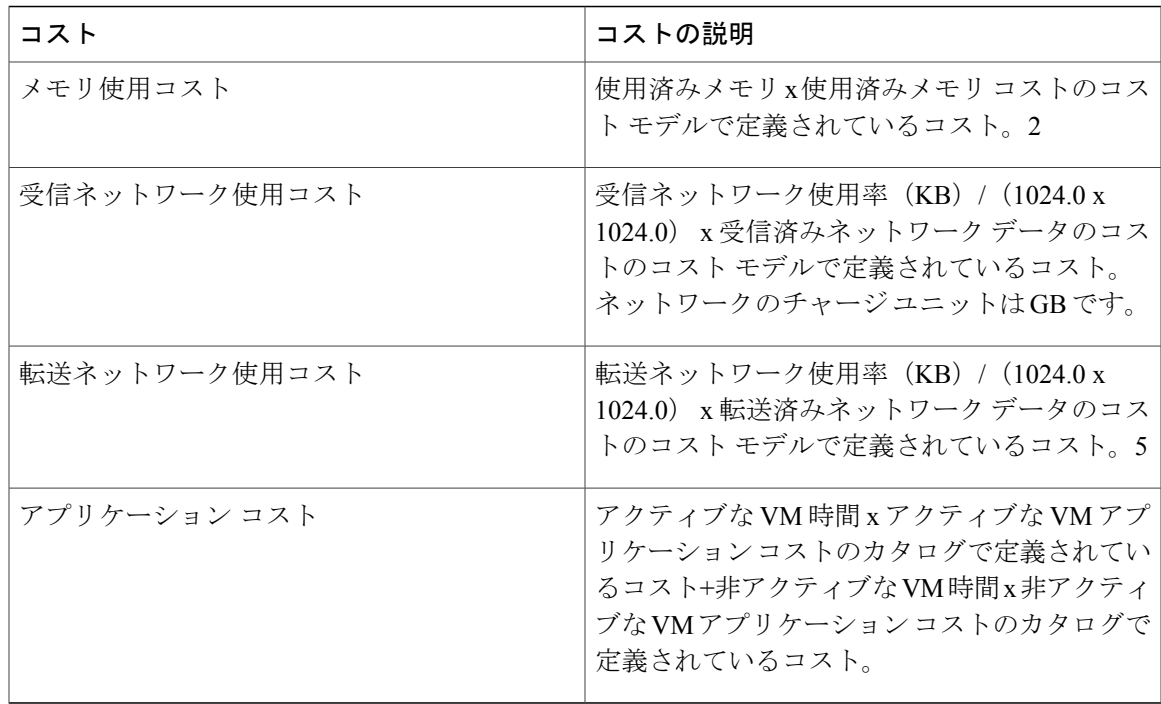

 $\mathbf I$ 

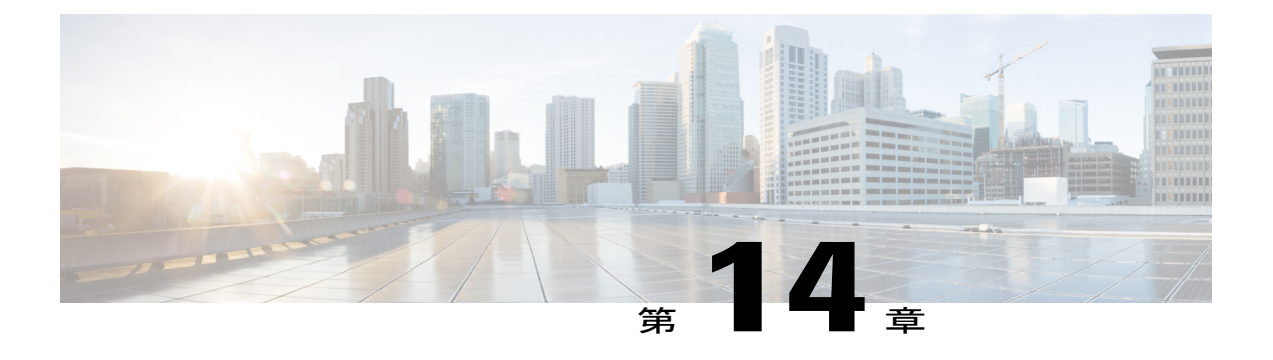

# システムのモニタリングとレポート作成

この章は、次の内容で構成されています。

- [ダッシュボード](#page-244-0), 227 ページ
- [サマリー](#page-246-0), 229 ページ
- [インベントリ管理](#page-247-0), 230 ページ
- [リソース](#page-247-1) プール, 230 ページ
- [クラスタ](#page-248-0), 231 ページ
- [イメージ](#page-248-1), 231 ページ
- [ホスト](#page-249-0) ノード, 232 ページ
- [仮想マシン\(](#page-249-1)VM), 232 ページ
- [トポロジ](#page-250-0), 233 ページ
- [アセスメント](#page-251-0), 234 ページ
- [レポート](#page-251-1), 234 ページ

# <span id="page-244-0"></span>ダッシュボード

ダッシュボードは、ログインしたときに表示される最初のウィンドウです。 アプリケーションの すべてのレポート ウィジェットをダッシュボードに追加できます。 ダッシュボード (のトップ レベルのメニュー)で、重要なまたはお気に入りのレポート ウィジェットの追加を有効にできま す。

## ダッシュボードの有効化

### はじめる前に

このタスクを完了するには、アプライアンスにログインする必要があります。

手順

- ステップ **1** ウィンドウの右上で、[管理者] をクリックします。
- ステップ **2** [ダッシュボード] タブを選択します。
- ステップ **3** [ダッシュボードの有効化] チェックボックスをオンにします。
- ステップ **4** [適用] をクリックします。

### レポート ウィジェットの追加

### はじめる前に

このタスクを完了するには、アプライアンスにログインする必要があります。

### 手順

- ステップ **1** メニュー バーで、[仮想] > [コンピューティング] の順に選択します。
- ステップ **2** 左側のパネルから、クラウドの名前を選択します。
- ステップ **3** 表示するレポート タイプのタブを選択します。
- ステップ **4** レポートの右上で下矢印をクリックします。
- ステップ **5** [ダッシュボードに追加] を選択します。

## ウィジェット データの更新

レポート ウィジェット データの自動更新または手動更新を設定できます。 自動更新の場合、自 動更新の間隔を 5 分から最大 60 分までの間でカスタマイズできます。

時間を設定するには、ダッシュボードの [自動更新] ボタンを [オン] に設定する必要があります。

<span id="page-246-0"></span>[サマリー] ウィンドウでシステム インベントリを管理することができます。 このウィンドウでは さまざまな表、図、およびマップレポートを利用できるほか、インベントリライフサイクル活動 の管理に役立ちます。

各レポートは、ウィジェットとして表示され、カスタマイズによって非表示にできます。

## 仮想マシン、クラウド、およびシステムのサマリー情報

### はじめる前に

このタスクを完了するには、アプライアンスにログインする必要があります。

#### 手順

ステップ **1** メニュー バーで、[仮想] > [コンピューティング] の順に選択します。

ステップ **2** [サマリー] タブを選択します。

## サマリー レポート ウィジェットのカスタマイズ

### はじめる前に

このタスクを完了するには、アプライアンスにログインする必要があります。

### 手順

- ステップ **1** メニュー バーで、[仮想] > [コンピューティング] の順に選択します。
- ステップ **2** [サマリー] タブを選択します。
- ステップ **3** [カスタマイズ] アイコンをクリックして、使用可能なレポート ウィジェットを起動します。
- ステップ **4** ウィジェットをクリックし、ダッシュボードにドラッグします。
- ステップ **5** レポートをダブルクリックしてビューを拡大するか、またはレポートの右上をクリックして、 [ビューの展開] を選択します。
- ステップ **6** スライド バーを使用して、[ダッシュボード] に表示されるレポートのサイズを調整します。

サマリー

## <span id="page-247-0"></span>インベントリ管理

ダッシュボードを使用して、システム インベントリをモニタできます。 物理インフラストラク チャに対するすべての変更がダッシュボードへ反映されます。 ダッシュボードには、管理運営に 対するシステム全体のレベルのインフラストラクチャ情報が表示されます。

### システム インベントリの詳細情報へのアクセス

#### はじめる前に

このタスクを完了するには、アプライアンスにログインする必要があります。

### 手順

- ステップ **1** メニュー バーで、[仮想] > [コンピューティング] の順に選択します。
- ステップ **2** 左側のパネルから、クラウドの名前を選択します。
- <span id="page-247-1"></span>ステップ **3** 詳細情報を表示するタブを選択します。

# リソース プール

[リソースプール]タブにはホストノードレベルでのリソースの詳細が表示されます。これらの詳 細には、CPU 設定予約、CPU 制限値、使用済み CPU、使用済みメモリなどが含まれます。

## リソースの詳細情報へのアクセス

### はじめる前に

このタスクを完了するには、アプライアンスにログインする必要があります。

- ステップ **1** メニュー バーで、[仮想] > [コンピューティング] の順に選択します。
- ステップ **2** 左側のパネルから、クラウドの名前を選択するか、[すべてのクラウド] を選択します。
- ステップ **3** [リソースプール] タブを選択します。

## <span id="page-248-0"></span>クラスタ

[クラスタ] タブには、ポッドのすべてのクラスタとその詳細(存在する場合)が表示されます。

## クラスタへのアクセス

### はじめる前に

このタスクを完了するには、アプライアンスにログインする必要があります。

### 手順

ステップ **1** メニュー バーで、[仮想] > [コンピューティング] の順に選択します。

ステップ **2** [クラスタ] タブを選択します。

## <span id="page-248-1"></span>イメージ

Г

[イメージ]タブには、使用可能なすべてのイメージID、およびその詳細が表示されます。これら のイメージにはゲストOS、CPU、メモリ、およびプロビジョニングされているストレージが含ま れます。 これらのイメージIDを使用して、新しい仮想マシン(VM)をプロビジョニングできま す。

## イメージへのアクセス

### はじめる前に

このタスクを完了するには、アプライアンスにログインする必要があります。

### 手順

ステップ **1** メニュー バーで、[仮想] > [コンピューティング] の順に選択します。

ステップ **2** [イメージ] タブを選択します。

# <span id="page-249-0"></span>ホスト ノード

[ホストノード] タブには、インフラストラクチャで使用できるすべての物理ホスト ノードが表示 されます。 インストールされている ESX/ESXi のバージョン、アクティブな VM、電源ステータ スなどの詳細を見ることができます。

## ホスト ノードへのアクセス

### はじめる前に

このタスクを完了するには、アプライアンスにログインする必要があります。

### 手順

- ステップ **1** メニュー バーで、[仮想] > [コンピューティング] の順に選択します。
- ステップ **2** [ホストノード] タブを選択します。
- <span id="page-249-1"></span>ステップ **3** ツールバーのドロップダウン リストから、[レポート] タイプを選択します。

# 仮想マシン(**VM**)

[VM] タブには、選択したクラウドのすべての VM と各 VM の詳細が表示されます。

### **VM** へのアクセス

### はじめる前に

このタスクを完了するには、アプライアンスにログインする必要があります。

- ステップ **1** メニュー バーで、[仮想] > [コンピューティング] の順に選択します。
- ステップ **2** [VM] タブを選択します。

## グループ レベル **VM** へのアクセス

### はじめる前に

このタスクを完了するには、アプライアンスにログインする必要があります。

#### 手順

ステップ **1** メニュー バーで、[組織] > [仮想リソース] を選択します。

ステップ **2** 左側のパネルから、グループを選択し、[VM] タブを選択します。

## <span id="page-250-0"></span>トポロジ

[トポロジ] タブには VMware クラウド トポロジが表示されます。 表示モード タイプには、[階 層]、[同心]、[円形]、および [強制の実行] の 4 つがあります。 選択する表示モードによって、項 目のスペース設定、距離、半径、厳密性、および強制距離を調整できます。

## トポロジ タイプへのアクセス

### はじめる前に

このタスクを完了するには、アプライアンスにログインする必要があります。

- ステップ **1** メニュー バーで、[仮想] > [コンピューティング] の順に選択します。
- ステップ **2** 左側のパネルから、クラウドの名前を選択します。
- ステップ **3** [トポロジ] タブを選択します。
- ステップ **4** トポロジ タイプ([Hostnode-Datastore Topology(Hostnode データストア トポロジ)]) または [Hostnode-VM Topology (Hostnode VM トポロジ) 1のいずれか)を選択します。
- ステップ **5** ツールバーで [接続の表示] ボタンをクリックします。 トポロジが新しいウィンドウに表示されま す。
	- すべてのトポロジ タイプが表示されるわけではありませ  $h_{\circ}$ (注)

## <span id="page-251-0"></span>アセスメント

[アセスメント] タブには、アセスメント レポート(クラウド対応状況、仮想化のベスト プラク ティス、パフォーマンス最適化、容量、電源最適化など)が表示されます。

### 評価へのアクセス

### はじめる前に

このタスクを完了するには、アプライアンスにログインする必要があります。

### 手順

- ステップ **1** メニュー バーで、[仮想] > [コンピューティング] の順に選択します。
- ステップ **2** 左側のパネルから、クラウドの名前を選択します。
- ステップ **3** [評価] タブを選択します。
- <span id="page-251-1"></span>ステップ **4** [レポート] ドロップダウン リストから、レポート タイプを選択します。

## レポート

Cisco UCS Director では、さまざまなレポートを表示して、仮想インフラストラクチャおよびシス テムリソースをモニタできます。これらのレポートは、システムの詳細を理解するのに役立ち、 システムの実行状況に関する情報を提供します。

以下にレポートのタイプを示します。

- システム情報に関する表形式のレポート。概要、ホスト ノード、新しい VM、および削除さ れた VM が含まれます。
- 棒グラフおよび円グラフによる比較。アクティブな VM と非アクティブな VM、プロビジョ ニングされた CPU とキャパシティなどの比較が表示されます。
- システム リソースに関するトレンド グラフ。CPU のトレンド、メモリのトレンド、VM の 追加および削除などが含まれます。
- その他のレポートには、グループ、VDC、ホストノード、およびVMレベルの上位5つのレ ポートがあります。 上位 5 つのレポートは、VM の数が最も多いグループ、CPU 使用率が最 大のグループ、VM の数が最も多い VDC、CPU 使用率が最大のホスト ノードなどです。
- マップ レポートは、ヒート マップまたは色分けされたマップの形式でシステム リソース情 報を表示します。
特定のアカウント(たとえば KVM アカウントなど)について、追加の傾向レポートを利用する こともできます。 傾向レポートには、選択した期間内のデータが表示されます。

### レポートへのアクセス

Г

### はじめる前に

このタスクを完了するには、アプライアンスにログインする必要があります。

- ステップ **1** メニュー バーで、[仮想] > [コンピューティング] の順に選択します。
- ステップ **2** 左側のパネルから、クラウドの名前を選択します。
- ステップ **3** レポートのタイプ([Map(マップ)]、[Top 5(上位 5)]、[その他のレポート])のタブを選択し ます。

 $\mathbf{I}$ 

 $\mathbf I$ 

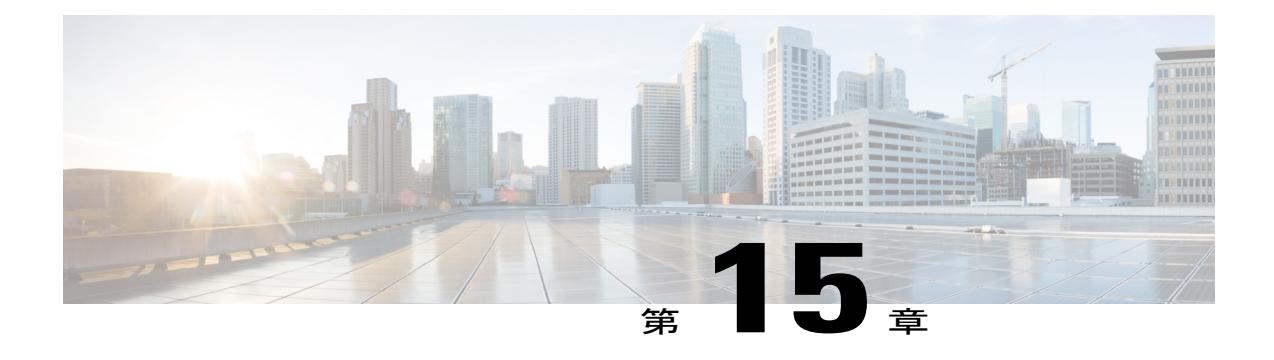

# ライフサイクルの管理

この章は、次の内容で構成されています。

- VM [の電源設定の管理](#page-254-0), 237 ページ
- VM [のサイズ変更](#page-255-0). 238 ページ
- VM [スナップショットの管理](#page-256-0), 239 ページ
- [仮想マシンのリース時間の設定](#page-260-0), 243 ページ
- VM [アクションの管理](#page-260-1), 243 ページ

## <span id="page-254-0"></span>**VM** の電源設定の管理

### はじめる前に

このタスクを完了するには、アプライアンスにログインする必要があります。

- ステップ **1** メニュー バーで、[仮想] > [コンピューティング] の順に選択します。
- ステップ **2** クラウドの名前を選択します。
- ステップ **3** 仮想マシン(VM)アクションを実行するには、[VM]タブを選択し、VMを右クリックします(タ イマーが動いている間待ちます)。
- ステップ **4** アクションを選択すると、[VMタスク] ダイアログボックスが開きます。 最後の 2 つのフィール ドに値を入力します。

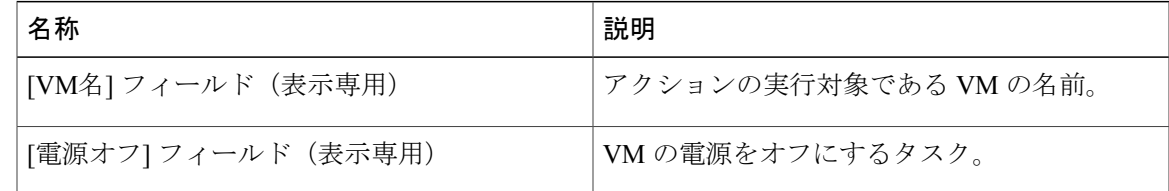

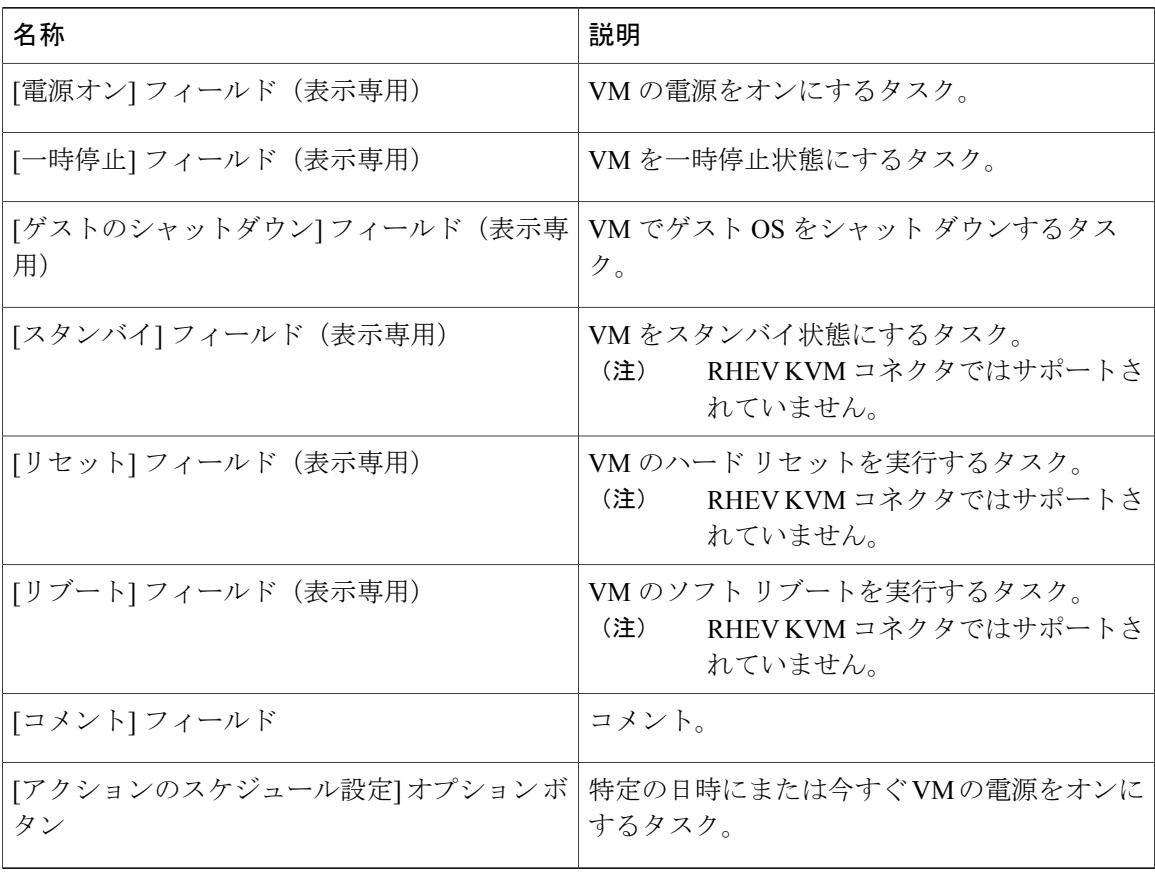

### <span id="page-255-0"></span>ステップ **5** [続行] をクリックします。

# **VM** のサイズ変更

### はじめる前に

プロビジョニング済み VM を作成します。 管理者はグループの vDC で [エンドユーザセルフサー ビスオプション] を有効にして、許可を与える必要もあります。

- ステップ **1** [仮想リソース] をクリックして、[VM] を選択します。
- ステップ **2** VM を右クリックして [VMのサイズ変更] を選択します。
- ステップ **3** [VMのサイズ変更] ダイアログボックスで、次のフィールドに値を入力します。

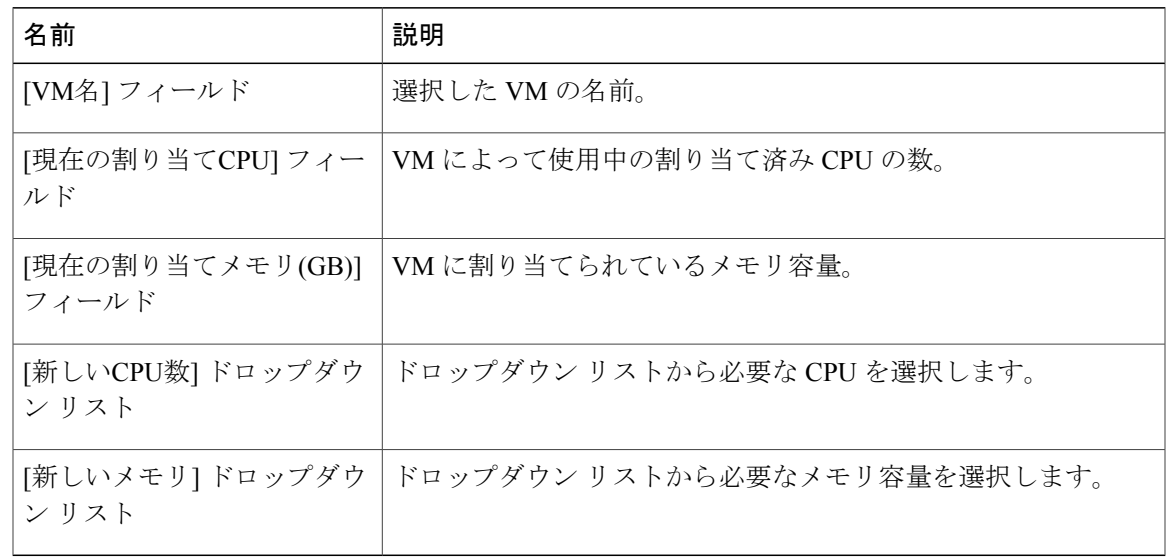

<span id="page-256-0"></span>ステップ **4** [サイズ変更] をクリックします。

# **VM** スナップショットの管理

ここでは、次の作業について説明します。

- スナップショットの作成:すべての VM リソースの現在の状態のスナップショットを作成で きます。スナップショットを作成すると、仮想マシンがクラッシュした際、元の状態に戻す ことができます。
- スナップショットへの復帰:VMがクラッシュや誤作動(OSが破損)した場合、VMの最新 スナップショットへ復帰することにより、VMを再稼働させることができます。VMのスナッ プショットが複数ある場合、特定のスナップショットに戻すことができます。
- ゴールドスナップショットとしてマーク付け:VMの特定のスナップショットをゴールドス ナップショットとしてマークできます。この機能は、そのスナップショットが誤って削除さ れないよう保護します。
- スナップショットの削除:必要に応じてスナップショットを削除できます。ゴールドスナッ プショットを削除する場合は、あらかじめマークを外しておく必要があります。
- すべてのスナップショットの削除:VM のすべてのスナップショットを削除できます。 ただ し、ゴールドスナップショットが存在する場合、すべてのスナップショットの削除はできま せん。 先にゴールド スナップショットのマークを外してから、すべてのスナップショット の削除を実行してください。

### **VM** スナップショットの作成

### はじめる前に

このタスクを完了するには、アプライアンスにログインする必要があります。

手順

- ステップ **1** メニュー バーで、[仮想] > [コンピューティング] の順に選択します。
- ステップ **2** クラウドの名前を選択します。
- ステップ **3** [VM] タブを選択します。
- ステップ **4** VM を選択し、ツールバーの右側にある下矢印ボタンをクリックします。
- ステップ **5** ドロップダウン リストから、[スナップショットの作成] を選択します。
- ステップ **6** [仮想マシンのスナップショットの作成] ダイアログボックスで、次のフィールドに値を入力しま す。

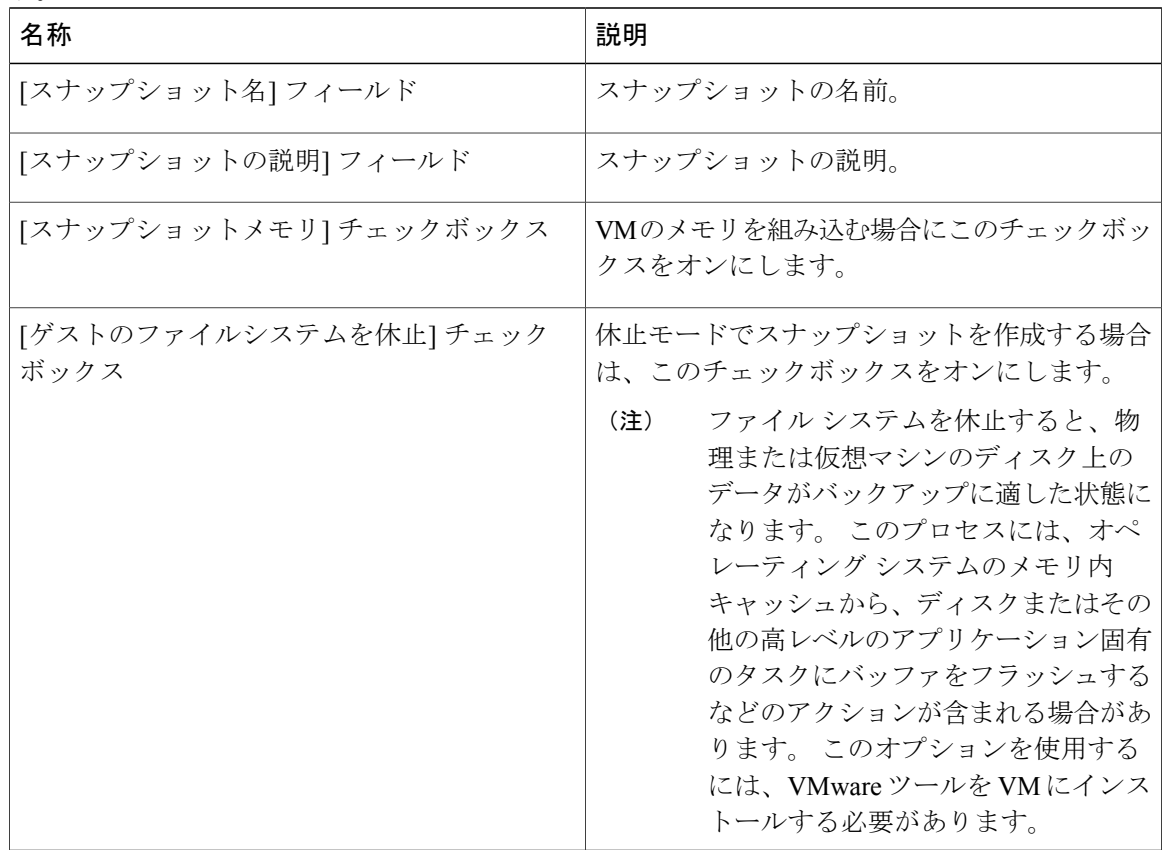

ステップ **7** [続行] をクリックします。

### スナップショットへの復帰

### はじめる前に

このタスクを完了するには、アプライアンスにログインする必要があります。

#### 手順

- ステップ **1** メニュー バーで、[仮想] > [コンピューティング] の順に選択します。
- ステップ **2** クラウドの名前を選択します。
- ステップ **3** [VM] タブを選択します。
- ステップ **4** VM を選択し、ツールバーの右側にある下矢印ボタンをクリックします。
- ステップ **5** ドロップダウン リストから、[スナップショットの復帰] を選択します。
- ステップ **6** [スナップショットタスクの復帰] ダイアログボックスで、スナップショット名の隣にあるチェッ クボックスをオンにしてリストからスナップショットを選択します。
- ステップ **7** [続行] をクリックします。

## ゴールデン スナップショットのマーキング

### はじめる前に

このタスクを完了するには、アプライアンスにログインする必要があります。

- ステップ **1** メニュー バーで、[仮想] > [コンピューティング] の順に選択します。
- ステップ **2** クラウドの名前を選択します。
- ステップ **3** [VMs] タブを選択します。
- ステップ **4** VM を選択し、ツールバーの右側にある下矢印ボタンをクリックします。
- ステップ **5** ドロップダウン リストから、[ゴールデンスナップショットのマーキング] を選択します。
- ステップ **6** [ゴールデンスナップショットのマーキング] ダイアログボックスで、リストのスナップショット 名の横にあるチェックボックスをオンにして、スナップショットを選択します。
- ステップ **7** [ゴールデンスナップショットとしてマーキング] チェックボックスをオンにします。
- ステップ **8** [続行] をクリックします。

### スナップショットの削除

### はじめる前に

このタスクを完了するには、アプライアンスにログインする必要があります。

手順

- ステップ **1** メニュー バーで、[仮想] > [コンピューティング] の順に選択します。
- ステップ **2** クラウド名を選択します。
- ステップ **3** [VMs] タブを選択します。
- ステップ **4** VM を選択し、ツールバーの右側にある下矢印ボタンをクリックします。
- ステップ **5** ドロップダウン リストから [スナップショットの削除] を選択します。
- ステップ **6** [スナップショットタスクの削除] ダイアログボックスで、スナップショット名の隣にあるチェッ クボックスをオンにして、リストからスナップショットを選択します。
- ステップ **7** [子の削除] チェックボックスをオンにします。
- ステップ **8** [続行] をクリックします。

### すべてのスナップショットの削除

### はじめる前に

このタスクを完了するには、アプライアンスにログインする必要があります。

- ステップ **1** メニュー バーで、[仮想] > [コンピューティング] の順に選択します。
- ステップ **2** クラウド名を選択します。
- ステップ **3** [VMs] タブを選択します。
- ステップ **4** VM を選択し、ツールバーの右側にある下矢印ボタンをクリックします。
- ステップ **5** ドロップダウン リストから [すべてのスナップショットの削除] を選択します。
- ステップ **6** [VMスナップショットタスク] ダイアログボックスに、任意でコメントを入力します。
- ステップ **7** [続行] をクリックします。

## <span id="page-260-0"></span>仮想マシンのリース時間の設定

ユーザは、選択した仮想マシン (VM) のリース有効時間を設定できます。 リース時間が期限切 れになると、VM はシャットダウン (電源オフ) されます。 リース時間の終了については、カレ ンダーで選択するため制限はありません。

#### はじめる前に

このタスクを完了するには、アプライアンスにログインする必要があります。

#### 手順

- ステップ **1** メニュー バーで、[仮想] > [コンピューティング] の順に選択します。
- ステップ **2** クラウドの名前を選択します。
- ステップ **3** [VM] タブを選択します。
- ステップ **4** VM を選択します。
- ステップ **5** ツールバーで、[リース時間の設定] ボタンをクリックします。
- ステップ **6** [リース時間の設定] ダイアログボックスで、[リース時間の設定] チェックボックスをオンにしま す。 次のフィールドに値を入力します。

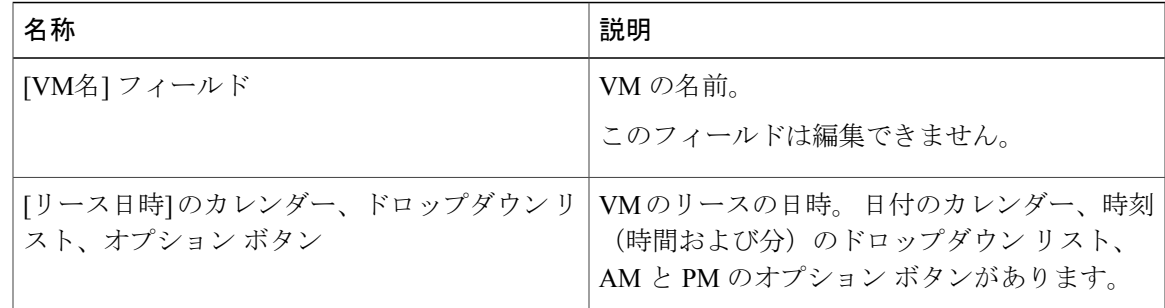

<span id="page-260-1"></span>ステップ **7** [送信] をクリックします。

## **VM** アクションの管理

VM のその他のアクション メニューは、VM を右クリックすることで、短縮形のメニューが表示 され、また、VMを選択してからツールバーの右側の下矢印をクリックすることで、フルメニュー が表示されます。

他の VM アクションには次のものがあります。

• View VM Details(VM の詳細を表示):個別の VM にアクセスして、サマリー レポート、 vNIC、ディスク、スナップショットなどの詳細を表示できます。

- スタック ビュー:OS、ハイパーバイザ、インフラストラクチャ情報など、特定の VM につ いてさまざまな情報を参照できます。
- Delete a VM (VM の削除): リストから VM を削除できます。 電源がオフになっている VM のみ削除できます。
- Create a VM Disk(VM ディスクの作成): カスタム サイズの追加ディスクを VM に追加で きます。
- Delete a VM Disk (VM ディスクの削除):ディスクを削除できます。
- vNIC の追加:VM に複数の vNIC を追加できます。 また、VM 内で vNIC を追加、または交 換するオプションもあります。 vNIC のオプションは、VM に関連付けられた VDC にマップ されているネットワーク ポリシーによって異なります。
- VM クライアントの起動:Web アクセス、リモート デスクトップ、または VNC コンソール のいずれかのプリファレンスを VM へ設定できます。
- VM の割り当て:VM をグループまたは VDC に割り当てたり、VM のカテゴリを変更したり できます。 VM のプロビジョニング時間、終了時間、およびラベルを設定できます。
- VM クレデンシャルにアクセス:VM のログイン クレデンシャルが Web またはリモートのデ スクトップアクセスに対して設定されており、管理者が、そのVMがプロビジョニングされ ているカタログ内の権限を提供している場合のみ、VM のログイン クレデンシャルにアクセ スできます。
- VM のインベントリ収集のリクエスト:1 つの VM を選択し、その VM に対してオンデマン ドのインベントリ収集をリクエストできます。
- VNC のテスト:トラブルシューティングの目的のために、VNC の接続をテストします。
- 複製:同じ、または類似のクオリティを持つ新しい VM を作成するために、既存の VM を複 製したり、コピーを作成したりできます。
- VM を VDC に移動:VM を VDC に移動して、VDC システム ポリシー規則が VM 内で適用 されるようにすることができます。
- VM 再同期:VM を Cisco UCS Director と定期的に再同期させる時間(分)を設定することが できます。

## **VM** の詳細の表示

### はじめる前に

このタスクを完了するには、アプライアンスにログインする必要があります。

#### 手順

- ステップ **1** メニュー バーで、[仮想] > [コンピューティング] の順に選択します。
- ステップ **2** クラウドの名前を選択します。
- ステップ **3** [VMs] タブを選択します。
- ステップ **4** リストから VM を選択します。
- ステップ **5** ツールバーで、[詳細の表示] ボタンをクリックします。

### スタック ビューの使用方法

### はじめる前に

このタスクを完了するには、アプライアンスにログインする必要があります。

#### 手順

- ステップ **1** メニュー バーで、[仮想] > [コンピューティング] の順に選択します。
- ステップ **2** クラウド名を選択します。
- ステップ **3** [VM] タブを選択します。
- ステップ **4** ツールバーで、[スタックビュー] ボタンをクリックします。

### **VM** の削除

### はじめる前に

このタスクを完了するには、アプライアンスにログインする必要があります。

- ステップ **1** メニュー バーで、[仮想] > [コンピューティング] の順に選択します。
- ステップ **2** クラウド名を選択します。
- ステップ **3** [VMs] タブを選択します。
- ステップ **4** VM を選択し、ツールバーの右側にある下矢印ボタンをクリックします。
- ステップ **5** ドロップダウン リストから、[VMの削除] を選択します。
- ステップ **6** [VMタスク]ダイアログボックスに必要に応じてコメントを入力し、すぐもしくは、あとで実行す る操作をスケジュールします。 [あとで実行] を選択した場合は、時間を指定しま す。 (注)
- ステップ **7** [続行] をクリックします。

### **VM** ディスクの作成

### はじめる前に

このタスクを完了するには、アプライアンスにログインする必要があります。

- ステップ **1** メニュー バーで、[仮想] > [コンピューティング] の順に選択します。
- ステップ **2** クラウドの名前を選択します。
- ステップ **3** [VM] タブを選択します。
- ステップ **4** VM を選択し、ツールバーの右側にある下矢印ボタンをクリックします。
- ステップ **5** ドロップダウン リストから、[VMディスクの作成] を選択します。
- ステップ **6** [VMディスクの作成] ダイアログ ボックスで、次のフィールドに値を入力します。

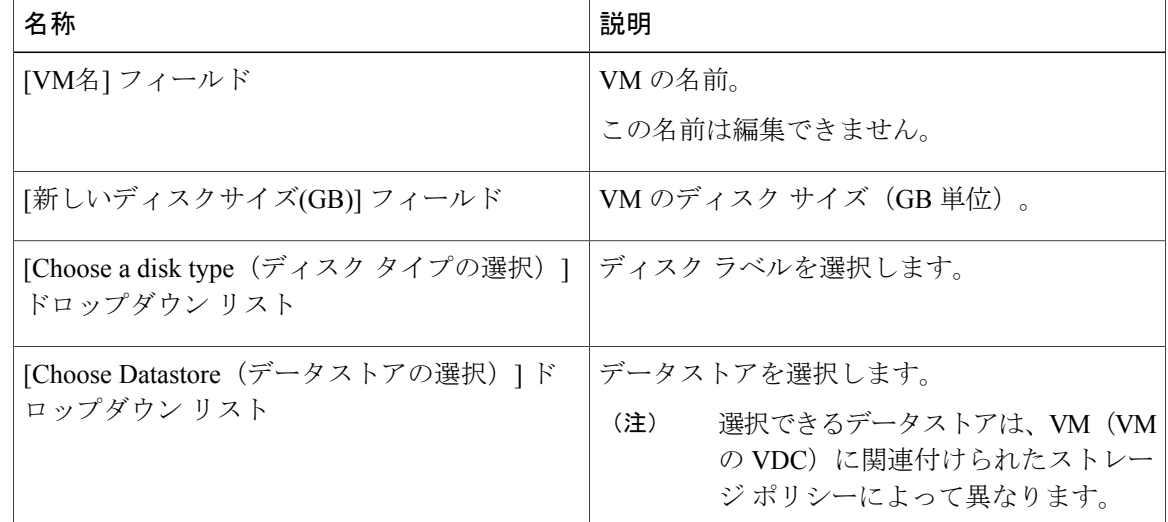

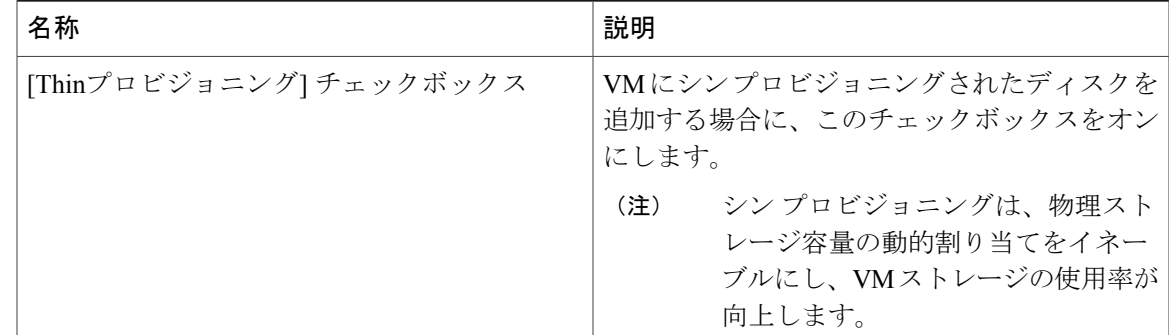

ステップ **7** [作成] をクリックします。

## **VM** ディスクの削除

Г

### はじめる前に

このタスクを完了するには、アプライアンスにログインする必要があります。

- ステップ **1** メニュー バーで、[仮想] > [コンピューティング] の順に選択します。
- ステップ **2** クラウド名を選択します。
- ステップ **3** [VMs] タブを選択します。
- ステップ **4** VM を選択し、ツールバーの右側にある下矢印ボタンをクリックします。
- ステップ **5** ドロップダウン リストから、[VMディスクの削除] を選択します。
- ステップ **6** [VMディスクの削除] ダイアログボックスで、ドロップダウン リストからディスク名を選択しま す。
- ステップ **7** [削除] をクリックします。

### **vNIC** の追加

# 

vNIC VM を追加するときには、[ポートグループ名] と [アダプタのタイプ] の値のみが変更さ れます。 選択されているポート グループで DHCP が有効な場合に限り、VM の IP アドレスが 変更されます。 ただし、IP アドレスがスタティック プール ポリシーの IP アドレスである場 合は、変更されません。 (注)

- ステップ **1** メニュー バーで、[仮想] > [コンピューティング] の順に選択します。
- ステップ **2** クラウドの名前を選択します。
- ステップ **3** [VM] タブを選択します。
- ステップ **4** VM を選択し、ツールバーの右側にある下矢印ボタンをクリックします。
- ステップ **5** ドロップダウン リストから [vNICの追加] を選択します。
- ステップ **6** [VM vNICの追加] ウィンドウの [操作] ドロップダウン リストから [追加] を選択します。 ネットワーク ポリシーで設定されている追加 vNIC の制限を超過する場合は、この操作は許可さ れません。
- ステップ **7** [追加](+)をクリックします。
- ステップ **8** [VMネットワークへのエントリの追加] ダイアログボックスで、次のフィールドに値を入力しま す。

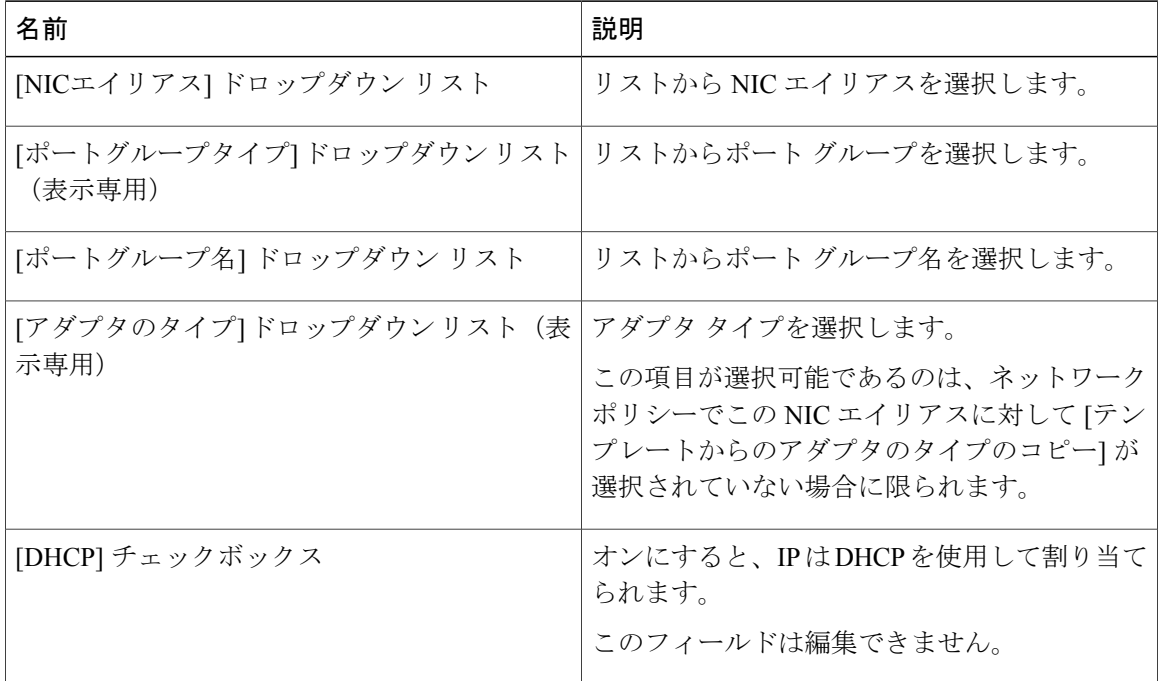

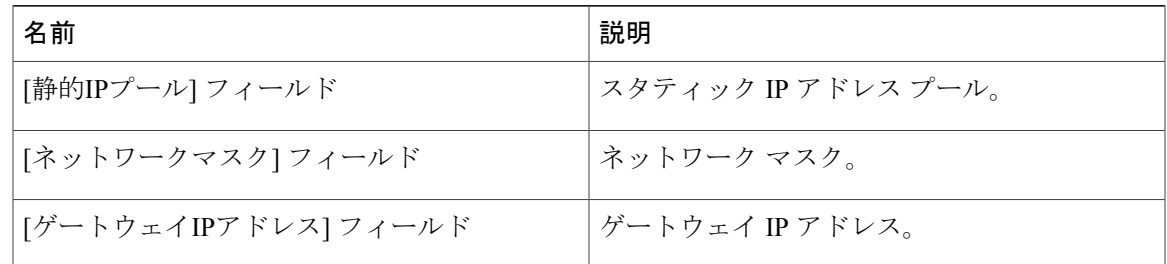

[NICエイリアス]、[ポートグループ名]、[アダプタのタイプ]、[DHCP]、および [静的IP プール]の各選択項目は、VM (VMの VDC)に関連付けられたネットワーク ポリシー の設定によって異なります。 複数 NIC ネットワーク ポリシーの詳細については、[ポリ](#page-132-0) [シーの管理](#page-132-0), (115ページ)を参照してください。 (注)

このアクションを実行するために VM の電源がオフになります。 アクションが完了す ると、VM の電源がオンになります。

ステップ **9** [送信] をクリックします。

### **vNIC** の置換

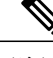

vNIC VM を置き換えると、[ポートグループ名] および [アダプタのタイプ] の値のみが変更さ れます。 VM の IP アドレスは、選択されたポート グループで DHCP が有効な場合にのみ変更 されます。 ただし、IP アドレスがスタティック プール ポリシーから供給されている場合は変 更されません。 (注)

- ステップ **1** メニュー バーで、[仮想] > [コンピューティング] の順に選択します。
- ステップ **2** クラウドの名前を選択します。
- ステップ **3** [VM] タブを選択します。
- ステップ **4** VM を選択し、ツールバーの右側にある下矢印ボタンをクリックします。
- ステップ **5** ドロップダウン リストから、[vNICの追加] を選択します。
- ステップ **6** [VM vNICの追加] ウィンドウで、[操作] ドロップダウン リストから [置換] を選択します。 ネットワークポリシーに設定されたvNICの追加制限を超える場合、この操作は許可されません。
- ステップ1 vNIC を選択します。
- ステップ **8** [vNICの追加] ダイアログボックスで、次のフィールドに値を入力します。

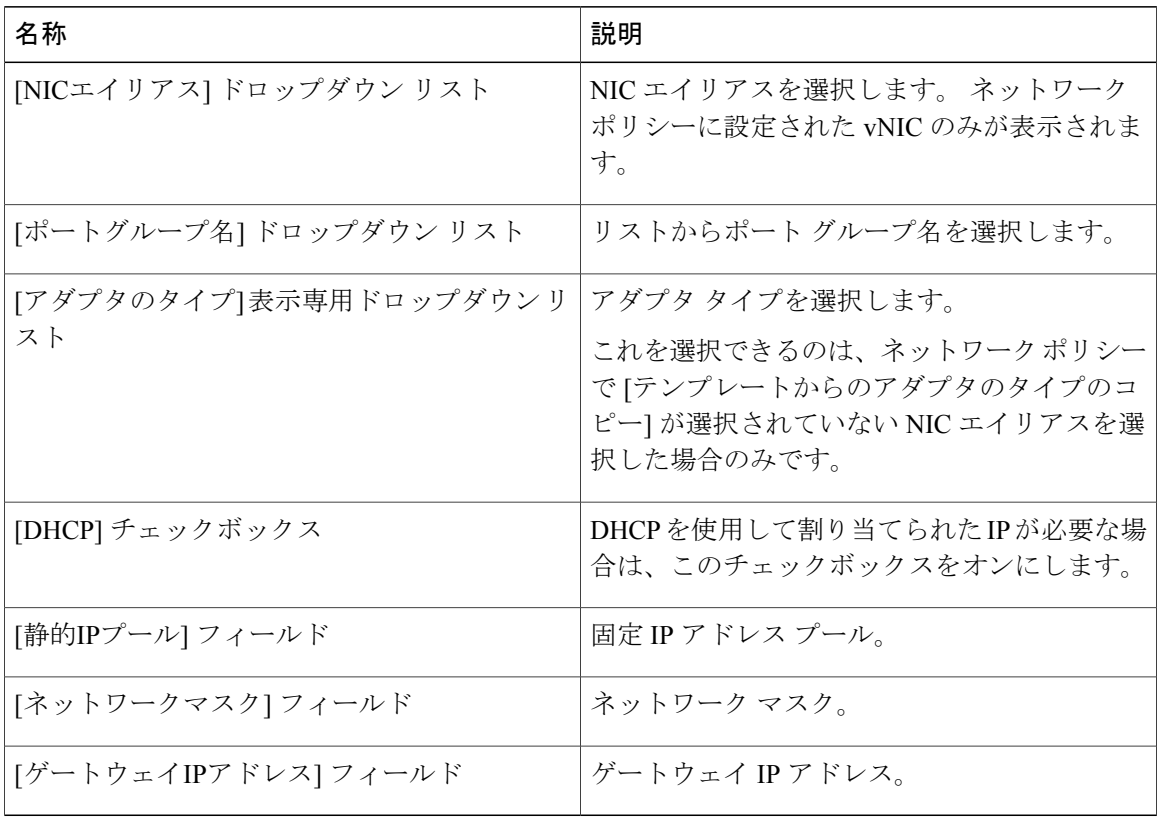

- ステップ **9** [送信] をクリックします。
	- このアクションを実行するために VM の電源がオフになります。 アクションが完了す ると、VM の電源が投入されます。 [置換] 操作は、VM から既存の vNIC をすべて削除 し、追加された vNIC に置き換えます。 ネットワーク ポリシーに設定された vNIC の追 加制限を超える場合、この操作は許可されません。 (注)

[NICエイリアス]、[ポートグループ名]、[アダプタのタイプ]、[DHCP]、および [静的IP プール] の選択は、VM(VM VDC)に関連付けられたネットワーク ポリシーの設定に よって異なります。 複数の NIC ネットワーク ポリシーの詳細については[、ポリシーの](#page-132-0) [管理](#page-132-0), (115 ページ)を参照してください。

## **vNIC** の削除

### はじめる前に

このタスクを完了するには、アプライアンスにログインする必要があります。

#### 手順

- ステップ **1** メニュー バーで、[仮想] > [コンピューティング] の順に選択します。
- ステップ **2** クラウド名を選択します。
- ステップ **3** [VM] タブを選択します。
- ステップ **4** VM を選択し、ツールバーの右側にある下矢印ボタンをクリックします。
- ステップ **5** ドロップダウン リストから、[vNICの削除] を選択します。
- ステップ **6** [VM vNICの削除] ダイアログボックスの [選択] ボタンをクリックします。
- ステップ **7** [項目の選択] ダイアログボックスで、削除する vNIC の隣にあるチェックボックスをオンにしま す。

[すべてオン] を選択すると、すべての vNIC を削除できます。

- ステップ **8** [選択] をクリックします。
- ステップ **9** [削除] をクリックします。

### **VM** クライアントの起動

### はじめる前に

このタスクを完了するには、アプライアンスにログインする必要があります。

- ステップ **1** メニュー バーで、[仮想] > [コンピューティング] の順に選択します。
- ステップ **2** クラウドの名前を選択します。
- ステップ **3** [VMs] タブを選択します。
- ステップ **4** リストから VM を選択します。
- ステップ **5** ツールバーで、[VMクライアントの起動] を選択します。
- ステップ **6** [VMクライアントの起動] ダイアログボックスで、VM クライアントのアクセス方式を選択しま す。
	- [リモートデスクトップ]、[Web アクセス]、または [VNC コンソール] を選択できます。
		- VNC コンソールは、VM にアクセスできる Ajax ベースのコンソールです。 コンソール ウィンドウは、あらゆるスタンドアロン Web ブラウザを使用して起動できます。 専用 のブラウザプラグインを必要とせず、包括的なVMコントロール機能を備えています。 (注)
- ステップ **7** [続行] をクリックします。

## <span id="page-269-0"></span>**VM** の **VNC** コンソールの有効化

### はじめる前に

このタスクを完了するには、アプライアンスにログインする必要があります。

#### 手順

- ステップ **1** メニュー バーで、[仮想] > [コンピューティング] の順に選択します。
- ステップ **2** クラウド名を選択します。
- ステップ **3** [VMs] タブを選択します。
- ステップ **4** VM を選択し、ツールバーの右側にある下矢印ボタンをクリックします。
- ステップ **5** ドロップダウン リストから、[VNCの設定] を選択します。
- ステップ **6** [送信] をクリックします。
- ステップ **7** [OK] をクリックします。 要求が送信されると、Cisco UCS Director は VM への VNC コンソール アクセスを自動的に設定し ます。

## **VM** の **VNC** コンソール ウィンドウへのアクセス

### はじめる前に

このタスクを完了するには、アプライアンスにログインする必要があります。

- ステップ **1** メニュー バーで、[仮想] > [コンピューティング] の順に選択します。
- ステップ **2** クラウドの名前を選択します。
- ステップ **3** [VMs(VM)] タブを選択します。
- ステップ **4** リストから VM を選択します。
- ステップ **5** ツールバーで、[VMクライアントの起動] を選択します。
- ステップ **6** [クライアントの起動]ダイアログボックスで、アクセススキーマとして[VNCコンソール]を選択 します。
- ステップ7 [Proceed (続行) ] をクリックします。
	- ESX/ESXi サーバの VNC ポート (5900~5964)は、VM VNC のコンソール アクセス用 ハイパーバイザで開く必要があります。 (注)
	- Cisco UCS Director は VM に VNC コンソールの自動設定を提供します。 設定するには、 ハイパーバイザの必須ポートを開く必要があります。 (注)

ESX 4.X および ESXi 5.0 のハイパーバイザは VNC コンソール アクセスの設定をサポー トしています。 (注)

### **VM** の割り当て

Г

ユーザ グループにはリソースまたは VM を割り当てることができます。 リソースまたは VM が VMWare クラウドにある場合は、それを Cisco UCS Director 内の特定のエンド ユーザに割り当て ることもできます。

### はじめる前に

このタスクを完了するには、アプライアンスにログインする必要があります。

- ステップ **1** メニュー バーで、[仮想] > [コンピューティング] の順に選択します。
- ステップ **2** クラウドの名前を選択します。
- ステップ **3** [VM] タブをクリックします。
- ステップ **4** リストから VM を選択します。
- ステップ **5** ツールバーで、[VMの割り当て] ボタンをクリックします。
- ステップ **6** [VM の割り当て] ダイアログボックスで、次のフィールドに値を入力します。

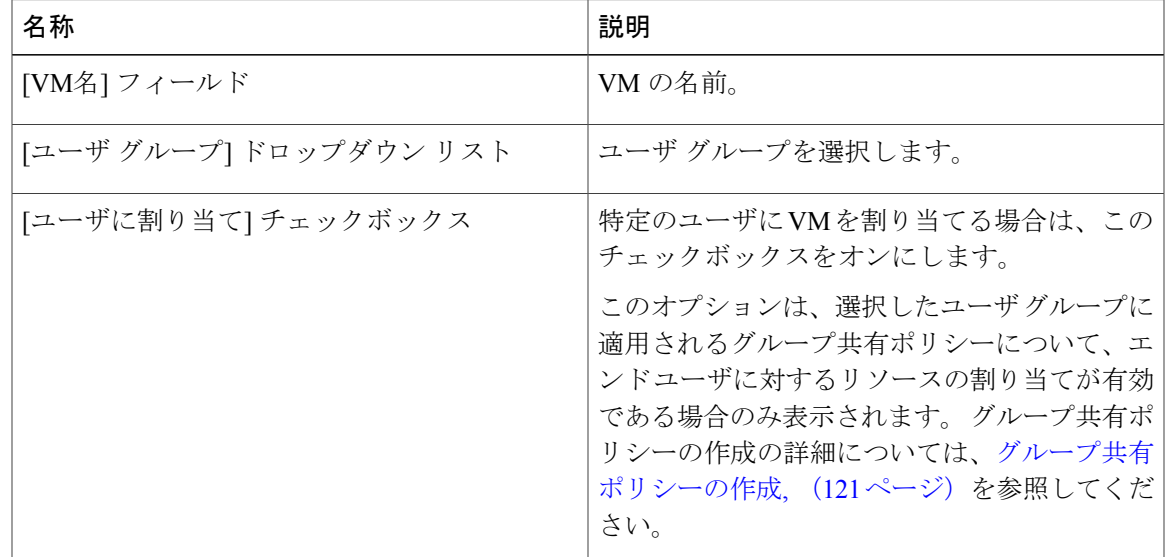

T

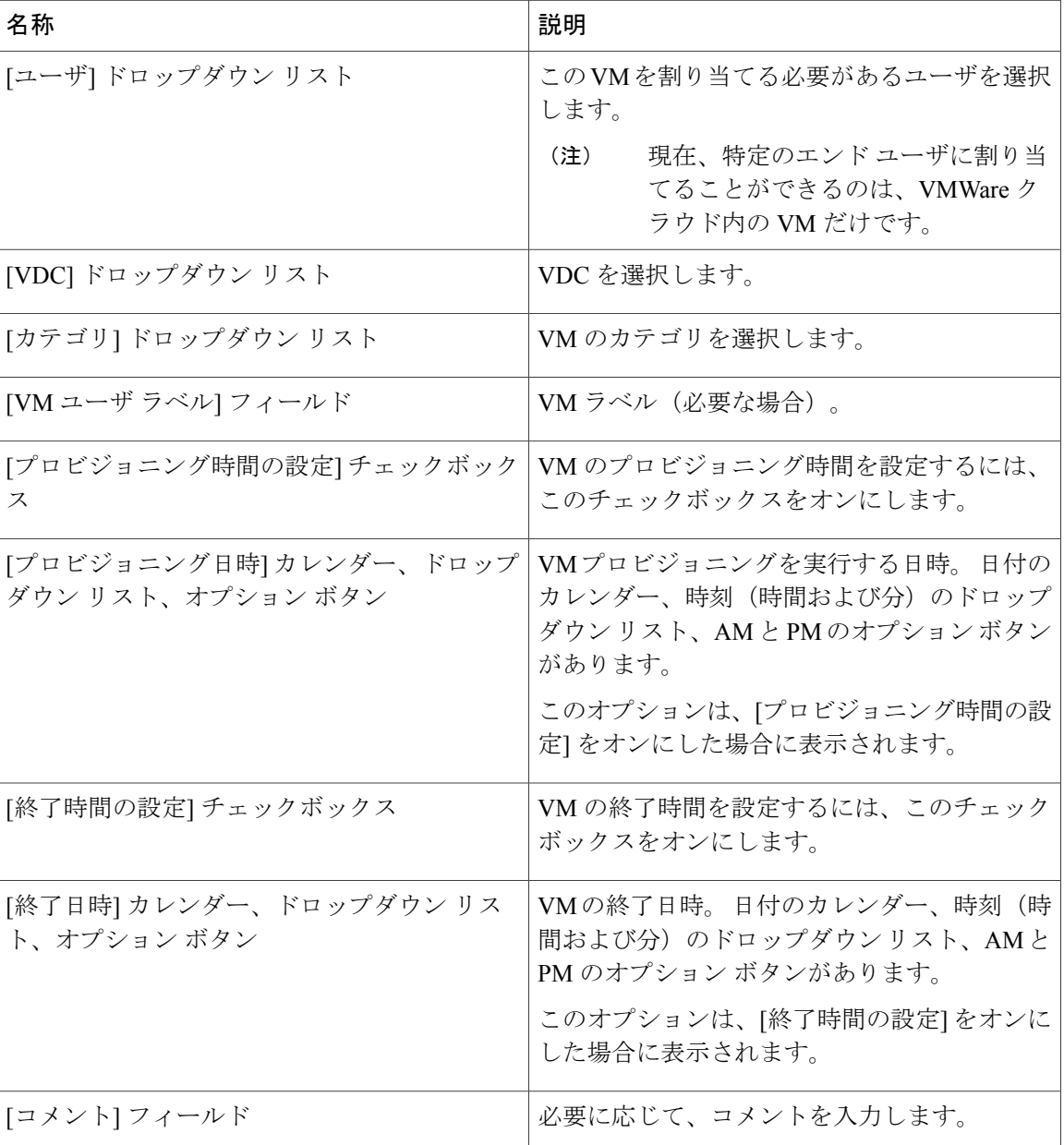

- ステップ **7** [割り当て] をクリックします。
- ステップ **8** [OK] をクリックします。

### **VM** クレデンシャル

VM に対する Web またはリモート アクセスのログイン クレデンシャルは、管理者が VM がプロ ビジョニングされるカタログに必要な権限を提供した場合にだけ表示されます。

### **VM** クレデンシャルの表示

### はじめる前に

このタスクを完了するには、アプライアンスにログインする必要があります。

#### 手順

- ステップ **1** メニュー バーで、[仮想] > [コンピューティング] の順に選択します。
- ステップ **2** クラウドの名前を選択します。
- ステップ **3** [VMs] タブを選択します。
- ステップ **4** リストから VM を選択します。
- ステップ **5** ツールバーで、[VMクレデンシャルにアクセス] ボタンをクリックします。

### **VM** のインベントリ収集のリクエストの使用方法

### はじめる前に

このタスクを完了するには、アプライアンスにログインする必要があります。

- ステップ **1** メニュー バーで、[仮想] > [コンピューティング] の順に選択します。
- ステップ **2** クラウド名を選択します。
- ステップ **3** [VM] タブを選択します。
- ステップ **4** VM を選択し、ツールバーの右側にある下矢印ボタンをクリックします。
- ステップ **5** ドロップダウン リストから、[インベントリ収集] を選択します。
- ステップ **6** [送信] をクリックします。

## **VNC** 接続のテスト

VNC 接続のテストは、トラブルシューティングのために使用します。 VNC 接続のテストが成功 すると、ホスト ノードの IP アドレスと VNC ポート番号が表示されます。 例:「VNC connectivity intact at 172.29.110.75:5921(VNC は 172.29.110.75:5921 で接 続されています)」。

ただし、接続が失敗すると、エラーメッセージが表示されます。例:「VM is not configured for VNC yet.(VM がまだ VNC に設定されていません)」。

#### はじめる前に

このタスクを完了するには、アプライアンスにログインする必要があります。

### 手順

- ステップ **1** メニュー バーで、[仮想] > [コンピューティング] の順に選択します。
- ステップ **2** クラウドの名前を選択します。
- ステップ **3** [VM] タブを選択します。
- ステップ **4** VM を選択し、ツールバーの右側にある下矢印ボタンをクリックします。
- ステップ **5** ドロップダウン リストから、[VNCのテスト] を選択します。
- ステップ **6** [VNC接続のテスト] ダイアログ ボックスで、[送信] をクリックします。
- <span id="page-273-0"></span>ステップ **7** 結果を使用して、VNC 接続をトラブルシューティングします。
	- 接続に失敗した場合は、VM の IP アドレスに VNC ポートが割り当てられていません。 詳細については、VMのVNC[コンソールの有効化](#page-269-0)、(252ページ)を参照してください。 (注)

### **VM** の複製

VM の複製は、類似する性質を持つ新しい VM を作成する目的で既存の VM をコピーする操作と 同じです。 複製では、新しい VM に必要な調整を行い、かつ複製元の VM の必要なパラメータを 維持することで、時間を節約できます。複製に指定される新しい名前は、システムポリシーで定 義されます。

### はじめる前に

このタスクを完了するには、アプライアンスにログインする必要があります。

 $\overline{\mathsf{I}}$ 

- ステップ **1** メニュー バーで、[仮想] > [コンピューティング] の順に選択します。
- ステップ **2** クラウドの名前を選択します。
- ステップ **3** [VM] タブを選択します。
- ステップ **4** VM を選択し、ツールバーの右側にある下矢印ボタンをクリックします。
- ステップ **5** ドロップダウン リストから [複製] を選択します。
- ステップ **6** [VMの複製] ダイアログボックスで、次のフィールドに値を入力します。

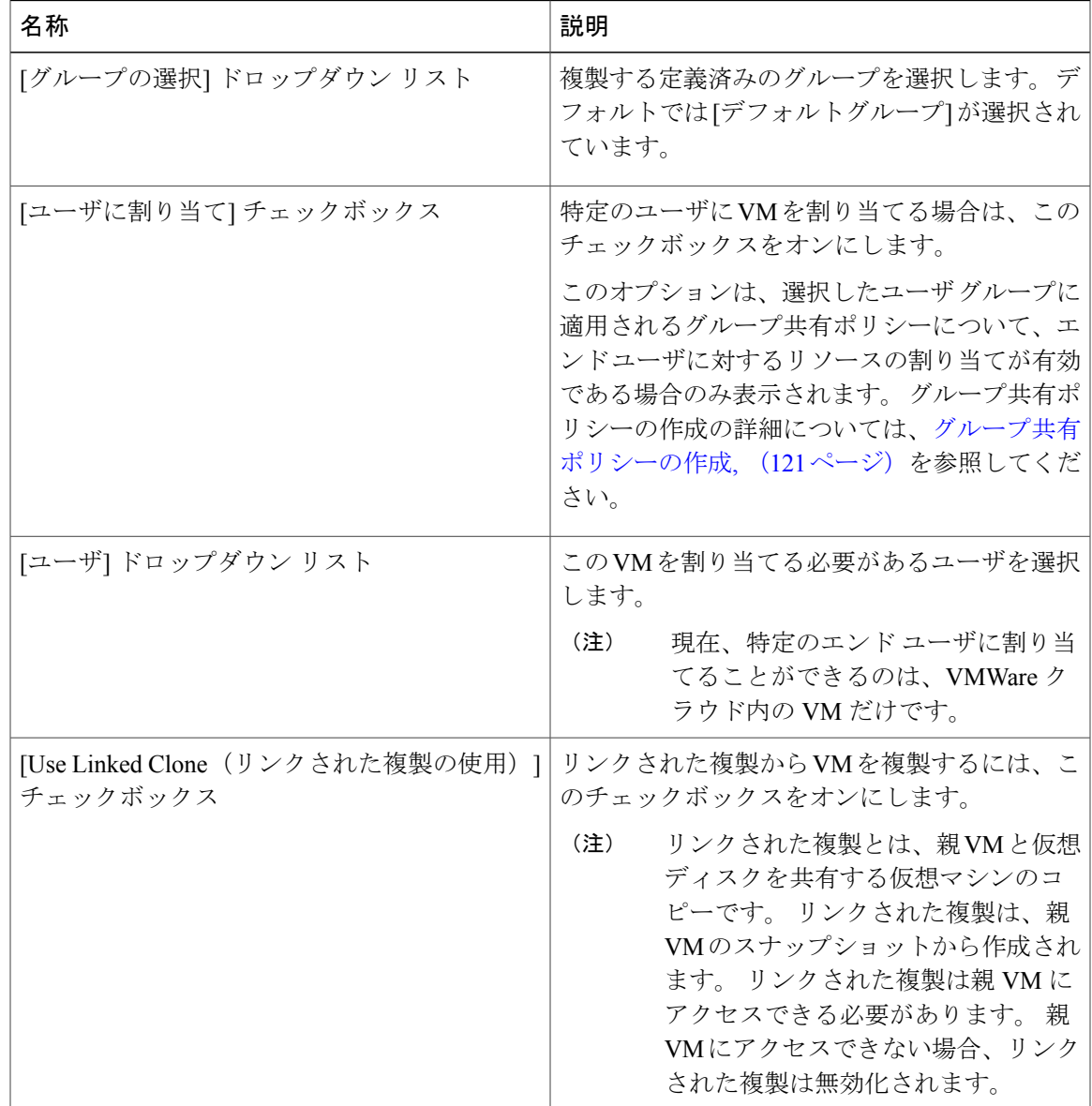

T

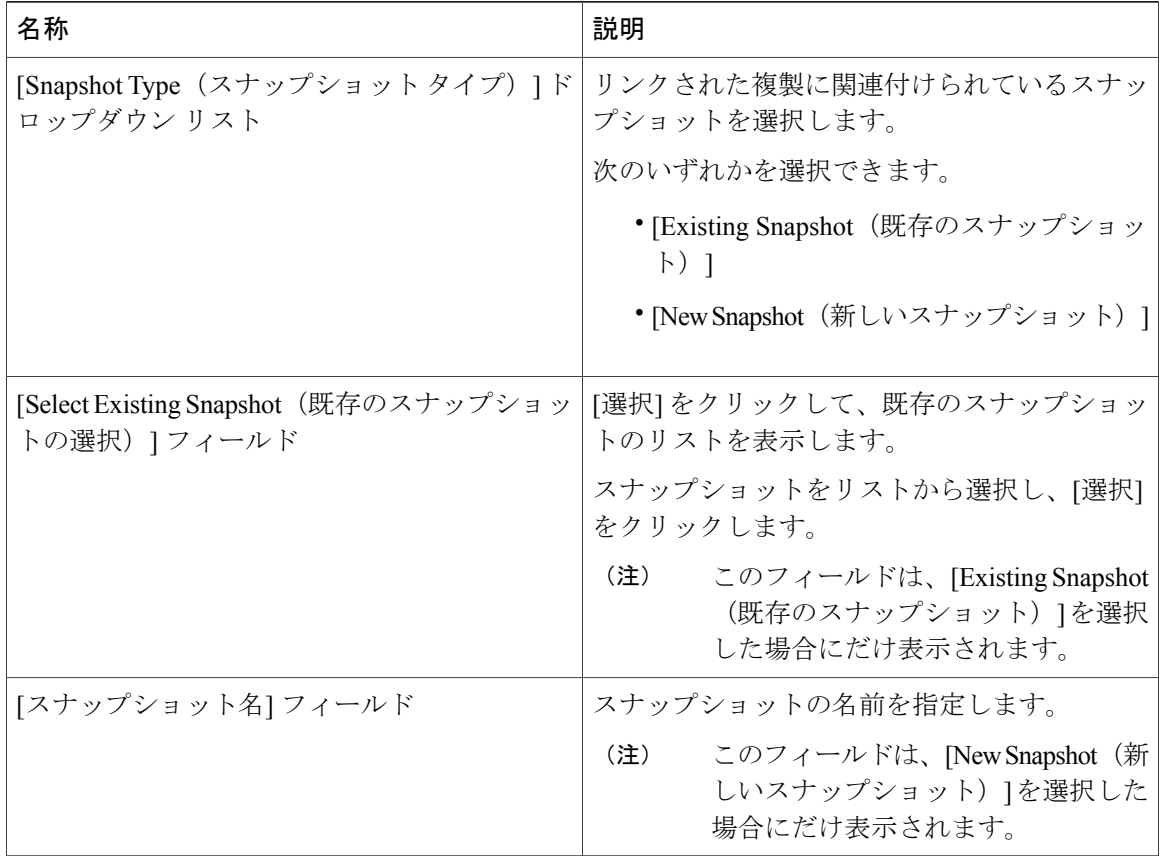

- ステップ **7** [次へ] をクリックします。
- ステップ **8** [Customization Options(カスタマイズ オプション)] ペインで、次のフィールドに値を入力しま す。

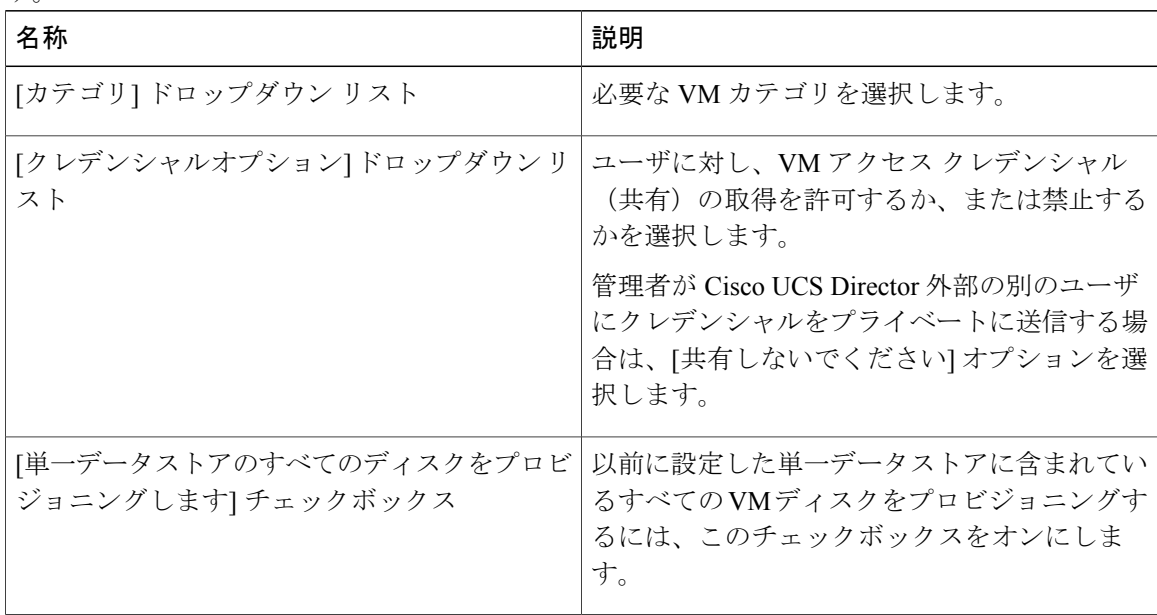

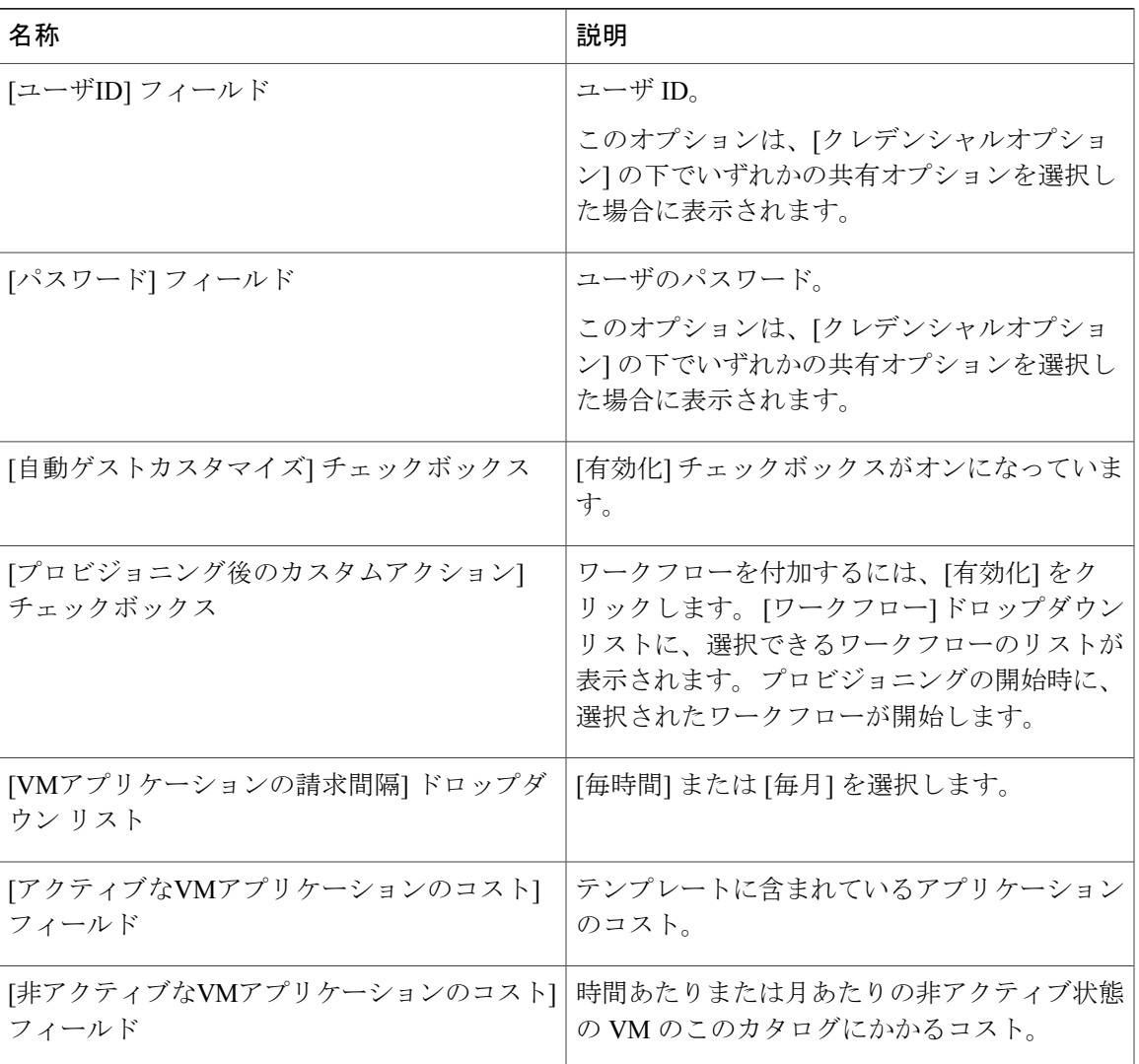

ステップ **9** [次へ] をクリックします。

 $\mathbf{I}$ 

### ステップ **10** [導入設定] ペインで、次のフィールドに値を入力します。

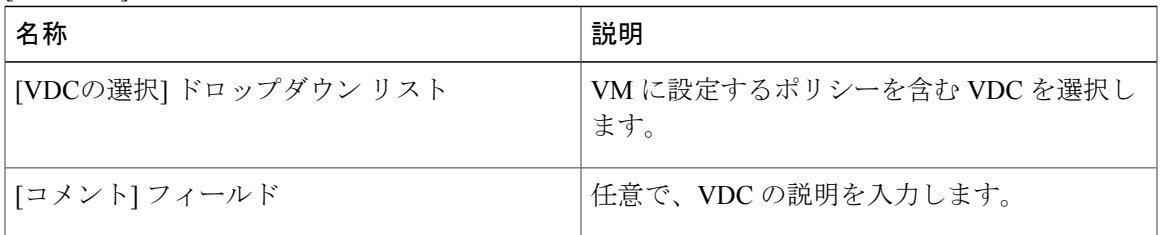

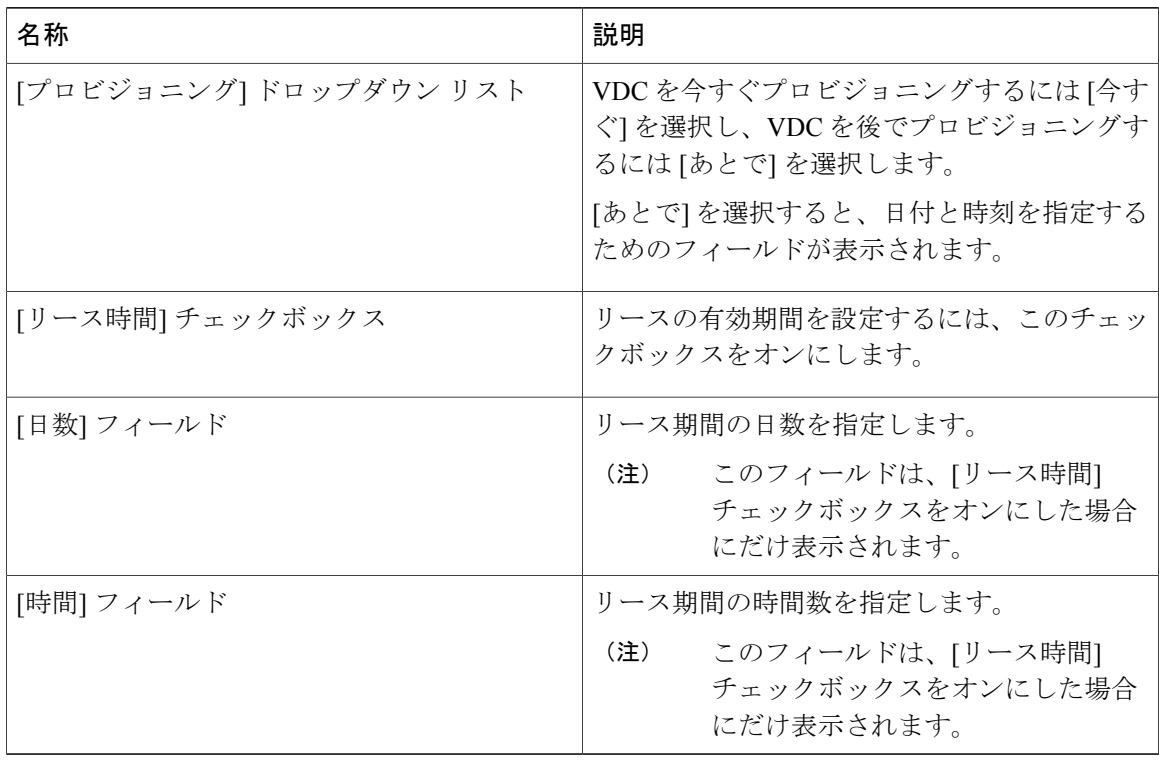

- ステップ **11** [次へ] をクリックします。
- ステップ **12** [カスタム仕様] ペインで、次のフィールドに値を入力します。

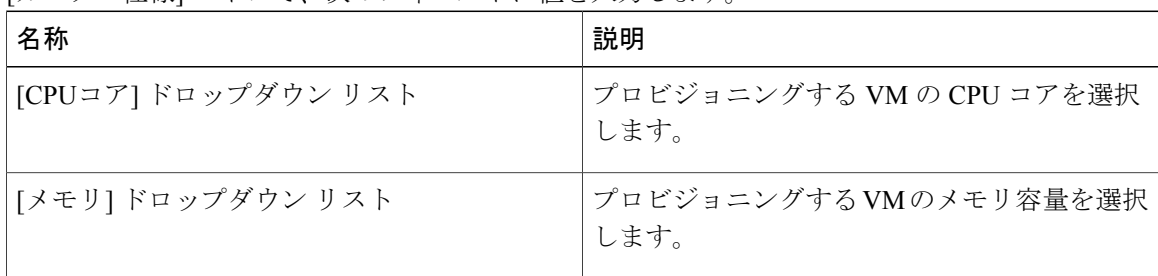

- ステップ **13** [次へ] をクリックします。
- ステップ **14** [データストアの選択] ペインで、次のフィールドに値を入力します。

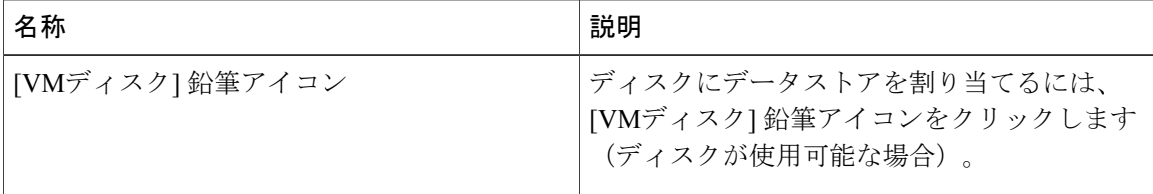

ステップ **15** [Edit VM Disks Entry(VM ディスク エントリの編集)] ペインで、次のフィールドに値を入力しま す。

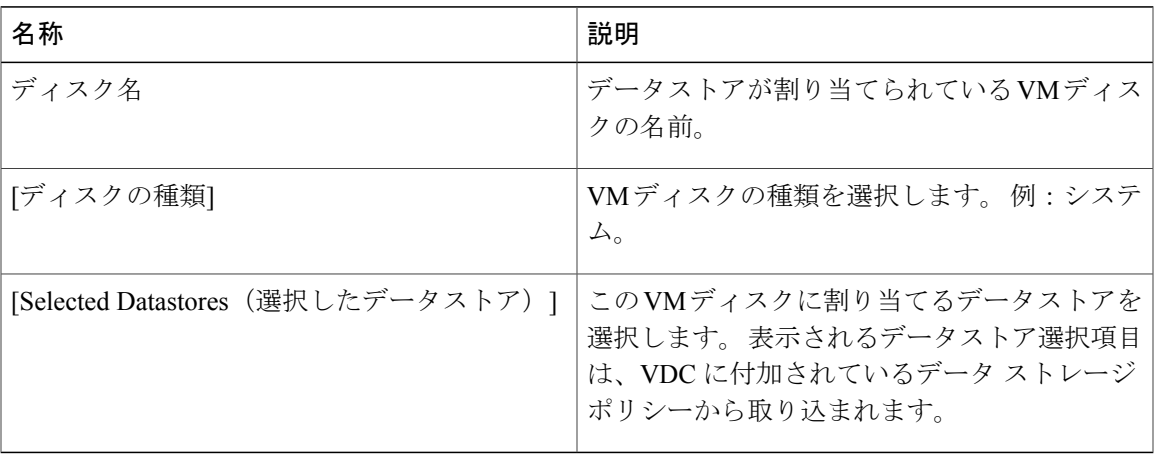

- ステップ **16** [送信] をクリックします。
- ステップ **17** [次へ] をクリックします。

ステップ **18** [Select VM Networks(VM ネットワークの選択)] パネルで、次のフィールドから選択します。

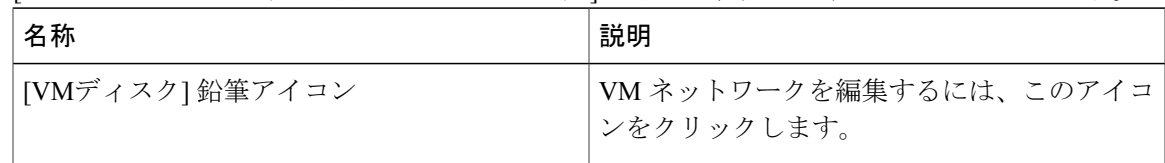

- ネットワークポリシーの[エンドユーザにオプションのNICの選択を許可]チェックボッ クスがオフの場合、[SelectVMNetworks(VMネットワークの選択)]パネルは空です。 (注)
- ステップ **19** [選択] ダイアログボックスで、VM に関連付けるクラウドを選択します。
- ステップ **20** [送信] をクリックします。
- ステップ **21** [サマリー] パネルで複製 VM の情報を確認します。
- ステップ **22** [Submit(送信)] をクリックします。 複製 VM の新しい名前は、VDC のポリシーから取得されます。

### **VM** の **VDC** への移動

VM を VDC に移動すると、VDC システム ポリシーのルールが VM で採用されます。 既存の VM は、VDC に移動されたものに置き換えられます。

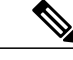

(注) 古い VM は削除されます。 新しい VM 名が、システム ポリシーに従って割り当てられます。

#### はじめる前に

このタスクを完了するには、アプライアンスにログインする必要があります。

#### 手順

- ステップ **1** メニュー バーで、[仮想] > [コンピューティング] の順に選択します。
- ステップ **2** クラウドの名前を選択します。
- ステップ **3** [VM] タブを選択します。
- ステップ **4** VM を選択し、ツールバーの右側にある下矢印ボタンをクリックします。
- ステップ **5** ドロップダウン リストから、[VMをVDCに移動] を選択します。
- ステップ **6** [VMをVDCに移動] ダイアログ ボックスでは、VDC を複製するときと同じ方法で、移動する VM を変更できます。 詳細については、VM [の複製](#page-273-0), (256 ページ)を参照してください。

### **VM** の再同期

### はじめる前に

このタスクを完了するには、アプライアンスにログインする必要があります。

- ステップ **1** メニュー バーで、[仮想] > [コンピューティング] の順に選択します。
- ステップ **2** クラウドの名前を選択します。
- ステップ **3** [VM] タブを選択します。
- ステップ **4** VM を選択し、ツールバーの右側にある下矢印ボタンをクリックします。
- ステップ **5** ドロップダウン リストから [再同期VM] を選択します。
- ステップ **6** [再同期VM] ダイアログ ボックスの [最大待機時間] ドロップダウン リストで、0 ~ 30 の分単位の 数値を選択します。
- ステップ **7** [送信] をクリックします。

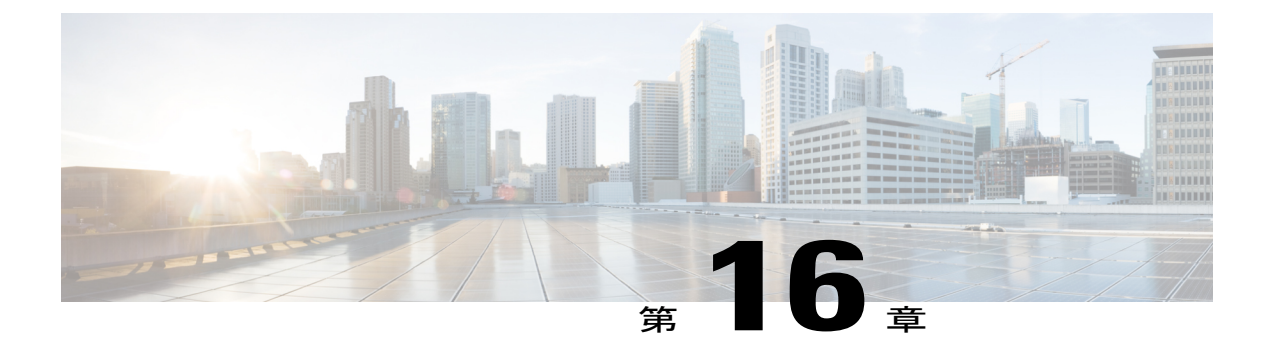

# **CloudSense** 分析の管理

この章は、次の内容で構成されています。

- [CloudSense](#page-280-0) Analytics について, 263 ページ
- [レポートの生成](#page-281-0), 264 ページ
- [アセスメントの生成](#page-281-1), 264 ページ

# <span id="page-280-0"></span>**CloudSense Analytics** について

Cisco UCS Director の CloudSense Analytics は、インフラストラクチャ リソースの使用率、IT イン フラストラクチャスタック全体にわたる重要なパフォーマンスメトリック、およびリアルタイム のキャパシティを可視化します。CloudSenseは、仮想インフラストラクチャおよびクラウドイン フラストラクチャのキャパシティのトレンド、予測、レポート、プランニングの性能を大きく改 善します。

CloudSense を使用して次のレポートを生成できます。

- 顧客の課金レポート
- EMC のストレージ インベントリ レポート
- NetApp のストレージ インベントリ レポート
- グループごとの NetApp ストレージ節約量
- NetApp ストレージ節約量レポート
- ネットワークのインパクト アセスメント レポート
- 仮想コンピューティング インフラストラクチャの組織使用状況
- PNSC アカウントの要約レポート
- グループの物理インフラストラクチャのインベントリ レポート
- ストレージの重複除外状況レポート
- グループのストレージ インベントリ レポート
- シン プロビジョニングされた領域レポート
- UCS データセンターのインベントリ レポート
- グループごとの VM アクティビティ レポート
- VMware ホストのパフォーマンス サマリー
- 仮想インフラストラクチャおよびアセット レポート

# <span id="page-281-0"></span>レポートの生成

### はじめる前に

このタスクを実行する前に、アプライアンスにログインする必要があります。

### 手順

- ステップ **1** メニュー バーで、[CloudSense] > [レポート] を選択します。
- ステップ **2** 左側のパネルからレポートを選択します。
- ステップ **3** [レポートの生成] をクリックします。 このステップにより、新しいインスタント レポートが HTML 形式または PDF 形式で生成されま す。

# <span id="page-281-1"></span>アセスメントの生成

### はじめる前に

このタスクを実行する前に、アプライアンスにログインする必要があります。

- ステップ **1** メニュー バーで、[CloudSense] > [アセスメント] の順に選択します。
- ステップ **2** [Virtual Infrastructure Assessment Report(仮想インフラストラクチャ アセスメント レポート)] をク リックします。
- ステップ **3** [レポートの生成] をクリックします。 このステップにより、新しいインスタント レポートが HTML 形式または PDF 形式で生成されま す。

 $\overline{\phantom{a}}$ 

 $\mathbf I$ 

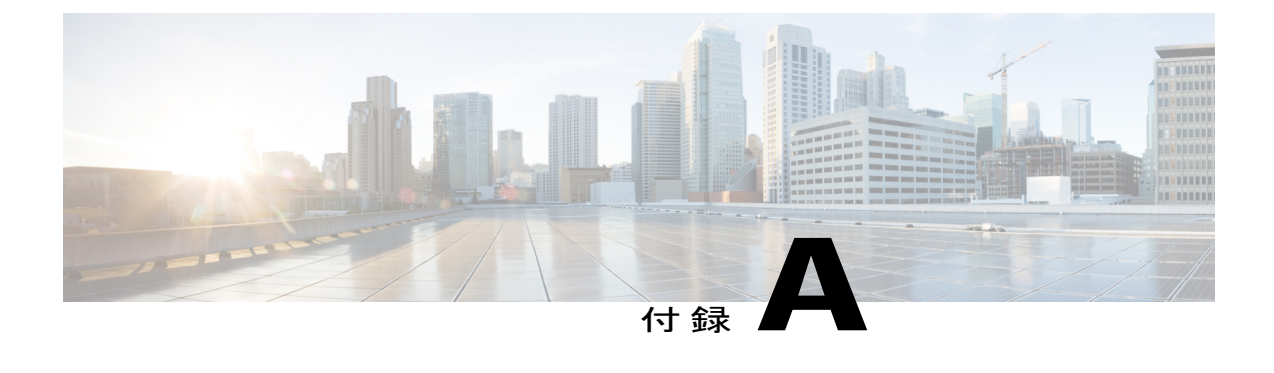

# 付録

この章の内容は、次のとおりです。

• ESX サーバでの VNC [コンソールの設定](#page-284-0), 267 ページ

# <span id="page-284-0"></span>**ESX** サーバでの **VNC** コンソールの設定

### はじめる前に

VM の VNC コンソールにアクセスするには、ハイパーバイザで ESX/ESXi サーバの VNC ポート (5900 ~ 5964)を開きます。 Cisco UCS Director では、VM の VNC コンソールを自動的に設定で きます。

現在、VNC コンソールのアクセス設定では、ESX 4.X および ESXi 5.0 バージョンを搭載した ハイパーバイザがサポートされています。 (注)

手順

- ステップ **1** ESXi5.x ホストにログインします。
- ステップ **2** シェルを使用して次のコマンドを実行し、ファイアウォールの設定を無効化します。 **# cat /etc/vmware/firewall/vnc.xml**

ステップ **3** XML 設定をコピーして vnc.xml ファイルに貼り付けます。 <!-- Firewall configuration information for VNC --> <ConfigRoot> <service> <id>VNC</id> <rule id='0000'> <direction>inbound</direction> <protocol>tcp</protocol> <porttype>dst</porttype>

```
付録
```
Π

```
<port>
                 <begin>5901</begin>
                 <end>6000</end>
                 </port>
                \langle/rule\rangle<rule id='0001'>
                 <direction>outbound</direction>
                 <protocol>tcp</protocol>
                 <porttype>dst</porttype>
                 <port>
                  <begin>0</begin>
                  <end>65535</end>
                 </port>
                \langle/rule\rangle<enabled>true</enabled>
                <required>false</required>
              </service>
            </ConfigRoot>
ステップ 4 ファイアウォール ルールを更新し、新しい設定が正確にロードされたことを確認します。
```
~ # esxcli network firewall refresh

~ # esxcli network firewall ruleset list | grep VNC

VNC true #\*\*\*\*\*\*\*\*\*\*\*\*\*\*\*\*\*\*\*\*\*\*\*\*\*\*\*\*\*\*\*\*\*\*\*\*\*\*\*\*